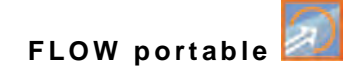

## **Instruction Manual**

# **Flow Transmitter NivuFlow Mobile 750 / NivuFlow Mobile 750 Ex**

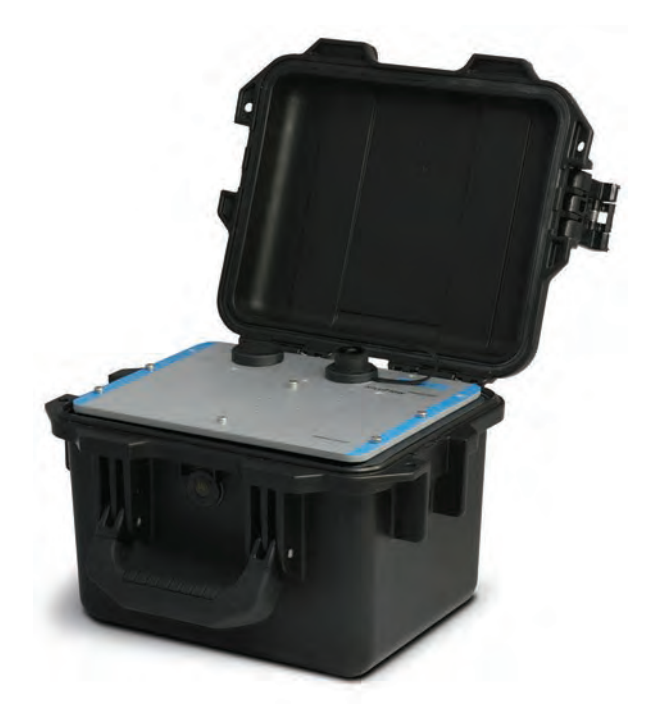

Firmware Version: 5.1.x

## **Revised Instruction Manual Document Revision 05 / 11.01.2022**

Original Instruction Manual: German / Rev. 05 as of 27.10.2021

measure analyse optimise

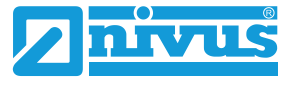

NIVUS GmbH • Im Taele 2 • 75031 Eppingen, Germany • www.nivus.com<br>Phone: +49 7262 9191-0 • Fax: +49 7262 9191-999 • info@nivus.com

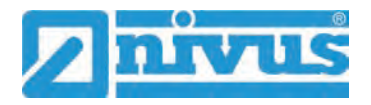

#### **NIVUS AG, Switzerland**

Burgstrasse 28 8750 Glarus, Switzerland Phone +41 55 6452066 Fax +41 55 6452014 swiss@nivus.com www.nivus.de

#### **NIVUS Austria**

Mühlbergstraße 33B 3382 Loosdorf, Austria Phone +43 2754 5676321 Fax +43 2754 5676320 austria@nivus.com www.nivus.de

#### **NIVUS Sp. z o.o., Poland**

ul. Hutnicza 3 / B-18 81-212 Gdynia, Poland Phone +48 58 7602015 Fax +48 58 7602014 biuro@nivus.pl www.nivus.pl

## **NIVUS France**

12 rue Principale 67870 Bischoffsheim, France Phone +33 388 999284 info@nivus.fr www.nivus.fr

#### **NIVUS Ltd., United Kingdom**

Furzen Hill Farm Coventry Road, Cubbington Royal Leamington Spa CV32 7UJ, Warwickshire Phone +44 8445 332883 nivusUK@nivus.com www.nivus.com

#### **NIVUS Middle East (FZE)**

Building Q 1-1 ap. 055 P.O. Box: 9217 Sharjah Airport International Free Zone Phone +971 6 5578224 Fax +971 6 5578225 middle-east@nivus.com www.nivus.com

#### **NIVUS Korea Co. Ltd.**

#2301 M-Dong, Technopark IT Center, 32 Songdogwahak-ro, Yeonsu-gu, INCHEON, Korea 21984 Phone +82 32 2098588 Fax +82 32 2098590 jhkwon@nivuskorea.com www.nivuskorea.com

#### **NIVUS Vietnam**

238/78 Phan Trung Street, Tan Tien Ward, Bin Hoa City, Dong Nai Province, Vietnam Phone +84 94 2623979 jhkwon@nivuskorea.com www.nivus.com

# <span id="page-2-0"></span>**Copyrights and Property Rights**

The contents of this document including tables and drawings are proprietary to NIVUS GmbH and are not to be reproduced or copied without express written permission. Violations oblige to compensation.

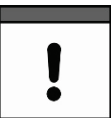

#### *Important*

*This instruction manual - even in parts - may exclusively be copied or translated in any other way with the express written consent of NIVUS GmbH.*

## **Translation**

If the device is sold to a country in the European Economic Area this instruction manual must be translated into the language of the country in which the device is to be used.

Should the translated text be unclear, the original instruction manual (German) must be consulted or a member company of the NIVUS group must be contacted for clarification.

## **Copyright**

No part of this publication may be reproduced, transmitted, sold or disclosed without prior permission. All rights reserved.

#### **Names**

The use of general descriptive names, trade names, trademarks and the like in this manual does not entitle the reader to assume they may be used freely by everyone. They are often protected registered trademarks even if not marked as such.

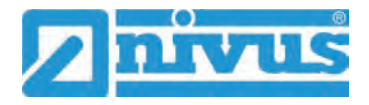

# <span id="page-3-0"></span>**Revision History**

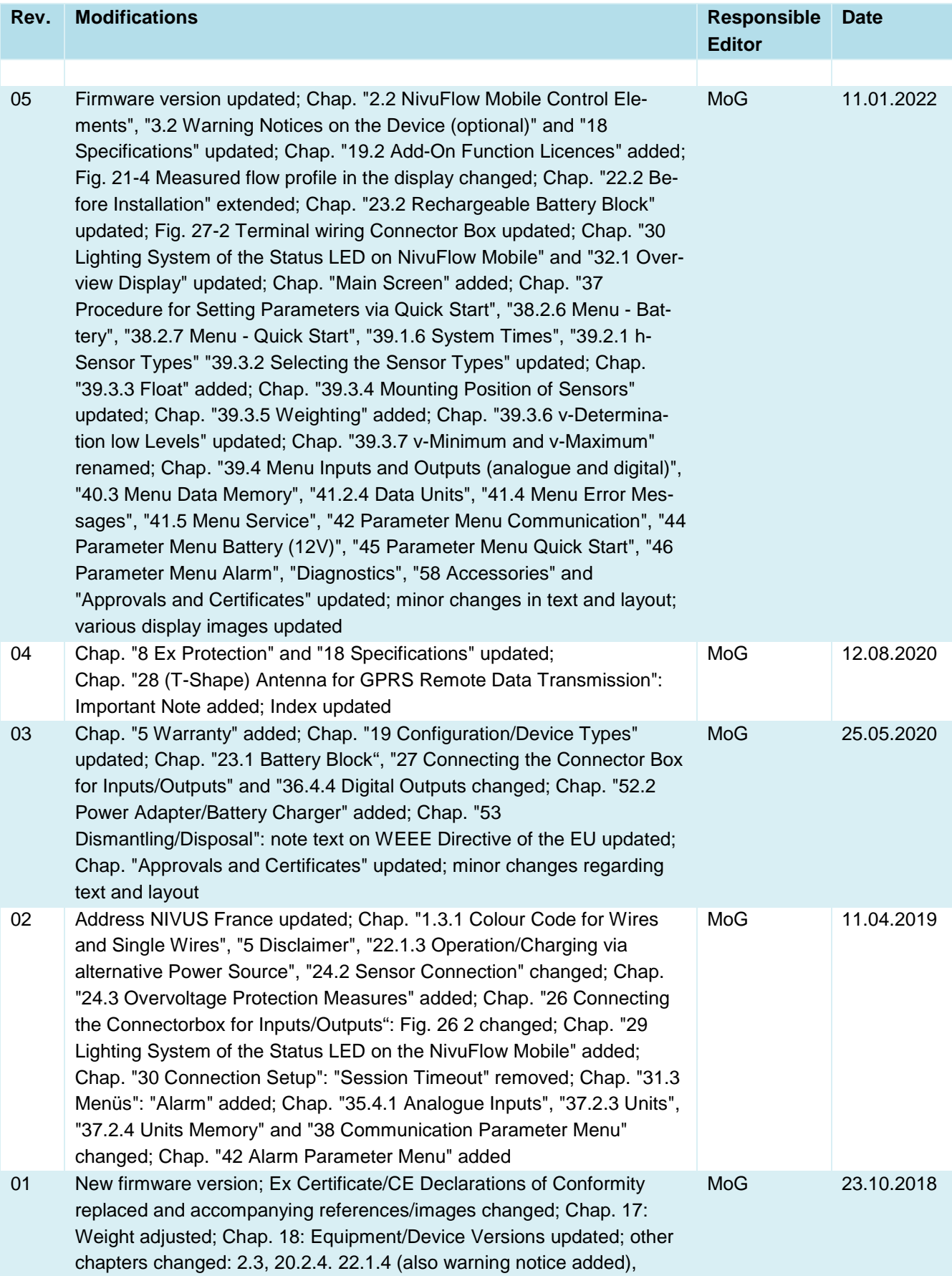

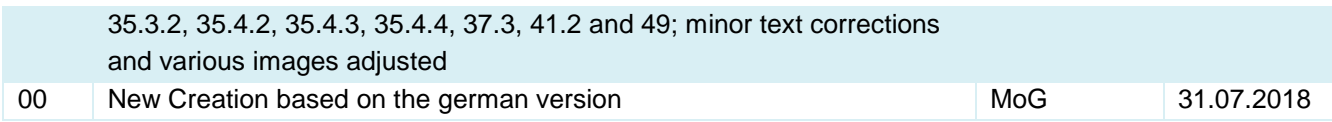

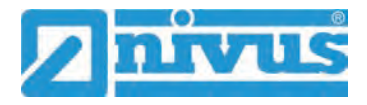

# <span id="page-5-0"></span>**Table of Contents**

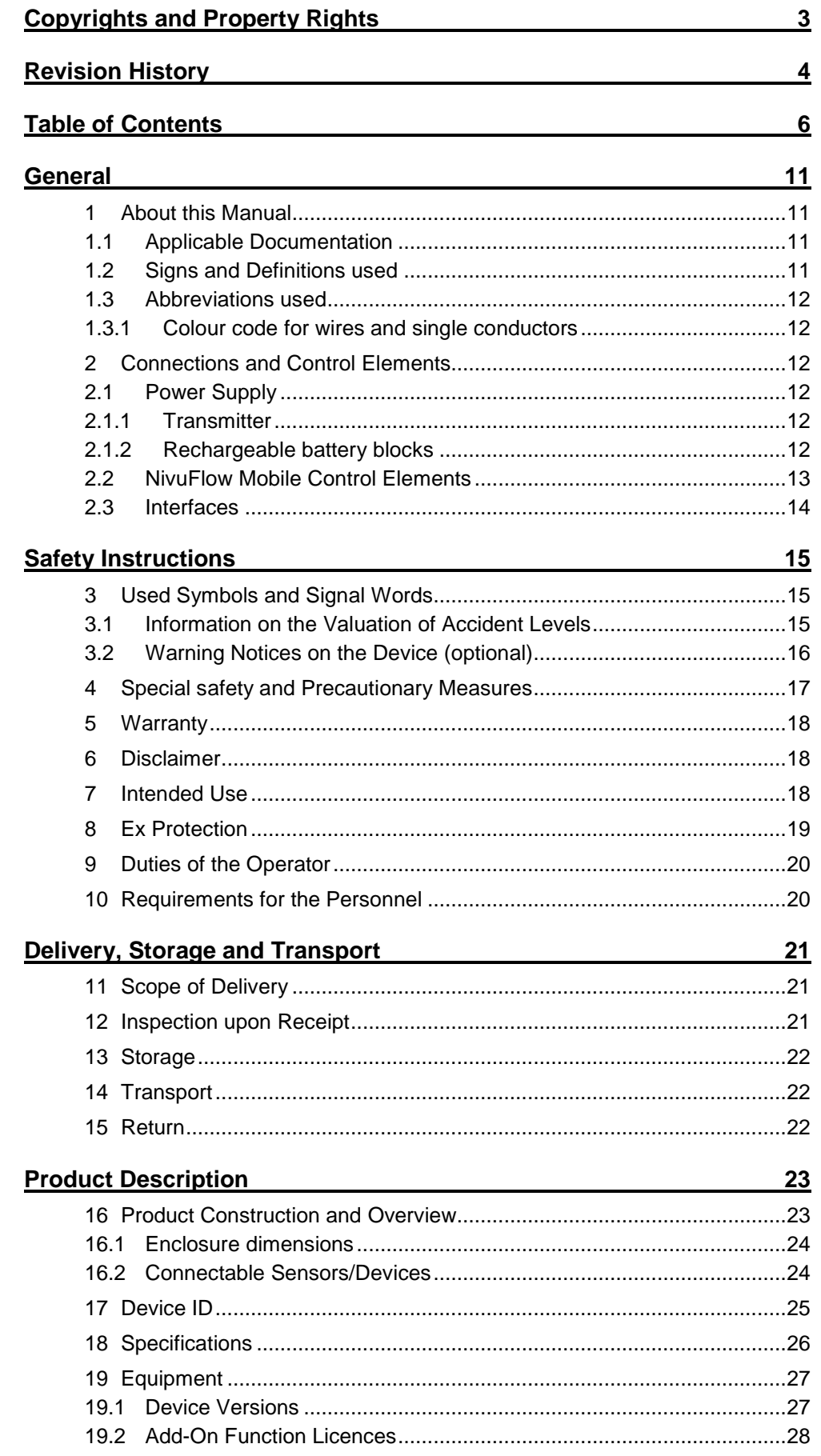

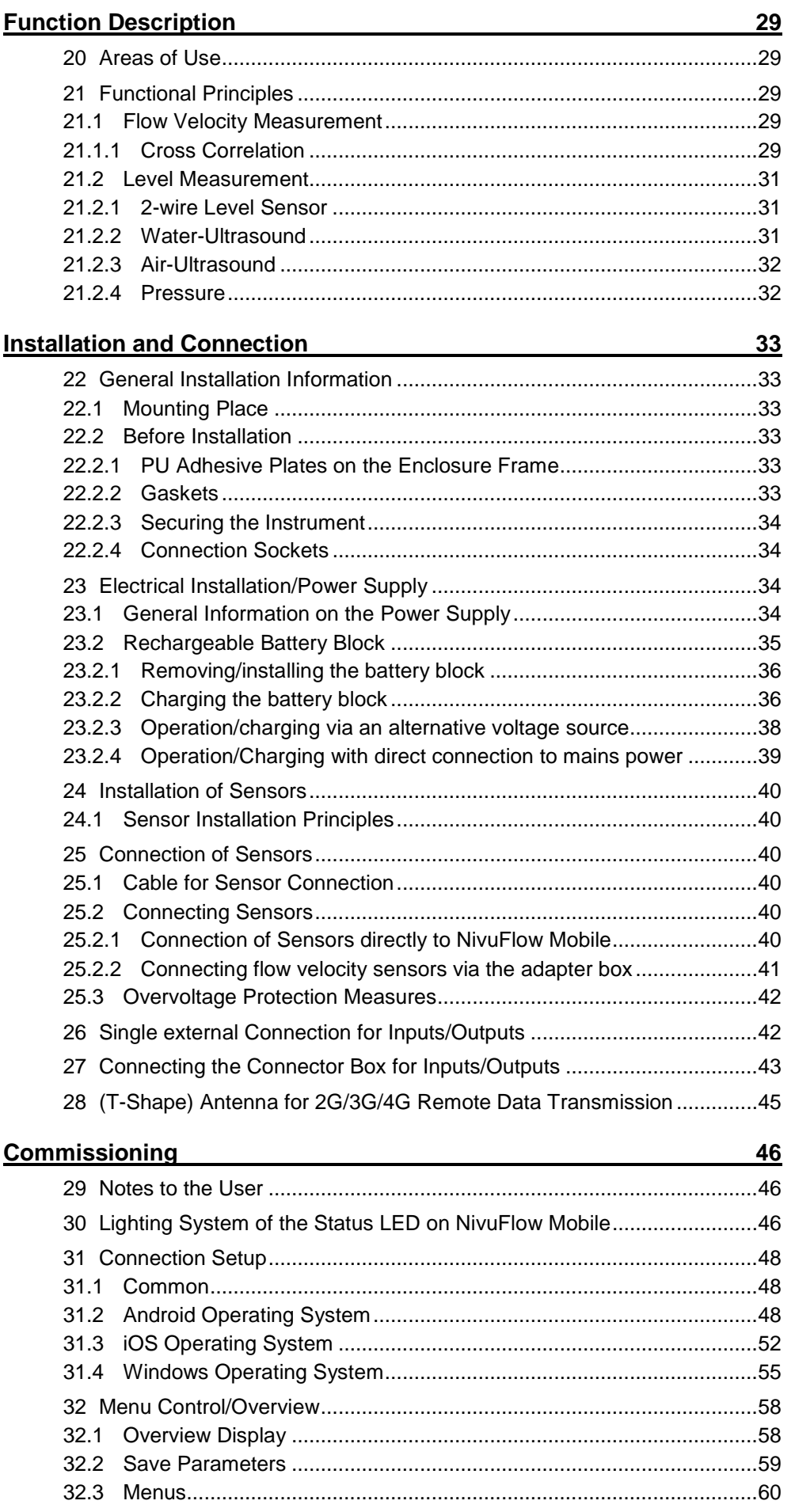

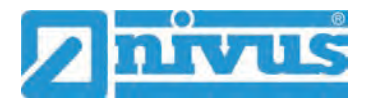

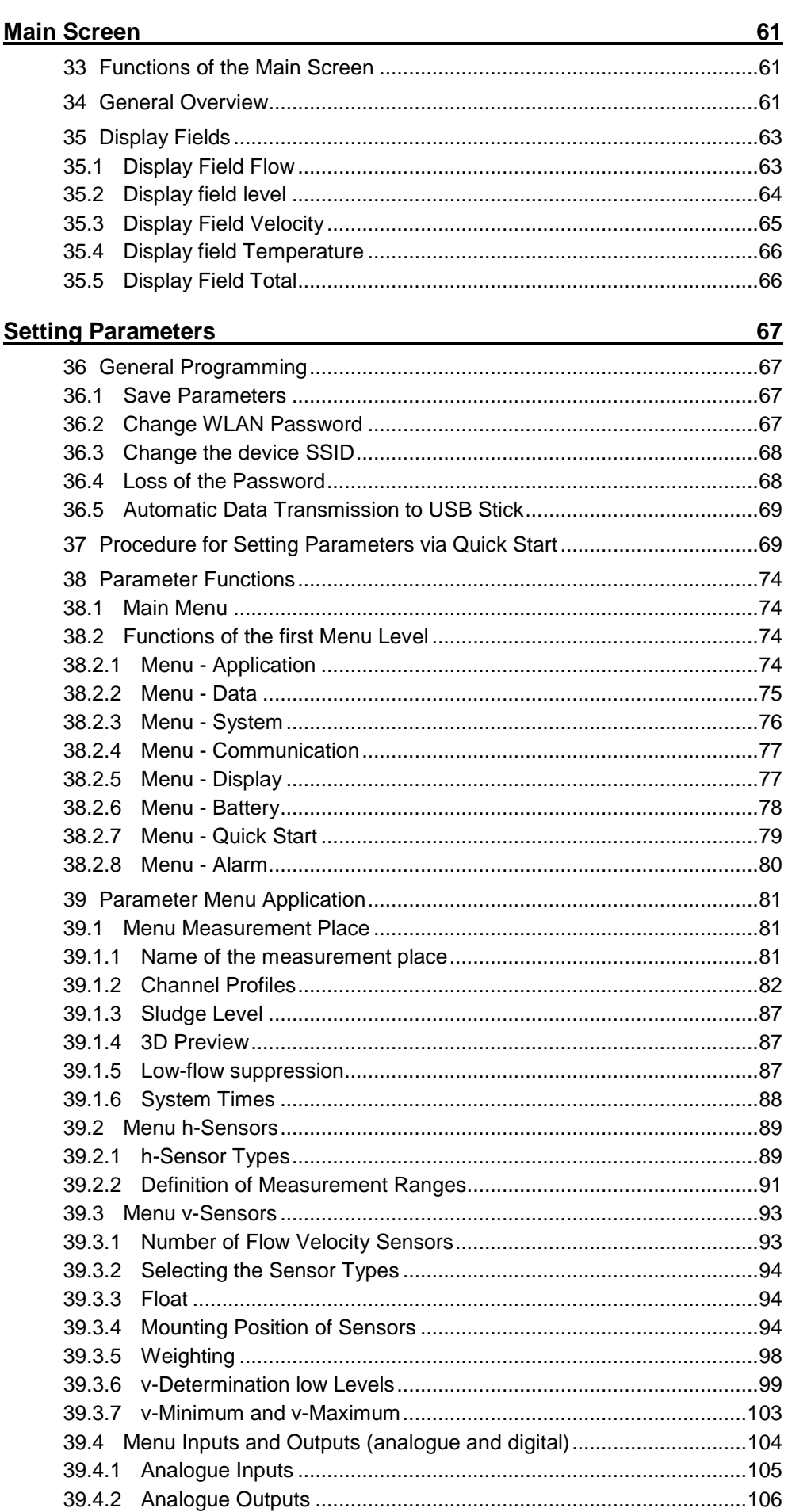

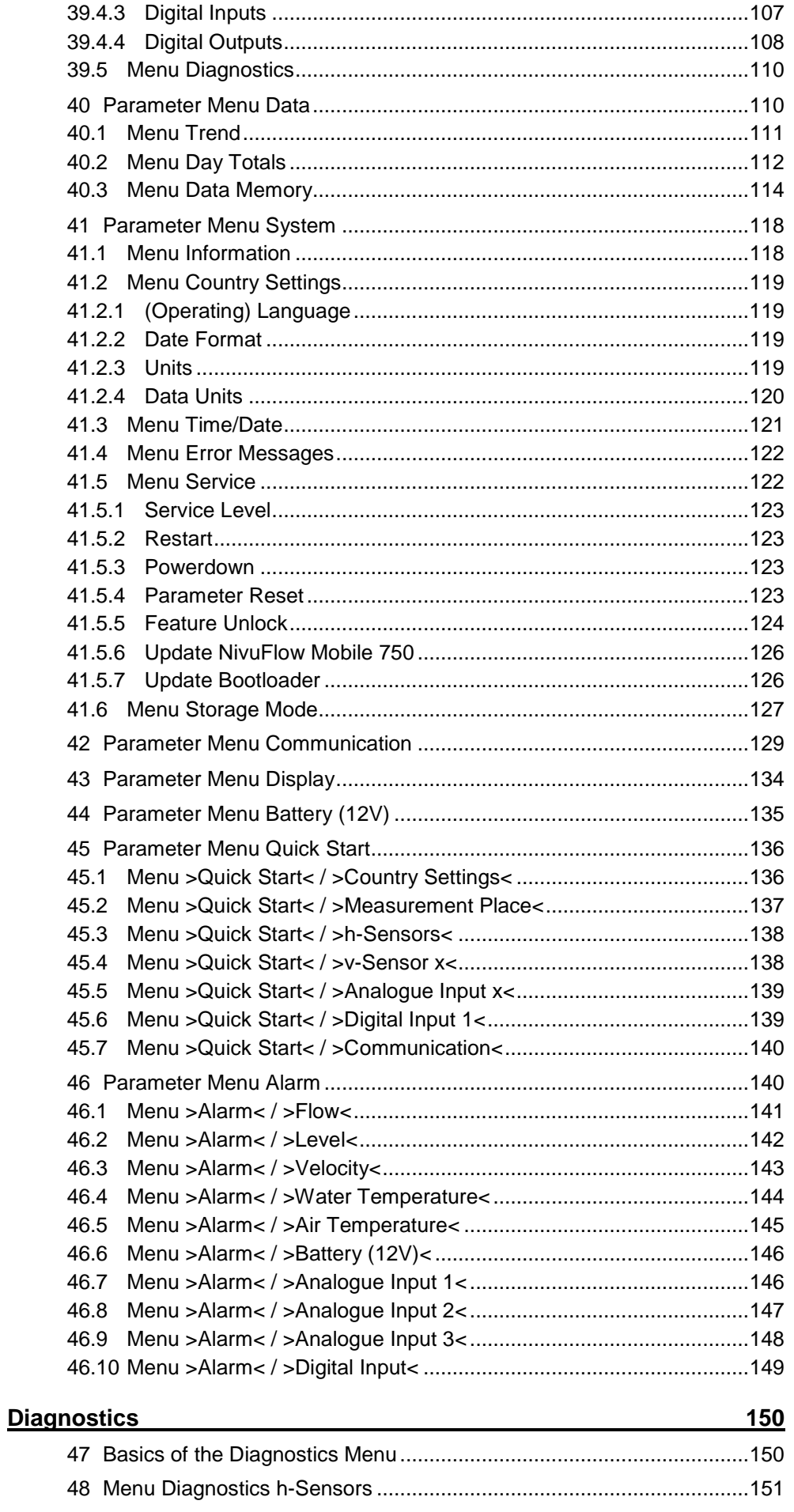

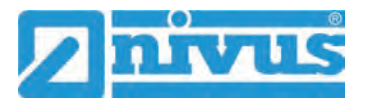

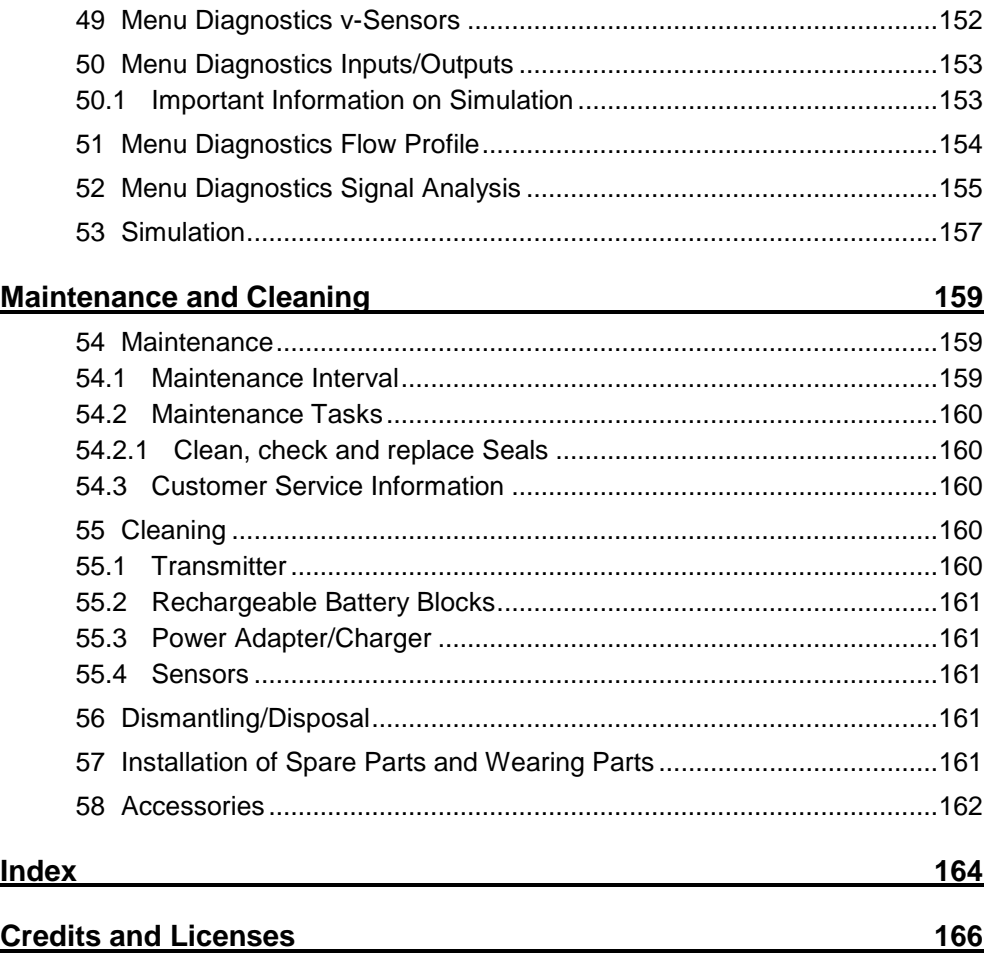

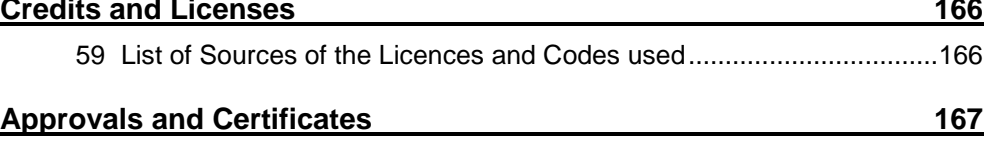

# <span id="page-10-0"></span>**General**

## <span id="page-10-1"></span>**1 About this Manual**

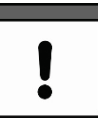

## *Important*

*READ CAREFULLY BEFORE USE. KEEP IN A SAFE PLACE FOR LATER REFERENCE.*

This instruction manual is for the NivuFlow Mobile 750 flow measurement device and serves its intended use. This instruction manual is oriented exclusively to qualified expert personnel.

Read this instruction manual carefully and completely prior to installation or connection since it contains relevant information on this product. Observe the notes and particularly follow the warning notes and safety instructions.

If you should have problems to understand information contained within this instruction manual either contact a member company of the NIVUS group or one of the distributors for further support. The member companies of the NIVUS group cannot be held responsible for damage to persons or material due to incorrectly understood information in this instruction.

## <span id="page-10-2"></span>**1.1 Applicable Documentation**

For the installation and operation of the complete system extra instruction manuals or technical descriptions may be required apart from this manual.

- Technical Description for Correlation Sensors and external Electronic Box
- Mounting Instruction for Cross Correlation and Doppler Sensors

These manuals are provided with the auxiliary units or sensors and/or are available as download on the NIVUS homepage.

## <span id="page-10-3"></span>**1.2 Signs and Definitions used**

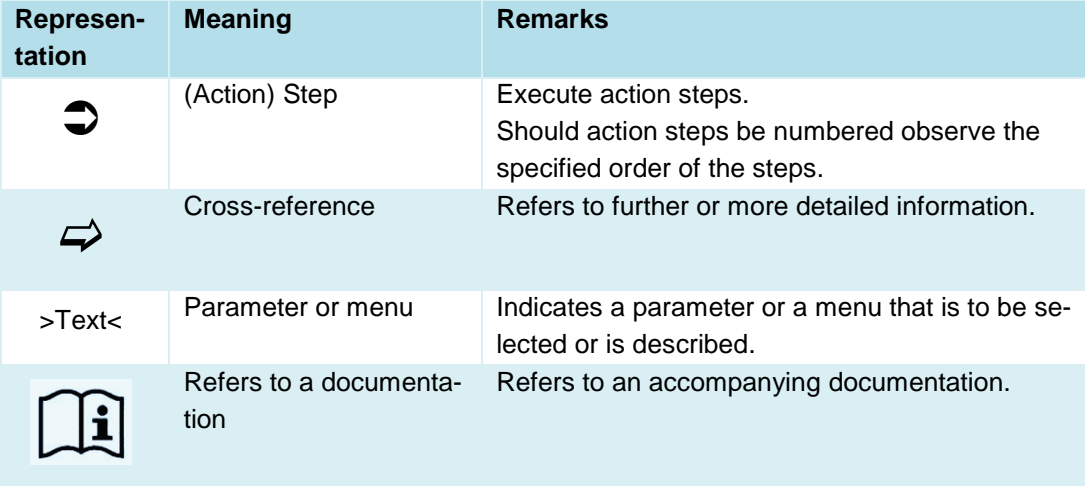

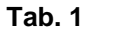

**Tab. 1 Structural elements within the manual**

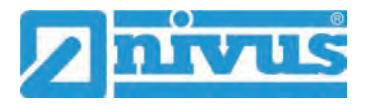

## <span id="page-11-0"></span>**1.3 Abbreviations used**

## <span id="page-11-1"></span>**1.3.1 Colour code for wires and single conductors**

The abbreviations of colours for wire and single conductor labelling follow the international colour code according IEC 60757.

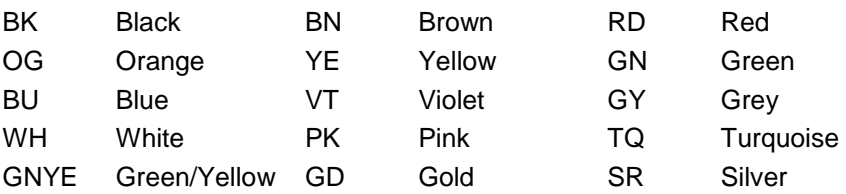

## <span id="page-11-3"></span><span id="page-11-2"></span>**2 Connections and Control Elements**

## **2.1 Power Supply**

## <span id="page-11-4"></span>**2.1.1 Transmitter**

The NivuFlow Mobile [\(Fig. 2-1](#page-11-6) Pos. 1) is powered via the rechargeable battery blocks. When plugged into the enclosure, these are connected to the transmitter via the charging pins [\(Fig.](#page-11-6)  [2-1](#page-11-6) Pos. 4) and provide the required operating voltage.

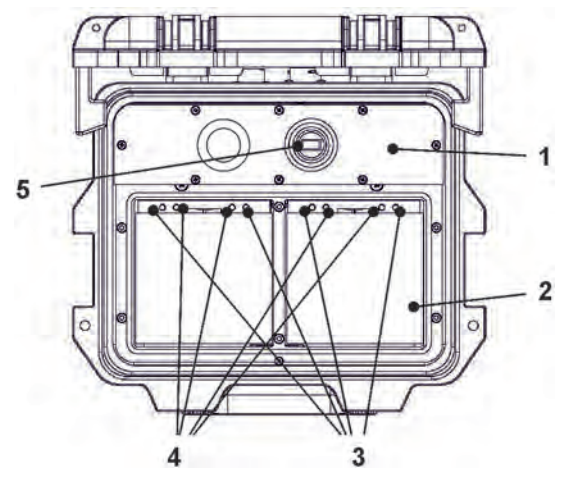

- 1 Transmitter
- 2 Battery compartment (for two rechargeable battery blocks; no image)
- 3 Guide pins for battery blocks
- 4 Charging pins for AC power supply of the transmitter
- 5 USB-A Interface

## **Fig. 2-1 Power supply by rechargeable /battery blocks (top view)**

## <span id="page-11-6"></span><span id="page-11-5"></span>**2.1.2 Rechargeable battery blocks**

The battery blocks are charged either when installed or when removed with the aid of the charger (available as an accessory).

## **WARNING** *Risk of explosion when charging the battery pack in Ex areas*

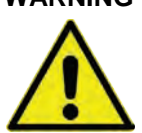

*The battery pack may only be charged outside the Ex area. Never within Ex areas.*

There are two different variants for charging the battery blocks when they are installed:

- Mains adapter 110...230 V AC via the multifunction socket [\(Fig. 2-2](#page-12-1) Pos. 1) on the rear of the enclosure
- External power source 12...14 V DC (e.g. battery, solar module, fuel cell etc.) with connection cable via the multifunction socket

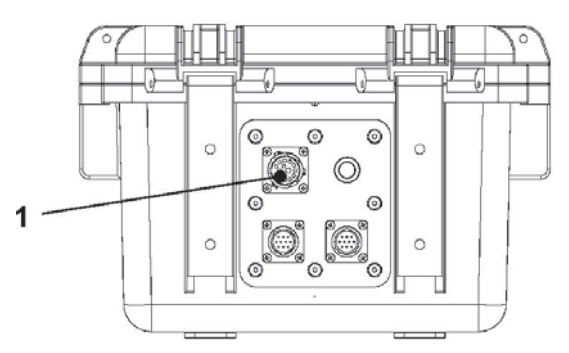

1 Multifunction socket

<span id="page-12-1"></span>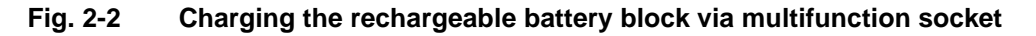

 $\leftrightarrow$  Connection diagrams for the sensors can be found in Chapter ["25](#page-39-2) Connection of [Sensors"](#page-39-2).

## <span id="page-12-0"></span>**2.2 NivuFlow Mobile Control Elements**

The NivuFlow Mobile is activated by the reed contact on the front. This is done by the enclosed ring magnet *ZUB0 NFM MAGNET* [\(Fig. 2-3\)](#page-12-2).

Beyond that, the NivuFlow Mobile has no other control elements. The entire operation and parameterisation are carried out via the respective smartphone, tablet, notebook or PC.

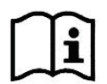

Also observe the instruction manuals for the smartphone, tablet, notebook or PC you are using.

<span id="page-12-2"></span>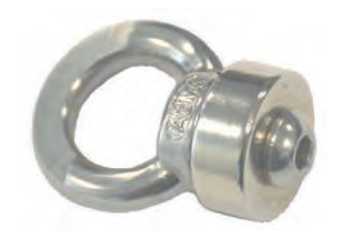

**Fig. 2-3 Ring magnet** 

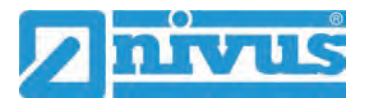

## <span id="page-13-0"></span>**2.3 Interfaces**

The transmitter is equipped with several interfaces. These are on the back of the enclosure and on the top of the unit respectively.

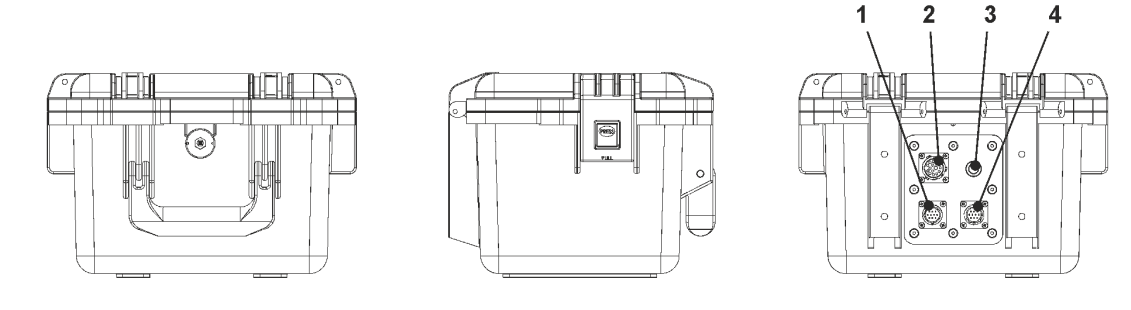

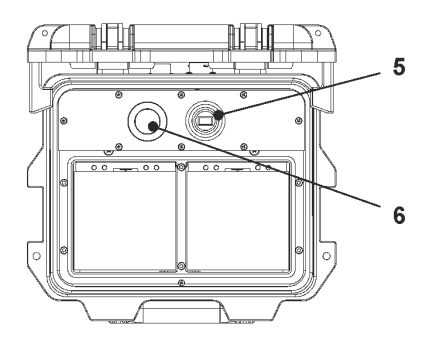

- 1 Sensor socket v2/h
- 2 Multifunction socket I/O
- 3 2G/3G/4G Antenna socket
- 4 Sensor socket v1
- 5 USB-A interface (accessible when the enclosure cover is open)
- 6 2G/3G/4G SIM card slot (in connection with 2G/3G/4G antenna; accessible when the enclosure cover is open)

**Fig. 2-4 Available interfaces**

# <span id="page-14-0"></span>**Safety Instructions**

## <span id="page-14-2"></span><span id="page-14-1"></span>**3 Used Symbols and Signal Words**

## **3.1 Information on the Valuation of Accident Levels**

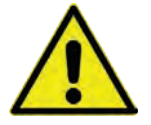

*The general warning symbol indicates the risk of personal injuries or death. In the text section the general warning symbol is used in combination with the signal words described below.*

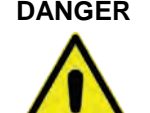

**DANGER** *Warning in high degree of risk Indicates a high-risk, imminently hazardous situation which will result in death or serious injury if not avoided.*

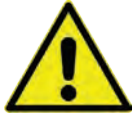

## **WARNING** *Warning in medium degree of risk and personal injury*

*Indicates a possible danger with medium risk which may result in a life-threatening situation or (severe) bodily injury if not avoided.*

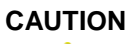

## **CAUTION** *Warning in personal injury or property damage*

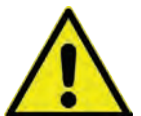

*Indicates a possible danger with moderate risk which may result in minor or moderate personal injury or property damage if not avoided.*

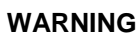

## **WARNING** *Danger by electric voltage*

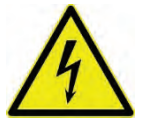

*Indicates a medium-risk, imminently hazardous situation caused by electric shock which will result in death or (serious) injury if not avoided.*

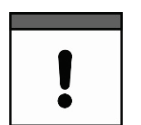

## *Important Note*

*Contains information that needs to be highlighted. Indicates a potentially harmful situation that may damage the product or something in its environment if not avoided.*

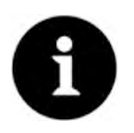

## *Note*

*Contains tips or information.*

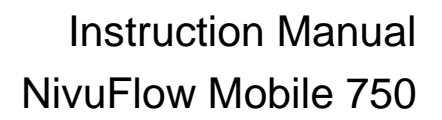

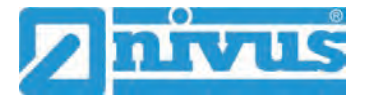

## <span id="page-15-0"></span>**3.2 Warning Notices on the Device (optional)**

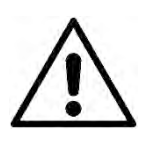

## *General Warning Notice*

*This symbol refers the operator or user to content in this manual. Consideration of the information contained herein is necessary to maintain the protection provided by the unit for installation and in operation.*

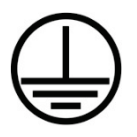

## *Protective earth connection*

*This symbol refers to the protective conductor terminal of the device. Depending on the type of installation, the unit may only be operated with a suitable protective earth connection in accordance with applicable laws and regulations.*

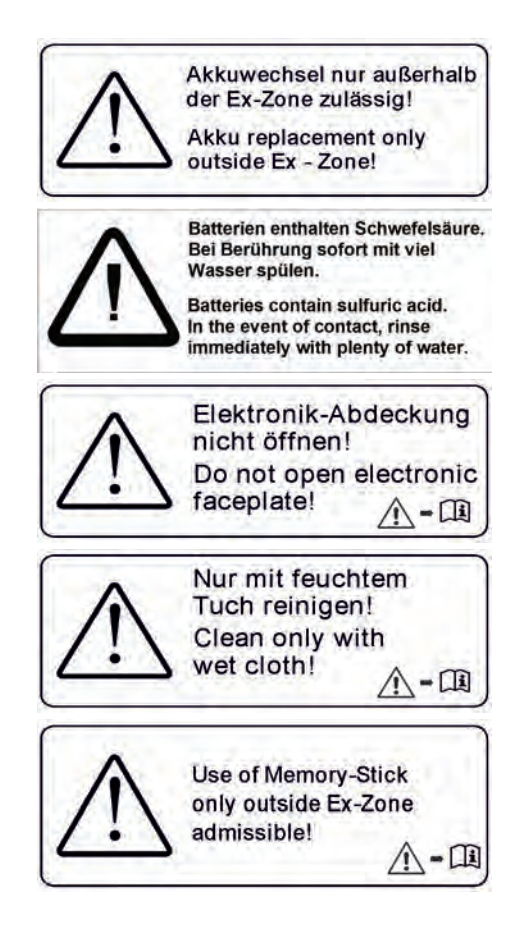

## <span id="page-16-0"></span>**4 Special safety and Precautionary Measures**

**When working with the NIVUS equipment, the following safety and precautionary measures must be observed and followed generally and at all times. These warnings and notes are not repeated for each description within the document.**

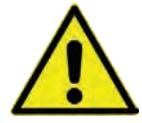

## **WARNING** *Check danger due to explosive gases*

*Before starting assembly, installation and maintenance work, be sure to check that all regulations on safety at work have been observed and that there is no possible risk of explosive gases. Use a gas warner for the check.*

*When working in the sewer system, make sure that no electrostatic charge can occur:*

- *Avoid unnecessary movements to reduce the building-up of static charges.*
- *Discharge any static electricity present on your body before you start installing the sensor.*

*Disregarding may result in personal injury or damage to the system.*

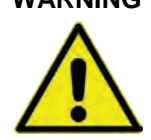

## **WARNING** *Germ Contamination*

*Due to the frequent use of the sensors in the waste water sector, parts can be contaminated with dangerous germs. Therefore, appropriate precautions must be taken when coming into contact with cables and sensors.*

*Wear protective clothing.*

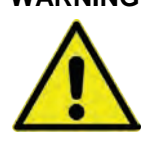

## **WARNING** *Observe Occupational Safety Regulations!*

*Before and during mounting works, compliance with all work safety regulations must always be ensured.*

*Disregarding may lead to personal injury.*

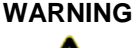

## **WARNING** *Do not disable Safety Devices!*

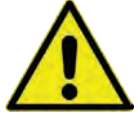

*It is strictly forbidden to disable the safety devices or to change their mode of operation. Disregarding may result in personal injury or damage to the system.*

## **WARNING** *Disconnect the System from Mains Power*

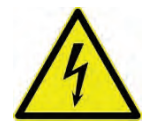

*Disconnect the system from the mains power before starting maintenance, cleaning and/or repair work (only by qualified personnel).*

*Disregarding may lead to electric shock.*

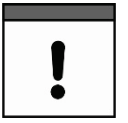

#### *Commissioning only by qualified Personnel*

*The entire measuring system may only be installed and commissioned by qualified personnel.*

## *Built-In Buffer Battery*

*The backup battery integrated in the measuring instrument may only be replaced by NIVUS or personnel authorised by NIVUS. Otherwise the warranty becomes void.*

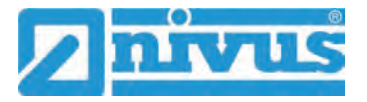

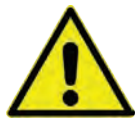

**WARNING** *In case of contact with sulphuric acid, rinse immediately with plenty of water*

*Rechargeable/battery blocks contain sulphuric acid. In case of contact, rinse immediately with plenty of water.*

*Disregarding may lead to personal injury.*

## <span id="page-17-0"></span>**5 Warranty**

The device was functionally tested prior to shipping. When used for the intended purpose (see Chap. ["7](#page-17-2) [Intended Use"](#page-17-2)) and in compliance with the instruction manual, the applicable (see Chap. ["1.1](#page-10-2) [Applicable Documentation"](#page-10-2)) and the safety information and instructions contained therein, no functional restrictions are to be expected and flawless operation should be possible.

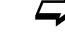

 $\leftrightarrow$  Please also refer to the following chapter ["6](#page-17-1) [Disclaimer"](#page-17-1).

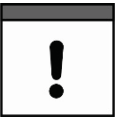

## *Limitation of Warranty*

*In case of disregarding the safety notes and instructions in this document, the companies of the NIVUS-Group reserve the right to limit the warranty.*

## <span id="page-17-1"></span>**6 Disclaimer**

## **The companies of the NIVUS-Group assume no liability**

- for consequential damages resulting from a **change** in this document. The companies of the NIVUS-Group reserve the right to change the contents of the document including this disclaimer without prior notice.
- for personal injury or damage to property resulting from **failure to comply** with the **applicable regulations**. For connection, commissioning and operation of the sensors, all information and higher-level legal regulations of the country (in Germany e.g. the VDE regulations), such as valid Ex regulations as well as the safety and accident prevention regulations applicable to the respective individual case shall be observed.
- for personal injury or damage to property resulting from **improper handling**. For safety and warranty reasons, all work on the equipment that goes beyond the installation and connection measures may only be carried out by NIVUS personnel or by persons or companies authorised by NIVUS.
- for personal injury or damage to property resulting from the operation of the equipment in a **technically faulty** condition.
- for personal injury or damage to property resulting from **improper use**.
- for personal injury or damage to property resulting from failure to observe the **safety instructions** in this instruction manual.
- for missing or incorrect readings due to **improper installation** and for any consequential damage resulting therefrom.

## <span id="page-17-2"></span>**7 Intended Use**

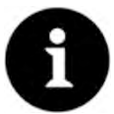

## *Note*

*The device is intended exclusively for the purpose mentioned below. Any other use beyond this, any conversion or modification of the instrument without written agreement with the companies of the NIVUS-Group is considered improper use. The companies of the NIVUS-Group are not liable for any damage resulting from this. The operator alone bears the risk.*

The transmitter NivuFlow Mobile 750 incl. associated sensors is designed for temporary flow measurement of slightly to heavily polluted media in open channels and part filled and full pipes.

The NivuFlow Mobile 750 is designed and produced according to the current state of the art and the recognised safety rules at the time of publication of this document. Nevertheless, risks of personal injury or damage to property cannot be completely ruled out.

The permissible maximum limit values in Chapter ["18](#page-25-0) [Technische Daten"](#page-25-0) must be observed. All cases of use deviating from these limit values, which have not been approved by NIVUS GmbH in writing, are excluded from the liability of the NIVUS-Group.

## <span id="page-18-0"></span>**8 Ex Protection**

The portable transmitter NivuFlow Mobile 750 incl. associated sensors is designed for use in areas with explosive atmospheres of zone 1.

The following conditions must be observed:

- programming the device under Ex conditions is permissible:
	- with the programmer **inside** the Ex-area, provided that the display and control unit used has an Ex-approval
	- with the programmer **outside** the Ex-area, when the display and control unit used has no Ex-approval
- Maintenance and repair shall only be carried out **outside** the Ex area
- Rechargeable battery blocks may only be removed/installed and charged **outside** the Ex area
- in general, only battery blocks approved by NIVUS may be used **within** the Ex area
- the USB interface is only permitted to be used **outside** the Ex area
- the SIM card may only be exchanged **outside** the Ex area
- the device must be secured (after installation at the measurement place) with the padlock against unauthorised opening (holes on the side of the housing)

## **Approvals for Transmitter and Sensors**

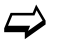

 $\leftrightarrow$  See Chap. ["18](#page-25-0) [Specifications"](#page-25-0).

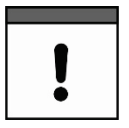

#### *Validity of the Ex Approval*

*The Ex approval is only valid in conjunction with the corresponding marking on the nameplate of transmitter and the sensors.*

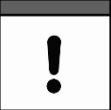

#### *Declarations of Conformity and Test Certificates*

*For installation and commissioning, the EU declarations of conformity and test certificates of the approving body must be strictly observed.*

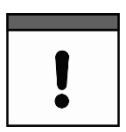

#### *Ex Approval for Sensors*

*The Ex approval of the sensors is enclosed with the technical description for cross correlation and Doppler sensors.*

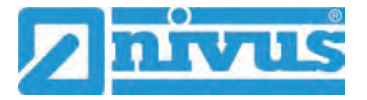

## <span id="page-19-0"></span>**9 Duties of the Operator**

## *Important Note*

*In the EEA (European Economic Area), the national transposition of the Framework Directive (89/391/EEC) as well as the associated individual directives and, in particular, the Directive (2009/104/EC) concerning the minimum safety and health requirements for the use of work equipment by workers at work, as amended, must be observed and complied with.* 

*In Germany, the Ordinance on Industrial Safety and Health must be complied with.*

Obtain the local operating licence and observe the associated conditions. In addition, you must comply with environmental protection requirements and local legal requirements for the following:

- Safety of personnel (accident prevention regulations)
- Safety of work equipment (protective equipment and maintenance)
- Product Disposal (Waste Management Act)
- Materials Disposal (Waste Management Act)
- Cleaning (Cleaning Agents and Disposal)

#### **Connections**

As the operator, before activating the device, make sure that the local regulations (e.g. for the electrical connection) have been observed during installation and commissioning.

#### **Keep the Instruction Manual for future Reference**

Keep the instruction manual in a safe place and ensure that it is always available and can be consulted by the user of the product.

## **Hand over the Instruction Manual**

When selling the transmitter, this instruction manual must be handed over with it. The manual is part of the standard delivery.

## <span id="page-19-1"></span>**10 Requirements for the Personnel**

Installation, commissioning and maintenance may only be carried out by personnel who fulfil the following conditions:

- Qualified personnel with appropriate training
- Authorisation by plant operator

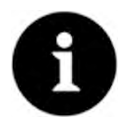

## *Qualified Personnel*

*in the sense of these instructions or the warnings on the product itself are persons who are familiar with the installation, assembly, commissioning and operation of the product and who have the qualifications appropriate to their job, such as*

- *I. training and instruction or authorisation to switch circuits and devices/systems on and off, to earth and to label them in accordance with the standards of safety technology.*
- *II. Training or instruction in accordance with safety technology standards in maintenance and use of appropriate safety equipment.*
- *III. First Aid Training*

# <span id="page-20-0"></span>**Delivery, Storage and Transport**

## <span id="page-20-1"></span>**11 Scope of Delivery**

The standard delivery of the NivuFlow Mobile 750 comprises:

- Transmitter Type NivuFlow Mobile 750 (according to delivery documents)
- Ring magnet *ZUB0 NFM MAGNET* [\(Fig. 2-3\)](#page-12-2)
- USB Stick
- Screwdriver for hexagon socket screws
- PU adhesive plates (two pieces; 31x17x3.5 mm) to avoid negative pressure in the case of a possible return (by air freight) to NIVUS (e.g. for maintenance)
- T-shape antenna (only for versions with internal 2G/3G/4G modem)
- Padlock (only for Ex versions)
- Instruction manual with EU Declaration(s) of Conformity (printed copy or as link to the NIVUS download centre); It includes all information required for the operation of the NivuFlow Mobile.

Check additional accessories according to the order against the delivery note.

## <span id="page-20-2"></span>**12 Inspection upon Receipt**

Check the delivery for completeness and apparent intactness immediately after receipt. Report any transport damage immediately to the delivering carrier. Also send a written report to NIVUS GmbH in Eppingen.

Incomplete deliveries must be addressed in writing within two weeks to your responsible representative or directly to the head office in Eppingen.

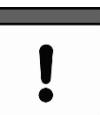

## *Observe the two-week deadline*

*Complaints received later will not be recognised.*

 $\supseteq$  Before the first use:

- 1. Open the enclosure cover.
- 2. If present, remove the PU adhesive plates (two pieces; 31x17x3.5 mm) on the right and left of the enclosure frame. [\(Fig. 15-1](#page-21-3) Pos. 1). These were fitted prior to shipment (for air freight) to prevent the enclosure from closing and to eliminate the formation of vacuum in the event of extreme temperature fluctuations during the shipping phase.

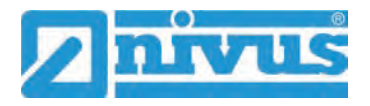

## <span id="page-21-0"></span>**13 Storage**

Observe the minimum and maximum values for external conditions such as temperature and humidity according to Chapter ["18](#page-25-0) [Specifications"](#page-25-0).

Protect the instrument from corrosive or organic solvent vapours, radioactive radiation and strong electromagnetic radiation.

- $\supset$  To store the device:
	- 1. Remove rechargeable battery blocks.
	- 2. If the hoop guards for mounting the Connector Box are fitted, remove them (if space is limited) and fit the rubber buffers instead.

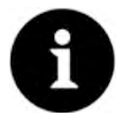

## *Rubber buffers*

*Be sure to screw on the rubber buffers,* 

- *so that the concealed screw-on plates on the back of the NFM do not get lost inside the screw-on channels; the screw-on plates are indispensable as they contain the fastening threads for the protective brackets and additionally serve to stabilise them on the NFM;*
- *because the rubber buffers are designed as shock protection for the NFM connections and protect them from possible damage.*

## <span id="page-21-1"></span>**14 Transport**

Protect the NivuFlow Mobile from strong impacts, blows, shocks or vibrations by using appropriate safety measures such as straps or similar.

Otherwise, the same conditions apply with regard to external influences as for storage (see Chap. ["13](#page-21-0) [Storage"](#page-21-0)).

## <span id="page-21-2"></span>**15 Return**

In the event of a return, send the unit to NIVUS GmbH in Eppingen carriage paid and in the original packaging.

Items that have not been sufficiently franked will not be accepted!

- $\supset$  Before shipment (for air freight):
	- 1. Stick the PU adhesive plates (two pieces; 31x17x3.5 mm) on the right and left of the enclosure frame [\(Fig. 15-1](#page-21-3) Pos. 1). This measure prevents the enclosure from closing and excludes vacuum formation during extreme temperature fluctuations.
	- 2. For transport, place the NivuFlow Mobile safely in the original packaging.

<span id="page-21-3"></span>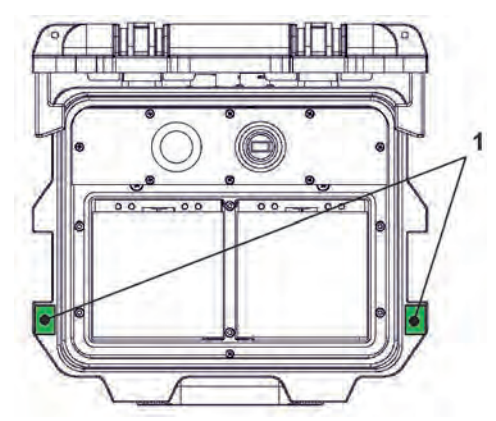

**Fig. 15-1 Position to stick on the PU adhesive plates**

# <span id="page-22-0"></span>**Product Description**

## <span id="page-22-1"></span>**16 Product Construction and Overview**

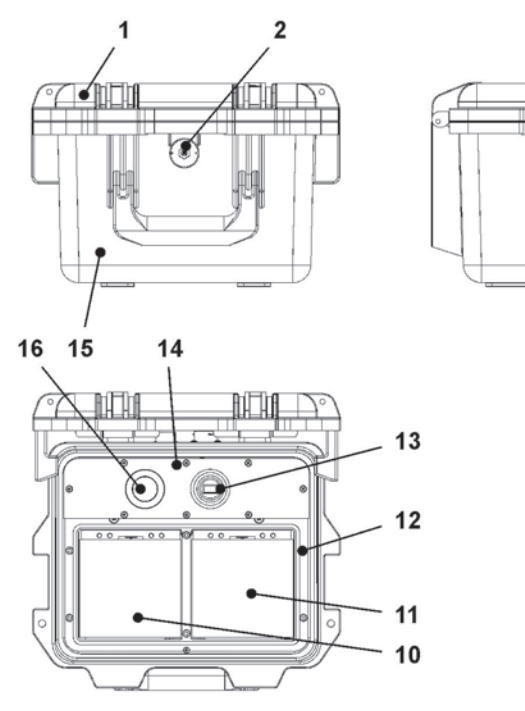

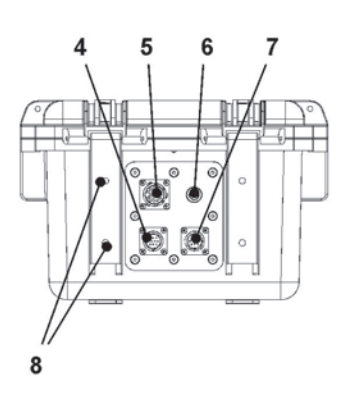

- 1 Enclosure cover
- 2 LED (status display) and Reed contact (wake-up via magnet)
- 3 Lock (both sides)
- 4 Sensor socket v2/h
- 5 Multifunction socket I/O
- 6 2G/3G/4G Antenna socket
- 7 Sensor socket v1
- 8 Mounting holes for spacer buffers or hoop guards
- 9 Carrying handle
- 10 Left insertion compartment for rechargeable battery block
- 11 Right insertion compartment for rechargeable battery block (possible charging position for battery block)

3

- 12 Cover (not shown) over battery block with six captive hexagon socket screws
- 13 USB-A Interface
- 14 Transmitter NivuFlow Mobile 750 (IP67)
- 15 Enclosure (IP68 with closed enclosure cover)
- 16 GPRS SIM card slot (in connection with 2G/3G/4G antenna)

## **Fig. 16-1 Device construction NivuFlow Mobile 750 with enclosure**

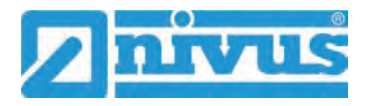

## <span id="page-23-0"></span>**16.1 Enclosure dimensions**

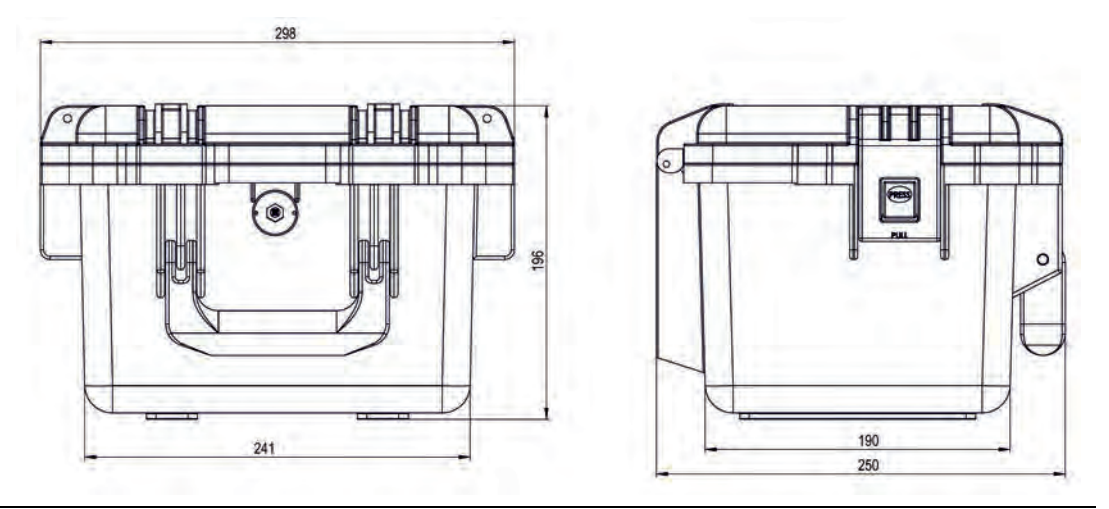

**Fig. 16-2 Enclosure**

## <span id="page-23-1"></span>**16.2 Connectable Sensors/Devices**

In the following illustration you will find an overview of the connectable sensors.

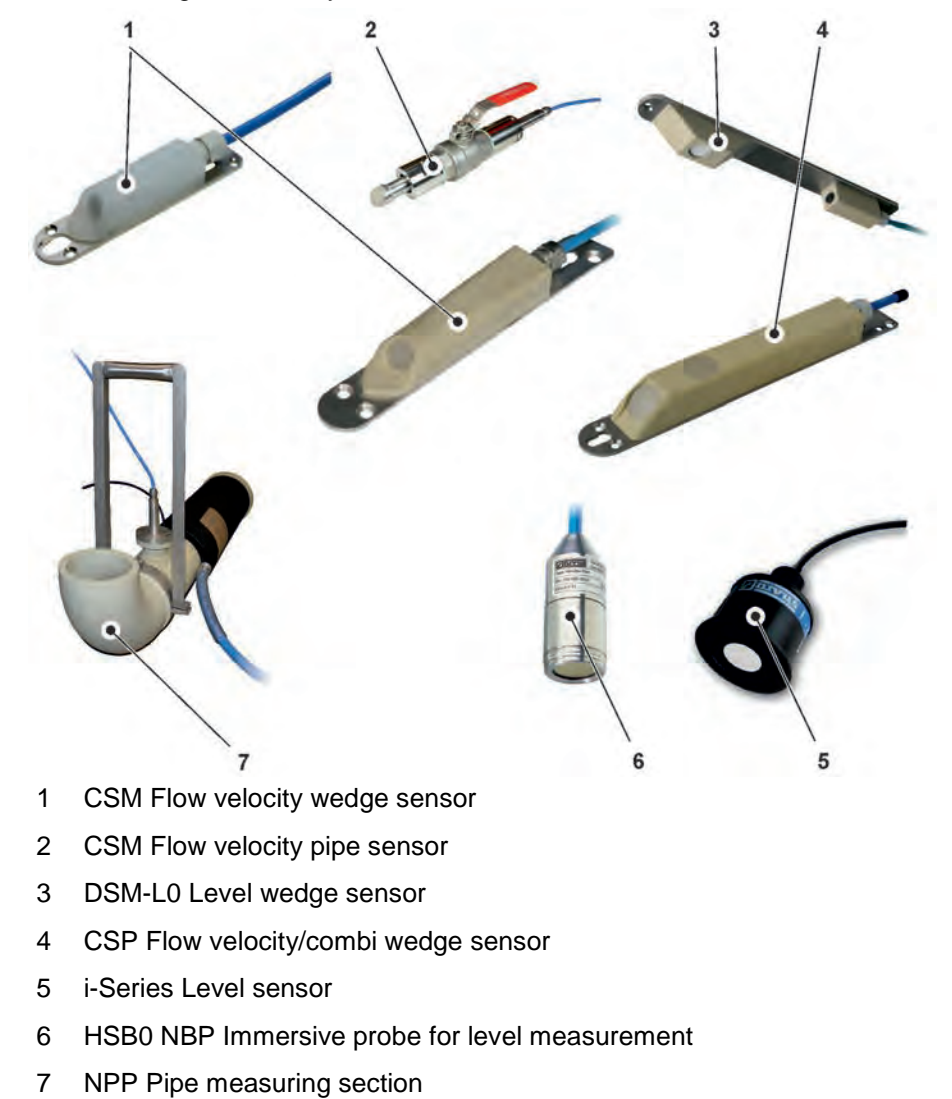

**Fig. 16-3 Connectable Sensors/Devices**

## <span id="page-24-0"></span>**17 Device ID**

The information in this instruction manual only applies to the device type indicated on the title page. The nameplates are attached to the side of the enclosure and contain the following information:

- Name and address NIVUS GmbH
- CE label
- Marking of the series and type with article number and serial number
- Year of manufacture: the first four digits of the serial number refer to the year of manufacture and the week number (2133…..)
- **Ex Protection Label**
- Ambient conditions in operation

It is important for all queries and spare parts orders that the article number and serial number of the respective device are specified correctly. This is the only way to ensure proper and fast processing.

| Im Tale 2<br>D-75031 Eppingen<br>Tel.: +49 (0) 7262 / 9191 0 | Art. Nr. NFM-0xxx xE xx<br><u> ANTONI MITTITITI III </u><br>Ser. Nr. JJKW NFM xxxx |  |
|--------------------------------------------------------------|------------------------------------------------------------------------------------|--|
| NivuFlow Mobile xxx                                          | Made in Germany                                                                    |  |

**Fig. 17-1 Nameplate (Part 1) NivuFlow Mobile 750 (Example Ex Device)**

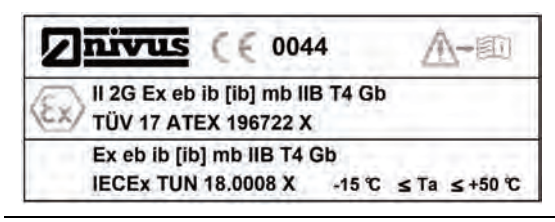

**Fig. 17-2 Nameplate (Part 2, only for Ex Devices) NivuFlow Mobile 750** 

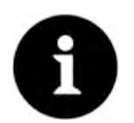

## *Check nameplates*

*Check by means of the nameplates whether the supplied device corresponds with your order.*

 $\leftrightarrow$  The EU Declarations of Conformity and the EU Type Examination Certificate(s) can be found at the end of this instruction manual.

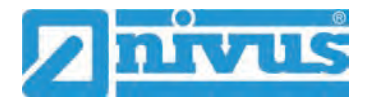

# <span id="page-25-0"></span>**18 Specifications**

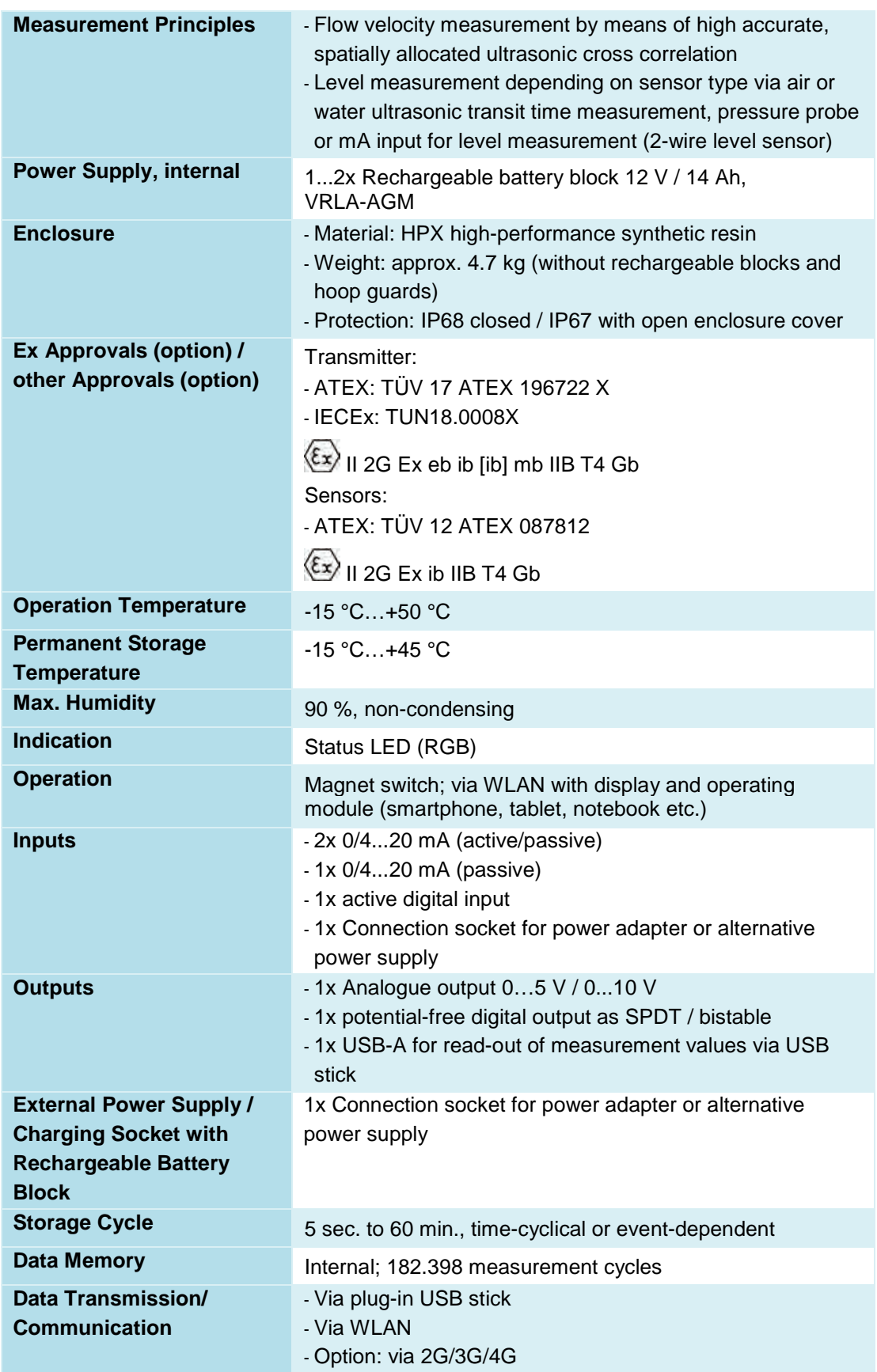

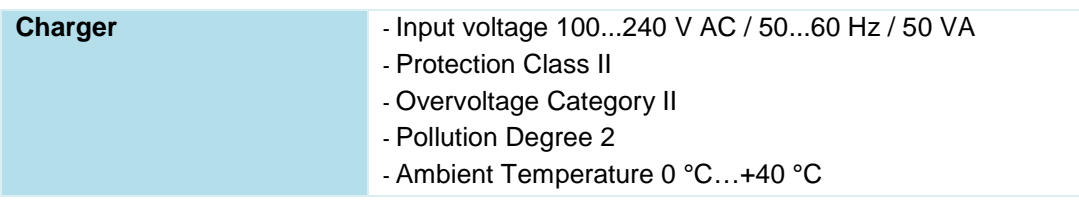

## **Tab. 2 Specifications**

## **Sensors**

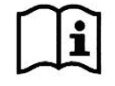

The structure and description of the associated sensors as well as their technical data can be found in the corresponding instructions or technical descriptions.

## <span id="page-26-1"></span><span id="page-26-0"></span>**19 Equipment**

## **19.1 Device Versions**

The portable transmitter is manufactured in different versions. The table below provides an overview on the different versions.

The exact device type can be specified by means of the article number.

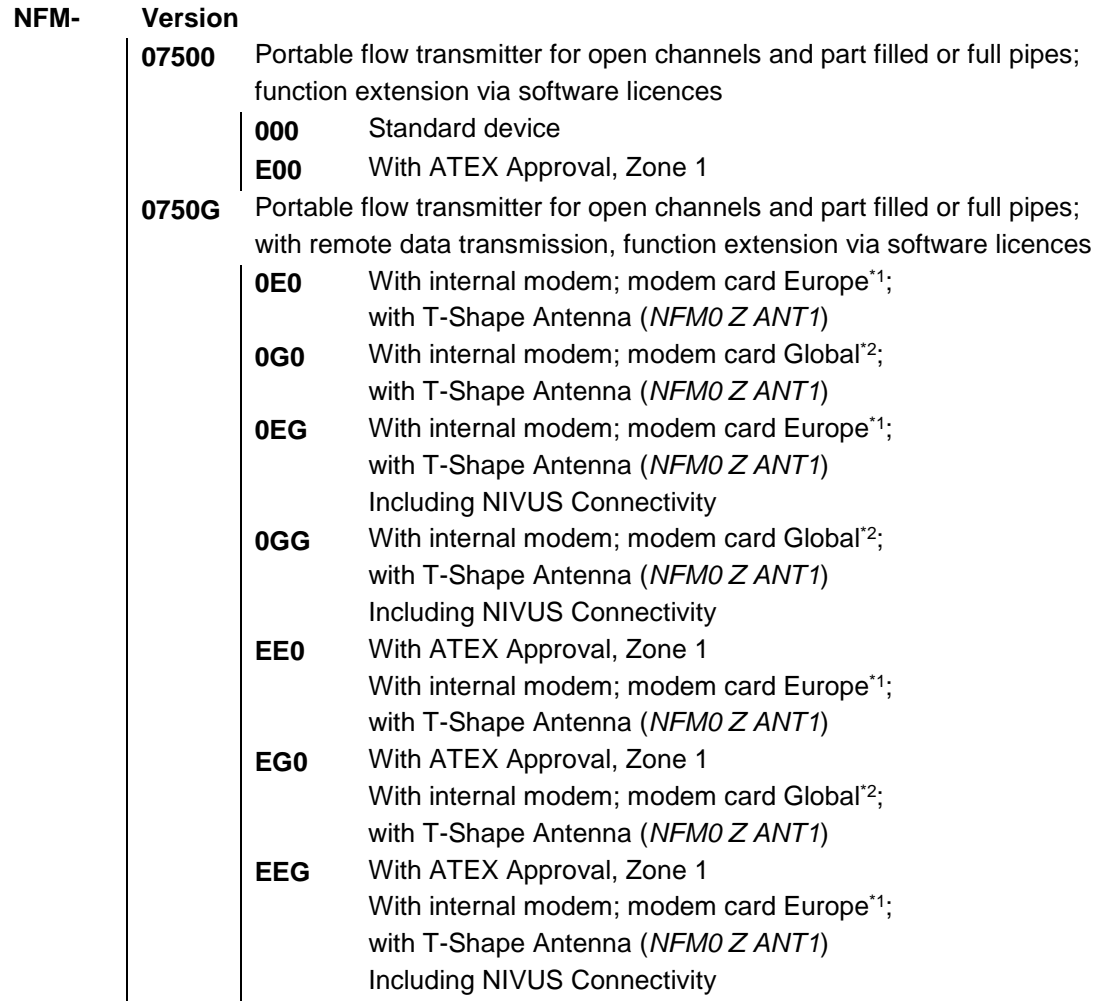

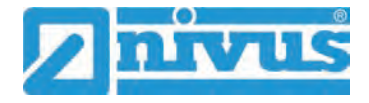

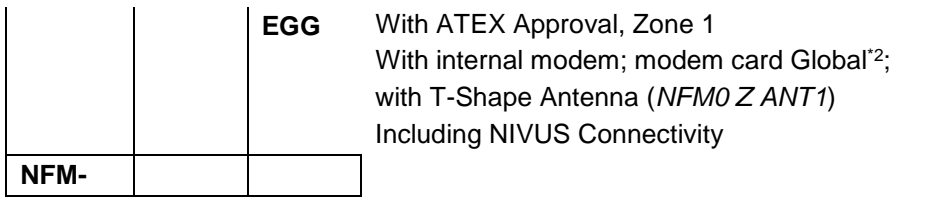

\*1 Areas of use: Europe, Middle East, Africa, Korea, Thailand, India

\*2 Areas of use: Global

## **Tab. 3 Product Structure NFM 750**

Accessories see Chapter ["58](#page-161-0) [Accessories"](#page-161-0).

## <span id="page-27-0"></span>**19.2 Add-On Function Licences**

The transmitter can be equipped with supplementary functions at extra charge. The following function extensions are currently available as (software) licences:

- FTP/SMTP client for data transmission via FTP server (*NFM LIZENZ FTP*), see Chap. ["42](#page-128-0) [Parameter Menu Communication"](#page-128-0): **[>FTP<](#page-131-0)** / **[>E-Mail<](#page-132-0)**
- Data transmission extended to determine the data depth (*NFM LIZENZ ERW*) see Chap. ["40.3](#page-113-0) [Menu Data Memory"](#page-113-0): **[>Data Depth<](#page-114-0)**
- Data transmission expert to determine the data depth (*NFM LIZENZ EXP*) see Chap. ["40.3](#page-113-0) [Menu Data Memory"](#page-113-0): **[>Data Depth<](#page-114-0)**

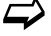

 $\leftrightarrow$  The functions are activated according to Chap. ["41.5.5](#page-123-0) [Feature Unlock"](#page-123-0).

# <span id="page-28-0"></span>**Function Description**

## <span id="page-28-1"></span>**20 Areas of Use**

The NivuFlow Mobile 750 is a portable measuring system for flow measurement. The NivuFlow Mobile is designed mainly for use in the measurement of slightly to heavily contaminated, aqueous liquids of the most varied compositions.

It is used in part filled and full flumes, channels and pipes of the most varied geometries and dimensions.

An overview on connectable sensors/probes can be found in Chapter ["16.2](#page-23-1) [Connectable](#page-23-1)  [Sensors/Devices"](#page-23-1).

## <span id="page-28-3"></span><span id="page-28-2"></span>**21 Functional Principles**

## **21.1 Flow Velocity Measurement**

## <span id="page-28-4"></span>**21.1.1 Cross Correlation**

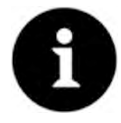

## *Note on the Ultrasound Reflection Principle*

*The flow velocity measurement method is based on the ultrasound reflection principle. Therefore, it is indispensable for the function of the system that particles (dirt particles, gas bubbles or similar) are present in the water. These particles reflect the ultrasonic signal emitted by the sensor.*

The transducer, which is inclined in the direction of flow, works as a velocity sensor. For this purpose, a short ultrasonic signal beam is irradiated into the measurement medium at a defined angle. All particles in the measurement path (air, dirt particles, suspended particles) reflect parts of the ultrasonic signal. Depending on the size and shape of the particle, this produces a special ultrasonic reflection signal.

The multitude of reflected signals results in a reflection pattern (see [Fig. 21-1\)](#page-28-5). This pattern is received back by the transducer, converted into electrical signals and loaded into a digital signal processor (DSP) contained in the sensor.

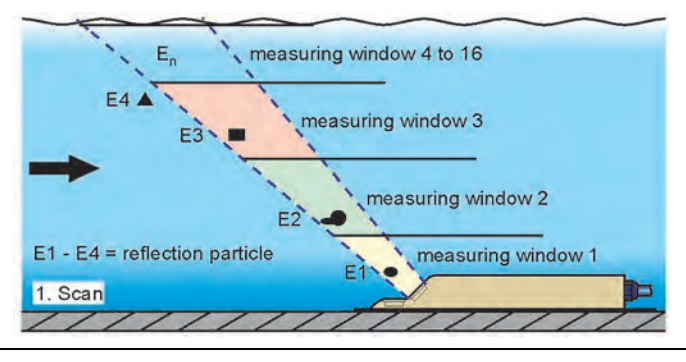

## <span id="page-28-5"></span>**Fig. 21-1 Situation at first signal reception**

After a defined time, a second ultrasonic pulse is irradiated into the medium. The newly received reflection signal is also loaded into the DSP.

Different flow velocities prevail at different flow heights (flow velocity profile).

The reflecting particles have thus moved on to different distances from the first measurement point, depending on their height. This creates a shifted image of the reflection pattern (see [Fig. 21-2\)](#page-29-2).

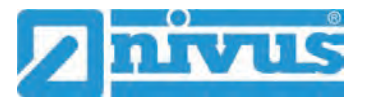

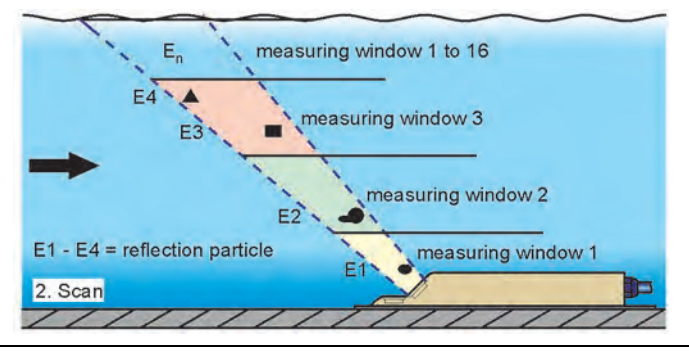

<span id="page-29-2"></span>**Fig. 21-2 Situation at second signal reception**

The two reflection patterns are checked for their similarities in the DSP using cross-correlation methods. All signals that cannot be clearly identified (new particles, rotated particles) are discarded, leaving two shifted signal patterns that are similar to each other.

Up to 16 measurement windows are overlaid on these two images, depending on the previously performed height measurement.

| 1. Signal reception<br>$(1.$ Scan)    | measuring<br>window 1 | measuring<br>window 2 | measuring<br>window 3 |  |
|---------------------------------------|-----------------------|-----------------------|-----------------------|--|
| 2. Signal reception<br>$(2.$ Scan $)$ |                       | F <sub>2</sub>        | E <sub>3</sub>        |  |
| Signal evaluation                     |                       | F <sub>2</sub>        | F4<br>E <sub>3</sub>  |  |

**Fig. 21-3 Echo signal formation and evaluation**

The flow velocity is determined in each measurement window on the basis of the transmission angle, the temporal distance between the two transmission signals and the difference in the signal pattern.

The mathematical stringing together of the individual calculated flow velocities results in the velocity profile of the acoustic path.

This measured velocity profile is shown directly in the display of the NivuFlow.

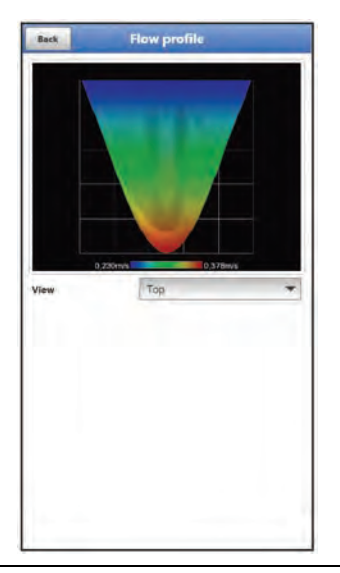

**Fig. 21-4 Measured flow profile in the display**

<span id="page-29-1"></span><span id="page-29-0"></span>If the calming distance at the measuring point is sufficient, a three-dimensional flow distribution (see [Fig. 21-4\)](#page-29-0) can be calculated. This is based on the geometric data of the channel and the velocity distribution.

For asymmetrical flow profiles or structured profiles, the use of several flow velocity sensors is recommended. The positions of the sensors entered in the transmitter are thereby taken into account with their individual vertical V-profile in the 3D overall profile and also displayed.

Based on the positions of the measured gate velocities and taking into account the channel shape and dimensions, the exact flow rate is calculated, displayed and output by means of scientifically determined hydraulic models stored in the device.

## <span id="page-30-0"></span>**21.2 Level Measurement**

## <span id="page-30-1"></span>**21.2.1 2-wire Level Sensor**

For level measurement, 4...20 mA 2-wire sensors can be connected to the data NFM directly or via a junction box, which are supplied by the NivuFlow Mobile 750 (e.g. NivuBar Plus or i-Series sensor).

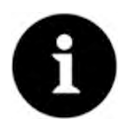

## *Measurement Ranges of i-Series Sensors*

*The i-Series sensors have pre-programmed measurement ranges. Observe the exact specifications in the instruction manual for i-Series sensors. The i-Sensor can also be put into operation without a HART modem.*

*Enter the max. possible measuring span of the sensor in the "Value at 20 mA" parameter. Depending on the mounting height of the sensor, a negative offset must also be set.*

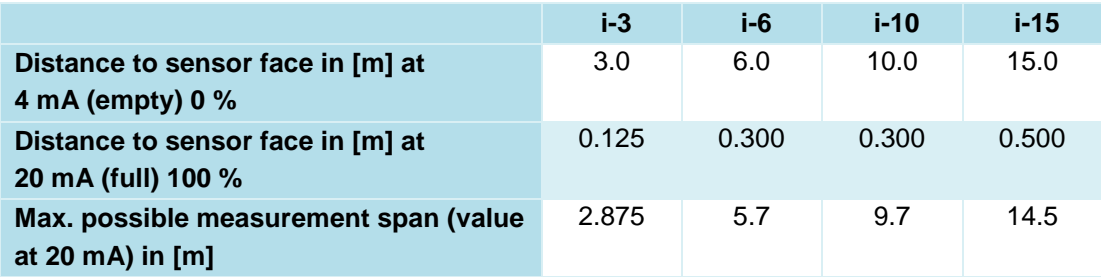

**Tab. 4 Measurement Span of i-Series Sensoren**

## <span id="page-30-2"></span>**21.2.2 Water-Ultrasound**

The sensors type CSP-V2H1 and CSP-V2U1 are equipped with a horizontal transducer for level measurement according to the water-ultrasonic transit time method.

The time between sending and receiving an impulse reflecting on the water surface is measured.

$$
h_1 = \frac{1}{2} \times (c \times t_1)
$$

with:

- h = Filling Level
- c = Sound Transit Time
- $t_1$  = Time between transmit and receive signal

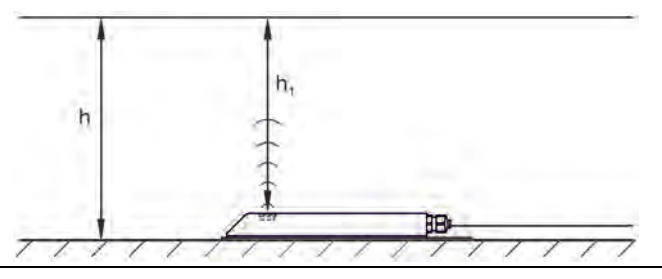

**Fig. 21-5 Determined level**

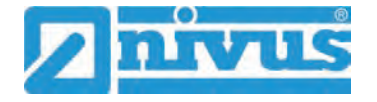

At a medium temperature of 20 °C, the sound transit time in water is 1480 m/s.

The temperature-dependent deviation is 0.23 % per Kelvin.

In order to realise a level measurement accurate to the millimetre, the medium temperature is therefore permanently determined. With the determined temperature, the sound propagation time is corrected for calculation.

The fixed height value is added to the determined value  $h_1$ . This results in the total flow height h.

## <span id="page-31-0"></span>**21.2.3 Air-Ultrasound**

The level measurement via air ultrasound is carried out from above using a non-contact air ultrasonic sensor type DSM-L0. This sensor is used for the measurement of low levels. The level sensor must be installed exactly in the middle of the channel crown,  $(\pm 2^{\circ})$  parallel to the water surface.

Analogous to the water-ultrasonic transit time method, a signal is sent, but here through the air in the direction of the water surface, and reflected from there. The measured transit time gives the distance of the sensor to the water surface and thus the level of the medium.

Since the air temperature can lead to deviations in the transit time, this is determined and included in the internal calculation by the transmitter.

## <span id="page-31-1"></span>**21.2.4 Pressure**

The sensor CSM-V1D0 generally works with a hydrostatic level measurement and the CSP-V2D0/V2U1 sensors can optionally be equipped with an additional hydrostatic level measurement.

The piezoresistive pressure sensor works according to the relative pressure principle. The pressure of the stationary water column above the sensor is, depending on the density of the liquid, directly proportional to the filling level. Fluctuations in atmospheric air pressure are compensated for using a little air tube. This air tube is integrated in the sensor cable. The pressure sensor makes it possible to determine the flow height even if the sensor is installed off-centre (to the canal bottom).

The pressure sensor is calibrated during commissioning by entering a manually determined reference value. The height due to sensor mounting is also added.

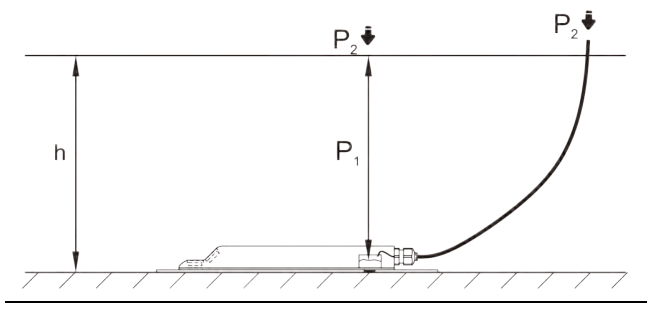

**Fig. 21-6 Determined level**

# <span id="page-32-1"></span>**Installation and Connection**

## <span id="page-32-2"></span>**22 General Installation Information**

## **WARNING** *Check danger due to explosive gases*

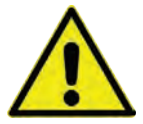

*Before starting assembly, installation and maintenance work, be sure to check that all regulations on safety at work have been observed and that there is no possible risk of explosive gases. Use a gas warner for the check.*

*When working in the sewer system, make sure that no electrostatic charge can occur:*

- *Avoid unnecessary movements to reduce the building-up of static charges.*
- *Discharge any static electricity present on your body before you start installing the sensor.*

*Disregarding may result in personal injury or damage to the system.*

## <span id="page-32-3"></span>**22.1 Mounting Place**

## **The following precautions must be taken at the mounting place for safe installation:**

- $\supset$  Protect the transmitter from direct sunlight. If necessary install a sunshade.
- Observe the permissible ambient temperature (see Chap. ["18](#page-25-0) [Specifications"](#page-25-0)).
- Do not expose the transmitter and the connected sensors to strong vibrations or mechanical shocks.

## **Necessarily avoid when selecting the mounting place:**

- Corrosive chemicals or gases
- Radioactive radiation
- Installation close to footpaths or travel ways

## <span id="page-32-0"></span>**22.2 Before Installation**

## **CAUTION** *Rope down the instrument only with suitable safety belts*

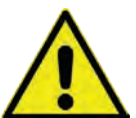

*The instrument may only be lowered into shafts using the carrying handle and suitable straps, ropes or similar.*

*Lowering the unit by the sensor cable is not permitted and can lead to cable breakage, leaking plug connection or tearing off the transmitter.*

## <span id="page-32-4"></span>**22.2.1 PU Adhesive Plates on the Enclosure Frame**

 $\supset$  Before using the NivuFlow Mobile 750 for the first time, make sure that the PU adhesive plates on the enclosure frame have already been removed. If not, remove and clean the enclosure frame if necessary.

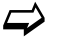

 $\leftrightarrow$  See Chapter ["12](#page-20-2) [Inspection upon Receipt"](#page-20-2).

## <span id="page-32-5"></span>**22.2.2 Gaskets**

- $\supset$  Check the gaskets on the enclosure cover. Before closing the enclosure cover, make absolutely sure that the gasket is clean and undamaged. Therefore:
	- 1. Remove foreign bodies and dirt.

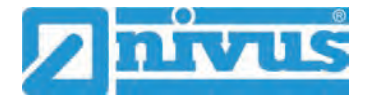

- 2. Replace defective gaskets.
- 3. Treat the seals with silicone grease if necessary.

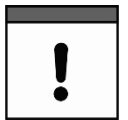

#### *Gaskets*

*Damage to equipment caused by leaking or defective gaskets shall be excluded from the liability of the companies of NIVUS GmbH.*

 $\leftrightarrow$  See also Chap. ["54.2](#page-159-0) [Maintenance Tasks"](#page-159-0).

## <span id="page-33-0"></span>**22.2.3 Securing the Instrument**

 $\supset$  Secure the transmitter against being washed away. When installing the transmitter in shafts or channels that are at risk of flooding, it must be secured against being washed away unintentionally (use a suspension bracket, plastic/stainless steel cable, chain or similar).

## <span id="page-33-1"></span>**22.2.4 Connection Sockets**

Screw open, unused connection sockets on the back of the instrument with the attached covers to protect against dirt or against impacts before installation.

The protection class of the (closed) device is IP68 even with open connection sockets. Damaged or lost covers can be reordered from NIVUS at extra costs.

## **22.2.5 Padlock**

 $\supset$  Secure the transmitter for operation in Ex areas with the supplied padlock for compliance with the legal requirements (see EU Declaration of Conformity).

If a transmitter is already suitably protected in another way, the padlock can be dispensed with. The responsibility for this lies with the operator.

## <span id="page-33-3"></span><span id="page-33-2"></span>**23 Electrical Installation/Power Supply**

## **23.1 General Information on the Power Supply**

## **WARNING** *Danger by electric voltage*

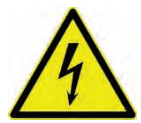

*Remove the rechargeable battery blocks from the device. If currently there is connection to the mains via the multifunction socket, disconnect it. When working on the electrical connections, there is a risk of electric shock. Observe the electrical data given on the nameplate.*

*Disregarding may lead to personal injury.*

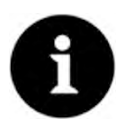

*Note*

*Observe the national installation instructions.*

- $\supset$  Make sure that the following requirements are met:
	- 1. Please note that installation may only be carried out by qualified personnel.
	- 2. For the electrical installation, comply with the legal regulations of the respective country (such as VDE 0100 in Germany).
- 3. Follow further (country-specific) legal standards, regulations and technical codes.
- 4. Complete the installation of the transmitter and the sensors before applying the operating voltage. Check whether the installation is correct.

 $\leftrightarrow$  You can find a description on how to connect the sensors starting on page [40.](#page-39-2)

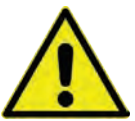

#### **CAUTION** *Do no loosen screws*

*Do not loosen any screws on the transmitter other than the captive hexagon socket screws of the battery compartment cover!*

#### *Keep the battery compartment closed during operation.*

## <span id="page-34-0"></span>**23.2 Rechargeable Battery Block**

The NivuFlow Mobile can be operated with only one rechargeable battery block, but two battery blocks are recommended for transmitter operation to ensure the maximum possible battery life.

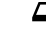

Rechargeable battery blocks can be purchased from NIVUS (see Chap. ["58](#page-161-0) [Acces](#page-161-0)[sories"](#page-161-0)).

The rechargeable battery is placed in the battery compartment. A second slot is provided directly next to it for a second battery block. Which slot is used when using only one rechargeable battery is freely selectable, but restrictions must be expected in charging mode:

- In **charging mode**, only the battery block in the right-hand slot is charged and only up to approx. 75 %.
- In **battery mode**, the battery block with the higher charge level (regardless of the slot) is used until both are at the same voltage level, then both are used simultaneously.

In addition, in the menu >Battery (12V)< the battery type used or the number of rechargeable batteries installed should be entered so that the remaining battery power is correctly displayed in the menu >System< /></>/>lnformation<.

The battery compartment is closed with a cover and six captive hexagon socket screws.

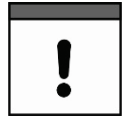

#### *Installation of Spare Parts / Wearing Parts*

*The use of spare/wear parts (e.g. rechargeable battery blocks) that are not approved by NIVUS is generally not permitted.* 

*Non-compliance may have negative consequences in terms of warranty and liability. See Chap. ["5](#page-17-0) [Warranty"](#page-17-0) and ["6](#page-17-1) [Disclaimer"](#page-17-1).* 

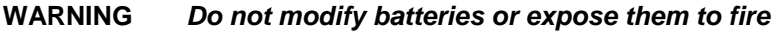

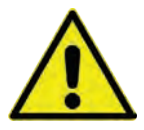

*Do not disassemble, modify or damage the rechargeable batteries to avoid leakage, fire or explosion.*

*Do not heat the batteries above 50 °C and avoid contact with open fire.*

*Disregarding may lead to personal injury.*

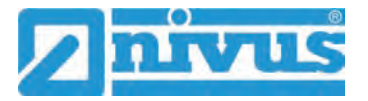

## <span id="page-35-0"></span>**23.2.1 Removing/installing the battery block**

#### **WARNING** *Risk of explosion when removing/installing the battery block in Ex areas*

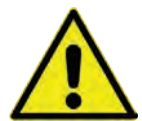

*The battery pack may only be removed/installed outside the Ex area. Never within Ex areas.*

*When removing the battery block, make sure that the poles are not short-circuited by an external object. This could cause very high short-circuit currents to flow, which could lead to excessive heat or fire and destruction of the rechargeable battery block.*

*Observe the specifications on the rechargeable battery block.*

The battery pack can also be replaced in wet weather and rain. The battery compartment is completely separate from the electronic part of the transmitter.

- **Procedure:** 
	- 1. Loosen the six captive hexagon socket screws of the cover.
	- 2. Remove the cover.
	- 3. Take out the inserted battery pack on the grip strap.
	- 4. When refitting the battery block, put on the cover and hand-tighten the captive hexagon socket screws of the cover.

## <span id="page-35-1"></span>**23.2.2 Charging the battery block**

The battery pack is usually delivered empty and must be charged **before first use**. **NIVUS recommends charging outside the unit via the mains adapter/charger to ensure 100 % charging performance. When installed, the battery pack is only charged up to approx. 75 %.**

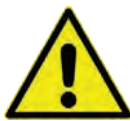

**WARNING** *Risk of explosion when removing/installing and charging the battery block in Ex areas*

> *The battery pack may only be removed/installed and charged outside the Ex area. Never within the Ex area, as explosion protection is not guaranteed here.*

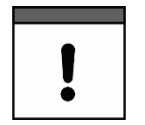

#### *Power Adapter/Charger*

*Only the mains adapter/charger [\(Fig. 23-1](#page-35-2) Pos. 1; NFM0 ZLAD) (available at a charge from NIVUS GmbH) may be used to charge the battery pack. Observe the specifications on the power adapter/charger.*

*Permissible charging temperature for the rechargeable battery block VRLA-AGM: 0…+40 °C*

*The use of chargers of other types can lead to the destruction of the rechargeable battery (e.g. through cell leakage, explosion, etc.).*

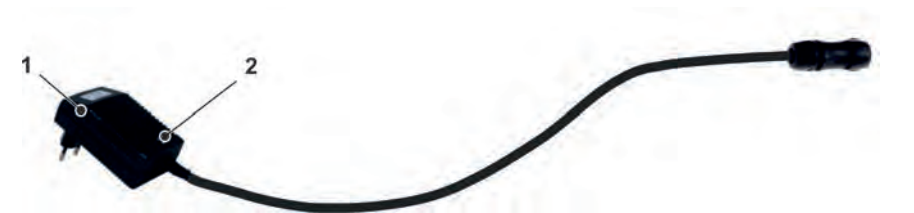

- Power adapter/charger with connection cable for the multifunction socket on the NFM or charging tray
- 2 Indicator LED for charging status

<span id="page-35-2"></span>**Fig. 23-1 Power adapter/charger**
Before connecting or disconnecting the power pack/charger [\(Fig. 23-1](#page-35-0) Pos. 1) to or from a battery pack, disconnect it from the mains voltage.

The charging status is indicated with the built-in LED [\(Fig. 23-1](#page-35-0) Pos. 2).

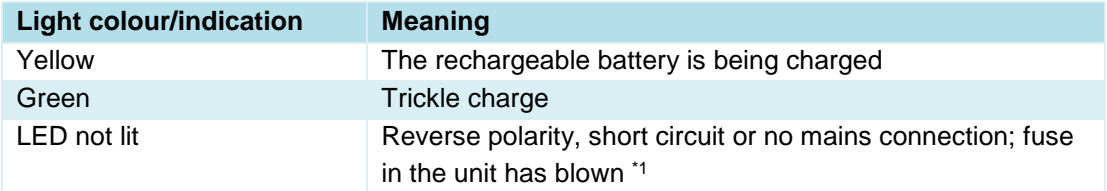

#### **Tab. 5 Light colours of the LED**

*\*1) If the condition persists, contact the NIVUS customer service (see Chap. ["54.3](#page-159-0) [Customer](#page-159-0)  [Service Information"](#page-159-0)).*

#### **Charging the inserted battery block**

See Chapter ["23.2.4](#page-38-0) [Operation/Charging with direct connection to mains power"](#page-38-0).

## **Charging the removed battery block**

- **Procedure:** 
	- 1. Place the charging tray in a protected, dry place on a stable, horizontal surface. Make sure that the charging tray itself is also dry.
	- 2. Take appropriate measures to ensure that no unauthorised persons have access to the units during the charging process.
	- 3. Insert the rechargeable battery [\(Fig. 23-2](#page-37-0) Pos. 1) upside down into the charging tray [\(Fig. 23-2](#page-37-0) Pos. 2).
	- 4. Connect the power adapter/charger (with connection cable for the multifunction socket) via the charging socket [\(Fig. 23-2](#page-37-0) Pos. 3) and connect to the mains voltage. The battery block is charged via the charging contacts [\(Fig. 23-2](#page-37-0) Pos. 4). Note the light colour/indication of the LED on the power adapter/charger.
	- 5. At the end of the charging process, to avoid a short circuit at the charging contacts/poles, first disconnect the power adapter/charger from the mains voltage, then remove the battery pack.

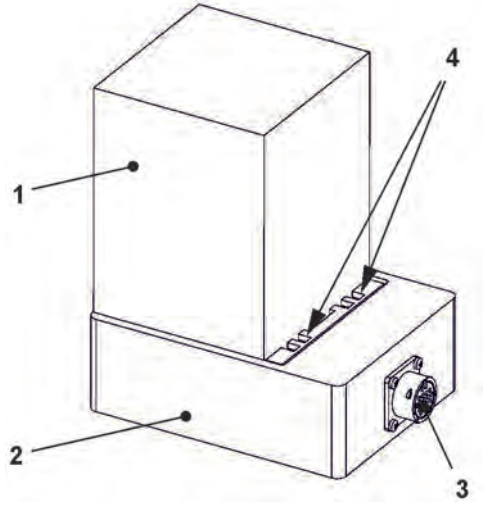

- 1 Rechargeable battery (inserted upside down)
- 2 Charging tray
- 3 Charging socket to connect the power adapter/charger

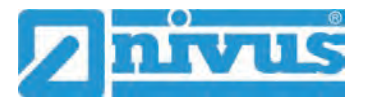

## 4 Charging contacts

## <span id="page-37-0"></span>**Fig. 23-2 Battery block in the charging tray**

Over time, the battery loses its maximum capacity. This affects the battery life, which cannot be taken into account by the battery life calculation integrated in the NivuFlow Mobile. At high or low ambient temperatures as well as longer service life, the capacity of the battery block used is reduced.

<span id="page-37-1"></span>*Tips to extend battery life*

- *Store the battery at room temperature:*
	- *Higher temperatures lead to faster battery ageing.*
	- *Lower temperatures lead to a loss of capacity.*
- *Store battery fully charged; fully charge every 6...12 months.*
- *Keep the rechargeable battery clean (dust-free) and dry.*

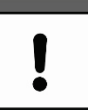

#### *Battery Life*

*Rechargeable battery blocks are wearing parts and must be replaced when the charging capacity decreases significantly. The battery life depends on the frequency of use.*

*Note the previous ["Tips to extend battery life"](#page-37-1).*

### *Measurement*

*The battery should be charged before each NivuFlow Mobile measurement.*

*Unused battery packs must be removed from the battery compartment after the last measurement and stored in a dry, frost-free room (see also ["Tips to extend battery life"](#page-37-1)).*

### *Installation of Spare Parts / Wearing Parts*

*The use of spare/wear parts (e.g. rechargeable batteries) that are not approved by NIVUS will invalidate the warranty.*

#### *Disposal of the battery block*

*Always ensure that the battery blocks are disposed of in an environmentally friendly manner.*

*Used battery packs can be returned to the manufacturer or handed in at suitable collection points.*

## <span id="page-37-2"></span>**23.2.3 Operation/charging via an alternative voltage source**

## **WARNING** *Risk of explosion when charging the battery pack in Ex areas*

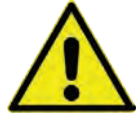

*The battery pack may only be removed/installed and charged outside the Ex area. Never within Ex areas.*

The NivuFlow Mobile can also be powered by alternative voltage sources (e.g. external rechargeable batteries, solar panels, supply via an external power supply unit) via the multifunction socket.

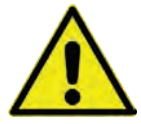

**WARNING** *Explosion hazard during operation with direct external power supply in Ex areas*

*The unit may only be operated outside the Ex area with direct external power supply. Never within Ex areas.*

In addition to operation, the battery block in the right-hand slot is also charged here. However, only up to approx. 75 % of the total charging power, which is why NIVUS recommends using the charging tray for charging the battery block (see chapter ["23.2.2](#page-35-1) [Charging the battery](#page-35-1) block").

NIVUS offers a special 2-core connection cable (*NFM0 ZVER PS*) for the alternative power supply with open cable ends on one side and plug for the multifunction socket on the other side.

The voltage input on the NivuFlow Mobile operates from 12...14.5 V and is protected against short-term overvoltage, overcurrent and reverse polarity.

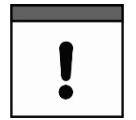

#### *Battery slots when charging/discharging*

*In charging mode, only the battery block in the right-hand slot is charged.*

*In battery mode of the rechargeable battery blocks, the battery block with the higher charge level (regardless of the slot) is used until both are at the same voltage level, then both are used simultaneously.*

## <span id="page-38-0"></span>**23.2.4 Operation/Charging with direct connection to mains power**

The NivuFlow Mobile can also be operated directly on a mains voltage of 100...240 V AC by means of the combined power supply unit/charger (see [Fig. 23-1\)](#page-35-0).

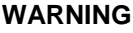

**WARNING** *Explosion hazard during operation with direct mains power connection in Ex areas*

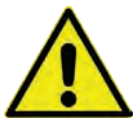

*The unit may only be operated outside the Ex area with direct mains power connection. Never within Ex areas.*

In addition to operation, the battery block in the right-hand slot is also charged here. However, only up to approx. 75 % of the total charging power, which is why NIVUS recommends using the charging tray for charging the battery block (see chapter ["23.2.2](#page-35-1) [Charging the battery block"](#page-35-1)).

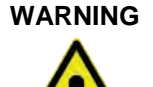

**WARNING** *Risk of explosion when charging the battery pack in Ex areas*

*The battery pack may only be removed/installed and charged outside the Ex area. Never within Ex areas.*

To charge, insert the battery pack to be charged into the right-hand battery slot and connect the plug of the mains adapter/charger [\(Fig. 23-1\)](#page-35-0) to the multifunction socket of the NivuFlow Mobile. The battery pack can remain in the NivuFlow Mobile during mains operation, which charges it and also serves as a buffer in the event of a mains failure.

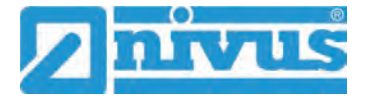

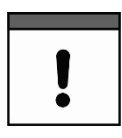

## *Battery slots when charging/discharging*

*In charging mode, only the battery block in the right-hand slot is charged.*

*In battery mode of the rechargeable battery blocks, the battery block with the higher charge level (regardless of the slot) is used until both are at the same voltage level, then both are used simultaneously.*

# <span id="page-39-2"></span>**24 Installation of Sensors**

This chapter describes the sensors that can be used and their usual locations. The exact description for mounting the sensors is included in the relevant (mounting) instructions.

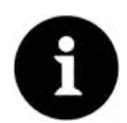

*Note*

*During assembly work, ensure that all work safety regulations are observed.*

## **24.1 Sensor Installation Principles**

The placement of the sensors on the system is decisive for the reliability of the measurement results. Therefore, care must be taken to ensure good hydraulic conditions and a sufficient calming section at the installation site. The sensor types and their mounting must be determined individually, depending on the measuring point.

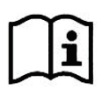

The conditions for selecting a calming section and mounting the sensors are described in the respective (mounting) instructions.

The measurement place must be parameterised before installation. The corresponding preparation of the measurement place and its dimensions can be taken from the documents of the respective facility.

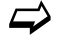

 $\leftrightarrow$  The parameterisation of the measurement places is described in Chapter "Setting" [Parameters"](#page-66-0) starting on page [67.](#page-66-0)

# <span id="page-39-3"></span>**25 Connection of Sensors**

## **25.1 Cable for Sensor Connection**

The sensors are equipped ex works with a permanently connected cable.

## <span id="page-39-1"></span>**25.2 Connecting Sensors**

List of connectable flow velocity and level sensors see Chapter ["16.2](#page-23-0) [Connectable Sen](#page-23-0)[sors/Devices"](#page-23-0).

## <span id="page-39-0"></span>**25.2.1 Connection of Sensors directly to NivuFlow Mobile**

The sensors are connected to the rear of the NivuFlow Mobile device at the v1, v2/h or Multi I/O sockets. A total of three sensors can be connected directly to the NivuFlow Mobile at the same time, but there is only one connection option for each sensor type. A maximum of one flow velocity sensor CSM/CSP/NPP [\(Fig. 25-1\)](#page-40-0), one level sensor DSM-L0 [\(Fig. 25-2\)](#page-40-1) and one level sensor i-Series/NivuBar Plus [\(Fig. 25-3\)](#page-40-2) can be connected directly.

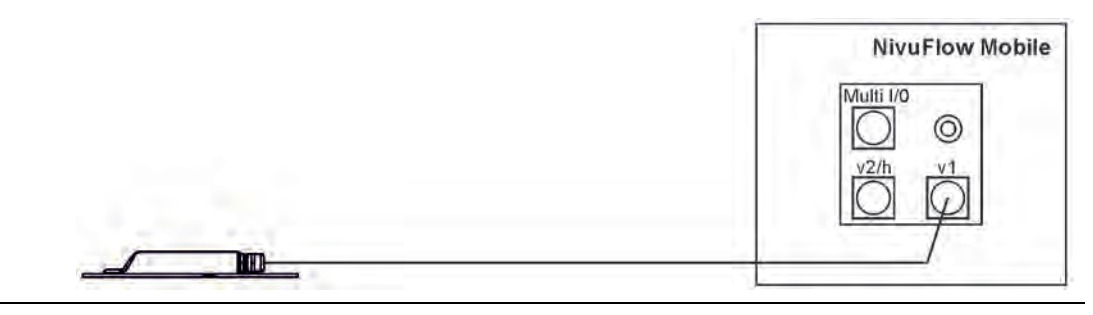

<span id="page-40-0"></span>**Fig. 25-1 Connection of CSM, CSP and NPP flow velocity sensors**

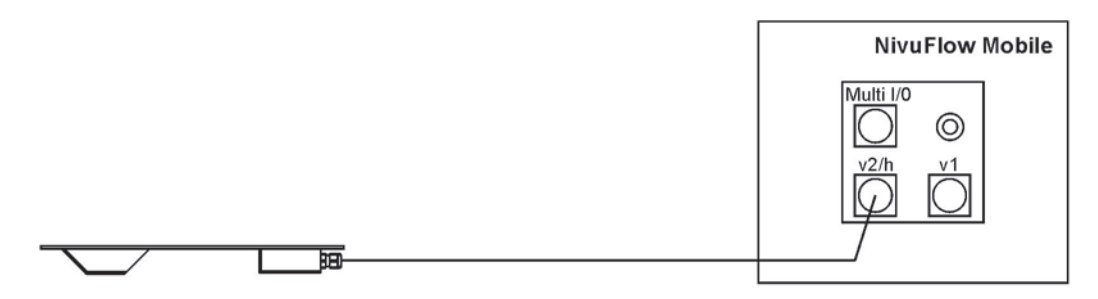

<span id="page-40-1"></span>**Fig. 25-2 Connection of DSM-L0 level sensor**

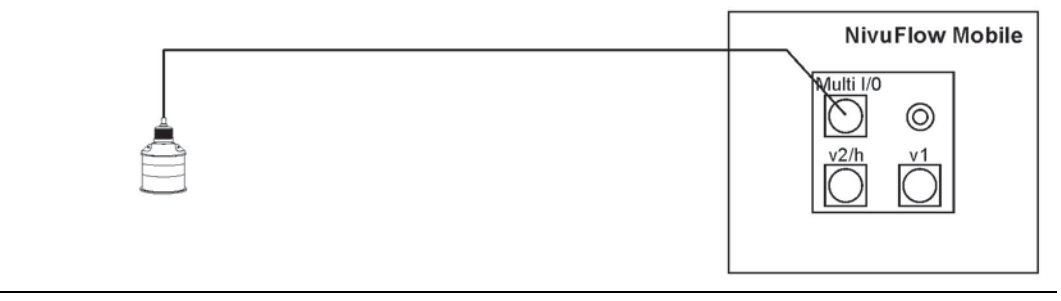

**Fig. 25-3 Connection of i-Series and NivuBar Plus level sensors**

## <span id="page-40-2"></span>**25.2.2 Connecting flow velocity sensors via the adapter box**

When using an adapter box (*NFM0 ZAB2 VKK*), **up to three flow velocity sensors** (3-path measurement) and the level sensors mentioned in chapter ["25.2.1](#page-39-0) [Connection of Sensors](#page-39-0)  [directly to NivuFlow Mobile"](#page-39-0) can be connected to the NivuFlow Mobile 750.

In this case, two of the three v-sensors are connected to the adapter box [\(Fig. 25-4\)](#page-40-3) and the third is connected directly to the NivuFlow Mobile 750 transmitter at socket v1 as shown in [Fig. 25-1.](#page-40-0) An i-Series/NivuBar Plus level sensor is connected to the Multi I/0 socket as shown in [Fig. 25-3.](#page-40-2)

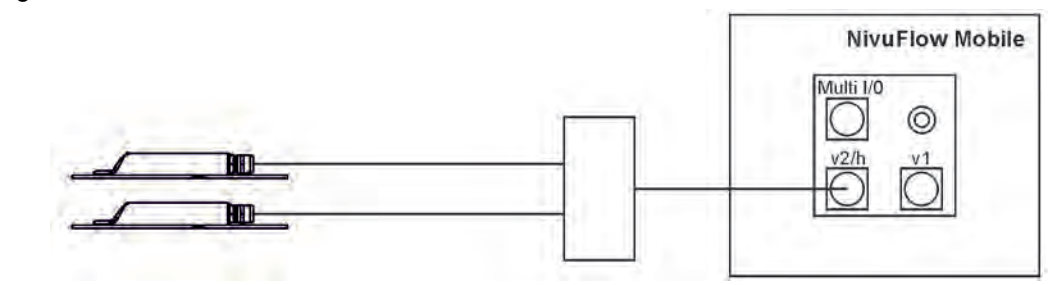

<span id="page-40-3"></span>**Fig. 25-4 Connecting two flow velocity sensors via the adapter box** 

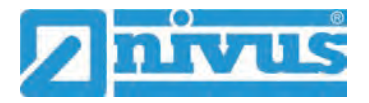

## **25.3 Overvoltage Protection Measures**

For effective protection of the NivuFlow Mobile with external power supply, it is necessary to secure the unit by means of overvoltage protection devices.

### **WARNING** *Explosion hazard during operation with direct connection in Ex areas*

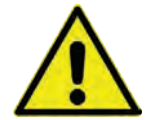

*The unit may only be operated outside the Ex area with a direct mains connection (e.g. plug-in power supply) or direct external power supply (e.g. solar power supply). Never within Ex areas.*

When using a **plug-in power supply unit**, NIVUS recommends the types EnerPro 220Tr / 20kA or EnerPro 220Tr / 5kA [\(Fig. 25-5\)](#page-41-0) for the mains side.

For **direct external power supply** via 12 V DC (e.g. for solar power supply), use the types DataPro 2x1 12V/12V-11mH-Tr(N) for non-Ex areas [\(Fig. 25-6\)](#page-41-1).

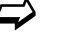

See Chap. ["58](#page-161-0) [Accessories"](#page-161-0).

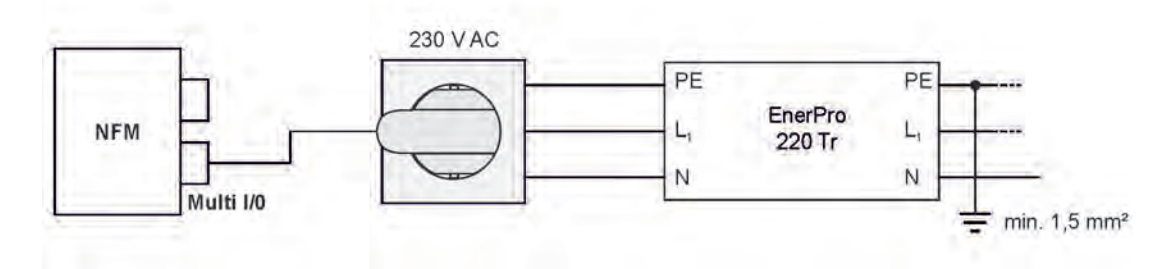

**Fig. 25-5 Overvoltage protection for power supply AC general** 

<span id="page-41-0"></span>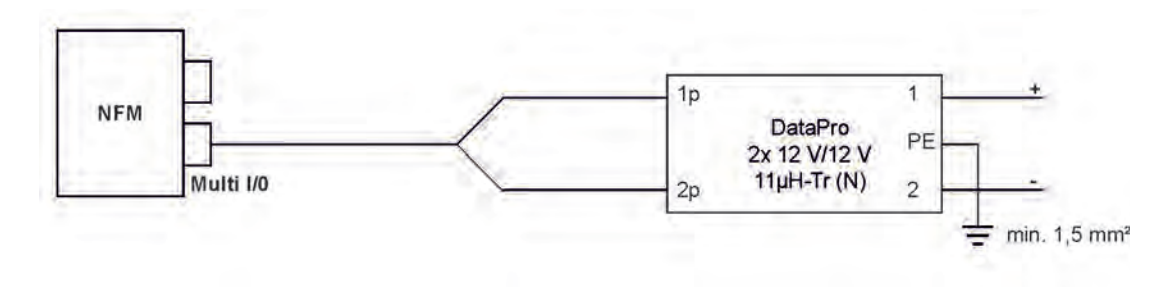

**Fig. 25-6 Overvoltage protection for power supply DC general**

# <span id="page-41-2"></span><span id="page-41-1"></span>**26 Single external Connection for Inputs/Outputs**

If, in addition to the flow velocity/level measurement by the connected sensors, another sensor or actuator is to be connected to the NivuFlow Mobile via the inputs/outputs, this can be done directly with the connection cables for the multifunction socket. Different cables are available depending on the intended use. All are fitted with open cable ends on one side and a plug for the multifunction socket on the other side.

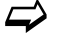

Article numbers see Chap. ["58](#page-161-0) [Accessories"](#page-161-0).

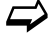

 $\leftrightarrow$  For more than one external connection see Chap. ["27](#page-42-0) [Connecting the Con](#page-42-0)[nector Box for Inputs/Outputs"](#page-42-0).

# <span id="page-42-0"></span>**27 Connecting the Connector Box for Inputs/Outputs**

A Connector Box [\(Fig. 27-1](#page-42-1) Pos. 6) is used if, in addition to the flow velocity/level sensors on the NivuFlow Mobile 750 [\(Fig. 27-1](#page-42-1) Pos. 1), more than one sensor or actuator is to be connected via the inputs/outputs.

 For only one external connection see Chap. ["26](#page-41-2) [Single external Connection for](#page-41-2)  [Inputs/Outputs"](#page-41-2).

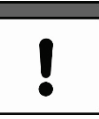

## *Connector Box Fastening options*

*The Connector Box can either be mounted directly on the NivuFlow Mobile in conjunction with the hoop guards [\(Fig. 27-1](#page-42-1) Pos. 2) or attached/stored at another location.*

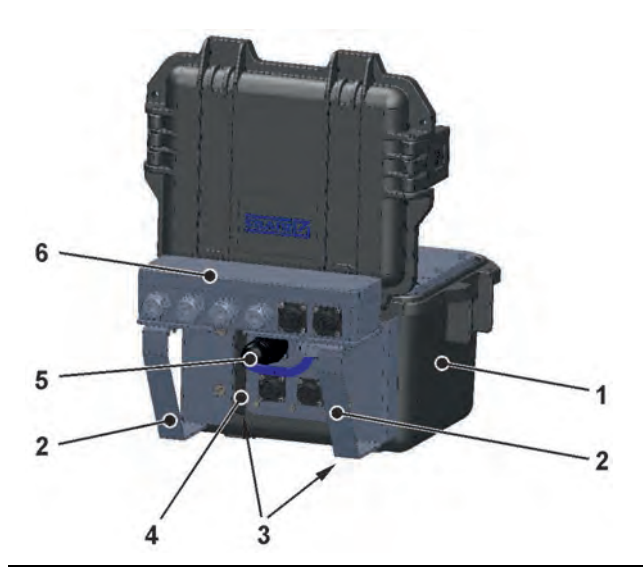

**Fig. 27-1 NFM with Connector Box (principle)**

<span id="page-42-1"></span>Procedure for fastening the Connector Box on the NivuFlow Mobile:

1. Unscrew the rubber buffers (not shown) on the back of the NivuFlow Mobile [\(Fig. 27-1](#page-42-1) Pos. 1).

The two screw-on plates [\(Fig. 27-1](#page-42-1) Pos. 3) (now loose) in the screw-on channels [\(Fig. 27-1](#page-42-1) Pos. 4) and the rubber buffers are needed again in the next step.

- 2. Attach the hoop guards [\(Fig. 27-1](#page-42-1) Pos. 2) and the screw-on plates to the NivuFlow Mobile with the rubber buffers.
- 3. Fasten the Connector Box [\(Fig. 27-1](#page-42-1) Pos. 6) to the hoop guards with the screws supplied.
- 4. Connect the sensors in the Connector Box according to the terminal wiring plan [\(Fig. 27-2\)](#page-43-0).
- 5. Insert the plug [\(Fig. 27-1](#page-42-1) Pos. 5) of the Connector Box connection cable into the multifunction socket on the NivuFlow Mobile.

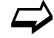

 $\leftrightarrow$  Article numbers see Chap. ["58](#page-161-0) [Accessories"](#page-161-0).

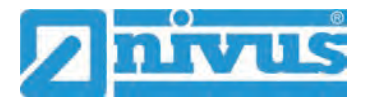

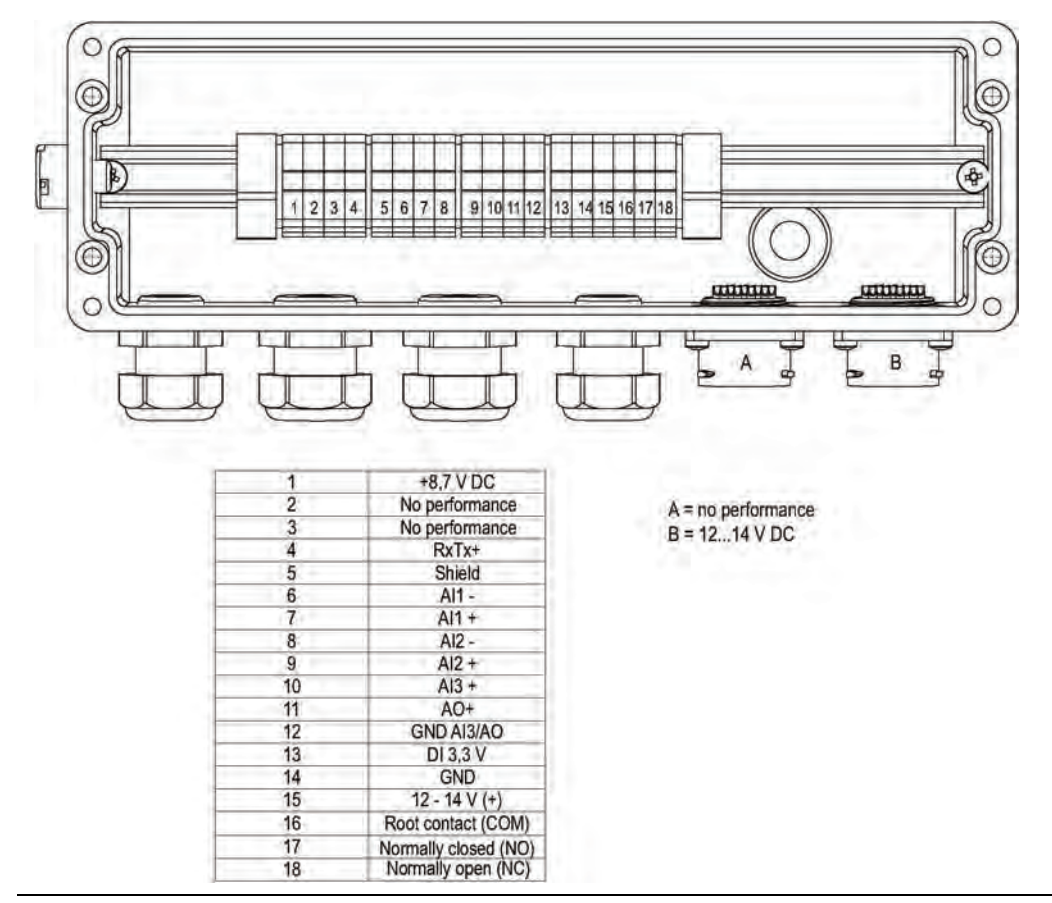

<span id="page-43-0"></span>**Fig. 27-2 Terminal wiring Connector Box**

**Connection B** on the Connector Box is used for the external supply of the transmitter NFM (with 12...14 V DC) when the Connector Box is plugged in via the power supply unit/charger (see Chap. ["23.2.2](#page-35-1) [Charging the battery block"](#page-35-1)) or via the 2-wire connection cable (see Chap. ["23.2.3](#page-37-2) [Operation/charging via an alternative voltage source"](#page-37-2)).

# **28 (T-Shape) Antenna for 2G/3G/4G Remote Data Transmission**

For 2G/3G/4G remote data transmission, the supplied T-Shape antenna is required.

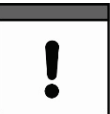

#### *Only connect antennas approved for this product*

*The antenna socket is designed to be intrinsically safe. Only the enclosed antenna or the types NFM0 ANTx with the longer connection cables may be connected to the NivuFlow Mobile.*

#### **Procedure for connection and installation:**

1. Plug the antenna cable into the socket on the unit [\(Fig. 28-1\)](#page-44-0) and tighten the screw connection manually.

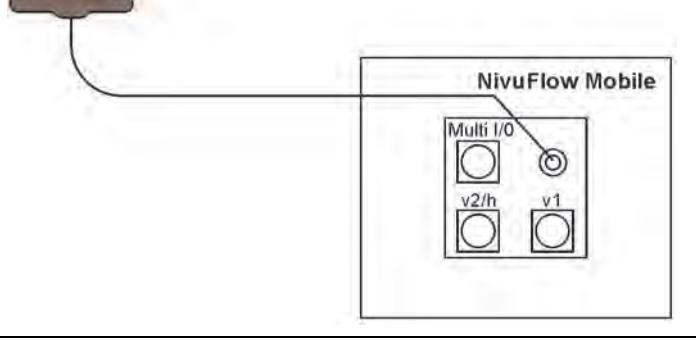

#### <span id="page-44-0"></span>**Fig. 28-1 Connecting the 2G/3G/4G antenna**

2. Place the antenna at the highest possible position in the shaft or on the dirt trap.

*Note:*

*The T-Shape mobile phone antenna must be positioned to ensure that no person is permanently (longer than 6 minutes) at a distance of less than 25 cm from the antenna.* 

*When the device is operating normally, there is usually no health risk even at smaller distances, as the device only transmits for a short time on the mobile radio interface, but this distance should still be observed as a precautionary measure.*

- 3. If the unit is used in the manhole, close the manhole cover to check whether the data transmission also works when the manhole cover is closed.
- 4. Use the parameterisation menu Communication to set up a test connection (see Chap. ["42](#page-128-0) [Parameter Menu Communication"](#page-128-0), >Modem Status< / >Set Up Test Connection<) to check the data transmission. If the connection is poor, change the position of the antenna until data transmission works.

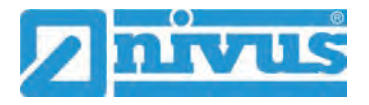

# **Commissioning**

## **29 Notes to the User**

Before connecting and operating the NivuFlow Mobile, the instructions below shall be followed.

This instruction manual contains all information required for parameterisation and use of the transmitter. The instruction manual is intended for qualified expert personnel. Appropriate knowledge in the areas of measurement systems, automation technology, control engineering, information technology and wastewater hydraulics are preconditions for putting the NivuFlow Mobile into operation.

Read this instruction manual carefully to ensure proper functioning of the NivuFlow Mobile. Connect the NivuFlow Mobile according to Chapter ["25.2](#page-39-1) [Connecting Sensors"](#page-39-1).

If you have any questions regarding installation, connection or parameter setting, please contact our hotline at:

• +49 7262 9191-955

### **General Principles**

Commissioning of the measurement system shall not be carried out before installation has been finished and verified.

Observe the information in this instruction manual to prevent incorrect or faulty or parameterisation. Familiarise yourself with the operation of the transmitter before you start with the parameterisation.

After connecting the transmitter and sensors (according to Chapters ["24](#page-39-2) [Installation of Sen](#page-39-2)[sors"](#page-39-2) and ["25](#page-39-3) [Connection of Sensors"](#page-39-3)) the measurement place must be parameterised.

To do this, in most cases it is sufficient to specify:

- Measurement place geometry and dimensions
- Sensors used and their positioning
- Display units
- Storage mode settings

The user interface of the NivuFlow Mobile is easy to understand. You can quickly make the basic settings yourself.

For faster commissioning, a start assistant is also available. This guides the user in simple steps through the most important points of parameterisation (see Chapter ["45](#page-135-0) [Parameter](#page-135-0)  [Menu Quick Start"](#page-135-0)).

## **30 Lighting System of the Status LED on NivuFlow Mobile**

The status LED [\(Fig. 30-1\)](#page-45-0) on the front of the NivuFlow Mobile lights up during operation according to a predefined system that allows conclusions to be drawn about the current status of the device.

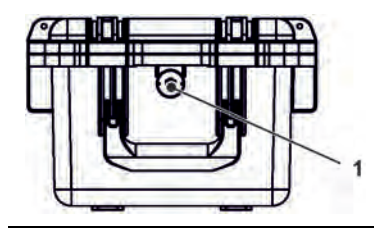

**Fig. 30-1 LED on the front of the NFM**

<span id="page-45-0"></span>If the NFM works without restrictions, the LED lights up **green**: 1x long, pause, 5x short [\(Tab.](#page-47-0)  [6](#page-47-0) No. [1\)](#page-46-0).

If at least one error message is present, the same rhythm applies, but the LED then lights up **red** for a long time (1.5 s), followed by an error code [\(Tab. 6](#page-47-0) No. [9\)](#page-47-1).

**Blue** light in the pause between the first long light and the five consecutive ones indicates the number of users logged in: 1x for each user (up to max. four logged-in users are possible) [\(Tab. 6](#page-47-0) No. [2](#page-46-1)[…5\)](#page-46-2).

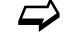

See also Chap. ["36](#page-66-1) [General Programming"](#page-66-1).

The LED lights up **white** [\(Tab. 6](#page-47-0) No. [14](#page-47-2) [Special code: Switch-on sequence without USB](#page-47-2)  [stick\)](#page-47-2) when the system is booted, e.g. after plugging in the rechargeable/battery pack or after a firmware update.

*Background info:* 

*The colour white is generated by simultaneously illuminating the colours red, green and blue. So white also shows that all colours of the LED are working correctly.*

 $\leftrightarrow$  See also Chap. ["41.5.6](#page-125-0) [Update NivuFlow Mobile 750"](#page-125-0).

Depending on the status of the transmitter, the colours **yellow**, **magenta/pink** and **cyan/turquoise** are also possible. Details see [Tab. 6](#page-47-0) No. [6,](#page-46-3) [10](#page-47-3) and [11.](#page-47-4)

**Explanation** of the following table of possible light combinations:

- LED oval means 1.5 s active (on or off)
- LED round means 0.5 s active (on or off)
- Each message consists of a start identifier (LED 1.5 s off / 1.5 s on) and a sequence of five short flashing codes (LED 0.5 s on / 0.5 s off) containing the actual information.
- The special codes [\(Tab. 6](#page-47-0) No. [12,](#page-47-5) [13](#page-47-6) and [14\)](#page-47-2) consist of a start identifier (LED red 0.5 s / green 1.5 s) and a sequence of long phases (LED 1.5 s on or off).

#### **Possible light combinations of the status LED**

<span id="page-46-3"></span><span id="page-46-2"></span><span id="page-46-1"></span><span id="page-46-0"></span>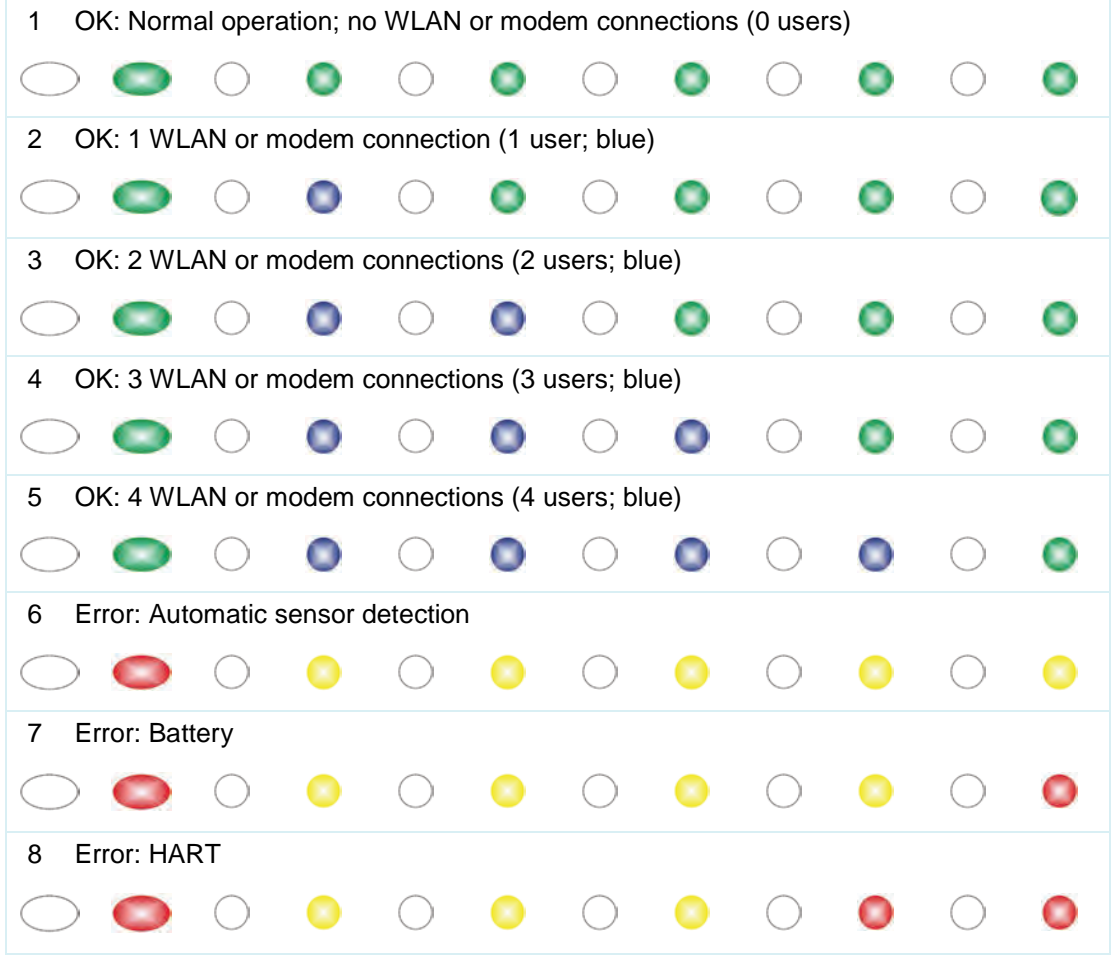

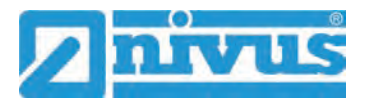

<span id="page-47-5"></span><span id="page-47-4"></span><span id="page-47-3"></span><span id="page-47-1"></span>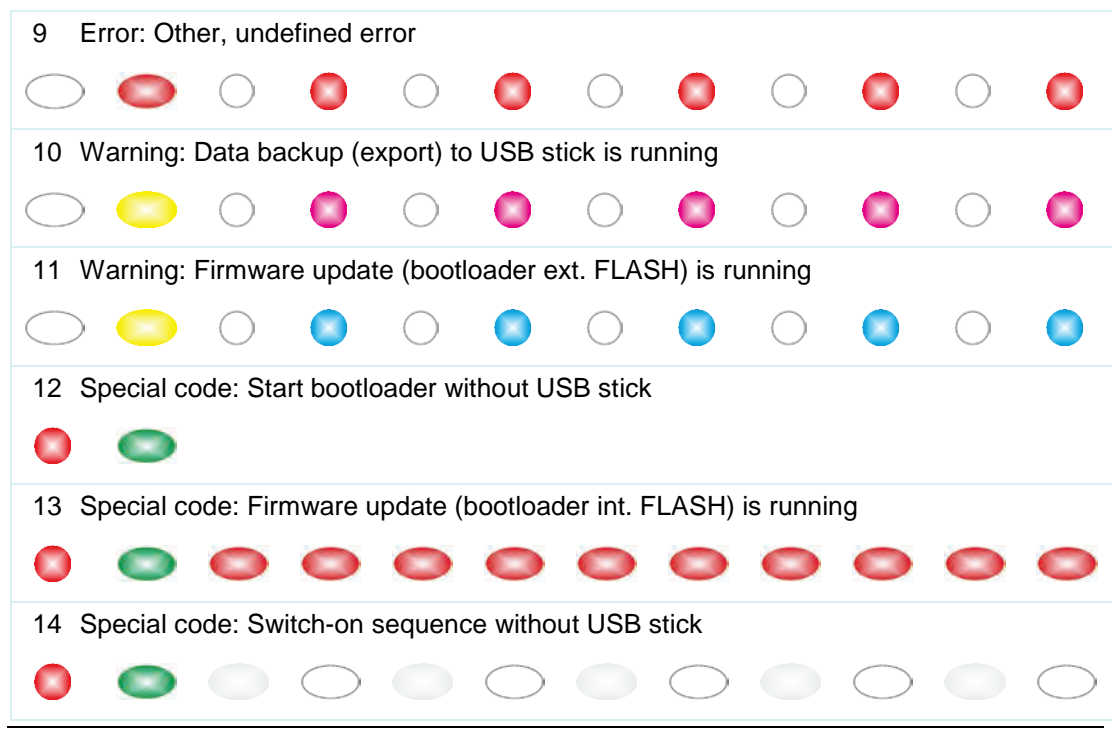

**Tab. 6 Lighting system of the status LED** 

## <span id="page-47-6"></span><span id="page-47-2"></span><span id="page-47-0"></span>**31 Connection Setup**

## **31.1 Common**

The entire operation of the NivuFlow Mobile is done via a commercially available smartphone/tablet or via a notebook/PC. The operation of the display and operating module used is carried out in accordance with the manufacturer's instructions for the respective unit.

The procedure for establishing a connection for the Android, iOS and Windows operating systems is described below.

## **31.2 Android Operating System**

Preparations on NivuFlow Mobile:

1. Ensure power supply: at least one charged rechargeable battery block in the unit or alternatively via the multifunction socket (see Chapter ["23.2.3](#page-37-2) [Operation/charging via](#page-37-2)  [an alternative voltage source"](#page-37-2)). If the rechargeable battery block is now plugged in or the voltage is newly added and

the connection setup is continued within the following approx. five minutes, the following work step with the "Wake-Up" can be skipped.

2. "Wake up" NivuFlow Mobile: to do this, hold the supplied magnet [\(Fig. 31-1](#page-47-7) Pos. 2) in front of the Reed contact [\(Fig. 31-1](#page-47-7) Pos. 1; at the front of the NFM) until the LED lights up.

<span id="page-47-7"></span>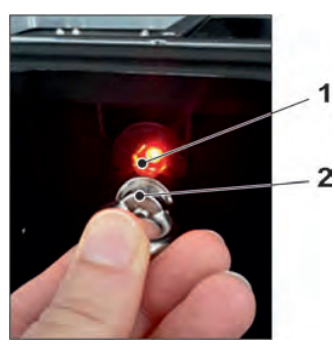

**Fig. 31-1 Waking up the NivuFlow Mobile**

- Work steps on the display and operating module (smartphone, tablet, notebook, PC, etc.):
	- 1. Start the display and operating module.
	- 2. Open the corresponding menu using the Settings symbol [\(Fig. 31-2](#page-48-0) Pos. 1).

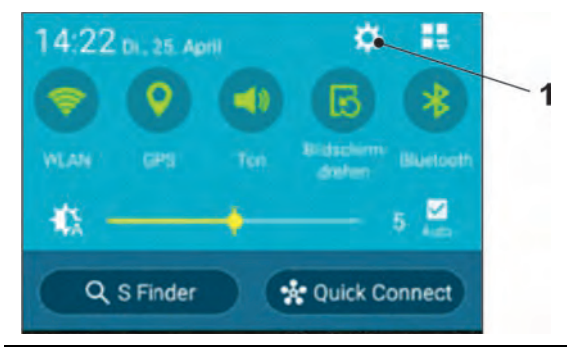

**Fig. 31-2 Settings symbol**

3. Select WLAN [\(Fig. 31-3](#page-48-1) Pos. 1).

<span id="page-48-0"></span>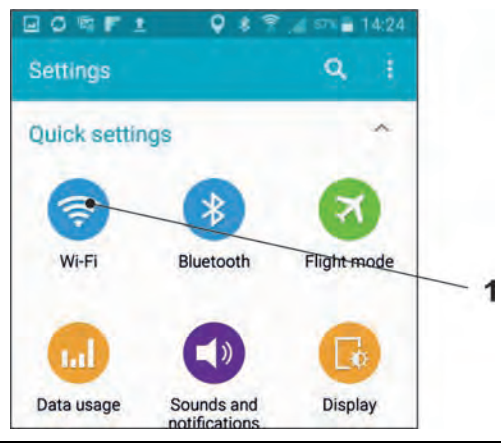

<span id="page-48-1"></span>**Fig. 31-3 WLAN symbol**

4. In the WLAN list select the NFM [\(Fig. 31-4](#page-48-2) Pos. 1) with the corresponding SSID (delivery status = serial number).

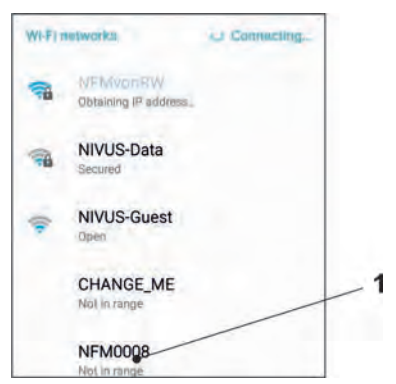

<span id="page-48-2"></span>**Fig. 31-4 WLAN list**

5. Enter the password for server access (delivery status = PUK) [\(Fig. 31-5](#page-49-0) Pos. 1) and connect [\(Fig. 31-5](#page-49-0) Pos. 2).

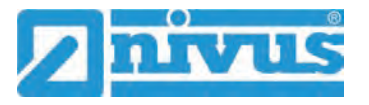

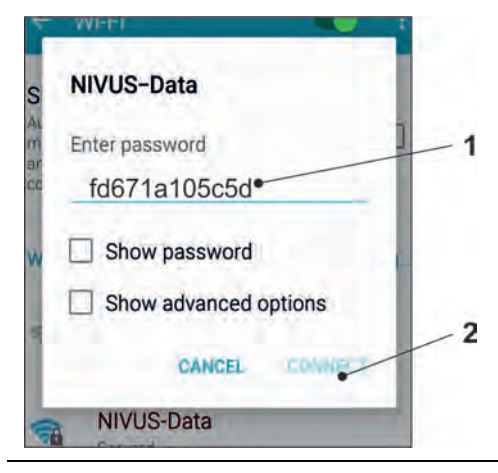

## <span id="page-49-0"></span>**Fig. 31-5 Enter password (here fd671a105c5d as example) and connect**

- 6. Start Internet browser.
- 7. Enter the IP address "192.168.1.1" in the address field and open. After successful connection the display of the NivuFlow Mobile [\(Fig. 31-6\)](#page-49-1) is shown.

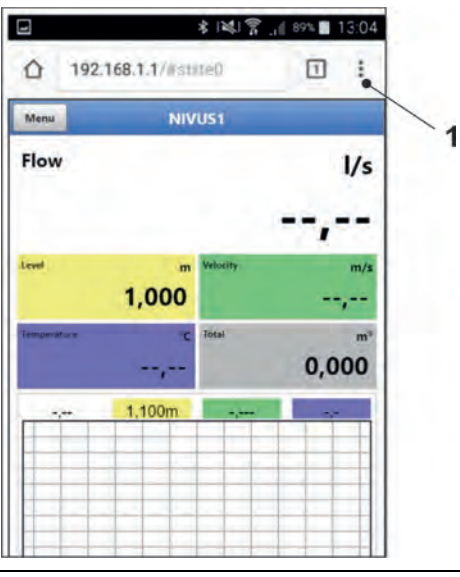

### <span id="page-49-1"></span>**Fig. 31-6 Indication of NFM display in the browser**

8. To set up a link on the "Home screen" (for direct access), tap the icon for more tabs [\(Fig. 31-6](#page-49-1) Pos. 1) and settings and select "Add to start screen" [\(Fig. 31-7](#page-50-0) Pos. 1).

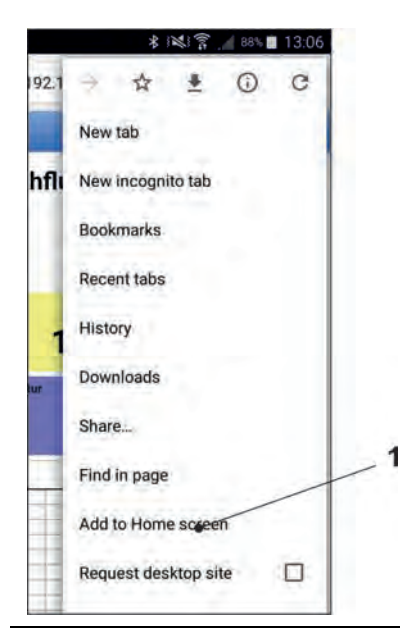

## <span id="page-50-0"></span>**Fig. 31-7 Add to start screen**

9. Confirm with "Add" [\(Fig. 31-8](#page-50-1) Pos. 1).

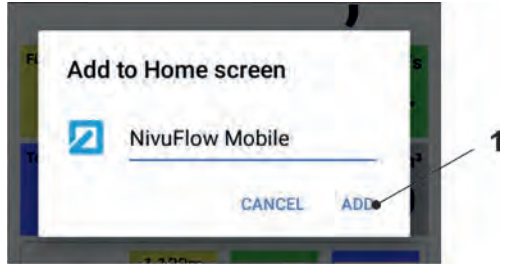

<span id="page-50-1"></span>**Fig. 31-8 Confirm adding**

The shortcut [\(Fig. 31-9](#page-51-0) Pos. 1) appears on the start screen and can be used for immediate entry without entering the IP address.

This link can also be used with any other NivuFlow Mobile transmitter after the respective selection in the WLAN list.

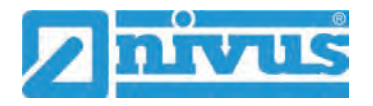

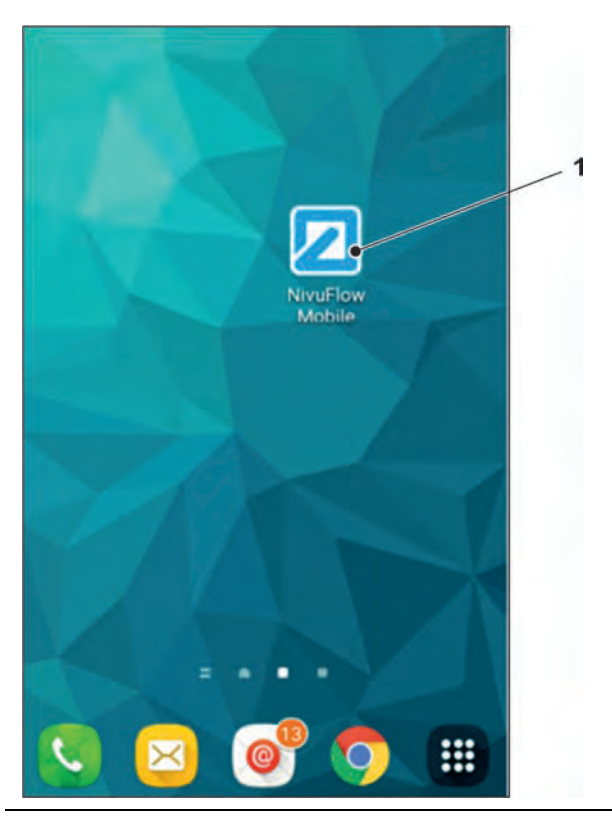

**Fig. 31-9 Link on the start screen**

## <span id="page-51-0"></span>**31.3 iOS Operating System**

- **P** Preparations on NivuFlow Mobile:
	- 1. Ensure power supply: at least one charged rechargeable battery block in the unit or alternatively via the multifunction socket (see Chapter ["23.2.3](#page-37-2) [Operation/charging via](#page-37-2)  [an alternative voltage source"](#page-37-2)).

If the rechargeable battery block is now plugged in or the voltage is newly added and the connection setup is continued within the following approx. five minutes, the following work step with the "Wake-Up" can be skipped.

2. "Wake up" NivuFlow Mobile: to do this, hold the supplied magnet [\(Fig. 31-10](#page-51-1) Pos. 2) in front of the Reed contact [\(Fig. 31-10](#page-51-1) Pos. 1; at the front of the NFM) until the LED lights up.

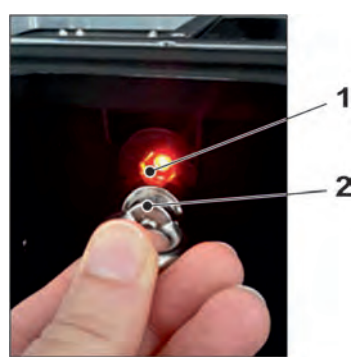

**Fig. 31-10 Waking up the NivuFlow Mobile**

- <span id="page-51-1"></span> Work steps on the display and operating module (smartphone, tablet, notebook, PC, etc.):
	- 1. Start the display and operating module.
	- 2. Open the corresponding menu using the Settings symbol [\(Fig. 31-11](#page-52-0) Pos. 1).

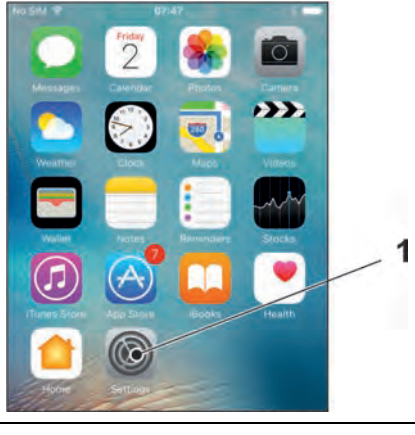

## <span id="page-52-0"></span>**Fig. 31-11 Settings symbol**

3. Select WLAN [\(Fig. 31-12](#page-52-1) Pos. 1).

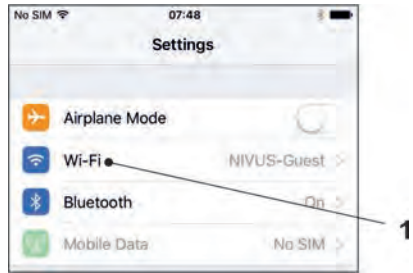

## <span id="page-52-1"></span>**Fig. 31-12 WLAN symbol**

4. In the WLAN list select the NFM [\(Fig. 31-13](#page-52-2) Pos. 1) with the corresponding SSID (delivery status = serial number).

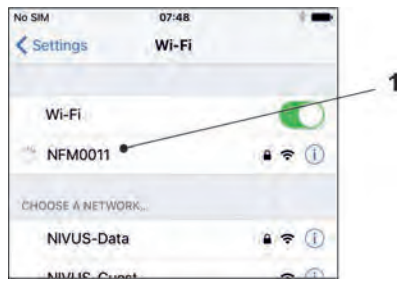

### <span id="page-52-2"></span>**Fig. 31-13 WLAN list**

5. Enter the password for server access (delivery status = PUK) (Fig. [31-14](#page-52-3) Pos. 2) and connect [\(Fig. 31-14](#page-52-3) Pos. 1).

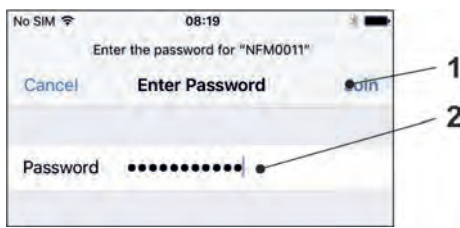

### <span id="page-52-3"></span>**Fig. 31-14 Enter password and connect**

- 6. Start Internet browser.
- 7. Enter the IP address "192.168.1.1" in the address field and open. After successful connection the display of the NivuFlow Mobile [\(Fig. 31-15\)](#page-53-0) is shown.

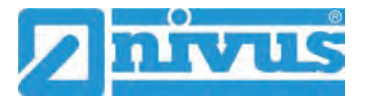

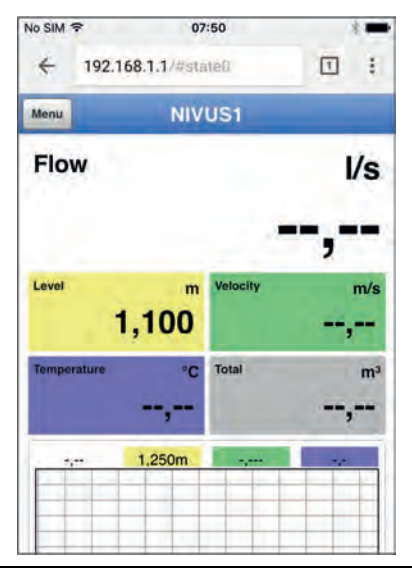

## <span id="page-53-0"></span>**Fig. 31-15 Indication of NFM display in the browser**

8. To set up a link on the Home screen (for direct access), tap the "Provide" icon [\(Fig. 31-16](#page-53-1) Pos. 1).

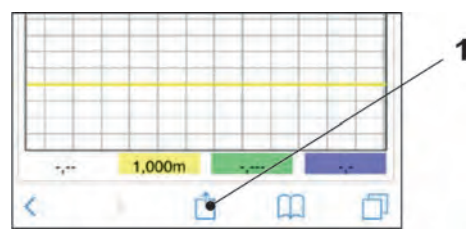

## <span id="page-53-1"></span>**Fig. 31-16 Set up link**

9. Select "To Home screen" [\(Fig. 31-17](#page-53-2) Pos. 1).

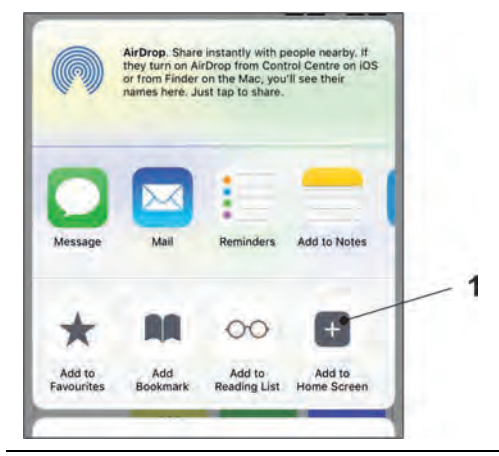

### <span id="page-53-2"></span>**Fig. 31-17 To Home screen**

10. Confirm with "Return" [\(Fig. 31-18](#page-54-0) Pos. 1).

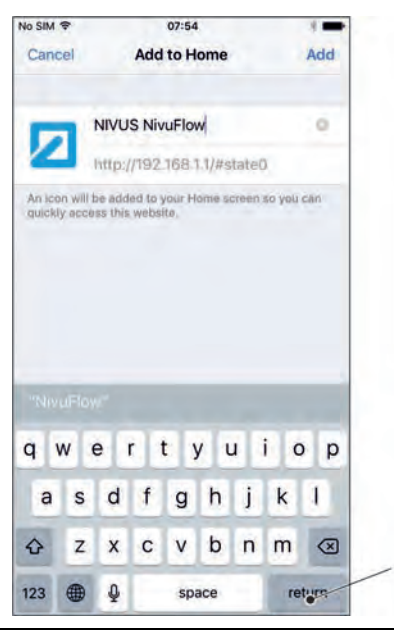

**Fig. 31-18 Confirm adding**

<span id="page-54-0"></span>The shortcut [\(Fig. 31-19](#page-54-1) Pos. 1) appears on the start screen and can be used for immediate entry without entering the IP address.

This link can also be used with any other NivuFlow Mobile unit after the respective selection in the WLAN list.

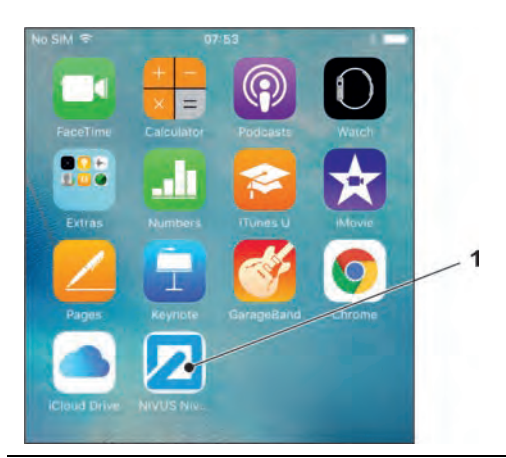

**Fig. 31-19 Link on the start screen**

## <span id="page-54-1"></span>**31.4 Windows Operating System**

**P** Preparations on NivuFlow Mobile:

1. Ensure power supply: at least one charged rechargeable battery block in the unit or alternatively via the multifunction socket (see Chapter ["23.2.3](#page-37-2) [Operation/charging via](#page-37-2)  [an alternative voltage source"](#page-37-2)). If the rechargeable battery block is now plugged in or the voltage is newly added and

the connection setup is continued within the following approx. five minutes, the following work step with the "Wake-Up" can be skipped.

2. "Wake up" NivuFlow Mobile: to do this, hold the supplied magnet [\(Fig. 31-20](#page-55-0) Pos. 2) in front of the Reed contact [\(Fig. 31-20](#page-55-0) Pos. 1; at the front of the NFM) until the LED lights up.

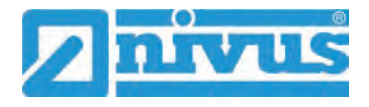

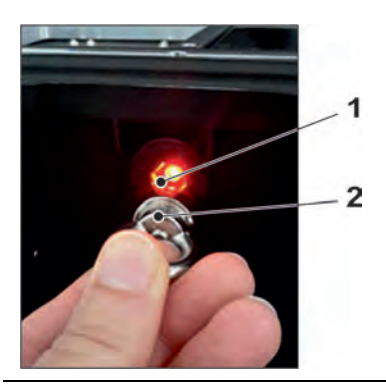

**Fig. 31-20 Waking up the NivuFlow Mobile**

- <span id="page-55-0"></span> Work steps on the display and operating module (smartphone, tablet, notebook, PC, etc.):
	- 1. Start the display and operating module.
	- 2. Go to the overview of the available (WLAN) networks [\(Fig. 31-21](#page-55-1) Pos. 2).
	- 3. In the WLAN list select the NFM [\(Fig. 31-21](#page-55-1) Pos. 1) with the corresponding SSID (delivery status = serial number).

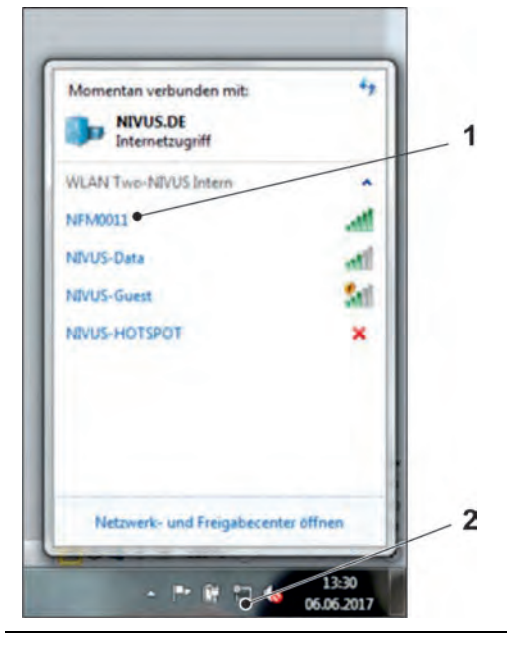

**Fig. 31-21 (WLAN) Network list**

<span id="page-55-1"></span>4. Enter security key (password) (delivery status = PUK; here fd671a105c5d as example) [\(Fig. 31-22](#page-55-2) Pos. 1) and connect.

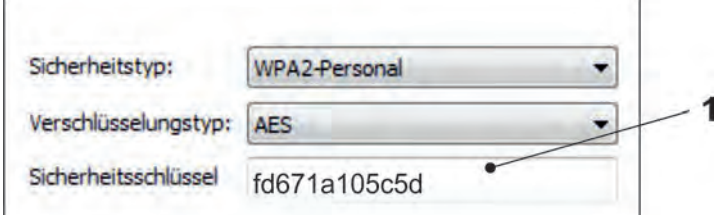

<span id="page-55-2"></span>**Fig. 31-22 Enter security key and connect**

5. Start Internet browser.

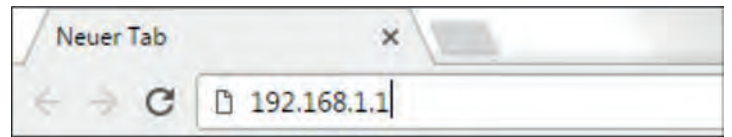

## <span id="page-56-0"></span>**Fig. 31-23 Address field**

6. Enter the IP address "192.168.1.1" in the address field [\(Fig. 31-23\)](#page-56-0) and open. After successful connection the display of the NivuFlow Mobile [\(Fig. 31-24\)](#page-56-1) is shown.

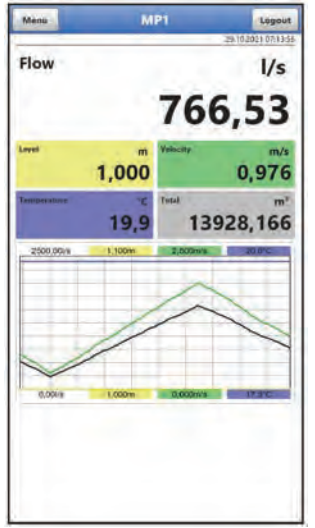

### <span id="page-56-1"></span>**Fig. 31-24 Indication of NFM display in the browser**

7. To set up a favourite in the browser (for direct access), tap the star for "Favourites" [\(Fig. 31-25](#page-56-2) Pos. 1) (Google Chrome is used as an example) and confirm with "Done" [\(Fig. 31-25](#page-56-2) Pos. 2).

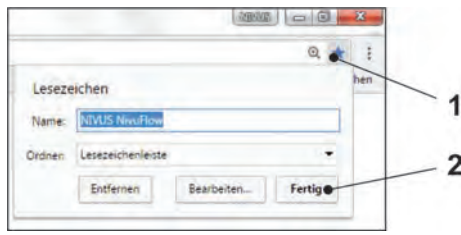

<span id="page-56-2"></span>**Fig. 31-25 Setting up favourite**

The bookmark appears on the bookmark bar [\(Fig. 31-26](#page-56-3) Pos. 1) and can be used for immediate access by simply selecting it without entering the IP address.

This link can also be used with any other NivuFlow Mobile unit after the respective selection in the WLAN list.

<span id="page-56-3"></span>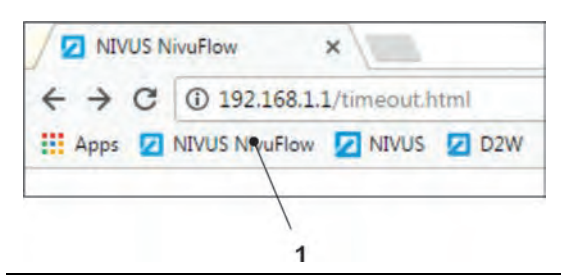

**Fig. 31-26 Link in the bookmarks bar**

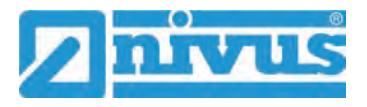

# **32 Menu Control/Overview**

## **32.1 Overview Display**

Via the NIVUS display you can see at any time where you are in the menu and which entries you are currently editing.

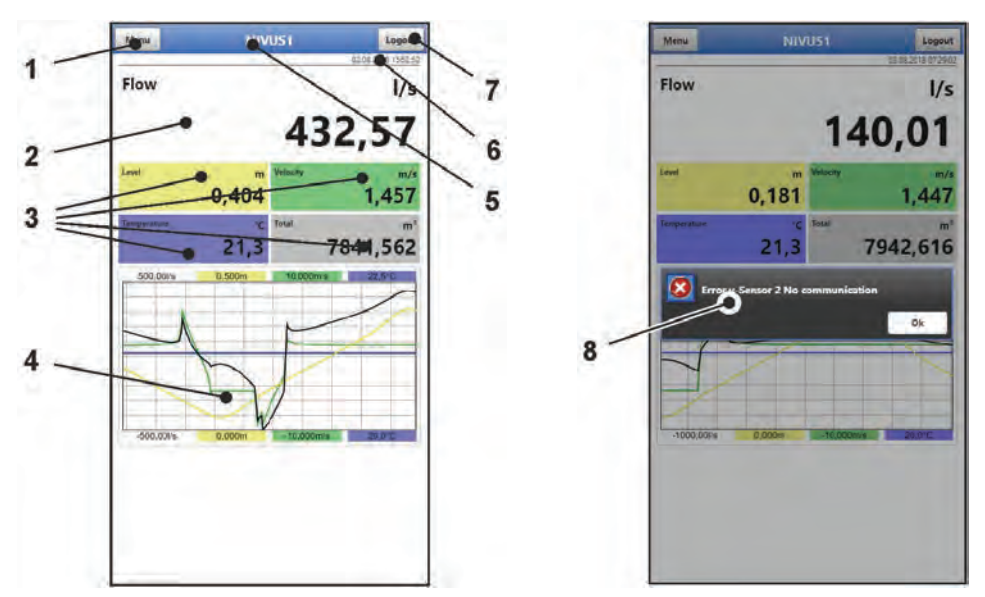

1 Menu / Back (depending on the display view)

2 Display Area 1 (output field 1 for the flow measurement)

- 3 Display Area 2 (output field 2...5 for level, average velocity, medium temperature and totaliser)
- 4 Display Area 3 (trend graph on level, velocity, medium temperature and flow rate)
- 5 Measurement place name or designation of the opened menu and service symbol, if applicable
- 6 Date and Time
- 7 Logout (disconnecting the operating and display module from the transmitter; the transmitter continues to run with the last saved settings)
- 8 Possible error message, information or display for active service mode (one-time display, directly after opening as a separate window in the centre of the display; close with "Ok")

## **Fig. 32-1 Display view**

If the symbol of a hand with a spanner is shown in the upper area of the display next to the measurement place name or next to the designation of the opened menu [\(Fig. 32-2\)](#page-58-0), the transmitter is in service mode.

Usually the service mode is only selected when the NIVUS support (consultation with service/hotline) has direct or remote access to the transmitter.

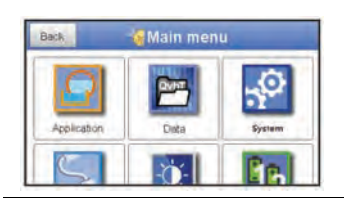

**Fig. 32-2 Service symbol**

The transmitter remains in service mode until the session ends.

The session can be ended by:

- Closing the browser
- Selecting "Logout" in the top right display corner
- Setting the transmitter to powerdown mode (via >System< / >Service< / >Powerdown<)
- The automatic idle state of the transmitter due to longer inactivity (no more action by the user)

Alternatively, the service mode can also be closed directly by selecting the field "Service Level" and

- entering an incorrect password (any letter / any number) and confirming with "Enter" or
- without entering a password and confirming the empty field with "Enter".

## **32.2 Save Parameters**

After changing parameters and scrolling back via the menu field, the changed parameters must be saved before the changes take effect. After saving, the status message "Successful" appears [\(Fig. 32-2\)](#page-58-0).

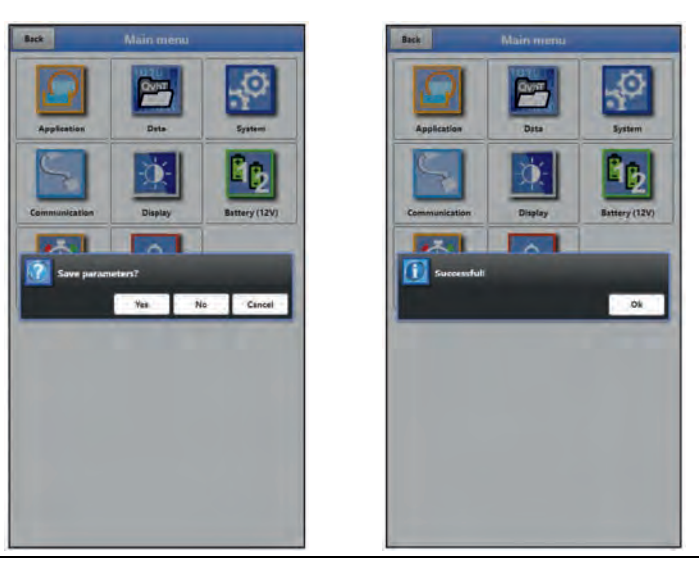

**Fig. 32-3 Save parameters**

<span id="page-58-0"></span>Procedure for saving see Chapter ["36.1](#page-66-2) [Save Parameters"](#page-66-2).

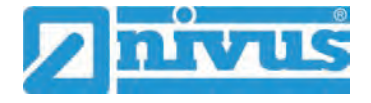

## **32.3 Menus**

All menus are described in a logical programming sequence in chapter ["Setting Parameters"](#page-66-0) starting on page [67.](#page-66-0)

There are eight basic menus available in the main menu. These become visible and selectable by selecting the "Menu" field (from the main display) or the "Back" field (from within the submenus).

## **In detail these are:**

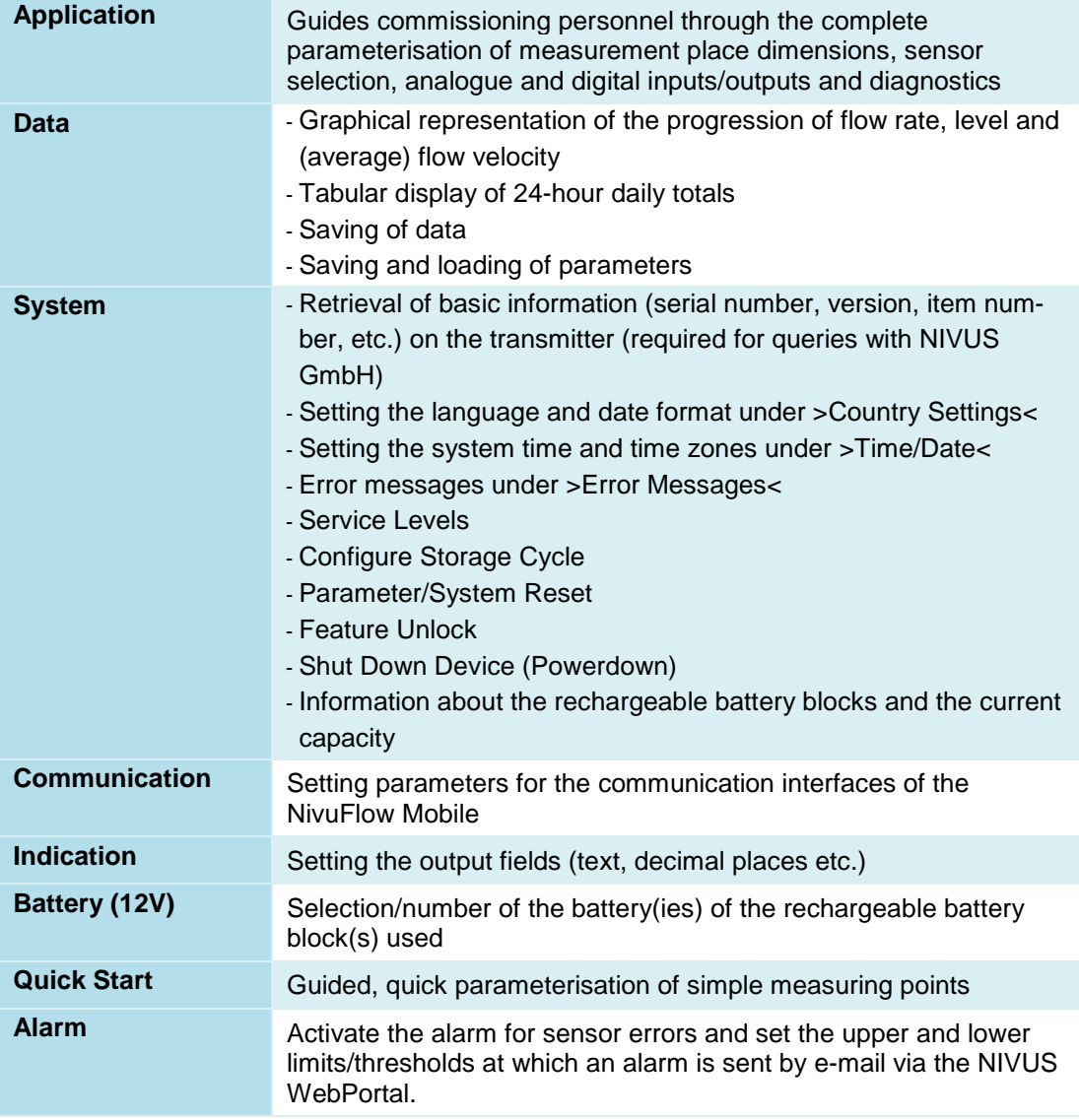

## **Tab. 7 Menu overview**

# **Main Screen**

# **33 Functions of the Main Screen**

## **Quick Access**

In addition to displaying the values themselves, the main screen also allows for direct access to the most important setting parameters.

The quick access enables to directly jump to important individual menus without having to go through the (sub)menus of the parameterisation. It hence serves as quick and uncomplicated check of the individual sensors involved in the measurement.

Quick diagnosis, uncomplicated parameter adjustment and adjustment are possible by using the quick access. Direct queries for basic device data such as serial and article numbers as well as the firmware version of the transmitter and the connected sensors are also possible in just a few steps.

## **34 General Overview**

The following information is provided in the **top area** of the display:

- Menu and Logout Icons
- Measurement place name and service symbol, if applicable
- Date and Time

In operation mode the NivuFlow Mobile 750 displays the following important measured values in the **main area**:

- Flow
- **Level**
- **Velocity**
- **Temperature**
- **Total**

The **lower part** of the display shows a chart for flow, level, velocity, temperature and total.

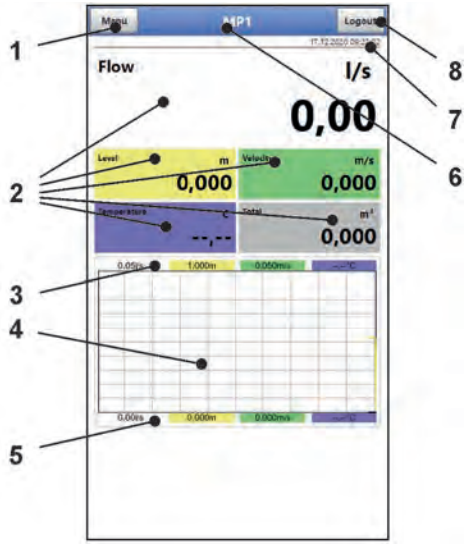

- 1 Icon to open the main menu
- 2 Output fields for the values flow, level, velocity, temperature and total
- 3 Upper scaling range for the diagram
- 4 Charts indicating flow, level, velocity, temperature and total

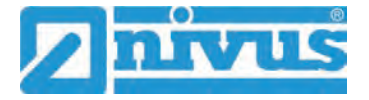

- 5 Lower scaling range for the diagram
- 6 Measurement place name and service symbol, if applicable
- 7 Date and Time
- 8 Icon for logging out the operating and display module

## **Fig. 34-1 Main screen overview (example without measurement values)**

A pop-up menu with the most important settings and information can be accessed directly via the fields of the main display with a mouse click (left button). A further mouse click on the selection opens the respective pages and offers the possibility to parameterise or view current states.

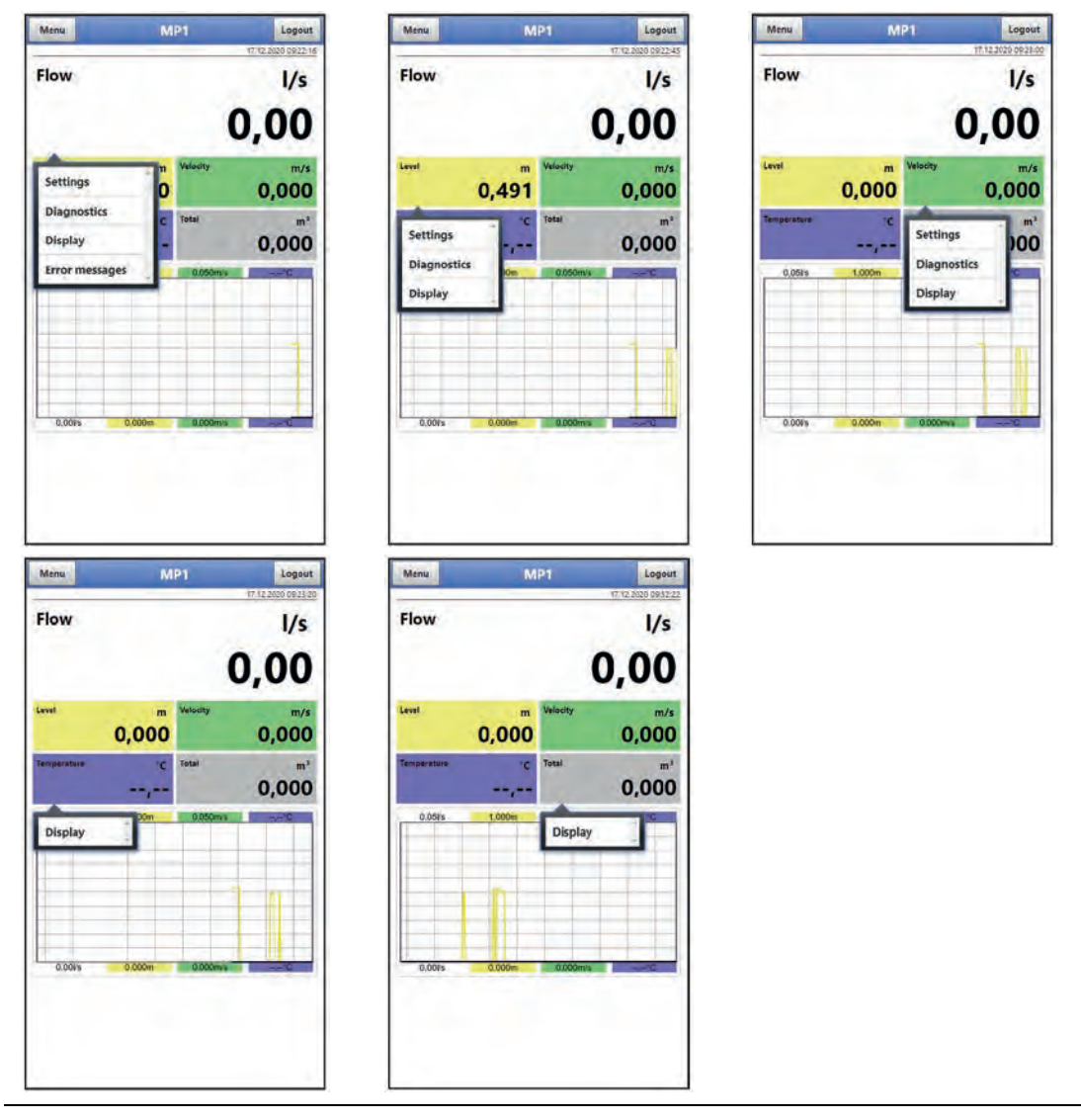

**Fig. 34-2 Pop-up menus**

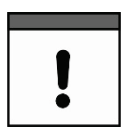

#### *Save Parameters*

*After changing system-specific parameters, the changes must be saved for them to take effect.*

# **35 Display Fields**

## **35.1 Display Field Flow**

When clicking on the pop-up menus, the transmitter opens the following pages:

- Settings: >Application< / >Measurement Place<; see Chapter ["39.1](#page-80-0) [Menu Measurement Place"](#page-80-0)
- Diagnostics: >Application< / >Diagnostics<; see Chapter ["47](#page-149-0) [Basics of the Diagnostics Menu"](#page-149-0)
- Display: >Display<; see Chapter ["43](#page-133-0) [Parameter Menu Display"](#page-133-0)
- Error Messages: >System< / >Error Messages< / >Active Error Messages<; see Chapter ["41.4](#page-121-0) [Menu Error Messages"](#page-121-0)

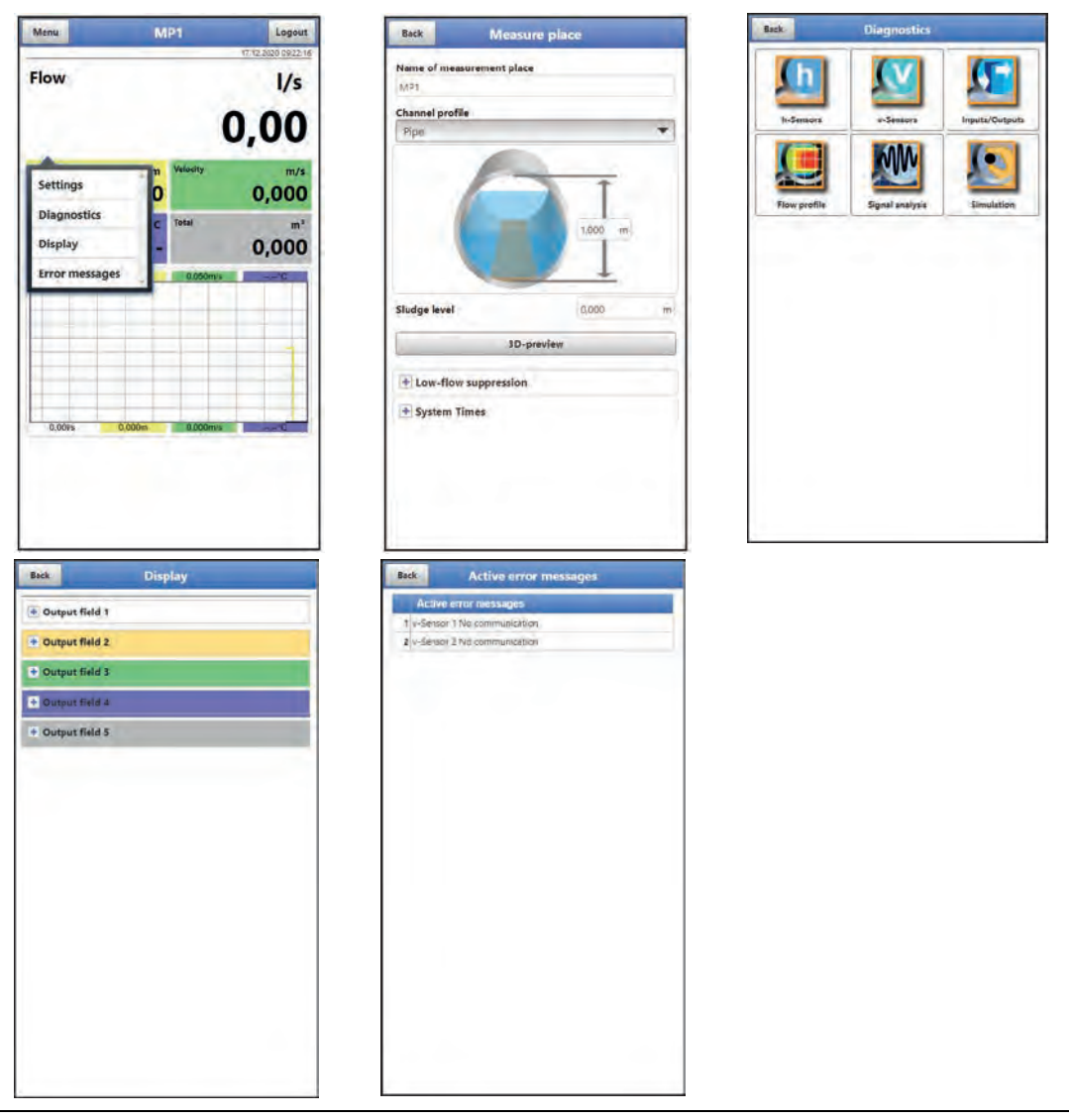

**Fig. 35-1 Opened display fields with flow** 

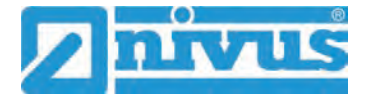

## **35.2 Display field level**

When clicking on the pop-up menus, the transmitter opens the following pages:

- Settings: >Application< / >h-Sensors<; see Chapter ["39.2](#page-88-0) [Menu h-Sensors"](#page-88-0)
- Diagnostics: >Application< / >Diagnostics< / >h-Sensors<; see Chapter ["48](#page-150-0) [Menu Diagnostics h-Sensors"](#page-150-0)
- Display: >Display<; see Chapter ["43](#page-133-0) [Parameter Menu Display"](#page-133-0)

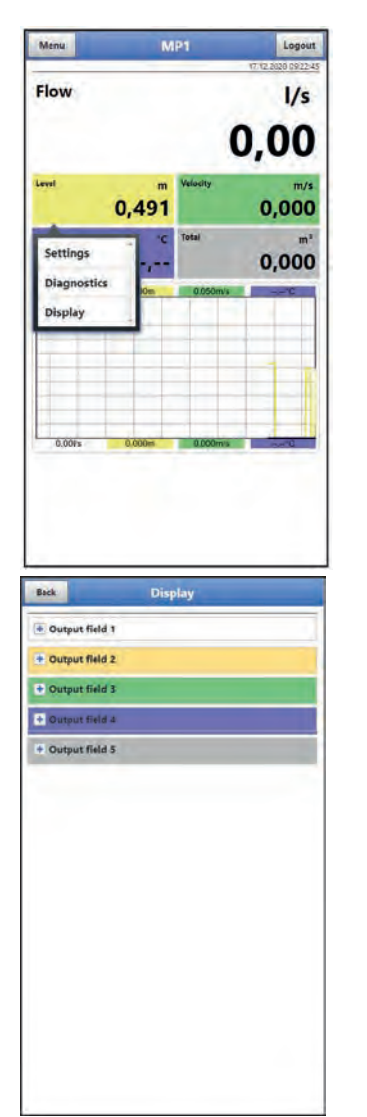

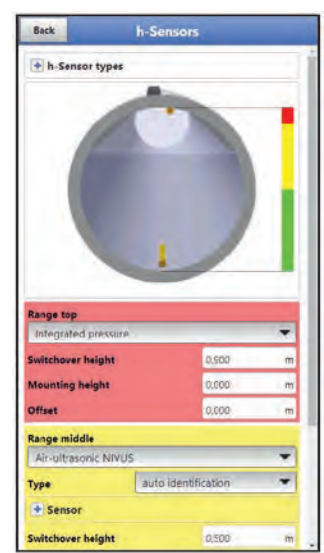

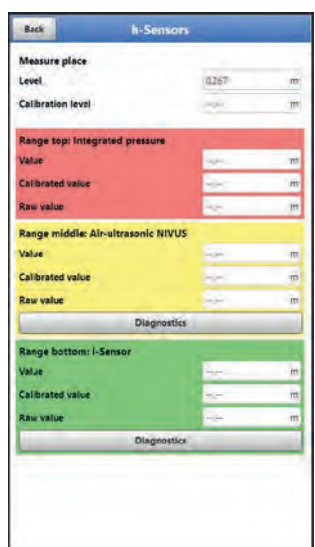

**Fig. 35-2 Opened display fields with level** 

## **35.3 Display Field Velocity**

When clicking on the pop-up menu, the transmitter opens the following pages:

- Settings: >Application< / >v-Sensors<; see Chapter ["39.3](#page-92-0) [Menu v-Sensors"](#page-92-0)
- Diagnostics: >Application< / >Diagnostics< / >v-Sensors<; see Chapter ["49](#page-151-0) [Menu Diagnostics v-Sensors"](#page-151-0)
- Display: >Display<; see Chapter ["43](#page-133-0) [Parameter Menu Display"](#page-133-0)

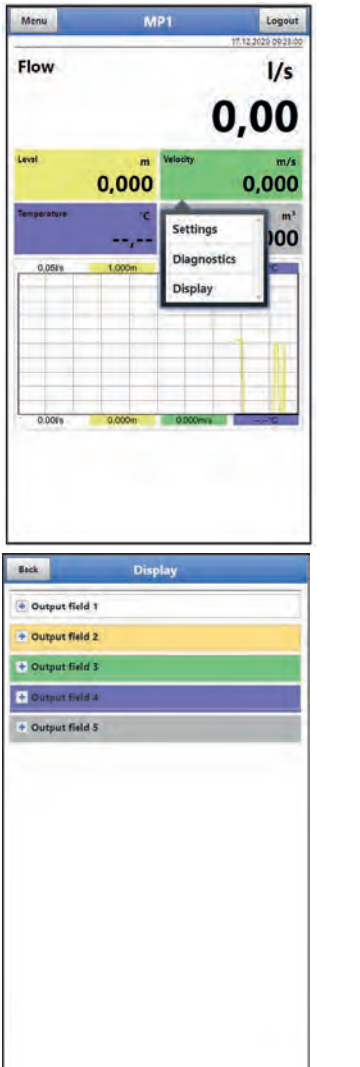

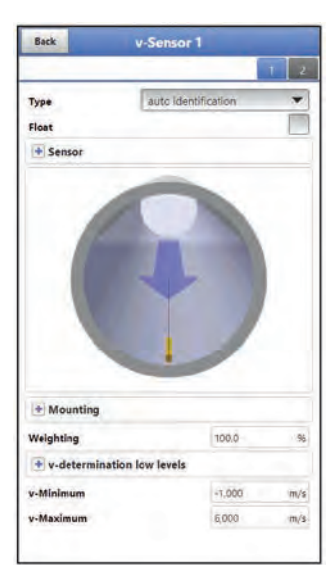

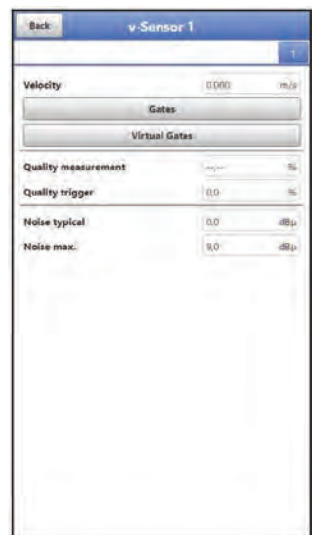

**Fig. 35-3 Opened display fields with velocity** 

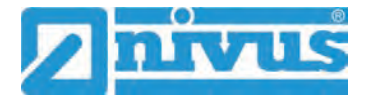

## **35.4 Display field Temperature**

When clicking on the pop-up menu, the transmitter opens the following page:

• Display: >Display<; see Chapter ["43](#page-133-0) [Parameter Menu Display"](#page-133-0)

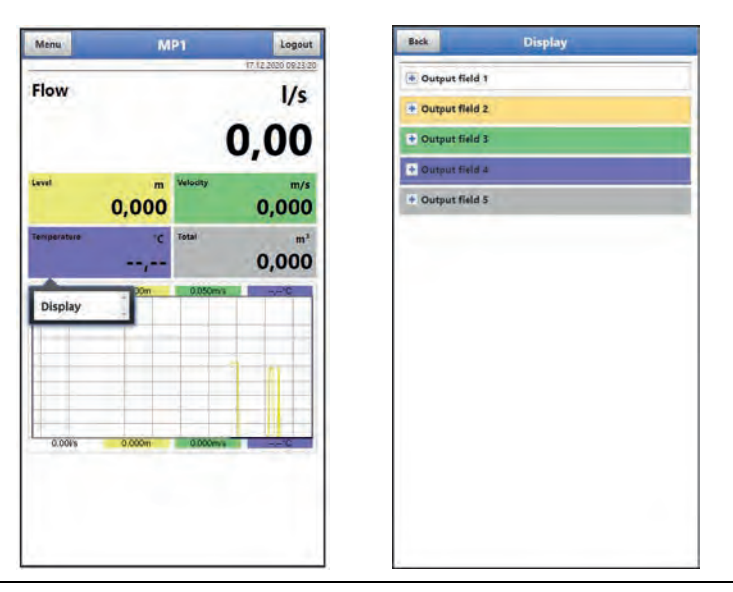

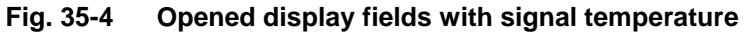

## **35.5 Display Field Total**

When clicking on the pop-up menu, the transmitter opens the following page:

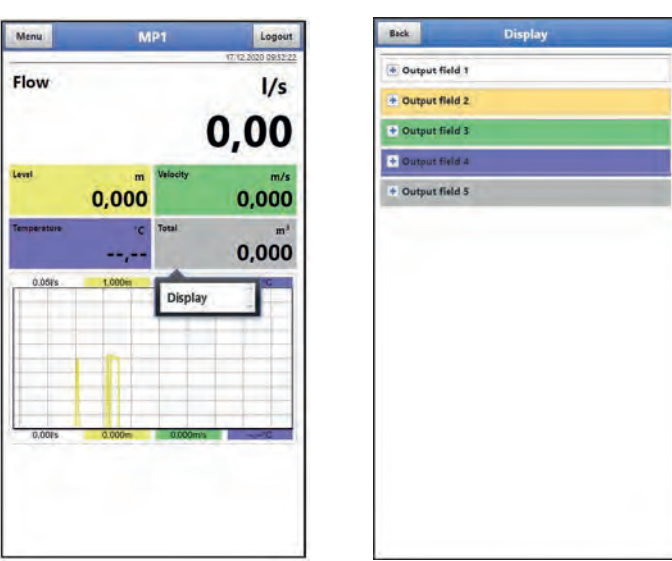

• Display: >Display<; see Chapter ["43](#page-133-0) [Parameter Menu Display"](#page-133-0)

**Fig. 35-5 Opened display fields with total**

# <span id="page-66-0"></span>**Setting Parameters**

## <span id="page-66-1"></span>**36 General Programming**

In principle, changed parameters do not become effective before they have been saved. When exiting all menus via the "Back" field, the transmitter checks whether parameters have been changed. Finally, you are asked whether the parameters should be saved.

- >Yes<: the changed parameter setting is accepted and saved.
- >No<: the changes to the parameters are discarded and the device exits the menus.
- >Cancel<: You exit the query. The parameters remain changed, but are not yet effective and not saved.

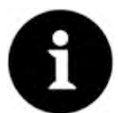

### *Tip for repeated measurement of the same measurement places*

*If measuring points are not only measured once but repeatedly, it is recommended to save the parameterisation of the measuring point and, if necessary, also the measurement data on a USB stick. During the next measurement at the measuring point in question, these can then be quickly reloaded onto the transmitter and there is no need for new parameterisation.*

*See Chapter* "*[40.3](#page-113-0) [Menu Data Memory"](#page-113-0) starting on page [114.](#page-113-0)* 

## <span id="page-66-2"></span>**36.1 Save Parameters**

After entering all necessary (measurement place) parameters, these must be saved to become effective.

- **Procedure:** 
	- 1. Select "Back" 3 times: a window opens with the message >Save Parameters?<. Confirm with >Yes< \*.

The message "Successful!" indicates the completed saving of the parameters.

\* >Yes< saves the new parameters; >No< cancels the saving process and the last saved parameters are active again; >Cancel< cancels the saving process, the last changed parameters remain active and the initialisation process can be continued.

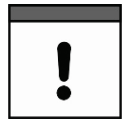

#### *Multiple users can access simultaneously*

*Up to four users can access the transmitter and its parameterisation simultaneously via the WLAN access. Simultaneous access is only indicated via the status LED.*

*If changes in the parameterisation are necessary, make sure that this is done in consultation and that there is no simultaneous access. The last saved parameter is always valid.*

## <span id="page-66-3"></span>**36.2 Change WLAN Password**

The WLAN password is set **per default** to an individually determined identifier for the device. This is attached as a sticker on the top of the transmitter (inside the enclosure).

This factory-assigned password can be changed as described below. The new password must have between 8 and 32 characters.

**Procedure:** 

- 1. Open the main menu via "Menu".
- 2. Open the >Communication< menu.

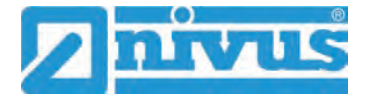

- 3. Open the >WLAN< menu.
- 4. Select the >Password< field.
- 5. Enter the new password and confirm.

Up to four users can access the transmitter and its parameterisation simultaneously via the WLAN access. Simultaneous access is not indicated or logged.

If changes in the parameterisation are necessary, make sure that this is done in consultation and that there is no simultaneous access. The last saved parameter is always valid.

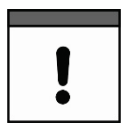

### *Keep your password safe*

*Only give the password to authorised persons.*

*If you write down the password, keep it in a safe place.*

## <span id="page-67-0"></span>**36.3 Change the device SSID**

The SSID is set **per default** to the serial number of the unit. This is written on the nameplate on the side of the enclosure.

This factory-assigned SSID can be changed as described below. The new SSID must have between 8 and 32 characters.

- **Procedure:** 
	- 1. Open the main menu via "Menu".
	- 2. Open the >Communication< menu.
	- 3. Open the >WLAN< menu.
	- 4. Select the >SSID< field.
	- 5. Enter the new name and confirm.

## **36.4 Loss of the Password**

Each NivuFlow Mobile is delivered with a PUK ("Personal Unblocking Key" or also Super PIN). This allows the unit to be reactivated if the password is forgotten and a new password can be assigned.

This PUK is identical to the default WLAN password which is attached as a sticker on the top of the transmitter (inside the enclosure).

### $\supset$  Procedure:

- 1. Open the cover.
- 2. Loosen the hexagon socket screws on the cover above the battery compartment and remove the cover.
- 3. Take out the rechargeable battery blocks.
- 4. Hold the magnet against the Reed contact and at the same time insert a rechargeable battery block. The magnet must be held against the Reed contact for at least 15 seconds until the LED flashes red several times. The NivuFlow Mobile will be "woken up".
- 5. The NFM appears in the WLAN list with the default SSID (identical to the serial number of the respective device according to the nameplate).
- 6. Enter the default PUK as password.
- 7. Enter new password and possibly also the SSID according to Chapters ["36.2](#page-66-3) [Change](#page-66-3)  [WLAN Password"](#page-66-3) and ["36.3](#page-67-0) [Change the device SSID"](#page-67-0).
- 8. To adopt the new password/SSID, reinitialise the unit by removing and re-inserting the rechargeable battery blocks.
- 9. Activate the NFM within five minutes, otherwise the password changes will not be accepted and the unit will continue to report under the default identifier and will only respond to the factory-assigned password.
- 10. If necessary, insert a second rechargeable battery block.
- 11. Replace the cover over the battery compartment with the hexagon socket screws and close the cover.

## **36.5 Automatic Data Transmission to USB Stick**

Normally, data stored on the NivuFlow Mobile is transmitted to the display and control module via WLAN.

 $\leftrightarrow$  See Chapter ["40.3](#page-113-0) [Menu Data Memory"](#page-113-0).

If, in exceptional cases, this is not possible because, for example, a WLAN connection cannot be established, the display and operating module is not functioning correctly or its battery is empty, it is possible to automatically read out the data memory with the measurement data via an inserted USB stick.

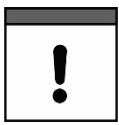

*Use of the USB interface is only permitted outside the Ex area.*

## **Procedure:**

- 1. Open the enclosure.
- 2. Insert the USB stick.
- 3. "Wake up" the NivuFlow Mobile by using the magnet. If no WLAN connection is established within 5 minutes, the transmitter automatically transfers the complete contents of the measurement data memory to the inserted USB stick. The status LED on the transmitter flashes green during this time.
- 4. After the status LED has stopped flashing, the data transfer is complete and the USB stick can be removed.

## **37 Procedure for Setting Parameters via Quick Start**

This menu enables quick parameterisation of simple measurement places using the factory settings for various parameters.

 $\leftrightarrow$  The >Quick Start< menu is described in detail in the Chapters ["38.2.7](#page-78-0) Menu - Quick [Start"](#page-78-0) and ["45](#page-135-0) [Parameter Menu Quick Start"](#page-135-0).

### **Procedure:**

- 1. Open the main menu.
- 2. Select the menu >Quick Start<. The query "Create new Measurement Place?" is made.

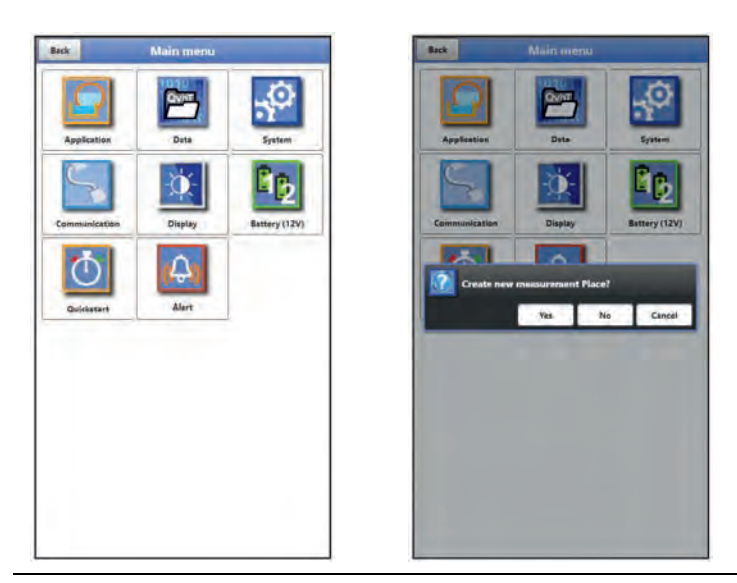

## **Fig. 37-1 Quick start with query**

3. Either select >No<: the >Country Settings< page of the >Quick Start< menu opens. Or select >Yes<: the security question "Sure? Old parameters and archive data are deleted!" is asked.

If confirmed here with >Yes<, the transmitter deletes the old parameters, scans the application for completely connected sensors and indicates the completion with the message "Successful!" as well as a list of detected sensors.

However, if you confirm with  $>$ No<, nothing is deleted and the  $>$ Country Settings< page opens.

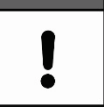

### *Previously connected sensors facilitate parameterisation*

*If the transmitter detects previously connected sensors during the sensor scan, the pages for the h/v sensors are already automatically parameterised/pre-set.* 

*Detailed individual parameterisation is then no longer necessary.*

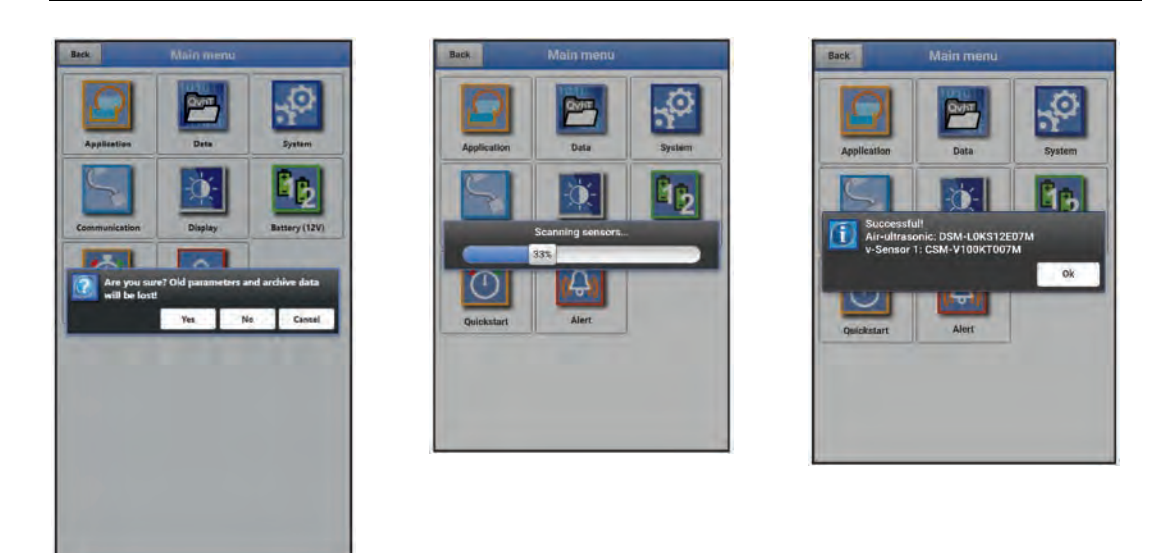

## **Fig. 37-2 Security query "Deleting Parameters and Data"**

4. On the >Country Settings< page, set the language, the date format, the different units, the system time and the memory mode (operating mode and storage cycle).

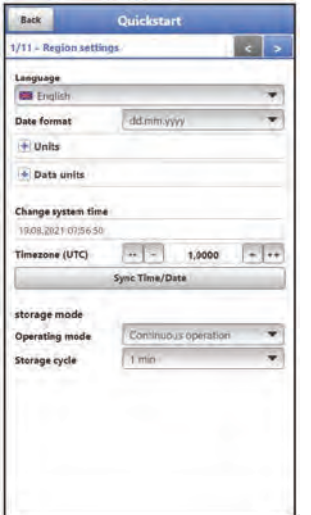

## **Fig. 37-3 Menu >Country Settings<**

- 5. Continue with the arrow keys to go the next page >Measurement Place<.
- 6. Ste the measurement place parameters: Define measurement place name and channel profile including dimensions.

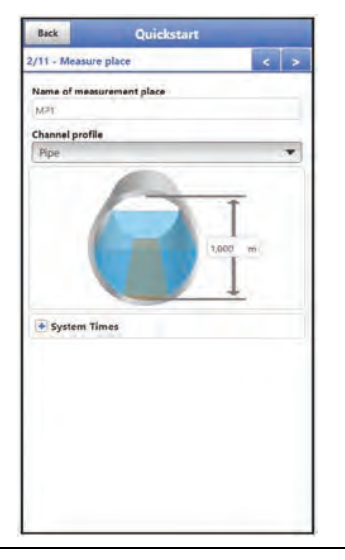

#### **Fig. 37-4 Menu >Measurement Place<**

- 7. Continue with the arrow keys to go the next page >h-Sensors<.
- 8. On the >h-Sensors< page, select the level sensors and parameterise them accordingly or briefly check the detected sensor data.

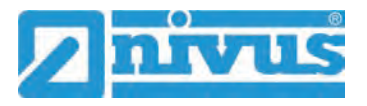

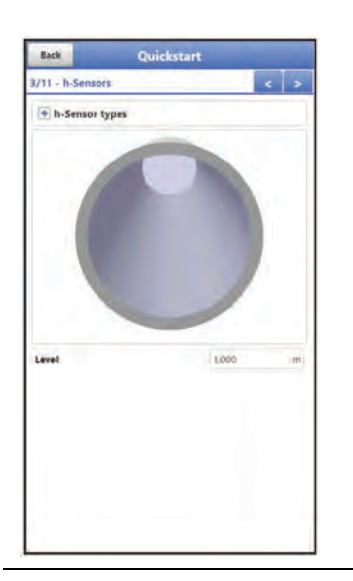

## **Fig. 37-5 Menu >h-Sensors<**

9. Use the arrow keys to go the next page. Here and on the next two pages, parameterise the v-sensors 1...3: select the type used or automatic sensor recognition and enter/select all associated data on >Installation<, >Weighting<, >v-Determination of low Levels< or >v-Minimum< and >v-Maximum< or briefly cross-check the recognised sensor data.

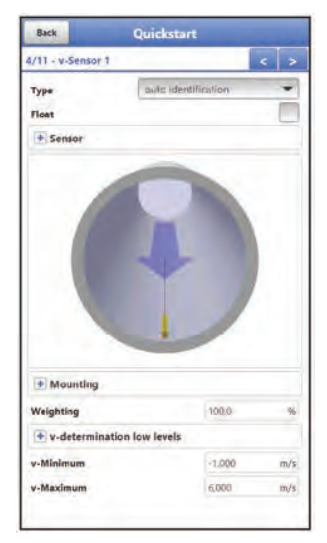

**Fig. 37-6 Menu >v-Sensor x<**

10. Use the arrow keys to go the next page. Parameterise the analogue inputs and the digital input here and on the following pages.
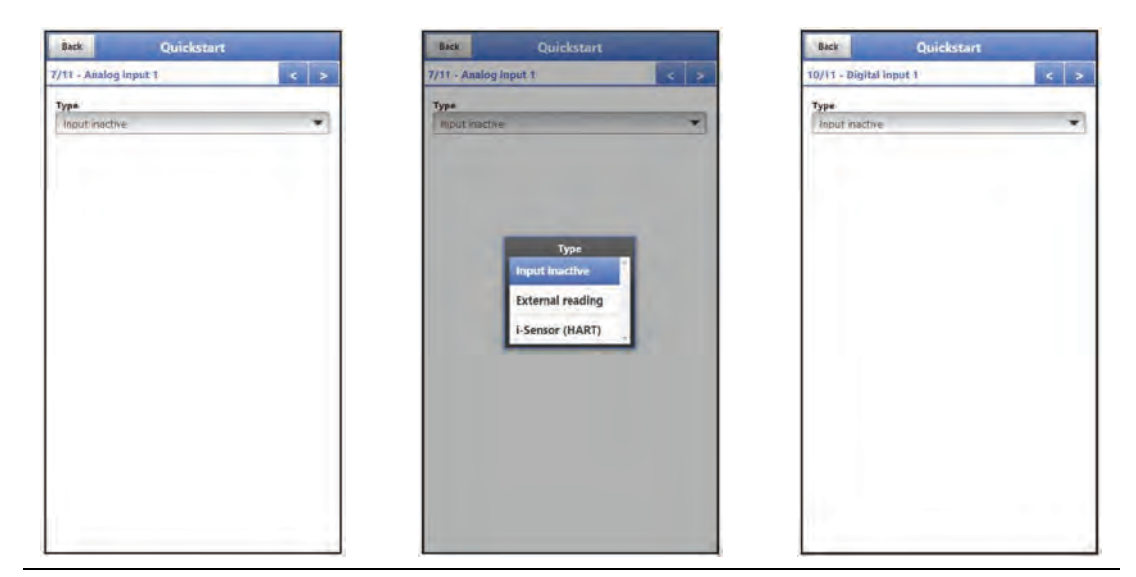

## **Fig. 37-7 Menu >Analogue Input x< / Menu >Digital Input 1<**

- 11. Use the arrow keys to go the next page.
- 12. Set the communication parameters via GPRS accordingly. **Make sure** that the unit automatically searches for the GPS coordinates (latitude/longitude) and that these are then entered in the menu. This may well take a few minutes.
- See also Chapter ["42](#page-128-0) [Parameter Menu Communication"](#page-128-0).

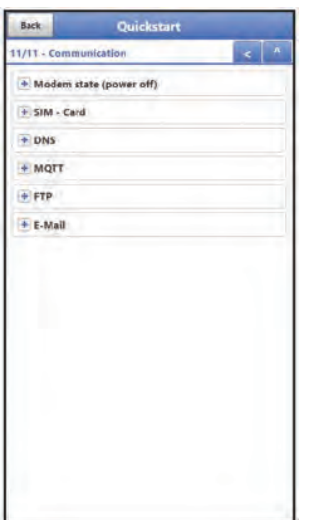

#### **Fig. 37-8 Menu >Communication<**

13. Return to the main menu with "Back": The query for saving the parameters is made. If >Yes< is selected, saving is confirmed with the message "Successful!". Press >OK< to open the main menu.

If >No< is selected, nothing is saved and the main menu is opened.

With >Cancel< the current page >Communication< remains open and the parameterisation on this page can be continued.

OR

Complete the quick start parameterisation by clicking on the small arrow pointing upwards at the top right of the menu:

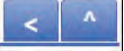

 $\overline{a}$ The prompt for saving the parameters appears.

If >Yes< is selected, saving is confirmed with the message "Successful!". Press >OK< to open the main menu.

If >No< is selected, nothing is saved and the main menu is opened.

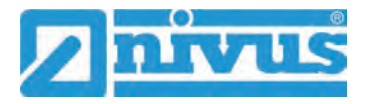

With >Cancel< the current page >Communication< remains open and the parameterisation on this page can be continued.

14. Use "Back" (again) to go back to the main screen.

# **38 Parameter Functions**

## **38.1 Main Menu**

The NivuFlow Mobile 750 is parameterised via the total of eight settings menus.

The individual menus are explained in greater detail starting with Chapter ["39](#page-80-0) [Parameter](#page-80-0)  [Menu Application"](#page-80-0). In the main menu there are eight icons with the functions described below:

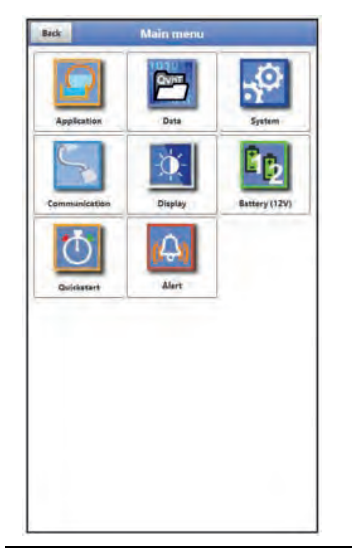

**Fig. 38-1 Overview Main Menu**

- **38.2 Functions of the first Menu Level**
- **38.2.1 Menu Application**

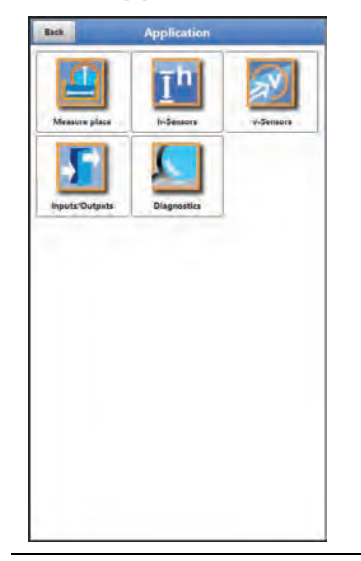

**Fig. 38-2 Menu Application**

This menu is the most comprehensive and important within the parameterisation of the NivuFlow Mobile. The application menu includes five submenus.

The shape and dimensions of the measurement place are programmed here. The flow velocity and level sensors used are defined and the data for their mounting position is programmed.

Moreover, the required analogue and digital inputs and outputs can be defined here:

- Functions
- Measurement Ranges
- Measurement Spans
- Limit Values

This menu provides diagnostic options for:

- Flow velocity and level sensors
- Inputs and outputs
- Flow profile
- Signal analysis
- **Simulation**

Possible entries or changes within this menu:

- Constant, fixed sludge levels
- Low-flow suppression
- Damping of signal evaluation/output
- Stability of signal evaluation/output

#### **38.2.2 Menu - Data**

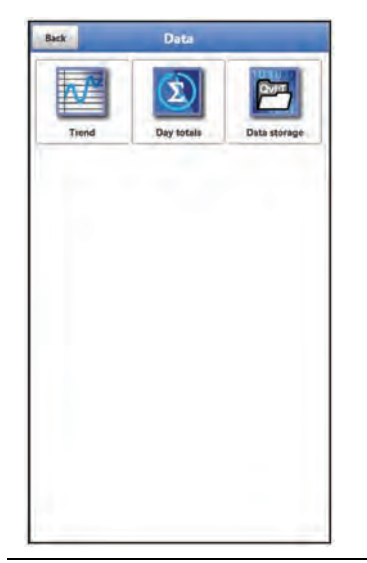

#### **Fig. 38-3 Menu Data**

The data menu includes all internally saved measurement values. The following functions are available:

- Graphic representation of the measurement values
- Listing of the last 100 24h day totals
- Communication and transmission options of internal files
- Transfer of set parameters from and to USB stick
- Setting and deleting options of the internal data memory

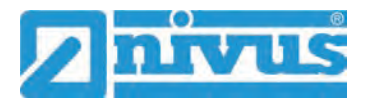

## **38.2.3 Menu - System**

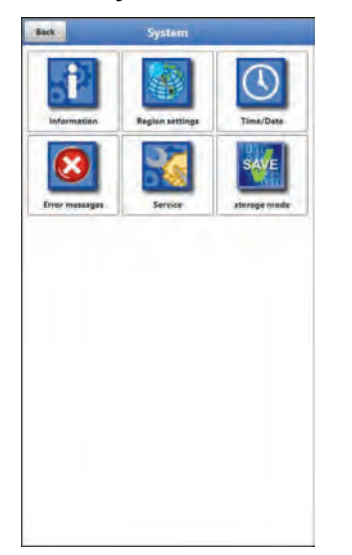

## **Fig. 38-4 Menu System**

This menu contains information on the transmitter:

- Firmware version
- Article Number
- Serial Number
- Information on battery voltage and credits/licences

In addition, the following settings are possible:

- Language
- Units
- Correction of date and time
- Read active error messages
- Delete error memory
- Configure Storage Cycle
- Shut Down Device (Powerdown)
- Execute parameter reset
- Unlock licenced functions
- Carry out firmware updates

**38.2.4 Menu - Communication**

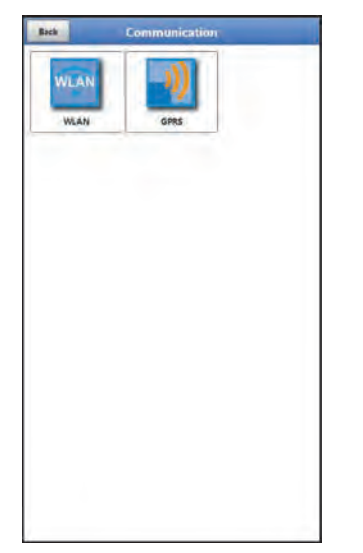

**Fig. 38-5 Menu Communication**

This menu contains the setting options for communication with other systems:

- WLAN
- GPRS

# **38.2.5 Menu - Display**

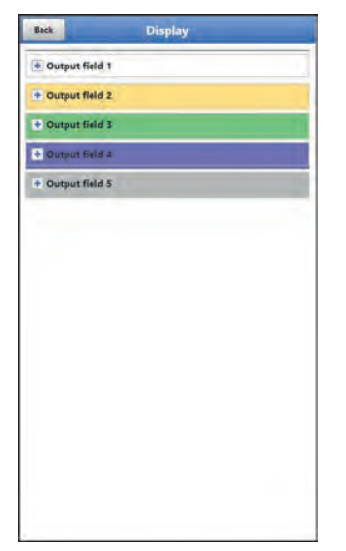

**Fig. 38-6 Menu Display**

This menu defines the five display fields of the main display.

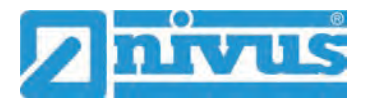

#### **38.2.6 Menu - Battery**

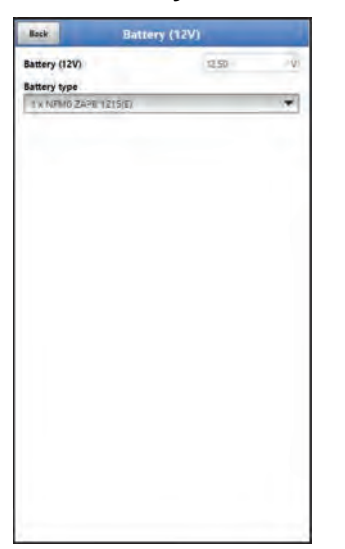

## **Fig. 38-7 Menu Battery (12V)**

In the Battery menu, the battery types used and their number are selected.

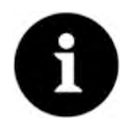

#### *Correct display of the capacity indicator*

*The capacity display in the >System< / >Information< menu only works reliably if fully charged battery blocks are used and the battery type and number of rechargeable battery blocks used are entered here.*

*At voltages <11.5 V (capacity 20 %), voltage dips and undervoltage shutdown may occur during remote data transmission.* 

*NIVUS recommends replacing the rechargeable battery blocks at the latest when the remaining capacity is 20 %.* 

#### *Tip:*

*By using two rechargeable batteries, storing and using them at non-critical temperatures (such as room temperature) and storing them dust-free, clean and dry, their capacity can be maintained for longer.* 

*This means that even remote data transmission can often still function well at values below the threshold of 20 %.*

## **38.2.7 Menu - Quick Start**

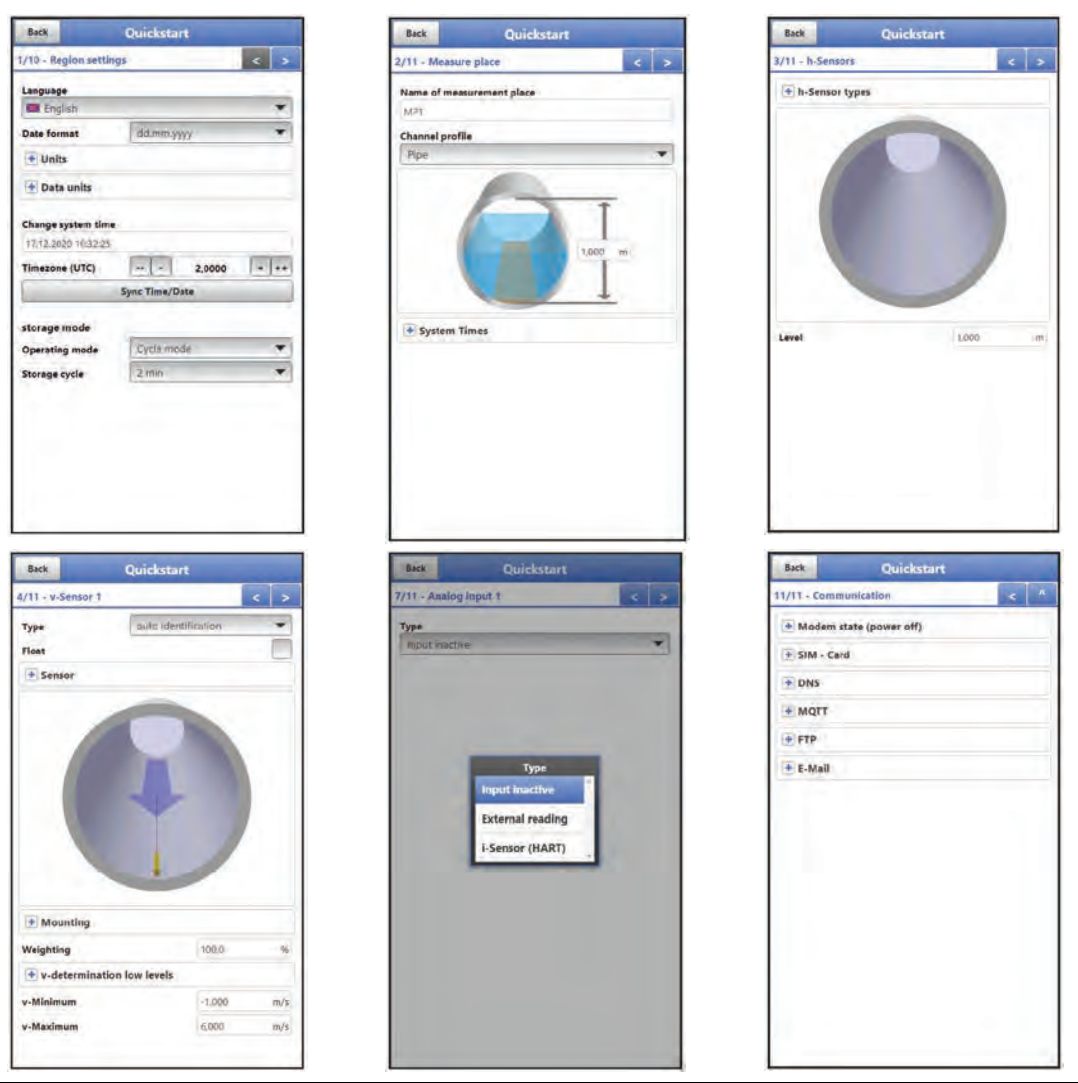

## **Fig. 38-8 Menu Quick Start**

This menu enables quick parameterisation of simple measurement places using the factory settings for various parameters.

Depending on the number of v-sensors connected, there are up to ten pages in the >Quick Start< menu:

- Page 1 > Country Settings<
- Page 2 >Measurement Place<
- Page 3 >h-Sensors<
- Page 4 >v-Sensor 1<
- Page 5 >v-Sensor 2<
- Page 6 > v-Sensor 3<
- Page 7 >Analogue Input 1<
- Page 8 >Analogue Input 2<
- Page 9 >Analogue Input 3<
- Page 10 >Digital Input 1<
- Page 11 > Communication<

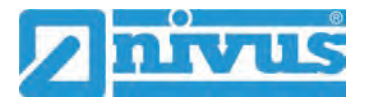

#### **38.2.8 Menu - Alarm**

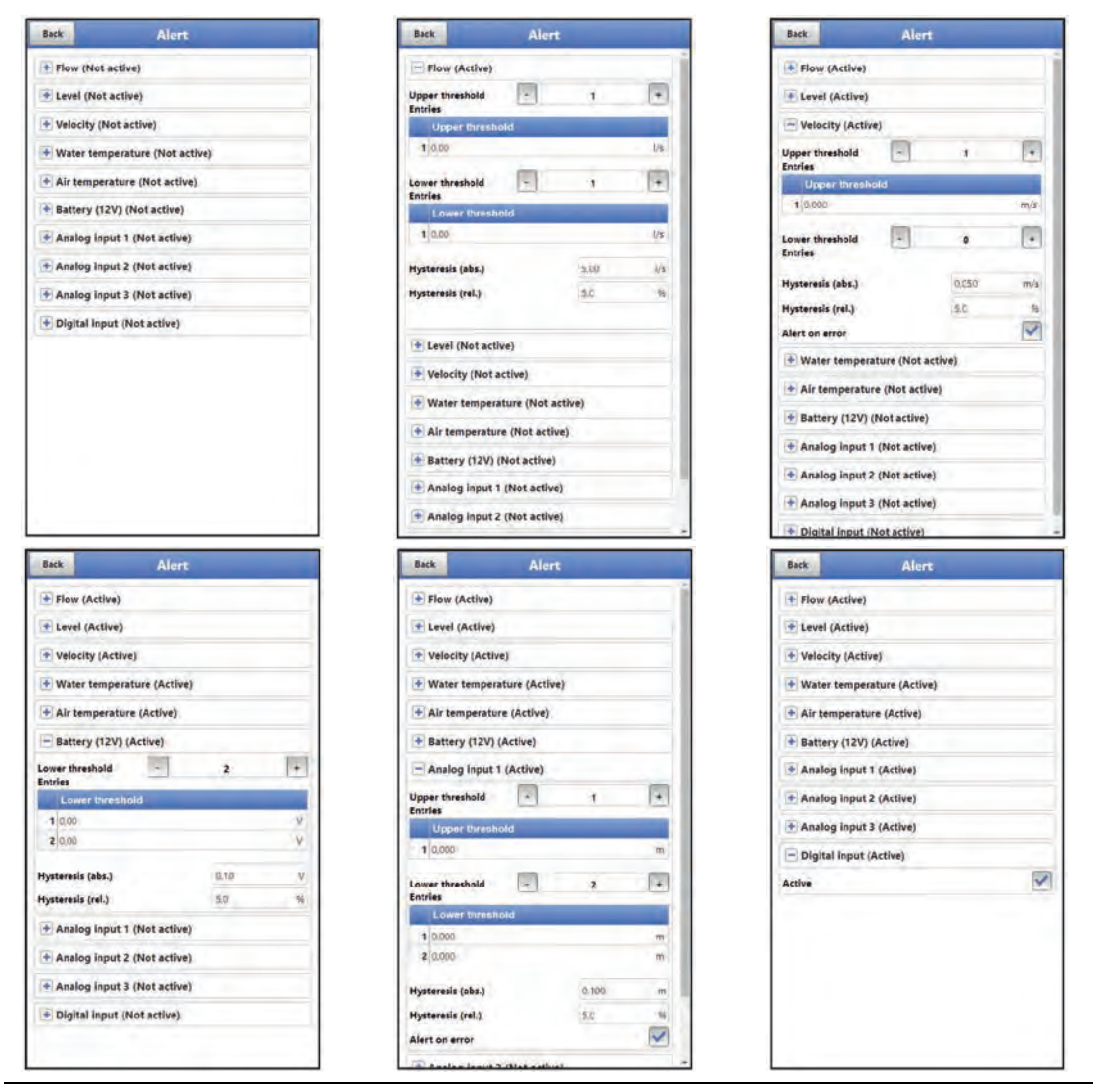

#### **Fig. 38-9 Menu Alarm**

The Alarm menu consists of up to ten sub-items, depending on the parameterisation of the transmitter: >Flow<, >Level<, >Velocity<, >Water Temperature<, >Air Temperature<, >Battery (12V)<, >Analogue Input 1<, >Analogue Input 2<, >Analogue Input 3< and >Digital Input<.

The upper and lower limit values/thresholds and error messages can be set here. When these are reached or occur, the transmitter sends an alarm e-mail to the pre-set e-mail address via the NIVUS WebPortal.

# <span id="page-80-0"></span>**39 Parameter Menu Application**

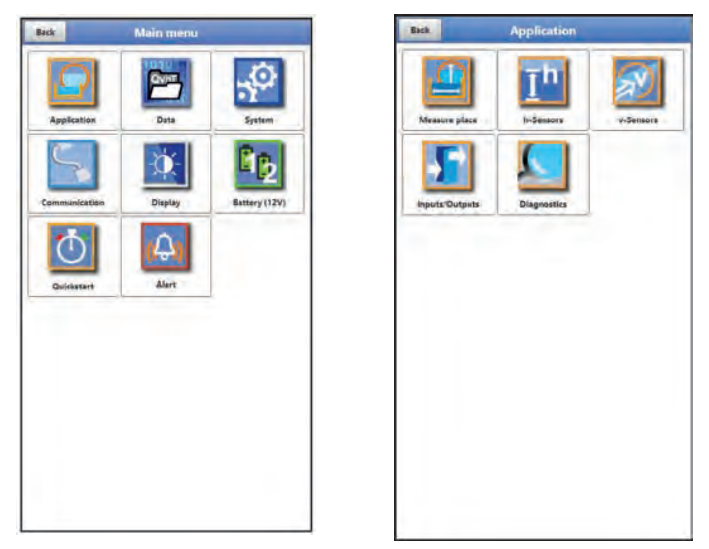

## **Fig. 39-1 Menu Application**

The general parameterisation is described below.

## **39.1 Menu Measurement Place**

The submenu >Measurement Place< is one of the most important basic menus in the parameterisation. The parameter settings of the measurement place include the following basic settings:

- Name of the measurement place
- Type and dimensions of the channel profile
- Possibly fixed settings for sediments (sludge level)
- Low-flow suppression
- System times: damping and stability of the measurement

## **39.1.1 Name of the measurement place**

The measurement place name can be changed here.

#### **Default setting**: MP1

When initialising the measurement place name, the default name is automatically deleted after the first letter or number is selected.

 Write the desired measurement place name in the text field and confirm with "Enter". The measurement place name is transferred to the main menu and displayed there.

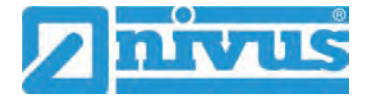

## <span id="page-81-0"></span>**39.1.2 Channel Profiles**

The transmitter allows the selection of a variety of standardised channel profiles that are predominantly used in practice.

Since older sewer systems in particular often have special designs, the transmitter also offers the option of entering symmetrical and asymmetrical flumes in their dimensions or height/area in the form of a table.

The selected profile is displayed graphically when the 3D preview field is selected. The entered measurements are set in relation to each other in the graphical representation.

Through this visual check, you can immediately determine whether the profile has been created correctly in principle. Especially with free profiles, this direct control is helpful.

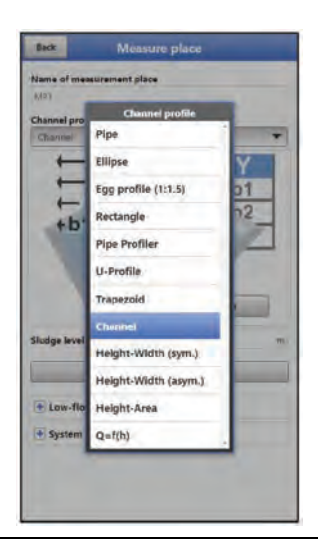

#### **Fig. 39-2 Selectable Channel Profiles**

 $\supset$  Select from the available channel profiles:

- Pipe
- **Ellipse**
- Egg Profile (1:1.5)
- **Rectangle**
- Pipe Profiler
- U-Profile
- **Trapezoid**
- Water Bed
- Height-Width (symmetric)
- Height-Width (asymmetric)
- Height-Area
- $Q=f(h)$

#### $\supset$  Enter dimensions.

After selecting the profile, the dimension values are entered. The unit of measurement used is factory set in metres [m], but can be changed in the menu >System< / >Country Settings< / >Units< / >Level<.

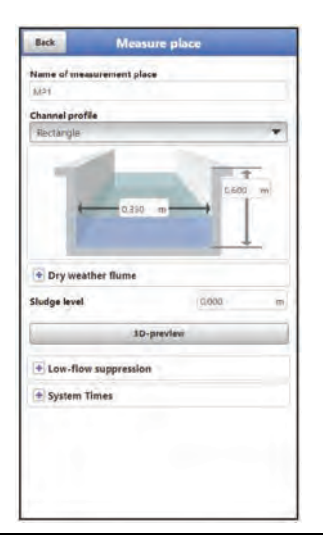

**Fig. 39-3 Example of a channel profile menu**

#### **Pipe**

This selected shape is suitable for round pipes. This shape selection can also be used for half shells with a maximum filling level of 50 %.

Deformed pipes with asymmetrical height/width ratio can be parameterised using the Ellipse profile.

A separate profile selection is created for U-profiles.

## **Ellipse**

The elliptical profile is mainly used for pipes subject to mechanical loads (lateral pressure or crest pressure). Special channel shapes are also known as elliptical profiles.

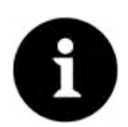

## *Ellipse Profile or Egg Profile*

*Do not confuse the horizontally and vertically symmetrical ellipse profile with the egg profile.* 

*Egg profiles have different radii in bottom and crest and are therefore only vertically symmetrical.*

 $\supset$  Enter both dimensions of the elliptical profile.

## **Egg Profile (1:1.5)**

This channel is a "standard egg" according to German DWA A 110 with a width/height ratio of 1:1.5. Pressed or compressed egg profiles must be parameterised using a free profile. When setting the parameters for a "standard egg" egg profile, only the maximum channel width must be entered. The transmitter automatically calculates the height using the specified 1:1.5 ratio.

## **Rectangle**

With this profile selection, channels with vertical walls and horizontal bottom are parameterised. By simply entering the channel width and height, the parameters are quickly set. This menu also includes the option to set parameters for a channel with a central dry weather flume.

<span id="page-83-0"></span>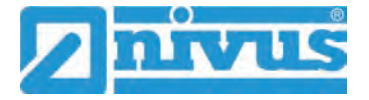

• Rectangle with Dry Weather Flume

## **Procedure:**

- 1. Select dry weather flume.
- 2. Check the >Active< box. Two more input fields open up.
- 3. Enter height and diameter of the dry weather flume. Check the input of the dimensions using the 3D display.

## **Pipe Profiler**

This profile is permanently defined by the NIVUS Pipe Profiler NPP as a full filled pipe. The transmitter automatically reads out parameters such as inside diameter and correction factors.

## **U-Profile**

The U-profile consists of a semicircle at the bottom and vertical walls. The semicircle radius here is 0.5x the channel width. It is entered independently by the system in the calculation. Program profiles with radii > 0.5x the channel width as free profile.

## **Trapezoid**

With this profile selection, it is possible to parameterise symmetrical channels with a horizontal bottom and sloping side walls. Symmetrical channels with a horizontal bottom, sloping side walls and attached vertical walls are also parameterised via this profile setting.

Even with the trapezoid option, it is possible to parameterise a channel with a central dry weather flume.

• Trapeze with Dry Weather Flume

Proceed as described in the rectangle with dry weather flume section on page [84.](#page-83-0)

#### **Water Bed**

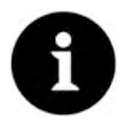

#### *Extensive expertise required*

*Programming a water bed requires extensive knowledge and experience with the functions of the NivuFlow Mobile as well as the hydrological boundary conditions.*

*We recommend that the programming be carried out by the NIVUS commissioning service or a specialist company authorised by NIVUS.*

With this profile, you define the reference point/zero point yourself. Usually, the maximum filling level or the water surface on a bank or channel side is defined as the zero point. Here, the watercourse profile for a specific watercourse section can be stored in the transmitter by means of local measurements.

 $\supset$  Enter the freely defined measurement sections one after the other into the table.

## **Symmetrical profile with Height-Width (Height-Width (sym.))**

Any symmetrical profiles can be set in this menu.

After selecting >Table< a table of values appears. A maximum of 32 breakpoint pairs (channel height/channel width) can be entered in this table. These values are automatically calculated in the system and stored internally as a symmetrical profile.

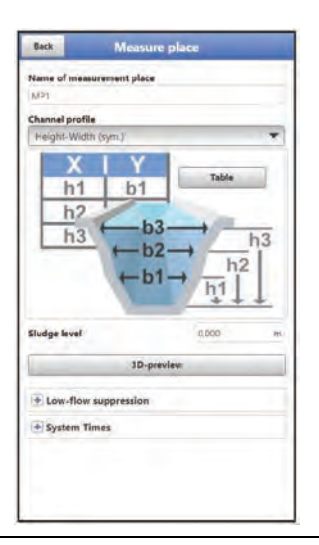

## **Fig. 39-4 Setting profile parameters using Height-Width (sym.)**

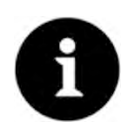

## *Drawing required*

*A drawing to scale is required for the parameterisation of the channel.*

## **Procedure:**

- 1. Draw a vertical guide line in the centre of the channel on the scaled drawing.
- 2. Draw horizontal guide lines at the prominent profile change points.
- 3. Measure the length of these guide lines and then convert them to scale.
- 4. Start at height "0" to define a channel start.
- 5. Enter all other breakpoints "free" in height and width. The distance between the individual height points can be variable. For the profile definition, it is not necessary to specify all 32 breakpoints. The transmitter linearises between the individual breakpoints. In the case of large uneven changes in the channel dimensions, select a smaller breakpoint distance in this change range. After the channel parameterisation has been completed, the entered values are displayed graphically in proportion to each other.
- 6. Check the input of the dimensions using the 3D display. This visual control option makes any gross programming errors visible.

#### **Free asymmetric Profile with Height-Width (Height-Width (asym.))**

In practice, asymmetrical profiles occasionally appear in unusual shapes. The programming option for asymmetric profiles is used for this.

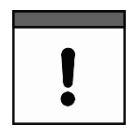

#### <span id="page-84-0"></span>*Important note on the viewing direction for free profiles*

*The viewing direction >Width left< or >Width right< is opposite to the flow direction in the channel.*

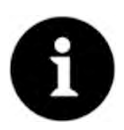

#### *Drawing required*

*A drawing to scale is required for the parameterisation of the channel.*

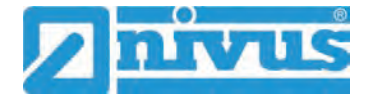

## $\supset$  Procedure:

- 1. Draw a vertical guide from the lowest channel point upwards on the scaled drawing.
- 2. From this guide line, draw horizontal guides to the left and right at the prominent profile change points.
- 3. Measure the distances of these guide lines from the centre guide line to the right and left respectively.
- 4. Enter the breakpoints, converted to scale, in the 3-column value table as follows: Height / Width to the left / Width to the right. Here, **observe** the previously mentioned important note on the **viewing direction** for free profiles on page [85.](#page-84-0) Start at height "0" to define a channel start.
- 5. Enter all other breakpoints "freely". A maximum or 32 breakpoints is possible. The distance between the individual height points can be variable. For the profile definition, it is not necessary to specify all 32 breakpoints. The transmitter linearises between the individual breakpoints. In the case of large uneven changes in the channel dimensions, select a smaller breakpoint distance in this change range. After the channel parameterisation has been completed, the entered values are displayed graphically in proportion to each other.
- 6. Check the input of the dimensions using the 3D display. This visual control option makes any gross programming errors visible.

## **Free symmetrical profile with Height-Area (Height-Area)**

Some hydraulic tables contain the value pairs Height-Area instead of Height-Width for symmetrical channels. In this case, enter the value pairs in the selected Height-Area table. Here, **observe** the previously mentioned important note on the **viewing direction** for free profiles on page [85.](#page-84-0)

The rest of the procedure is identical to the programming of the Height-Width profile. Only a graphic representation of the programmed profile is not possible here.

#### **Q/h-Function (Q=f(h))**

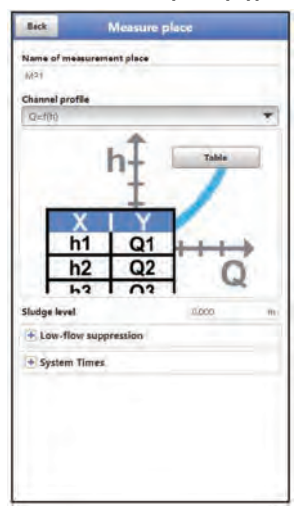

#### **Fig. 39-5 Q/h-Function**

This function differs significantly from the previously described channel profiles. When selected, neither the channel profile nor the flow velocity are taken into account. **Communication** with any connected flow velocity sensors is **switched off**. Therefore, the missing flow velocity value is not taken into account in any error diagnosis.

The system operates a pure Q/h function. This means that a defined flow rate value is displayed depending on the currently measured level. This value is entered height-related in a value table.

A maximum of 32 height-related breakpoints can be specified in this table. The transmitter linearises between the individual breakpoints.

## **39.1.3 Sludge Level**

In horizontal pipelines, depending on the measured medium and the flow velocity, deposits (sediments) may occur on the pipe bottom.

In this parameter, a fixed sediment height (deposition) in the pipe can be entered as >Sludge Level<. The entered sludge level is calculated as the "non-moving, bottom lying partial area of the channel with a horizontal surface". This height is subtracted from the total wetted hydraulic area before the flow calculation.

In applications where the flow rate is measured from above by means of a float, and the level is recorded with an i-Sensor or air-ultrasonic sensor **and simultaneously** with a water-ultrasonic sensor, the sludge level can be determined and output from the difference between the two level sensors, taking into account the immersion depth.

#### **39.1.4 3D Preview**

If the 3D preview is selected, the parameterised measurement place with the respective sensors can be displayed.

#### **39.1.5 Low-flow suppression**

This parameter is used to suppress the slightest movements or apparent quantities. The main field of application is the measurement of discharge rates in structures that are permanently dammed.

 Check >Active< and enter the desired value for >Q suppressed<, >v suppressed< or >h suppressed<.

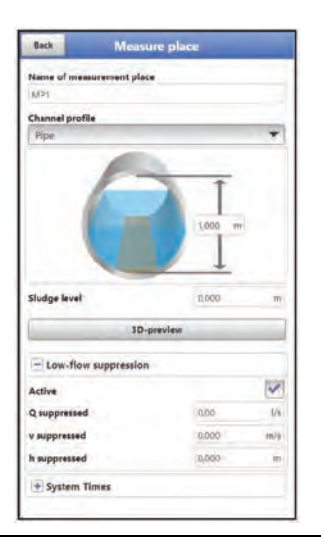

#### **Fig. 39-6 Low-flow suppression**

Low-flow suppression prevents the detection of the slightest changes in velocity. These changes can cause large apparent fluctuations in the measured volume over a longer period of time.

Flow velocities that are smaller than this parameterised value are "suppressed" and therefore no flow rate is detected. The transmitter does not store a value.

#### • **>Q suppressed<**

Specify the flow value as positive value.

Negative values are not possible. The entered value is interpreted as an absolute value and has both a positive and negative effect. If the current, calculated measurement values are smaller than this entered value, the system automatically sets the measurement values to "0".

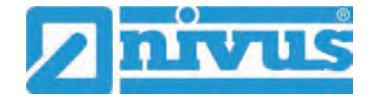

#### • **>v suppressed<**

Low-flow volumes can be suppressed here for applications in large profiles and with high filling levels. The slightest changes in velocity can cause large apparent changes in volume over a longer period of time, which cannot be suppressed using the value >Q suppressed<. If the flow velocities are lower than this parameterised value, the system automatically sets the measurement values to "0".

This also makes the calculated volume "0".

Only a positive value can be specified. The entered value is interpreted as an absolute value and is effective for both positive and negative velocities.

#### • **>h suppressed<**

Lower limit values for fill levels can be entered here. If the real levels are smaller than this entered value, the system automatically sets the measurement values to "0". This means that no area is calculated and no volume calculation can be carried out.

## **39.1.6 System Times**

For the system times, either "Minimum Measurement Duration" and "Maximum Measurement Duration" or "Damping" and "Stability" can be set depending on the set operating mode.

#### **For "Cycle Mode", "Event Mode" and "Event Continuous Mode":**

#### • **Minimum Measurement Duration**

This menu item allows you to set the minimum required measuring time in seconds. The time range is entered in steps of 1 second. **Default setting**: 5 s

• **Maximum Measurement Duration**

This menu item allows you to set the maximum possible measuring time in seconds. The time range is entered in steps of 1 second. **Default setting**: 10 s

#### **For "Continuous mode":**

#### • **Damping**

This menu point allows you to change the damping of the display and analogue output in seconds.

The damping refers to all level and flow velocity values that are available as input values. Individual values cannot be selected and damped differently.

All measurement values are stored over the specified time range and a moving average is calculated for each individual measurement value. This average value is used for further calculation of the flow rate.

The time range is entered in steps of 1 second.

**Default setting**: 30 s

• **Stability**

The stability is the time span within which the transmitter bridges the values without correct measurement, i.e. in case of invalid level and flow velocity values.

The transmitter operates during this period with the last valid measured value. If the specified time span is exceeded without a correct value being recorded, the transmitter goes to the measured value "0", taking into account the set damping. The transmitter does not store a value.

The time range is entered in steps of 1 second. **Default setting**: 30 s

## <span id="page-88-0"></span>**39.2 Menu h-Sensors**

After setting the measurement place parameters, the level sensor(s) used must be defined and their measurement ranges must be set.

The level sensors are parameterised in the >h-sensors< submenu.

## **39.2.1 h-Sensor Types**

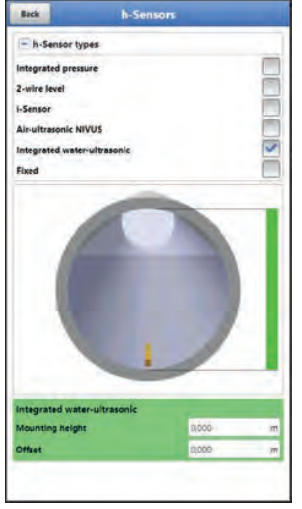

## **Fig. 39-7 Selecting the h-Sensor Types**

A selection of level sensors can be found in the >h-Sensor Types< field.

 $\supset$  Open the >h sensor types< parameter and select the sensor type that is connected to the transmitter.

In the vast majority of applications, it is sufficient to select a level sensor.

 When using several level sensors (e.g. i-Sensor and 2-wire level), set a tick for each sensor.

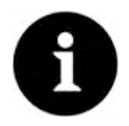

#### *Sensor connected?*

*After completing the parameterisation, the transmitter detects the missing or incorrectly selected sensor and issues an error message.*

The number of selected sensors corresponds to the number of individual level measurement ranges over the entire measurement cross-section. Only one level sensor per measurement can provide the valid value for the measurement. Incorrect combinations and combinations that do not make sense are not accepted by the transmitter.

A maximum of three different level sensors can be selected.

The sensor measurement ranges can be set below the channel graphic.

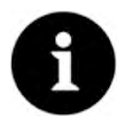

#### *Sensor Detection*

*The transmitter does not recognise which type of sensor the 2-wire level sensor is. This is why the representation of the sensor in the display is not decisive for the measurement range.* 

*As standard, the transmitter displays the 2-wire level sensor as an ultrasonic sensor from above.*

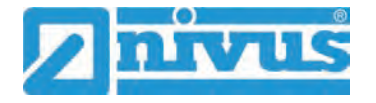

#### **Example**

Air-ultrasound sensor at the top with sound direction downwards; pressure sensor and waterultrasound on the bottom of the channel.

The level sensors are displayed in the channel shape that was previously parameterised under the measurement place.

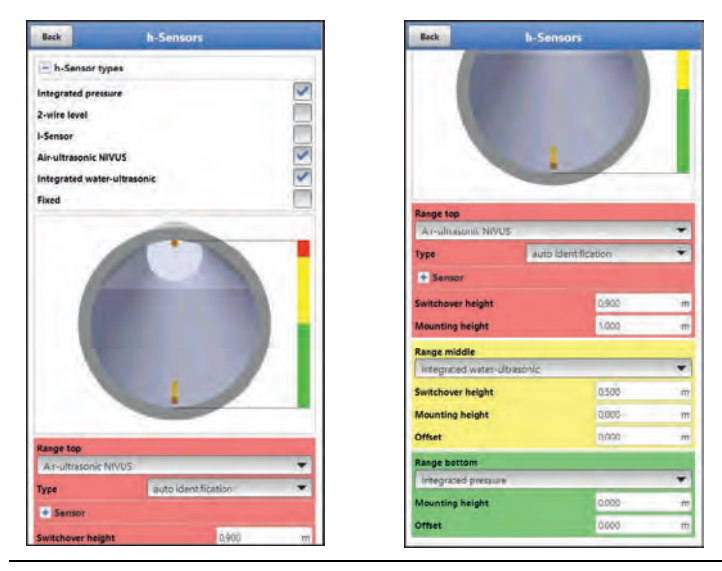

**Fig. 39-8 Selecting the Level Sensors**

#### <span id="page-89-0"></span>**The following level sensors are available:**

#### • **Integrated Pressure**

The level is measured from below using a combi sensor with integrated pressure measurement cell (Type V2D or V2U).

Side mounting, e.g. in case of sedimentation or high dirt load, is possible. The Level measurement in overflow conditions is possible too.

#### • **2-wire Level**

The level is measured via an external 2-wire sensor which is supplied by the transmitter.

Example: pressure probe Type NivuBar Plus

The use of a 0/4...20 mA signal from an external transmitter such as NivuMaster or MultiRanger is also activated via this selection.

• **i-Sensor**

Connection of the NIVUS i-series ultrasonic sensor via analogue input AI1.

#### • **Air Ultrasound NIVUS**

The level measurement is carried out from above using an air-ultrasonic sensor Type DSM-L0. This sensor is used for the measurement of low levels. The level sensor must be installed exactly in the middle of the channel crown,  $(\pm 2^{\circ})$  parallel to the water surface.

#### • **Water-Ultrasound integ.**

The level is measured from below using a combi sensor Type CSP-V2H or CSP-V2U by water ultrasound. This sensor type is used to detect the discharges in the medium part filled area. The combi sensor must be installed exactly in the centre of the channel bottom  $(\pm 2^{\circ})$ . If there is a risk of sedimentation or sludge deposits, the sensor can be placed off-centre. In this case, the water ultrasound from below must not be used! The measurement may fail. Select a different level sensor (ultrasound from above or pressure measurement cell) for this case.

## • **Water-US Sludge Level**

The water-US sludge level sensor is only listed in the pull-down menu if the "Float" was previously selected in the >v-Sensors< menu.

With this sensor, sedimentation levels can be determined if the measurement technology is suitable.

The selection "Water-US Sludge Level" is only possible in combination with another height measurement for partial filling or for full filling (i-Sensor, 2-wire sensor or NIVUS air-ultrasonic sensor).

A water-ultrasonic combi sensor Type CSP-V2H with water ultrasound **from above** is used. This combi sensor is either permanently installed (e.g. for full filling via fixed setting) or is attached using a float for partial filling.

#### • **Fixed Value**

This selection is intended for permanently full pipes and channels. No level measurement is required for these applications. The constant level is given to the measurement system and used for flow calculation.

This parameter can be used as a support for the initial commissioning or for tests without an available level value.

## **39.2.2 Definition of Measurement Ranges**

Depending on the type and number of selected sensors, a vertical coloured bar appears on the right side of the displayed channel profile. With this bar, the working range of the individual sensors is marked in the corresponding colour section.

- Measurement Range
	- Top: red
	- Centre: yellow
		- Bottom: green
- Number of sensors used
	- only one: solid green bar
	- two: colour combination green/red
	- **three: colour combination green/yellow/red**

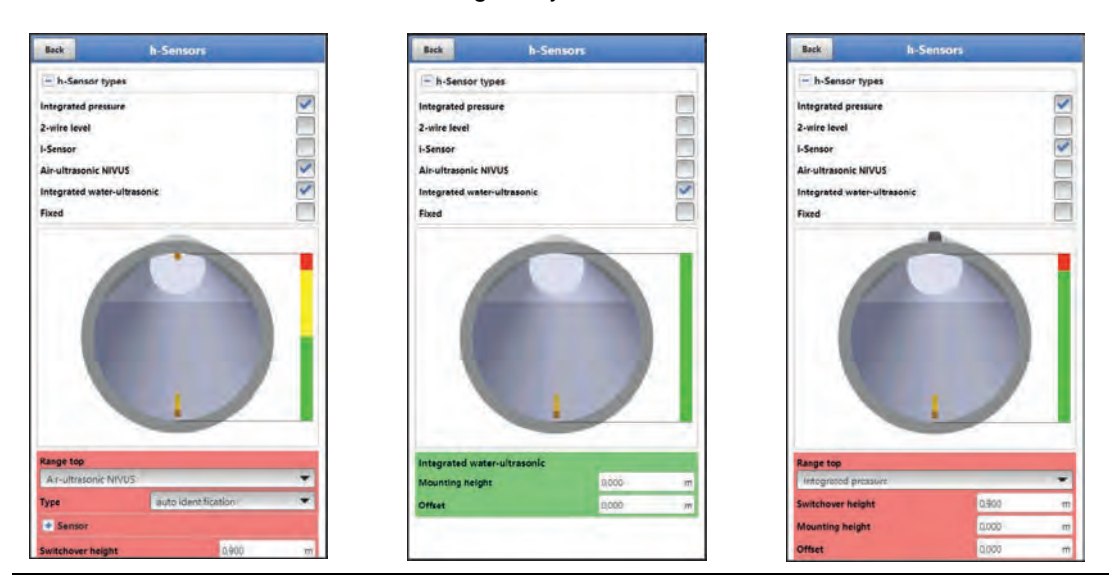

**Fig. 39-9 Selecting sensors and display of sensor measurement ranges**

Depending on the type and number of selected sensors, one to three coloured parameterisation areas are displayed below the channel display. The colour of these parameterisation areas corresponds to the colour of the vertical bar (as described before) and the assigned sensors.

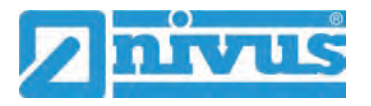

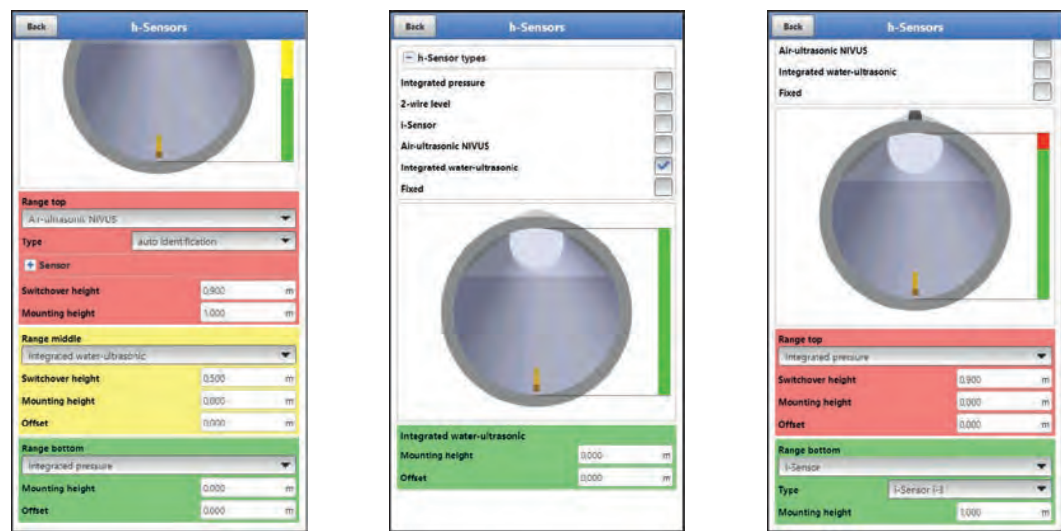

**Fig. 39-10 Representation of the parameterisation ranges**

The transmitter automatically assigns the sensors to the appropriate parameterisation range. The assignment depends on the parameterised channel shape.

- Air-Ultrasound: measurement range bottom
- Pressure Measurement Cell: measurement range top
- etc.

This assignment can be changed as desired. When selecting the assignment, only those sensors are displayed that were previously selected. (see [Fig. 39-8\)](#page-89-0).

A level sensor can also be used for two or three parameterisation ranges. In this case, the other activated level measurement values are only stored internally but are not used for calculation.

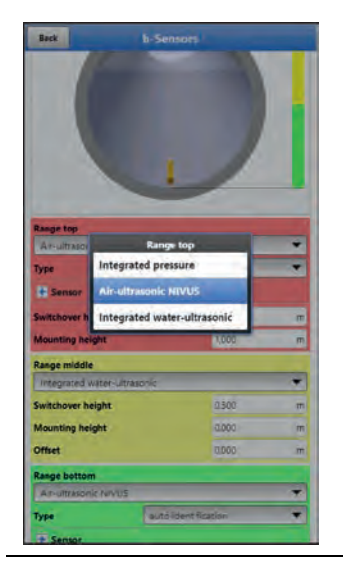

#### **Fig. 39-11 Assignment Level Sensor to Parameterisation Range**

Each parameterisation range can be changed in its range size. Make this change of range by changing the according >Switchover Height<.

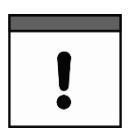

#### *Specify positioning values precisely*

*Make sure that the values of the positioning of the individual sensors must be specified precisely.* 

Sensors with integrated pressure measurement cell must be placed at the lowest point of the channel bottom (sensor Types CSP-V2D, CSP-V2U and CSM-V1D).

For sensors that are mounted on an elevation (block or similar) or on a berm, a different value must be entered for the mounting height. Measure the distance from the **lower edge** of the sensor mounting plate to the lowest point of the application. Enter this value as "Mounting Height".

For sensors mounted at an angle (e.g. when mounted laterally in a pipe or trapezoidal channel), the **centre** of the sensor mounting plate is the reference value.

The value of the sensor positioning is automatically adopted for the position of the v-sensor as well as for the determination at v-crit (see Chapter ["39.3.6](#page-98-0) [v-Determination low Levels"](#page-98-0)). An additional offset can be entered to adjust the pressure sensors.

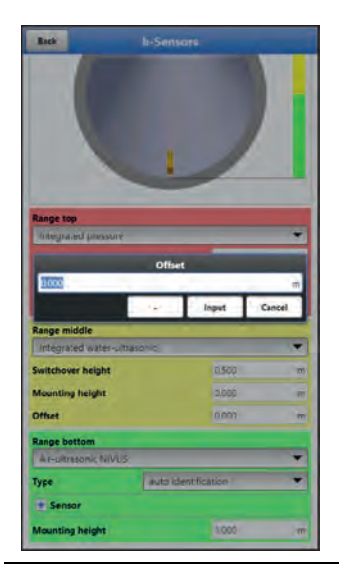

**Fig. 39-12 Setting the parameters of the integrated pressure sensor**

The same specifications apply to flow velocity sensors with integrated water-ultrasonic sensor. Measure the distance from the top edge of the sonic converters.

These differences are automatically recognised by the system when the sensor is connected and taken into account accordingly.

#### **39.3 Menu v-Sensors**

The third important point, in addition to the measurement point and the level sensors, is the parameterisation of the flow velocity sensors. In addition to type and number of sensors, this menu also includes the spatial position. Information in this menu item refers to the defined channel in terms of shape as well as spatial dimension (see Chapter ["39.1.2](#page-81-0) [Channel Pro](#page-81-0)[files"](#page-81-0)).

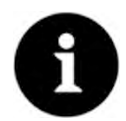

#### *Observe the real Mounting Direction*

*In contrast to the usual way of looking at it, the user looks with the flow direction, the vsensors point in the direction of the user.*

*When setting the parameters, observe that the real installation is rotated by 180°.*

## **39.3.1 Number of Flow Velocity Sensors**

Up to three flow velocity sensors can be connected to a NivuFlow Mobile 750 transmitter. For a 3-path measurement, the third flow velocity sensor must then be selected manually.

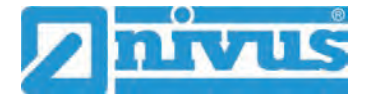

## **39.3.2 Selecting the Sensor Types**

The selection includes four different sensor types or automatic identification:

- CSM Wedge
- CSM Wedge + Pressure
- CSP Wedge
- CSM Pipe
- Auto Identification

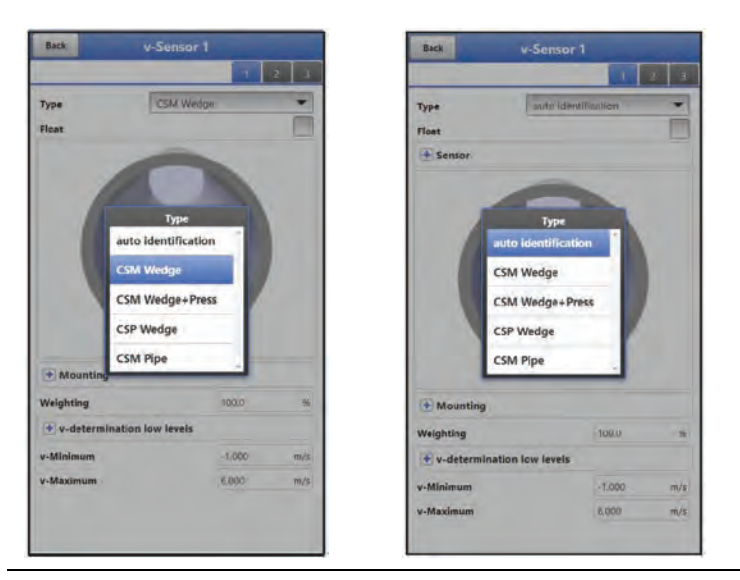

**Fig. 39-13 Selecting the sensor types**

If "Auto Identification" is selected, the transmitter determines the connected sensor and enters its serial and article number under >Sensor<.

In addition, all important parameters such as piezo frequency, angle, maximum measurement range, offset etc. are stored. If the sensors are replaced, no new sensor parameterisation is required; the transmitter can also adopt all details for the new sensors.

## **39.3.3 Float**

The selection "Float" for the sensors changes the following input options for the mounting position (see Chap. ["39.3.4](#page-93-0) [Mounting Position of Sensors"](#page-93-0)).

The mounting position of a float always adapts to the different medium depths in the channel due to its special fastening.

## <span id="page-93-0"></span>**39.3.4 Mounting Position of Sensors**

For mounting the v-sensors, additional parameters can be entered for the application. These specifications are mainly intended for installation positions that deviate from the factory setting.

Via the normal **setting of the mounting (position)**, the three parameters >Mounting Height<, >Distance Centre< and >Mounting Angle< to be adjusted to each other can be entered.

## **Selection Flush with Wall**

If wedge sensors are mounted directly on the wall of the inclined/curved surface, a tick is set here and the mounting parameters are reduced. However, this is only possible with the following channel profiles:

• Pipe

- Egg Profile
- U-Profile

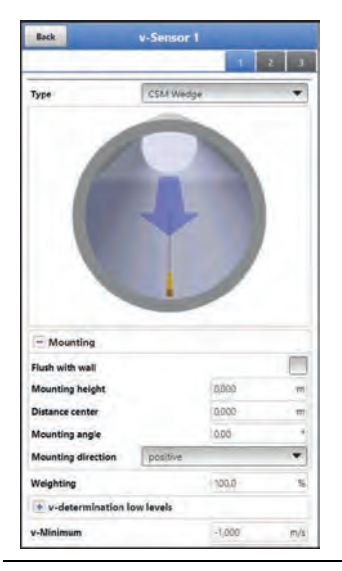

**Fig. 39-14 Setting Parameters using Height, Distance and Angle**

If the sensors are **installed flush with the wall**, only the mounting angle can be entered (1-parameter programming).

The use of the 1-parameter programming only using the mounting angle requires a beam angle to the centre of the circular profile/circular section and requires the installation mentioned before. It significantly facilitates the correct setting of parameters.

**Procedure:** 

1. Check the >Flush with wall< selection box. The following input fields will be reduced. Only the input field >Mounting Angle< is active.

 $\overline{\nabla}$ 

 $\overline{m}$ 

- 2. Specify the sensor mounting angle.
- 3. Check entry.

In the graphic, the sensor is displayed in the entered beam angle.

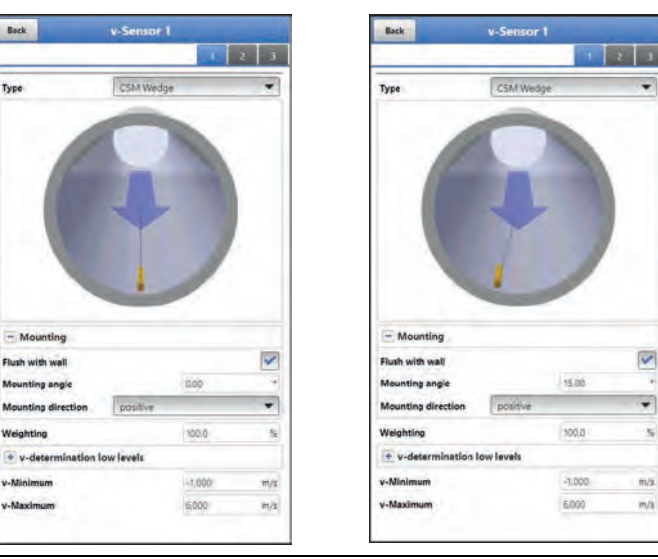

**Fig. 39-15 Setting Parameters by Angle Input**

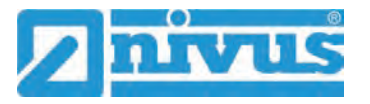

**Input Field Mounting Height (only possible if "Flush with Wall" is not activated/available)**

- **Procedure:** 
	- 1. Measure the distance from the lower edge of the mounting plate (v-sensor) to the lowest point of the channel bottom.
	- 2. Enter the measured distance in the field >Mounting Height<. **Default setting**: units in METER.

It is not necessary to enter a value if the sensor is screwed directly to the floor at the lowest point.

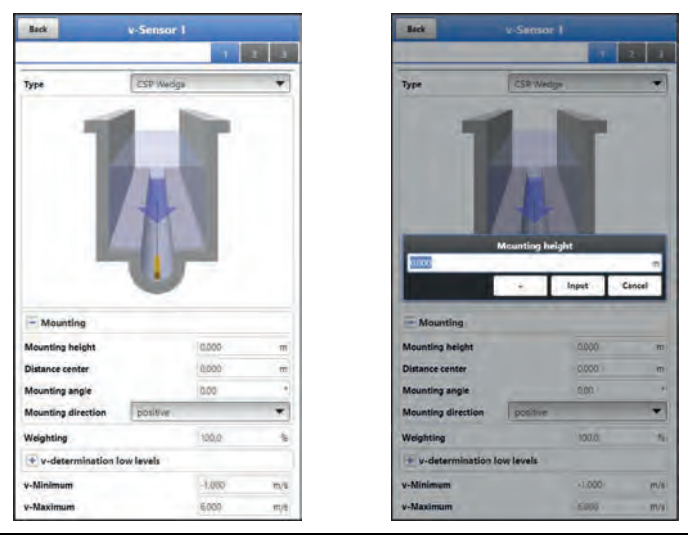

**Fig. 39-16 Setting the Mounting height Parameters**

<span id="page-95-0"></span>In structured channel profiles, e.g. channels with **dry weather flume** and **berm**, the lowest point in the channel corresponds to the zero point. The lowest point in this case is the bottom of the dry weather flume.

If a sensor has to be mounted on a block due to of the **risk of sludge deposits** or **sedimentation**, this distance must be also taken into account.

- **Procedure:** 
	- 1. Determine the position of the sensors in relation to the zero point of the application. The reference point is the lower edge of the mounting plate, for pipe sensors the horizontal area of the sensor head.
	- 2. Enter this distance in the field >Mounting Height<.

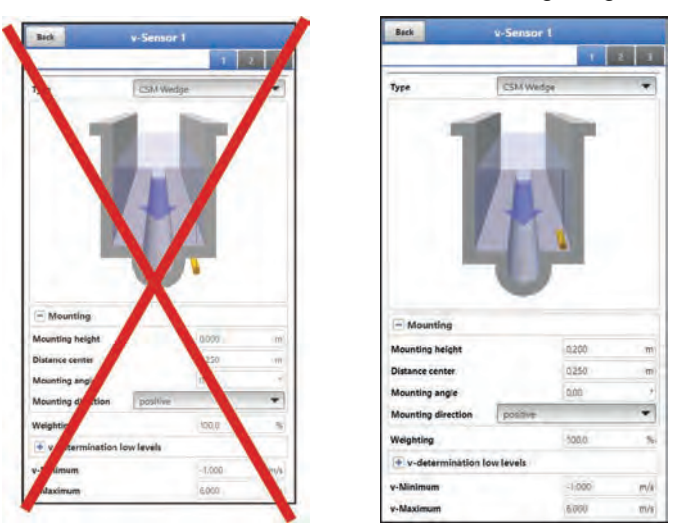

**Fig. 39-17 Too low and correctly parameterised mounting height v-sensor**

#### **Input Field Immersion Depth (only if "Float" is selected)**

Here the distance between the water surface and the top edge of the water-ultrasonic sensor or the top edge of the sensor plate must be measured and entered. If the water-ultrasonic sensor floats directly on the water surface, the value is indicated as "0".

#### **Input Field Distance Centre (only possible if "Flush with Wall" is not activated/available)**

The sensor parameters are set as follows:

• v-sensor 1 is always in the centre

The calculation in the transmitter is always based on the central installation of the v-sensor. If the v-sensor is mounted off-centre, this offset must be entered in the >Distance Centre< field.

- Entering a negative value moves the sensor to the left.
- Entering a positive value moves the sensor to the right.

The value refers to the centre of the application.

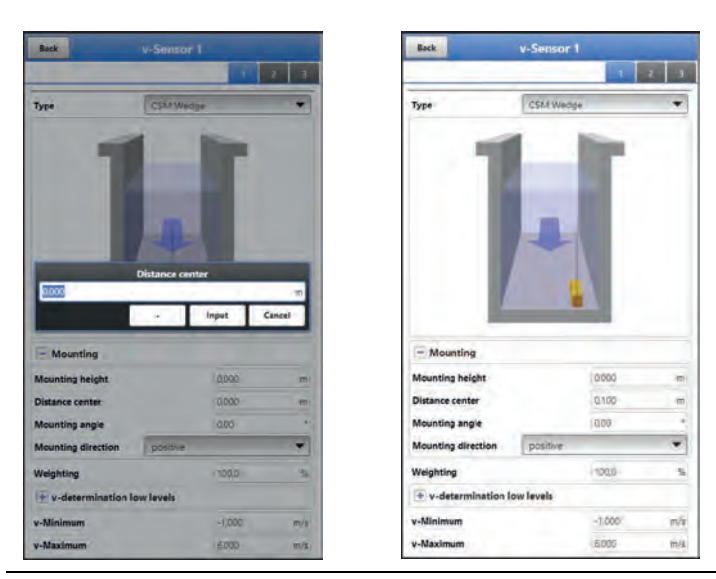

**Fig. 39-18 Entering the Sensor Position, relative to the Application Centre**

#### **Input Field Mounting Angle**

**Default setting**: v-sensor always measures the flow velocity vertically upwards. In some applications it is necessary to install the sensor at an angle or even horizontally:

- inclined at the slope of a trapezoidal channel
- on the side of channel walls
- in the rounding of a pipe or U-profile

In this case, the changed beam angle must be stored in the transmitter. The reference point is the vertical, upward beam of the ultrasonic signal.

The following applies to the parameterisation of the **inclination of the beam angle** (against the direction of flow):

- negative value: slope to the left
- positive value: slope to the right
- 90°: horizontal beam
- 180°: beam downwards

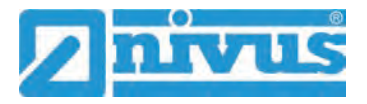

## **Mounting Direction**

Changing the mounting direction is possible without any problems in most applications and is also necessary in some applications: If stone chipping may occur in the medium, changing the mounting direction can remedy the situation and enable a stable measurement.

Irritations may occur only at very low levels and the measurement values become unstable. **Default setting**: mounting direction of the sensors >positive< (measurement against the flow direction).

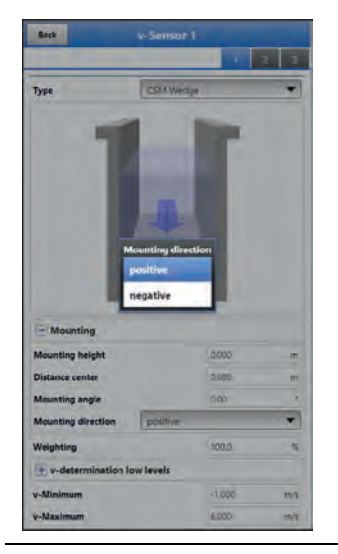

**Fig. 39-19 Option to change the Sensor Mounting Direction**

## **39.3.5 Weighting**

When using several flow velocity sensors, the value of each flow velocity sensor to the measurement result of the average total velocity must be defined. The entry is made in the >Weighting< field and is specified in %.

**Default setting**: 100 %.

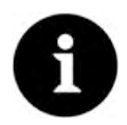

#### *Expert knowledge required*

*The value of the weighting depends on the application and the sensor position.*

*Such applications require extensive knowledge of fluid mechanics and require the use of NIVUS commissioning personnel or an authorised specialist company.*

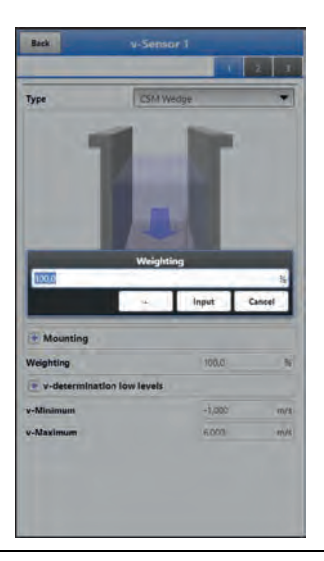

**Fig. 39-20 Weighting v-Sensors**

## <span id="page-98-0"></span>**39.3.6 v-Determination low Levels**

Physically and due to their design, the flow velocity sensors can no longer measure the flow velocity when the filling level falls below a minimum level. This minimum level is:

- for Type CSM: 3 cm
- for Type CSM-D: 5.5 cm
- for Type CSP: 8 cm

Unfavourable applications or the elevated installation of the sensors may increase this value. This level is called **h-crit**.

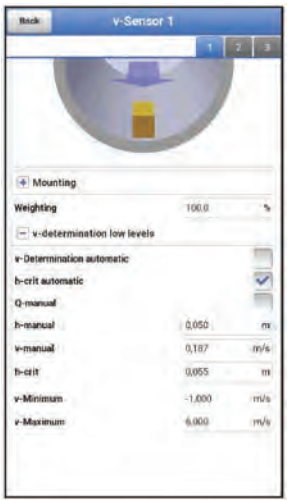

#### **Fig. 39-21 Submenu: v-Determination low Levels**

The >v-Determination low Levels< menu facilitates the recording of temporarily low flow rates (e.g. nightly discharges, extraneous water or similar).

**Prerequisite** for this function:

• No backwater in the application

#### **>v-Determination Automatic<**

#### **Working principle** of the function:

After commissioning, the NFM initially operates without a discharge curve up to the h-crit value.

If a filling level range of 6 cm above h-crit is "passed through" when the tendency is falling, the application coefficient determined at h-crit is entered under v-crit.

Afterwards, the NFM works under h-crit with the discharge curve from the determined application coefficient.

If >v-Determination Automatic< remains activated, the entered value is checked and, if necessary, corrected the next time the determination range is "passed through".

**Default setting**: function activated (box checked).

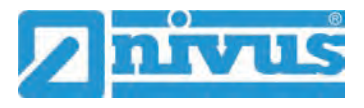

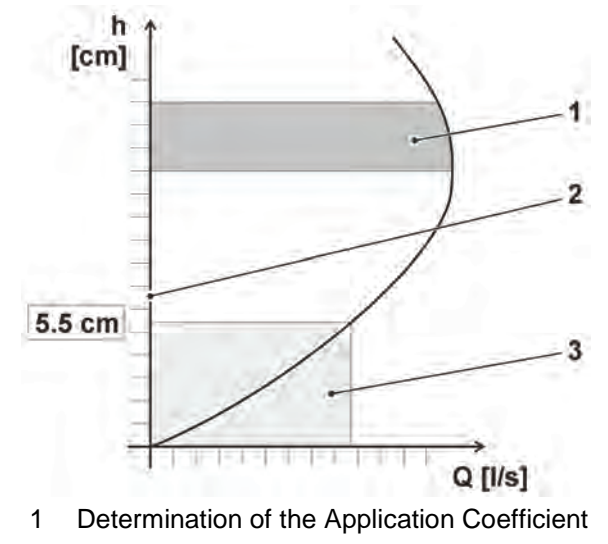

2 h-crit

3 Range of the automatic Q/h relation

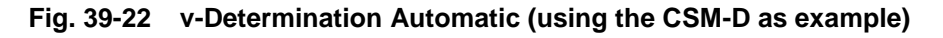

## **>h-crit automatic<**

The automatic calculation includes the information of the sensor type and the parameterised mounting height (see Chapters ["39.3.4](#page-93-0) [Mounting Position of Sensors"](#page-93-0), [Fig. 39-16\)](#page-95-0).

If the function is deactivated, h-crit can be adjusted manually.

**Default setting**: function activated (box checked).

#### **>Q-manual<**

If a specific flow rate value is to be entered manually, the field must be activated (ticked). Details see page [102.](#page-100-0)

**Default setting**: function deactivated box unchecked.

#### **>h-manual<**

This input field is used to manually enter a filling level. This level is related to the flow velocity value >v-manual< or >Q-manual<.

**Default setting**: >h-manual< is "0".

#### **>v-manual<**

This input field is used to manually enter a flow velocity.

This function is available only when >Q-manual< is deactivated (box unchecked).

This flow velocity value is a part of >h-manual<. The flow velocity value entered can be determined for the corresponding level, e.g. by means of a hydrological programme or with the help of a dam-up in the channel and the simulation in the diagnostics menu.

**P** Procedure for determination using dam-up and simulation:

*Info:* 

*If the level is below the technically possible minimum value (see introduction of chapter ["39.3.6](#page-98-0) [v-Determination low Levels"](#page-98-0)), the flow velocity and the flow rate cannot be determined.* 

1. Note the current level (in the example 0.050 m).

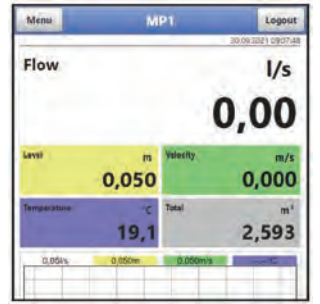

- 2. Create dam-up with the aid of a sandbag (or something similar) until a level is reached in which the flow velocity can be measured stably. This can be recognised by a stable (no jumping) velocity reading in the display or by the fact that there are no visible eddies in front of the sensor.
- 3. When the velocity is stable, note the displayed flow rate value (1.40 l/s in the example).

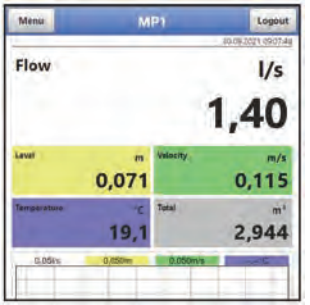

- 4. Clear the dam-up that has been created.
- 5. Open the menu >Application< / >Diagnostics< / >Simulation<.
- 6. In the "Level" field, set the previously noted level value (before damming up) (0.050 m in the example) by pressing the "--", "-", "+" and "++" keys.
- 7. Adjust the velocity in the "Velocity" field with the "- -", "-", "+" and "+ +" keys until the previously noted flow rate value (1.40 l/s in the example) is reached. Note the adjusted/determined velocity value (here: 0.187 m/s).

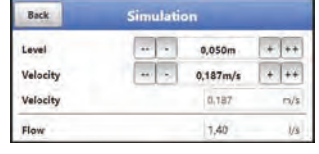

8. In the menu >Application< / >v-Sensors< under >v-Determination Low Levels< enter and save the values determined (in the simulation) for "h-manual" (in the example 0.050 m) or "v-manual" (here: 0.187 m/s).

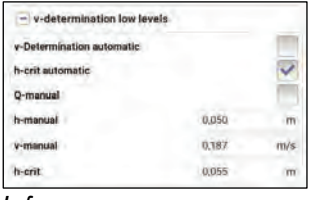

*Info:* 

*If values have been entered for >v-manual< according to this procedure, they are retained even when deactivated.* 

<span id="page-100-0"></span>*By setting or removing the tick (activate/deactivate) at >v-Determination automatic<, the user can choose at any time whether the transmitter should calculate with the automatic values or with the manually entered ones.*

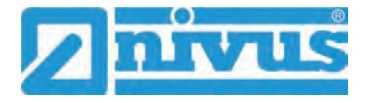

## **>Q-manual<**

This input field is used to manually enter a flow rate value.

The flow value is part of >h-manual< and can be determined via a build-up. This function is available only when >Q-manual< is activated (box checked).

Procedure for determination using dam-up:

*Info:* 

*If the level is below the technically possible minimum value (see introduction of chapter ["39.3.6](#page-98-0) [v-Determination low Levels"](#page-98-0)), the flow velocity and the flow rate cannot be determined.* 

1. Note the current level (in the example 0.050 m).

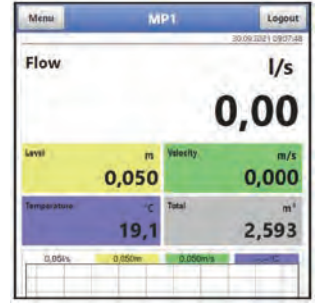

- 2. Create dam-up with the aid of a sandbag (or something similar) until a level is reached in which the flow velocity can be measured stably. This can be recognised by a stable (no jumping) velocity reading in the display or by the fact that there are no visible eddies in front of the sensor.
- 3. When the velocity is stable, note the displayed flow rate value (1.40 l/s in the example).

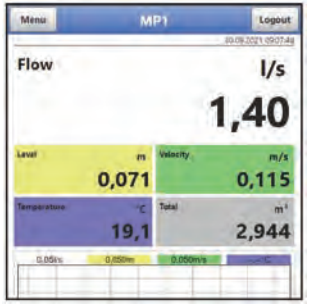

- 4. Clear the dam-up that has been created.
- *5.* Open the menu >Application< / >v-Sensors<.
- *6.* Under >v-Determination Low Levels< enter the measured flow rate during the damup (in the example 1.40 l/s) in >Q-manual<. Enter the filling level (which should be identical before and during the dam-up) (in the example 0.050 m) in >h-manual<. Save the values.

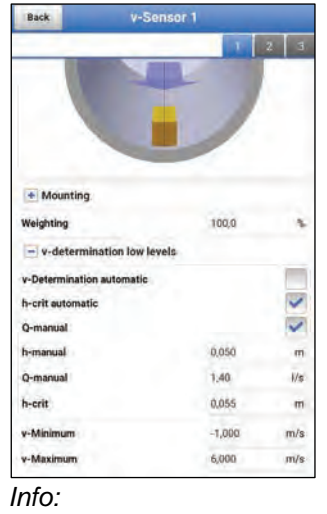

*If flow values have been entered for >Q-manual< according to this procedure, they are retained even when deactivated.* 

*By setting or removing the tick (activate/deactivate) at >Q-manual<, the user can choose at any time whether the transmitter should calculate with the automatic flow values or with the manually entered ones.*

#### **>h-crit<**

This input field is used for the v/h calculation. To do this, enter the level from which the system is to switch to v/h calculation.

>h-crit< is only active if >h-crit automatic< is deactivated. Otherwise it is visible but not selectable.

## **>v-crit<**

Entered value after automatic determination.

## **39.3.7 v-Minimum and v-Maximum**

The settings of >v-Minimum< and >v-Maximum< set the limit values for the velocity measurement. Individual higher and lower velocities are ignored by the transmitter and not displayed. If deviations are measured permanently, the transmitter displays them as "0" and only displays the next realistic measurement results again.

Values from -1 to +8 m/s can be set.

#### **Default setting**:

- v-Minimum: -1 m/s
- v-Maximum: 6 m/s

A classic application is the prevention of the evaluation of negative flow velocities (backflow). In this case, the maximum value of the negative flow velocity is simply set to "0".

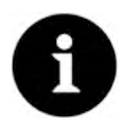

#### *Specifications show upper limit*

*An increase of the possible flow velocity evaluation beyond the technical limits given in chapter ["18](#page-25-0) [Specifications"](#page-25-0) is not possible and the device adopts the respective possible limit values.*

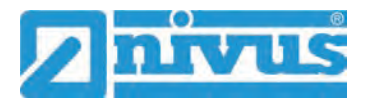

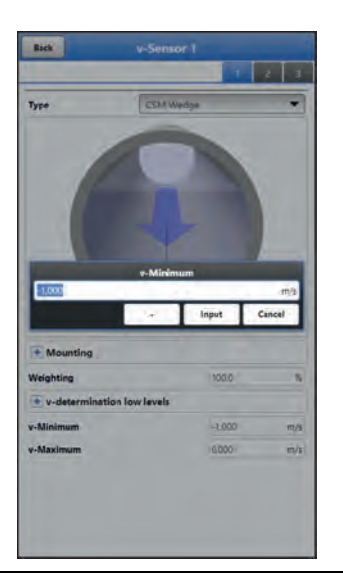

**Fig. 39-23 Limiting the Velocity Evaluation**

## **39.4 Menu Inputs and Outputs (analogue and digital)**

In this menu, the functions of the analogue and digital inputs and outputs are defined. Further parameter settings such as measurement and output spans, offsets, limit values, error reactions etc. are also possible in this menu.

Open menu >Inputs/Outputs Inputs< via >Main Menu< / >Application<.

The Inputs/Outputs menu is divided into four sections:

- Analogue Inputs
- Analogue Outputs
- Digital Inputs
- **Digital Outputs**

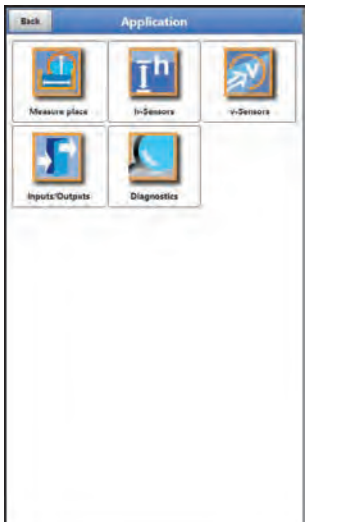

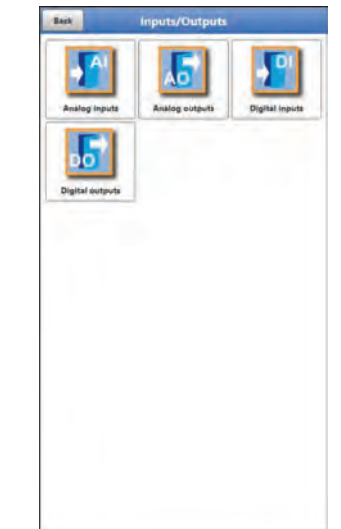

**Fig. 39-24 Menu Input/Outputs** 

## **39.4.1 Analogue Inputs**

The transmitter is equipped with three analogue inputs. These are shown in the top right corner of the display and can be selected individually. The selected analogue input is highlighted in colour and the name is shown in clear text in the title bar.

#### **Default setting**: Input inactive

Alternatively, the transmitter can be used as an additional data logger for measured values from external systems or to supply analogue sensors. The actual task as a flow transmitter is not affected by this.

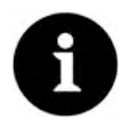

#### *Analogue input 1 is not always available as a data logger*

*If a 2-wire level sensor or i-Series sensor was selected when selecting h-sensors in Chap. ["39.2](#page-88-0) [Menu h-Sensors"](#page-88-0), analogue input 1 is not available for selection for use as an external data logger.*

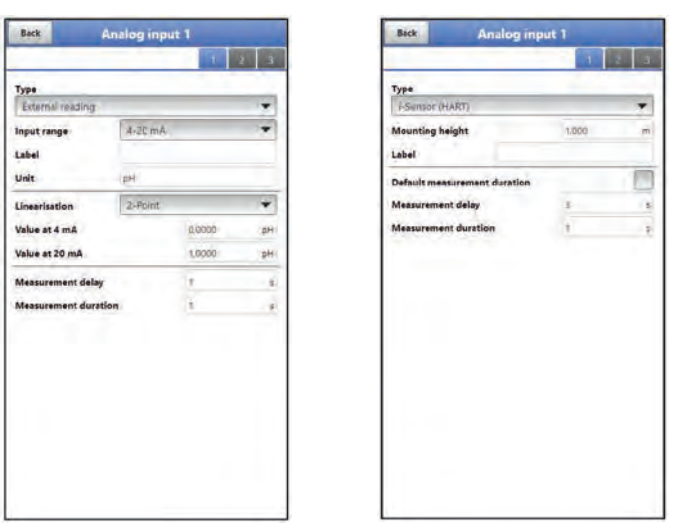

## **Fig. 39-25 Analogue input as External Measurement Value / i-Sensor (HART)**

The following values must be selected/entered in **>External Measurement Value<**.

 Selection/input options: Input range: >0-20 mA< or >4-20 mA< Designation: manual input Unit: manual input Linearisation: >2-Point< or >Table< For >2-Point< linearisation: manual input of the values for 4 or 20 mA For >Table< linearisation: enter the number of >Entries< manually, then select >Table<, fill in and confirm Measurement delay: manual entry of values Measurement duration: manual entry of values

The following values must be selected/entered in **>i-Sensor (HART)<** (only for analogue input 1).

 Selection/input options: Mounting height: manual input Designation: manual input Standard measurement duration: tick if the box is unchecked, manual entry of values for measurement delay and measurement duration

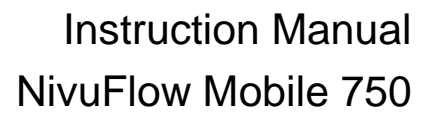

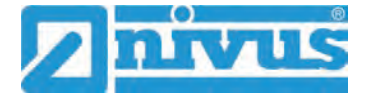

## **39.4.2 Analogue Outputs**

The transmitter is equipped with an analogue output 0-10 V. **Default setting**: Output inactive

The following different functions can be assigned to the analogue output.

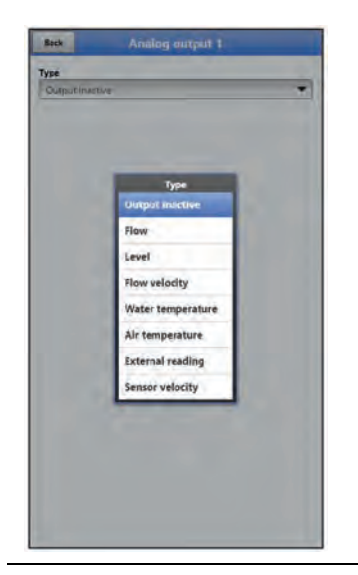

**Fig. 39-26 Activation analogue output**

• **Flow**

The flow rate of the application (calculated from average flow velocity and wetted crosssection) is output at the selected analogue output.

- Selection/input options: Output range: >0-5 V< or >0-10 V< Value at 0 V: manual input Value at 10 V: manual input Value at error: >0 V< or >Hold Value< or >10 V<
- **Level**
	- The level of the current height range is output at the selected analogue output.
		- **Selection/input options:** Output range: >0-5 V< or >0-10 V< Value at 0 V: manual input Value at 10 V: manual input Value at error: >0 V< or >Hold Value< or >10 V<

#### • **Flow Velocity**

The average calculated flow velocity used to calculate the current flow rate is available at the selected analogue output.

 Selection/input options: Output range: >0-5 V< or >0-10 V< Value at 0 V: manual input Value at 10 V: manual input Value at error: >0 V< or >Hold Value< or >10 V<

#### • **Water Temperature**

The medium temperature determined by the flow velocity sensor can be output at the selected analogue output.

 Selection/input options: Output range: >0-5 V< or >0-10 V< Value at 0 V: manual input Value at 10 V: manual input Value at error: >0 V< or >Hold Value< or >10 V<

## • **Air Temperature**

The measured air temperature can be output at the selected analogue output.

Selection/input options: Output range: >0-5 V< or >0-10 V< Value at 0 V: manual input Value at 10 V: manual input Value at error: >0 V< or >Hold Value< or >10 V<

## • **External Reading**

Measurement values applied to the analogue input and linearised, if applicable, an be output here again.

 Selection/input options: Analogue input: >Input 1< or >Input 2< or >Input 3< Output range: >0-5 V< or >0-10 V< Value at 10 V: manual input Value at error: >0 V< or >Hold Value< or >10 V<

#### **Sensor Velocity**

If multiple flow velocity sensors are used and the average flow velocity of the individual measuring paths is to be determined, the desired flow velocity sensor can be selected and its measured value output in analogue form.

**Selection/input options:** Sensor: >Sensor 1< or >Sensor 2<, depending on how many sensors are connected Output range: >0-5 V< or >0-10 V< Value at 0 V: manual input Value at 10 V: manual input Value at error: >0 V< or >Hold Value< or >10 V<

## **39.4.3 Digital Inputs**

The transmitter is equipped with one digital input.

## **Default setting**: Input inactive

The following different functions can be assigned to the digital input.

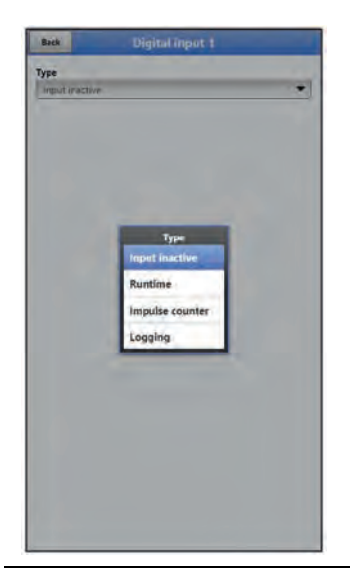

**Fig. 39-27 Activation Digital Input** 

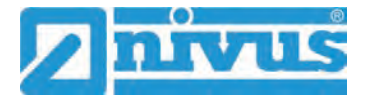

## • **Runtime**

The duration of the signal present at the digital input is recorded and stored by the system. This recording is used, for example, for pump or device running times. The running time is stored in seconds/recording interval.

- Selection/input options:
	- Logic: >not inverted< or >inverted< Designation: manual entry

## • **Impulse Counter**

The number of the signals present at the digital input is counted and stored by the system. The evaluation of the counting impulse is done by detecting the change of state of the digital input  $(1-0)$  or  $0-1$ ).

 Selection/input options: Edge: >rising< (change of state from "0" to "1") or >falling< (change of state from "1" to "0") Designation: manual entry

#### • **Recording**

Recording of the measurement values and their status changes for diagnostic purposes.

The evaluation is done by detecting the change of state of the digital input (1->0 or 0- >1).

**Selection/input options:** Logic: >not inverted< or >inverted< Designation: manual entry

## **39.4.4 Digital Outputs**

The transmitter is equipped with one digital output.

**Default setting**: Digital output inactive

The following different functions can be assigned to the digital output.

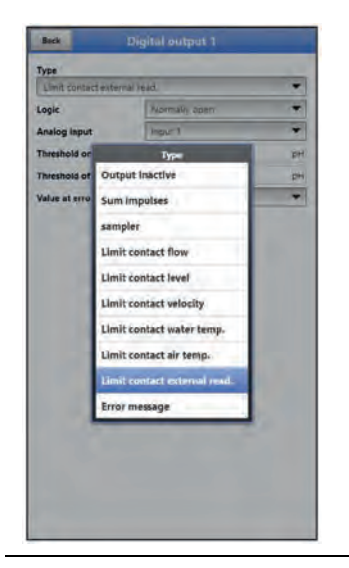

**Fig. 39-28 Activation Digital Output**

#### • **Sum Impulses**

Quantity-proportional sum impulses are output.

 Selection/input options: Logik: >Normally open< or >Normally closed< Negative sum impulses: check box Quantity: manual input Duration: manual input
#### • **Sampler**

In connection with a customer's sampler, its cyclic control can be defined.

Selection/input options: Logic: >Normally open< or >Normally closed< Level: manual input, minimum level required for sampling Quantity: manual input, required quantity for sampling Duration: manual input, impulse duration for coordination with the sampler

#### • **Limit Contact Flow**

A digital signal is output when the entered high flow limit value is exceeded. If the flow falls below the low flow limit value, this digital signal is reset  $=$  hysteresis function to prevent fluttering outputs.

 Selection/input options: Logic: >Normally open< or >Normally closed< Threshold On: manual input Threshold Off: manual input Value at error: >On< or >Off< or >Hold Value<

### • **Limit Contact Level**

A digital signal is output when the entered high level limit value is exceeded. If the flow falls below the low level limit value, this digital signal is reset  $=$  hysteresis function to prevent fluttering outputs.

 Selection/input options: Logic: >Normally open< or >Normally closed< Threshold On: manual input Threshold Off: manual input Value at error: >On< or >Off< or >Hold Value<

#### **Limit Contact Velocity**

If the entered high velocity limit value is exceeded, a digital signal is output. If the flow falls below the low velocity limit value, this digital signal is reset  $=$  hysteresis function to prevent fluttering outputs.

The calculated average flow velocity (also calculated from several sensors) is used.

 Selection/input options: Logic: >Normally open< or >Normally closed< Threshold On: manual input Threshold Off: manual input Value at error: >On< or >Off< or >Hold Value<

#### • **Limit Contact Water Temperature**

A digital signal is output when the entered high water temperature limit value is exceeded.

If the flow falls below the low water temperature limit value, this digital signal is reset  $=$ hysteresis function to prevent fluttering outputs.

 Selection/input options: Logic: >Normally open< or >Normally closed< Threshold On: manual input Threshold Off: manual input Value at error: >On< or >Off< or >Hold Value<

#### • **Limit Contact Air Temperature**

A digital signal is output when the entered high air temperature limit value is exceeded. If the flow falls below the low air temperature limit value, this digital signal is reset  $=$  hysteresis function to prevent fluttering outputs.

 Selection/input options: Logic: >Normally open< or >Normally closed< Threshold On: manual input

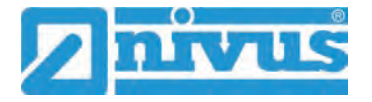

Threshold Off: manual input Value at error: >On< or >Off< or >Hold Value<

#### • **Limit Contact external Reading**

A digital signal is output when the entered high external reading limit value is exceeded. If the flow falls below the low external reading limit value, this digital signal is reset  $=$ hysteresis function to prevent fluttering outputs.

 Selection/input options: Logic: >Normally open< or >Normally closed< Analogue input: >Input 1< or >Input 2< or >Input 3 Threshold On: manual input Threshold Off: manual input Value at error: >On< or >Off< or >Hold Value<

#### • **Error Message**

By activating the individual selection fields (check box) using the push button, the individual error types to be output can be assigned to the digital output. Furthermore, the output logic can be changed between normally closed and normally open function.

 Selection/input options: Logic: >Normally open< or >Normally closed< Error mask: v-Measurement: check box h-Measurement: check box T-Measurement: check box External Reading: check box System: check box

## **39.5 Menu Diagnostics**

The diagnostics menu is described separately in Chapter ["Diagnostics"](#page-149-0) starting on page [150](#page-149-0) of the instruction manual.

## **40 Parameter Menu Data**

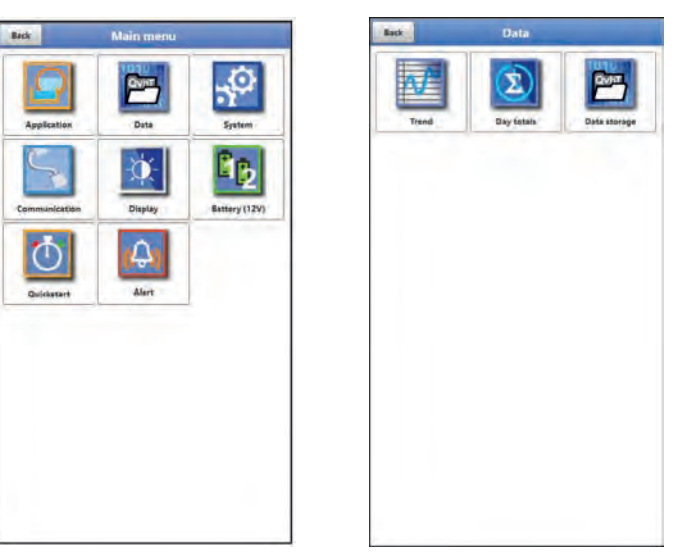

**Fig. 40-1 Menu – Data** 

## **40.1 Menu Trend**

The trend display is a visualising recorder function. When the trend display is selected, current and previously stored (historical) measurement data can be accessed.

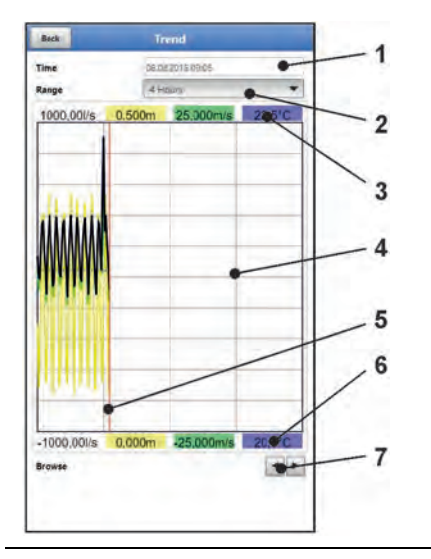

- 1 Date/Time Selection
- 2 Range of representation
- 3 Automatic scaling for max. range
- 4 Representation screen with guides
- 5 Date/timeline (selected point in time)
- 6 Automatic scaling zero point
- 7 Browse (back/next)

<span id="page-110-0"></span>**Fig. 40-2 Representation Trend Graph**

### **Current Measurement Data**

 $\supset$  Procedure for the representation of current readings:

- 1. Select the desired range (range of representation; [Fig. 40-2](#page-110-0) Pos. 2). The selected range is displayed. There is no automatic update of measurement data during indication.
- 2. If necessary, use the arrows [\(Fig. 40-2](#page-110-0) Pos. 7) to scroll forwards and backwards with the same basic display setting.
- 3. Back to the main screen via "Back".

#### **>Date/Time Selection<**

When the Trend menu is opened, the current date and time are displayed. If historical measurement data or a specific point in time is to be displayed, this can be set via the date/time selection [\(Fig. 40-2](#page-110-0) Pos. 1). The selection mask shown below opens here [\(Fig. 40-3\)](#page-110-1). If a start date is selected, (depending on the range set) the measurement data is shown in the display area below.

<span id="page-110-1"></span>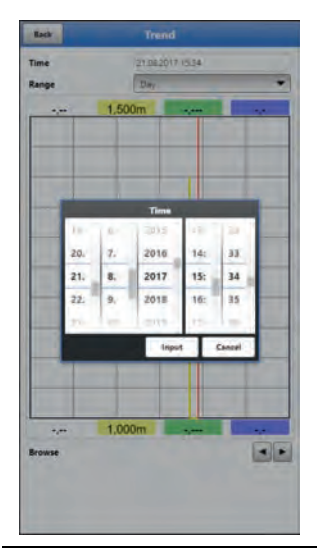

**Fig. 40-3 Selection Date/Time** 

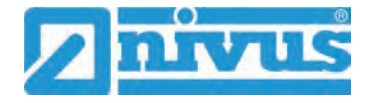

### **>Range (Period of representation)<**

The selection of the range determines which period is to be displayed in the display area.

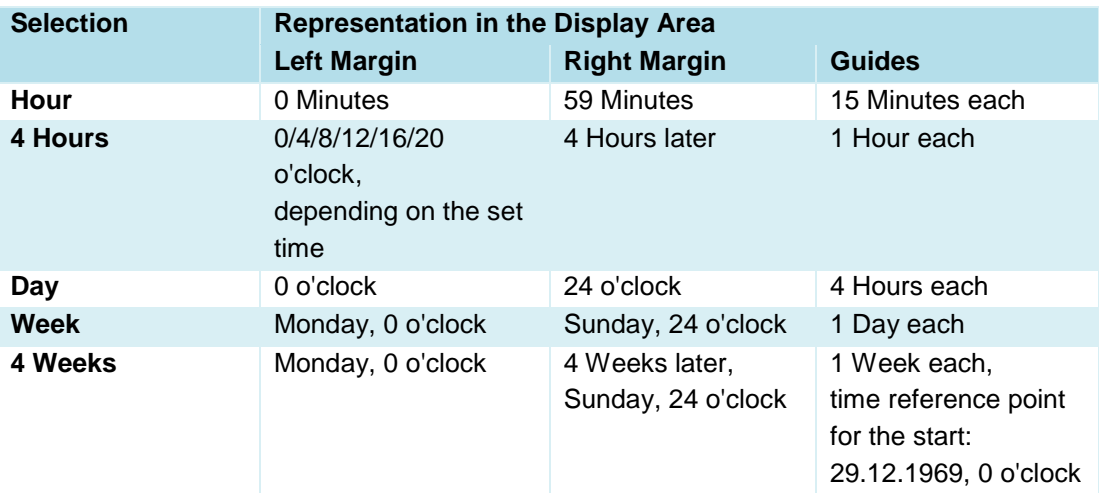

**Tab. 8 Explanation of the periods displayed**

## **40.2 Menu Day Totals**

The table displayed here lists the flow total values of the last 24 hours in each case.

| Back                   |                         | <b>Day totals</b> |                       |
|------------------------|-------------------------|-------------------|-----------------------|
| 00:00<br>Update (Time) |                         |                   |                       |
| Current                |                         | nono              |                       |
|                        | <b>Date</b>             | Total             |                       |
|                        | 1 30.10.2018 00:00:00   | 0.000             | $\pi^*$               |
|                        | 2 29 10 2018 000000     | 0.000             | $\hat{\pi}^{\dagger}$ |
|                        | 1/28 10 2018 00:00:00   | in noo            | $\pi^0$               |
|                        | 4 27.102018 00:0000     | 0.000             | $\pi^1$               |
|                        | \$126.10.2018.00:00:00  | 0.000             | $\pi^1$               |
|                        | 6 25.10.2018 00/00:00   | 0.000             | m <sup>e</sup>        |
|                        | 7 24:10 2018 00:00:00   | 0.000             | πt                    |
|                        | 8-23.10.2018 00:00:00   | 0.000             | $\pi^{\sharp}$        |
|                        | 9 22.10 2018 00:00:00   | 0.000             | $\pi^*$               |
|                        | 10 21 10 2018 00:00:00  | 0.000             | m <sup>2</sup>        |
|                        | 11/20-10.2618 00:00:00  | 0.000             | W                     |
|                        | 12 19 10 2018 00:00:00  | 1,000             | ٣Ĥ                    |
|                        | 13 18:10.2018 00:00:00  | 0.000             | $\pi$ <sup>1</sup>    |
|                        | 14 17.10.2018 00:00:00  | 0.000             | $\pi^2$               |
|                        | 15 16 18 2018 00:00:00  | 0.000             | w                     |
|                        | 16 15 10 2018 00 0000   | 0.000             | $\pi^2$               |
|                        | 17 14 10 2018 00:00:00  | 0.000             | $m$ <sup>1</sup>      |
|                        | 18 13 14 2019 00 00 181 | in <i>rahil</i>   | $\pi^{\dagger}$       |
|                        | 19 12 102018 00:00:00   | 0.000             | m                     |
|                        | 20 11.16.2518 00:00:00  | 0.000             | mΪ                    |
|                        | 21 10.10.2018 00:00:00  | 0.000             | $\pi^i$               |
|                        | 22 09:10 2018 00:00:00  | 0.000             | $\pi^2$               |
|                        | 23 08:10:2018 00:00:00  | 0.000             | $\pi^2$               |

**Fig. 40-4 Selection Day Totals**

Up to 100 total values (= 100 days on which a value was recorded) are stored. From the value 101, the oldest value is overwritten (ring memory).

A **prerequisite** for the display of older values is that the device is also running for a longer period of time.

Example: 98 values - the device is running for 98 days

Generally, only the daily values can be read on which the transmitter was actually in operation.

If the transmitter is switched off between two totalising events (< 24 hours), the transmitter calculates a total from the **measured** values. This total does not correspond to the **actual** daily quantity that flowed, but to the quantity that the transmitter measured while it was switched on.

If the transmitter is switched off before the time of the next totalising and then remains switched off until the time of the next totalising (> 24 hours), the transmitter does not calculate a total for this period of time [\(Fig. 40-5](#page-112-0) Pos. 2). No data is stored and the time period remains

unknown. This "gap" can be recognised by the fact that the relevant entry (date/values) is completely missing in the list sequence. **No blank lines** are shown.

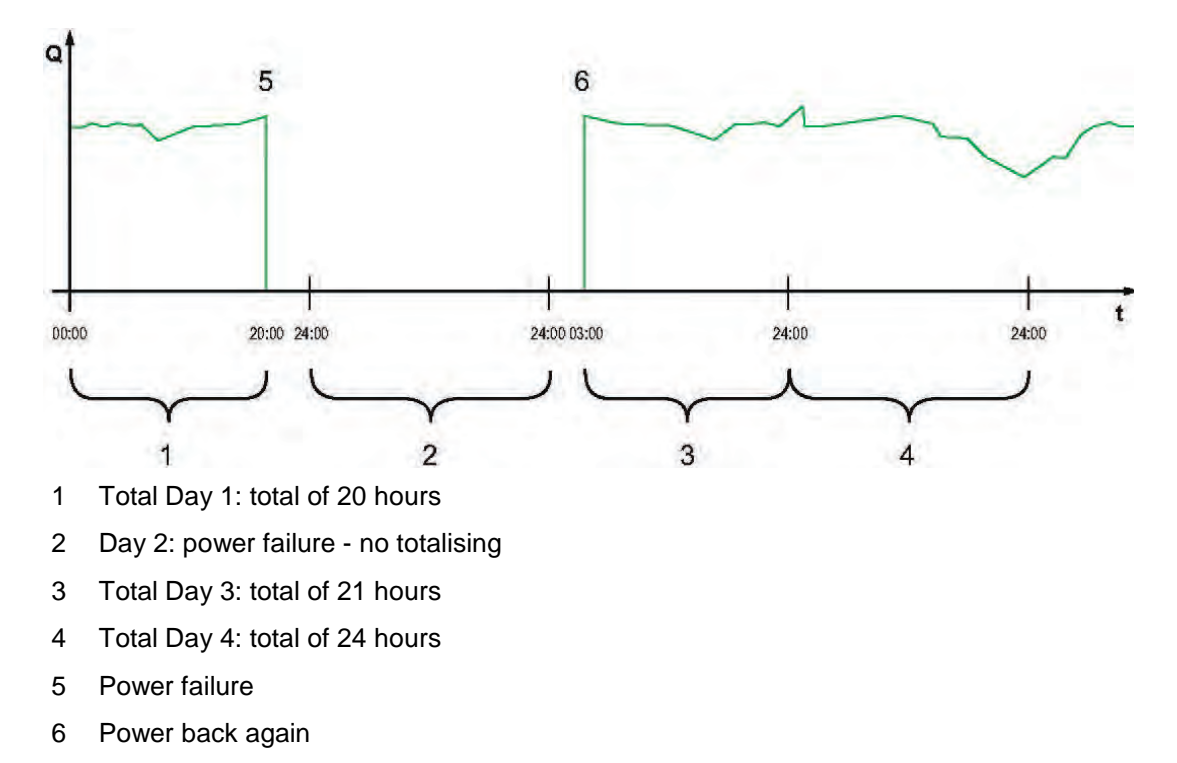

#### <span id="page-112-0"></span>**Fig. 40-5 Scheme of Totalising**

• The **time period** of the totalisation is between 00:00 o'clock and 24:00 o'clock **by default**.

This means that the daily total is always computed between 00:00 and 24:00 o'clock.

• The **time** of the totalising is 00:00 o'clock **by default**.

The time of totalising can be modified in >Update (Time)< [\(Fig. 40-6\)](#page-112-1). After a change of the time, the totalising starts at the set time and ends 24 hours later.

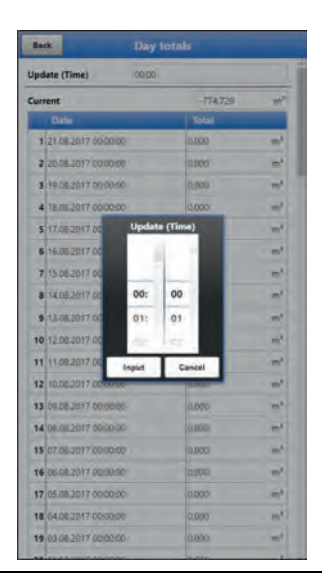

**Fig. 40-6 Updating the totalising time**

<span id="page-112-1"></span>The value displayed at >Current< corresponds to the subtotal since the last totalising.

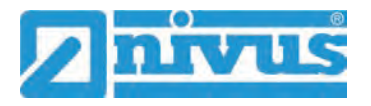

## <span id="page-113-0"></span>**40.3 Menu Data Memory**

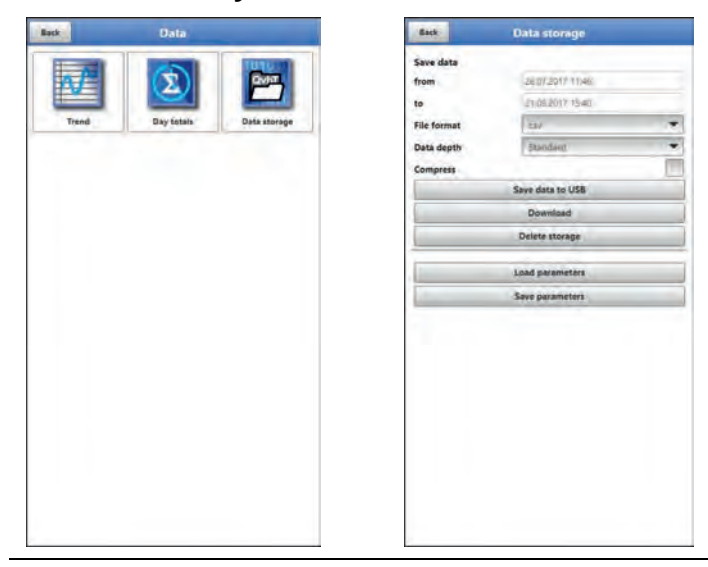

**Fig. 40-7 Menu Data Memory**

The transmitter has an internal data memory (max. 182,398 measuring cycles, after which it is overwritten). The data stored in it can be transferred partially or completely to a file or to a USB stick.

Conversely, files can also be (re)transferred to the data logger via the USB stick.

*Use of the USB interface is only permitted outside the Ex area.*

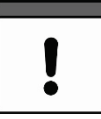

## **Requirements for the USB stick used**

- Supports USB 2.0
- Formatted as FAT 32 (or FAT 12 or FAT 16)
- Maximum permissible memory size 32 GB

**Procedure:** 

- 1. Open the enclosure cover and screw cover above the USB-A interface (see [Fig.](#page-13-0)  [2-4](#page-13-0) on page [14\)](#page-13-0).
- 2. Insert the corresponding USB stick into the USB-A interface.
- 3. Transmit data.
- 4. Remove the USB stick and close the screw cover and the enclosure cover.

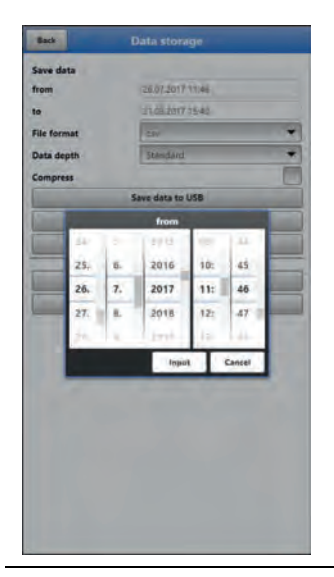

#### <span id="page-114-0"></span>**Fig. 40-8 Set start/end time**

• **>from< / >to<**

Sets the start and end time of the period from which the data to be transmitted originates. The selection is made in a kind of calendar [\(Fig. 40-8\)](#page-114-0).

Per default, the transmitter offers the transmission period since the last data transmission up to the current time.

• **>File Format<**

>csv< or >txt<

• **>Data Depth<**

The data depth is divided into four areas. See also [Tab. 9](#page-117-0) on page [118.](#page-117-0) The two data depths >Extended< and >Expert< are additionally bookable function licences and are only available after purchase and activation (see Chap. ["19.2](#page-27-0) [Add-On](#page-27-0)  [Function Licences"](#page-27-0) and ["41.5.5](#page-123-0) [Feature Unlock"](#page-123-0)).

#### **>Standard<**

This memory format is sufficient for most applications and corresponds with the default setting.

The stored data records contain the following information:

- Date and time
- Totaliser
- Calculated flow rate
- Filling level Average flow velocity
- Water temperature

- Current values as well as the values calculated from them for the activated analogue and digital inputs

- Battery voltage - Current consumption of the NFM

#### **>Extended<**

This data set is useful for controlling critical and important applications and is mainly needed by service personnel.

The stored data sets contain the following information:

- All data sets from the previous data depth >Standard<
- Average flow velocities of the v-sensors 1, 2 and 3 (if used)
- All individual gate velocities
- Parameter values for the NIVUS-specific velocity evaluation method >COSP<
- Trigger and hydraulic qualities of the v-sensors 1, 2 and 3 (if used)

#### **>Experte<**

Such data sets should only be activated by specially trained service personnel or developers of the NIVUS GmbH. These data sets can quickly become very large.

In addition to the data of the extended data set, the data sets also contain all

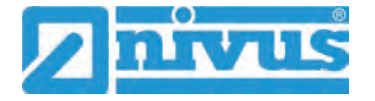

gate positions of all connected v-sensors. If necessary contact NIVUS.

**>Day Totals<**

With this setting, only the daily totals are saved, not individual values.

#### • **>Compress<**

This function is only useful for transmitting large amounts of data. In such a case, the selected files are zipped into the ".zip" format.

#### • **>Save Data on USB<**

With this function, the measurement values of the predefined period can be saved to a USB stick.

• **>Download<**

With this function, the measured values of the predefined period can be saved to a file on the operating device (smartphone, tablet, notebook, etc.). The memory format is ".csv".

## • **>Delete Memory<**

The complete data of the internal data memory can be deleted here. After selecting, you will be asked whether you want to delete. After confirming with >Yes< the data is deleted, with >No< the process is cancelled.

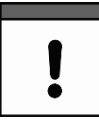

#### *Important Note*

*Deleted data cannot be restored!*

#### • **>Load Parameters<**

With this function a previously saved parameter file can be loaded from the USB stick or the operating device to the transmitter.

#### • **>Save Parameters<**

Here the set parameterisation of the measurement place can be loaded onto the USB stick. Here two files are created and saved. The files have the following formats:

#### **XXXX\_DOC\_AABBCCDDEE.pdf**

This file is for documentation purposes and contains basic settings and parameter changes made.

#### **\* XXXX PAR AABBCCDDEE.xml**

This file contains the complete parameter set of the transmitter. It is used to save the parameterisation that has been set.

#### **Information on File Naming:**

 $XXX = Programmed name of the measurement place$ 

- $AO = Year$
- $BB = Month$
- $CC = Dav$
- $DD = Hour$
- $EE =$  Minute

#### **Information on the Data Depth Tables**

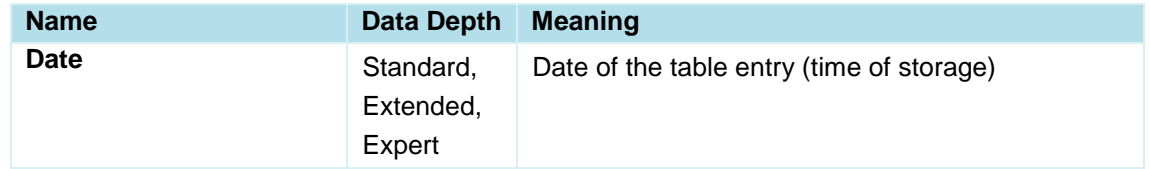

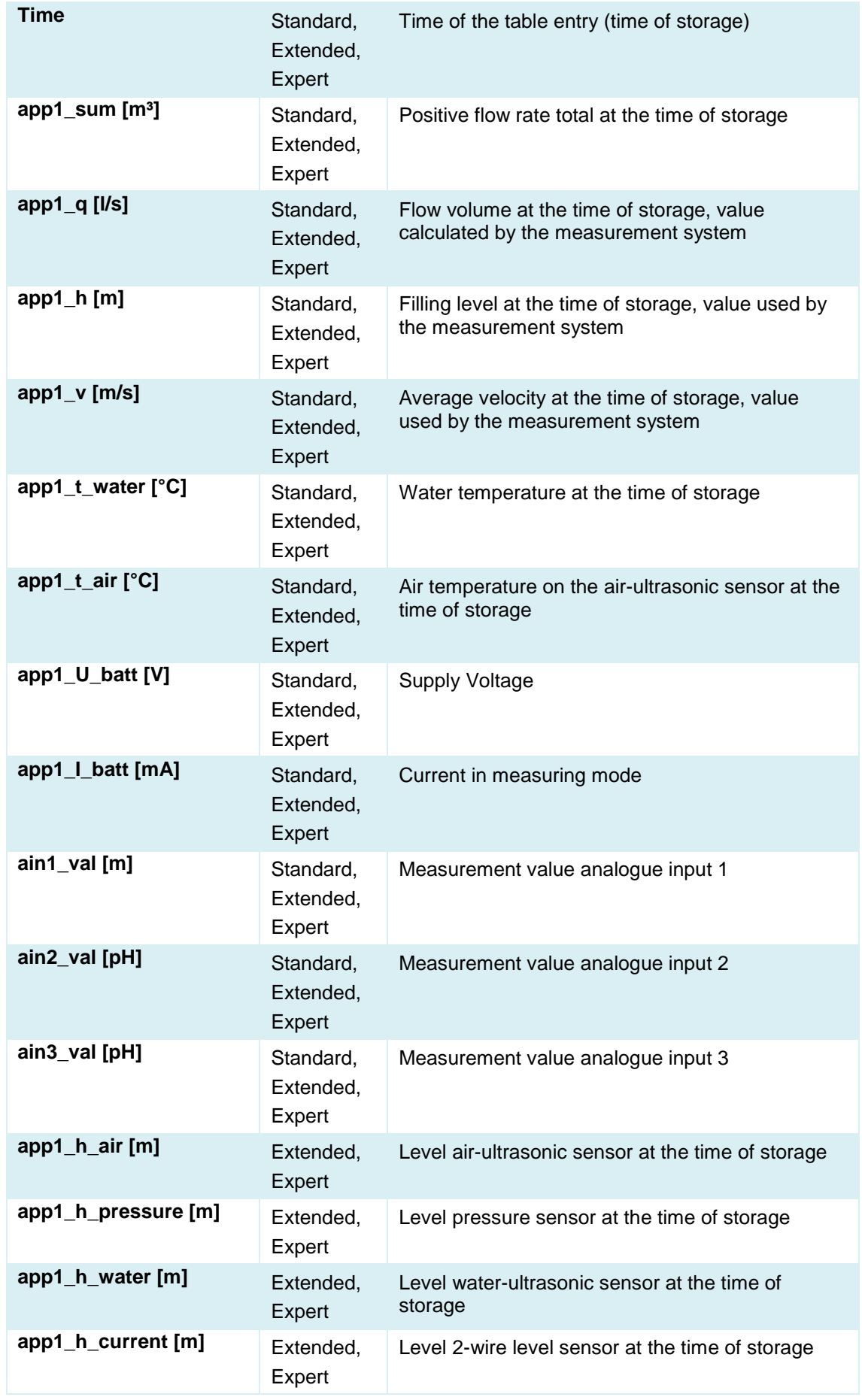

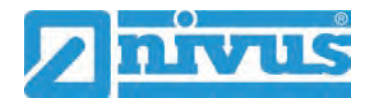

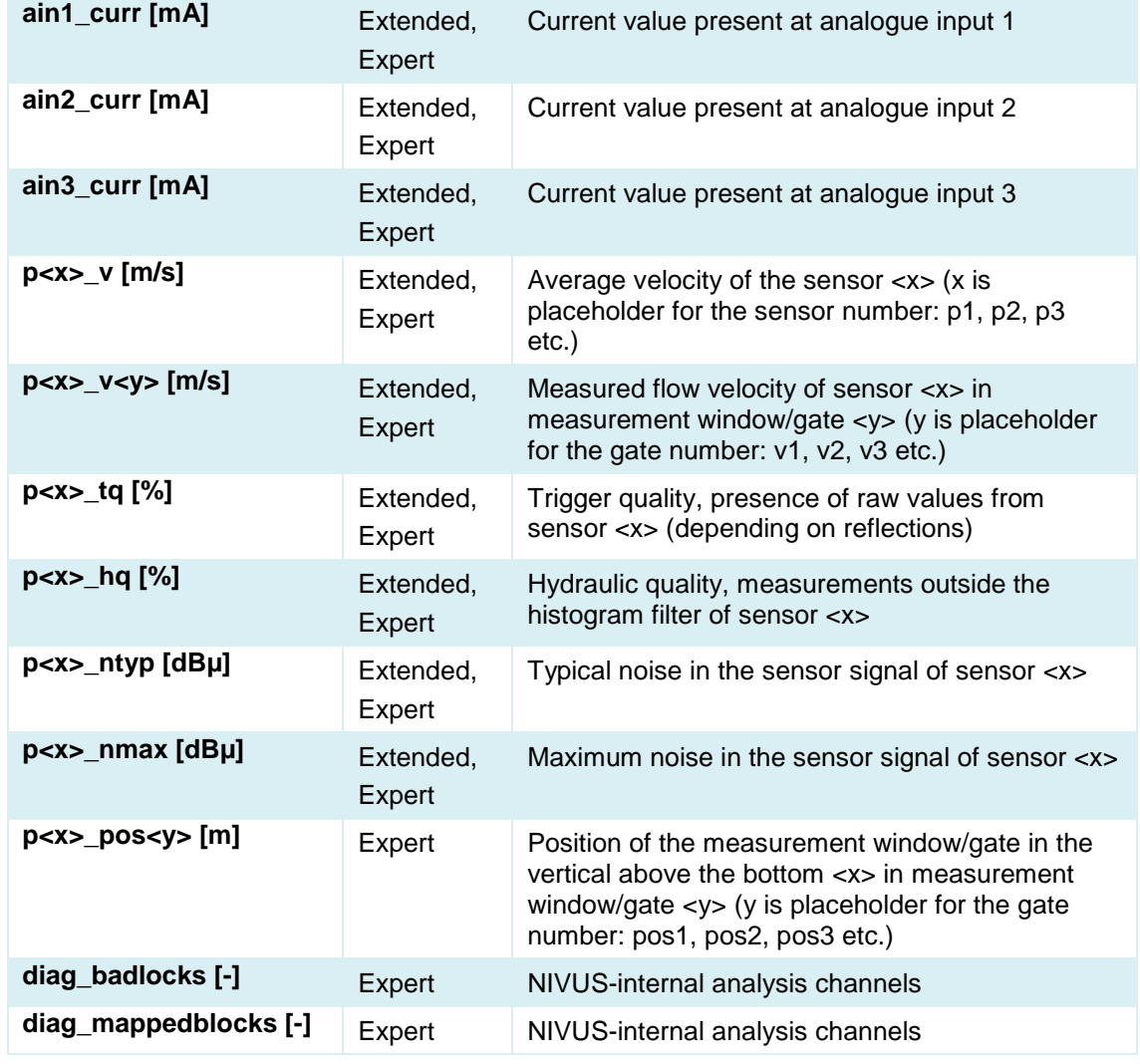

**Tab. 9 Information on the data (data depth)**

# <span id="page-117-0"></span>**41 Parameter Menu System**

## **41.1 Menu Information**

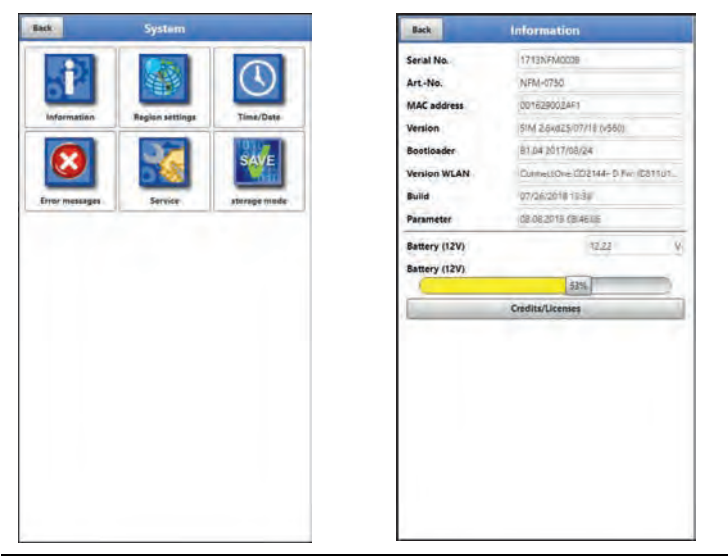

**Fig. 41-1 Menu - System - Information**

The menu >Information< is a display menu. It contains the following information on the device:

- Serial number and article number
- MAC Address
- Transmitter firmware version
- Specifications on the bootloader and the WLAN version
- Date of the last software update (firmware) and the last parameter storage
- Current charging status of the rechargeable battery blocks (when using two battery blocks, the one with the higher state of charge is first discharged to the same voltage level, then both are discharged simultaneously)
- Information on credits and licences

## <span id="page-118-1"></span>**41.2 Menu Country Settings**

In this menu you can make the following settings:

- (Operating) Language
- Date Format
- Units of the measurement values Here it is possible to distinguish between displayed and stored measured values.

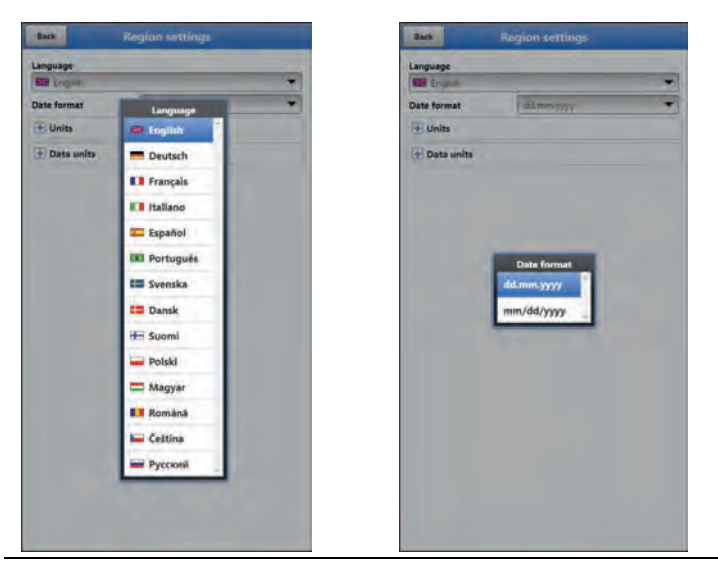

**Fig. 41-2 Country Setting - Language - Date Format**

## <span id="page-118-0"></span>**41.2.1 (Operating) Language**

All listed languages [\(Fig. 41-2\)](#page-118-0) provide texts in the national language or the substitute language English.

## **41.2.2 Date Format**

The following date formats can be set:

- DD.MM.YYYY (Day/Month/Year)
- MM/DD/YYYY (Month/Day/Year)

## **41.2.3 Units**

At this point, various country-specific and unit system-dependent settings for the measurement values can be set.

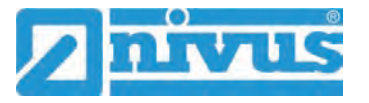

#### **>Decimal Separator<**

• Comma or dot

The decimal separators entered here are only used for the display of the display and operating module.

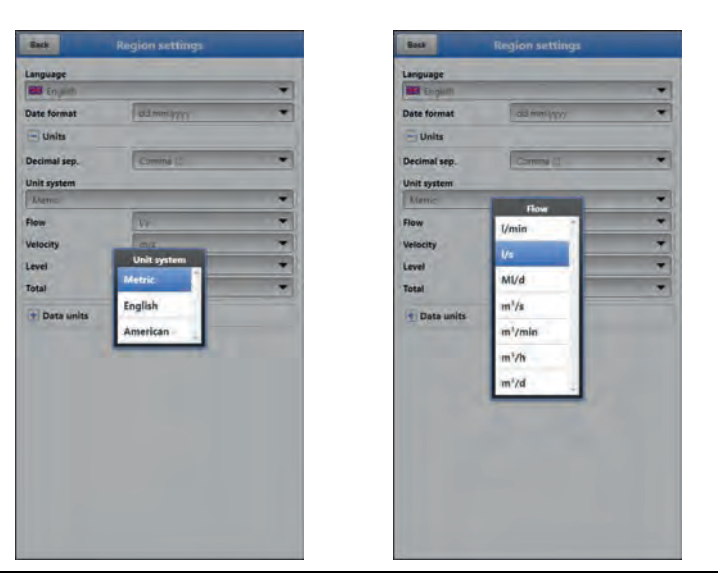

**Fig. 41-3 Units system**

#### **>Units System<**

The choices are:

- Metric
- English
- American

The **adjustable units** depend on the previous selection of the unit system:

- $\bullet$  In the metric system: I, m<sup>3</sup>, cm/s etc.
- In the English system: ft, in, gal/s etc.
- In the American system: fps, mgd etc.

#### **Units for the representation in the display for**

- Flow
- Flow Velocity
- **Level**
- Total
- Temperature (only in unit system "English")

## **41.2.4 Data Units**

The settings >Data Units< are analogous to the settings of the >Units<. In **>Data Units<** the recorded measurement values are **converted and stored** according to the selected unit.

#### **>Decimal Separator<**

- Comma
- Dot

The specification of the decimal separators is important for the correct reading of the data. This is especially important when evaluating the measurement data with a software in a different language (e.g. English Excel), that the decimal separators are correctly selected.

#### **>CSV Separator<**

- Comma (,)
- Semicolon (;)

This selection determines how the individual data are separated in the .csv file when reading out the data.

#### **>Units System<**

The choices are:

- **Metric**
- **English**
- **American**

#### **Units for the Storage**

- In the metric system:  $l/s$ ,  $m^3/s$ ,  $m^3/d$ , cm/s etc.
- In the English system: ft3/s, in, gal/min, Mgal/d, in/s, yd/s etc.
- In the American system: gps, gpm, cfs, cfm, cfh, cfd, mgd etc.

#### **Units for the Storage of Measurement Data for**

- Flow
- **Flow Velocity**
- **Level**
- **Total**
- Temperature (only in unit system "English")

#### <span id="page-120-0"></span>**41.3 Menu Time/Date**

In this submenu, the current date and the system time of the transmitter can be changed manually. The system time is based on the coordinated universal time UTC (en.: "Universal Time Coordinated"). The time zones are defined by "plus" or "minus" hours compared to UTC.

**NIVUS** strongly **recommends** keeping the system time of the transmitter and defining the respective time zone and also summer/winter times by the >Time Zone (UTC)<.

Via **>Sync Time/Date<,** the date and system time are automatically synchronised with the display and operating module.

Using the >Time/Date< menu may be necessary for the changeover from summer time to winter time, after a failure of the internal back-up battery or after a power failure.

If the transmitter is operated for a longer period of time, the internal clock may deviate. These deviations can be corrected here.

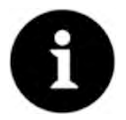

#### *Effects of a System Time Change*

*Changing the system time affects the storage of the data. If data storage is activated, duplicate data or data gaps may occur after system time changes.*

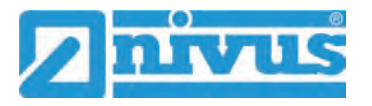

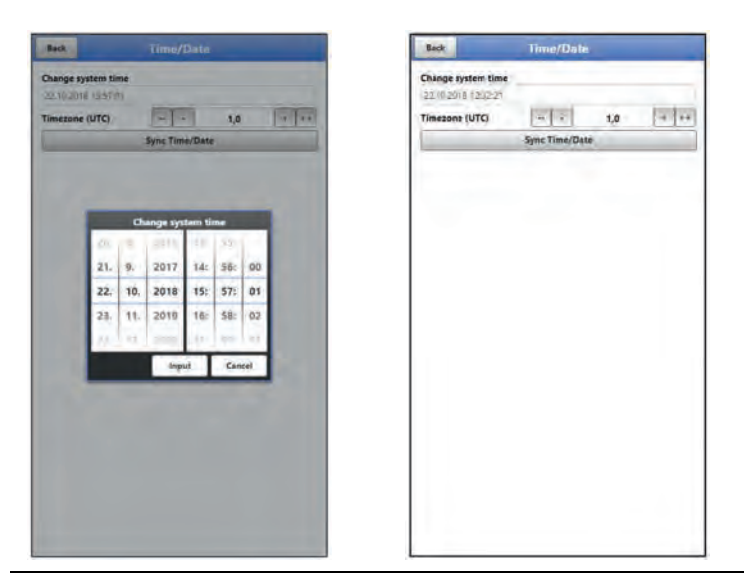

## <span id="page-121-0"></span>**Fig. 41-4 Change system time: manually and automatically**

The current system time is set via the selection menu [\(Fig. 41-4\)](#page-121-0).

The time deviation (UTC or GMT) from the prime meridian is done via the "+" and "-" fields:

- -- = Decrease by 1 hour each
- $-$  = Decrease by  $\frac{1}{2}$  hour each
- $+$  = Increase by  $\frac{1}{2}$  hour each
- ++ = Increase by 1 hour each

## **41.4 Menu Error Messages**

In this menu, the current pending error messages can be called up and the error memory can be erased.

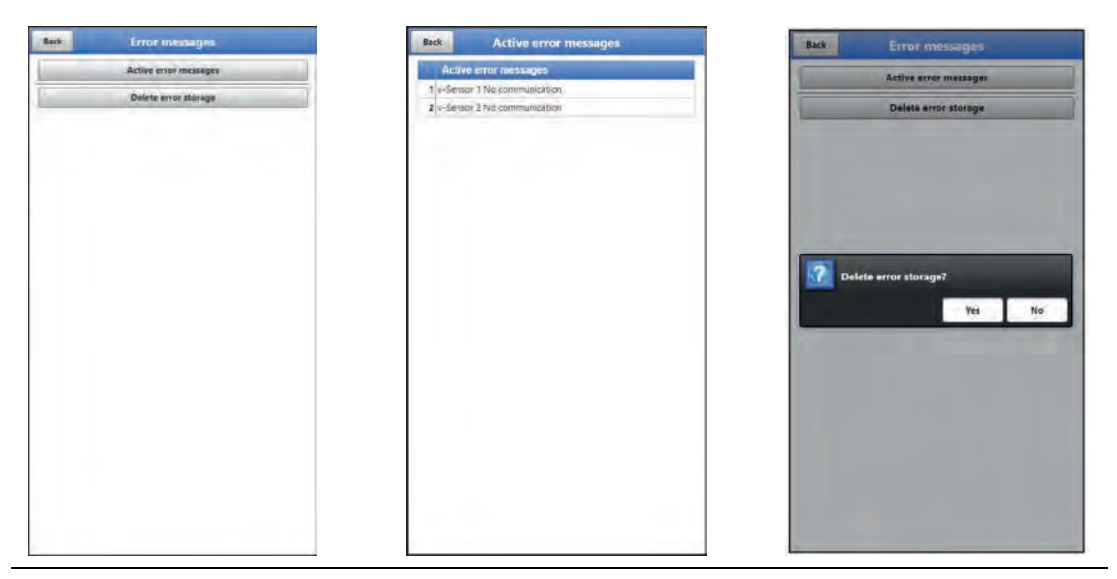

**Fig. 41-5 Error messages**

## **41.5 Menu Service**

This submenu contains the following functions:

- Service levels (secured with passwords)
- Restart (of system)
- Powerdown (switching off the transmitter to energy-saving mode)
- Parameter reset (back to default settings)
- **Feature Unlock**
- Update NivuFlow Mobile 750
- Update Bootloader

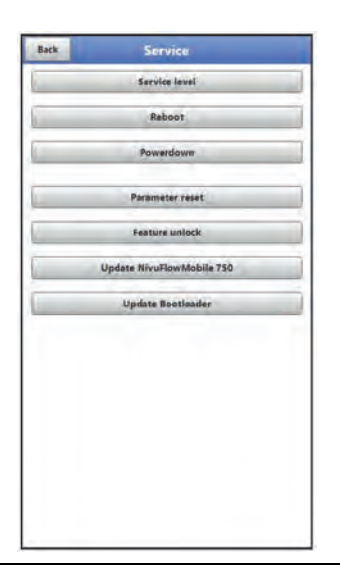

**Fig. 41-6 Service**

### **41.5.1 Service Level**

The service levels are divided into different access levels and protected accordingly with passwords.

These service levels are reserved exclusively for NIVUS service personnel. The settings possible there and the information stored require extensive specialist knowledge and are not required for the usual applications.

## **41.5.2 Restart**

A restart of the transmitter interrupts the current measurement process.

The system boots using the set (saved) parameters. After booting, the system behaves as when it is switched on (analogous to the PC).

This menu point replaces switching the system off and on again. All saved parameters, counters and stored data are retained.

#### **41.5.3 Powerdown**

The >Powerdown< function switches the transmitter into an energy-saving mode. The unit will not resume its measuring function until it is "woken up".

#### **41.5.4 Parameter Reset**

During parameter reset, all parameters are reset to the default settings. Counter readings, changed passwords and stored measurement data are retained in the system.

The actual resetting of the parameters is only carried out after exiting the service menu (back to the main menu) and confirming the storage. The process can still be cancelled at this point.

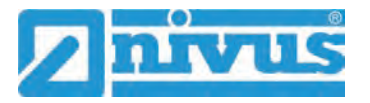

### <span id="page-123-0"></span>**41.5.5 Feature Unlock**

Special (optionally available) functions can be enabled via the feature unlock, provided these have been ordered from NIVUS.

*Info:*

*The following is an example of the procedure for activating the licence "FTP/SMTP Client" (NFM LIZENZ FTP). The procedure for all other optionally available functions is similar.*

#### **Function Description "FTP/SMTP Client"**

The remote data transmission can be transmitted via different channels. Basically possible:

- Via MQTT to the NIVUS WebPortal or to a customer system
- Via FTP to the NIVUS D2W data portal to a customer FTP server
- Via e-mail to a pre-defined address

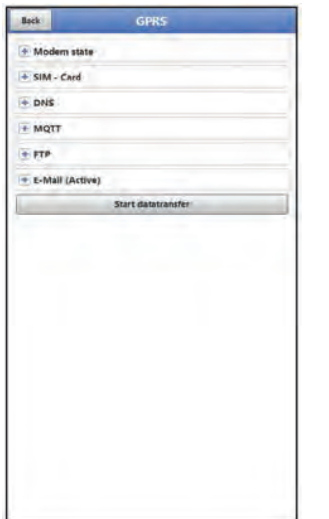

**Fig. 41-7 Menu Communication**

All NivuFlow Mobile devices are delivered in the basic version with the version for "MQTT Data Transmission". This variant is automatically activated and available immediately after the initial commissioning and corresponding parameterisation.

Data transfer via FTP and e-mail is additionally available via a combined licence and can either be ordered when placing the order or subsequently at any time.

The link to the NIVUS WebPortal (for the activation of this licence) will be sent by e-mail to the customer or the responsible country representative \*1 after dispatch of the ordered device or following the subsequent licence order. Manual activation is carried out by the user \*1 (see Chap. ["Activation of the Licence"](#page-124-0)). As soon as the NivuFlow Mobile is parameterised accordingly, the data transmission variant can be selected and the data transmission started.

 $\leftrightarrow$  Parameter settings see Chap. ["42](#page-128-0) [Parameter Menu Communication"](#page-128-0) (for the described example).

**One licence** is only valid for exactly **one device** and is permanently assigned to it through the **serial number**.

*\*1) Depending on the recipient country, the licence is activated by the responsible country representative even before the unit is shipped to the customer; all ordered features are then immediately available to the customer.* 

#### <span id="page-124-0"></span>**Activation of the Licence**

- <span id="page-124-2"></span> Procedure for **ordering a device with a licence** using the example of "FTP / e-mail data transfer":
	- 1. Place order for NivuFlow Mobile device with the respective licence(s) for remote data transmission. Internally at NIVUS, processes are started which, on the one hand, concern the production of the NFM device and, on the other hand, initiate the licensing process.
	- 2. After receiving the NFM device, log in to the NIVUS WebPortal and open the "Licences" tab. The access data was sent in advance by NIVUS via e-mail to an agreed e-mail address.

#### <span id="page-124-3"></span>*Assignment of the licence to the device unchangeable after being carried out*

*One licence is only valid for exactly one device and is permanently assigned to it through the serial number. This assignment cannot be changed or cannot be undone.* 

*Before assigning, check exactly which device must/should be linked to which licence so that the correct device also receives the licence and can use this feature.*

- <span id="page-124-1"></span>3. The existing NFM device(s) is/are listed in the NIVUS WebPortal. The ordered licences are displayed in the right-hand display field. These licences must be linked to the units via the serial numbers. To do this, select the corresponding licence and click on "Activate". The selected licence disappears from the right-hand display field, but the associated licence number with the activation code is displayed on the unit. This activation code is subsequently required (once) for the parameterisation of the individual devices.
- 4. Proceed in the same way with other licences.
- 5. Log out from the NIVUS WebPortal and exit the application.

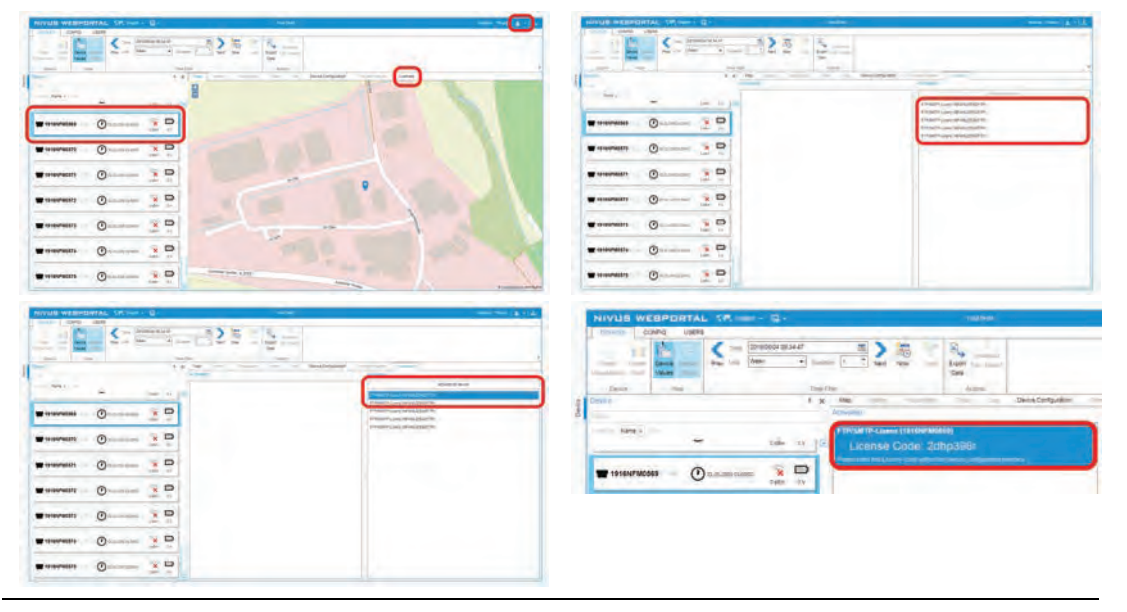

#### **Fig. 41-8 Activation and licence in the WebPortal**

- 6. Open the display and operating module (smartphone, tablet, notebook, PC etc.) for the respective NFM and select >Feature Unlock< [\(Fig. 41-9\)](#page-125-0) in the Service menu (see the instruction manual of the device).
- 7. Click the >Feature Unlock< button.
- 8. Enter the corresponding activation code and confirm with Enter. The linked licence is shown in the display.

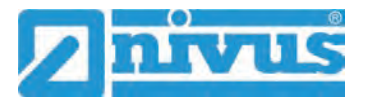

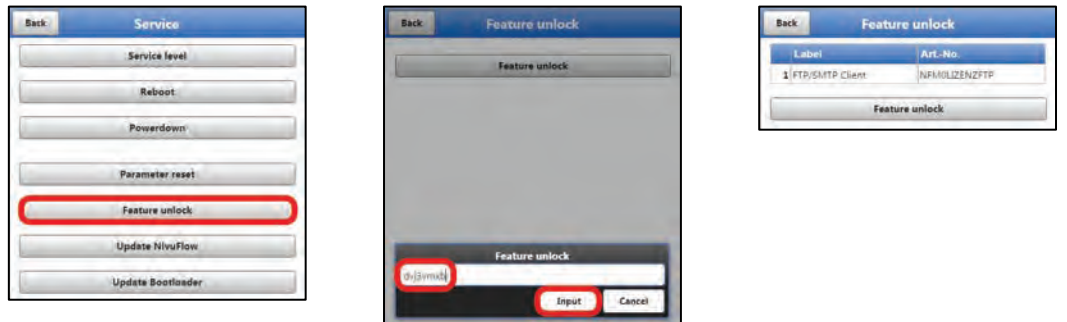

#### <span id="page-125-0"></span>**Fig. 41-9 Activation of the licence in the NFM display tool**

- 9. The NFM confirms the activation and requests a device restart. In the menu Communication GPRS, the data transfer via FTP / e-mail option is now available.
- 10. Select/enter and save parameters in the >Communication< menu.

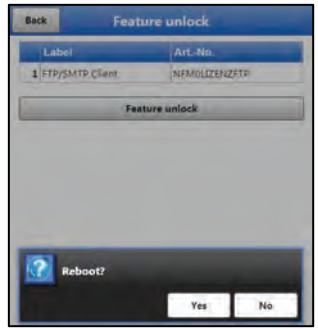

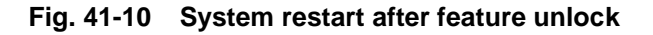

- Procedure for **later ordering the licence** "FTP / e-mail Data Transmission":
	- 1. Place order for the desired licence(s) for remote data transmission. Internally at NIVUS, processes are started which initiate the licensing process.
	- 2. After receiving the access data, log in to the NIVUS WebPortal and open the "Licences" tab. The access data was sent by NIVUS via e-mail to an agreed e-mail address.
	- 3. Proceed with step [3](#page-124-1) from the description "Procedure for **[ordering a device with a](#page-124-2)  [licence](#page-124-2)** using the example of the "FTP / e-mail Data Transmission"". Please also note the important information on ["Assignment of the licence to the de](#page-124-3)[vice"](#page-124-3) on page [125.](#page-124-3)

#### **41.5.6 Update NivuFlow Mobile 750**

Upload of a NivuFlow Mobile firmware saved on USB.

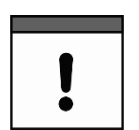

#### *Important Note*

*Update only in consultation with NIVUS GmbH or the responsible local (country) representation.*

## **41.5.7 Update Bootloader**

Upload of a bootloader software saved on USB.

*Information on the bootloader/transmitter firmware version:*

*To update the bootloader to firmware version V2.00, at least firmware version V4.00 of the NivuFlow Mobile 750 transmitter must be available.*

*A firmware downdate of the bootloader is not permitted.*

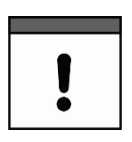

#### *Important Note*

*Update only in consultation with NIVUS GmbH or the responsible local (country) representation.*

## <span id="page-126-0"></span>**41.6 Menu Storage Mode**

In the >Storage Mode< menu, the >Operating Mode< and the >Storage Cycle< are set. Depending on the selected operating mode, the further settings described below are possible.

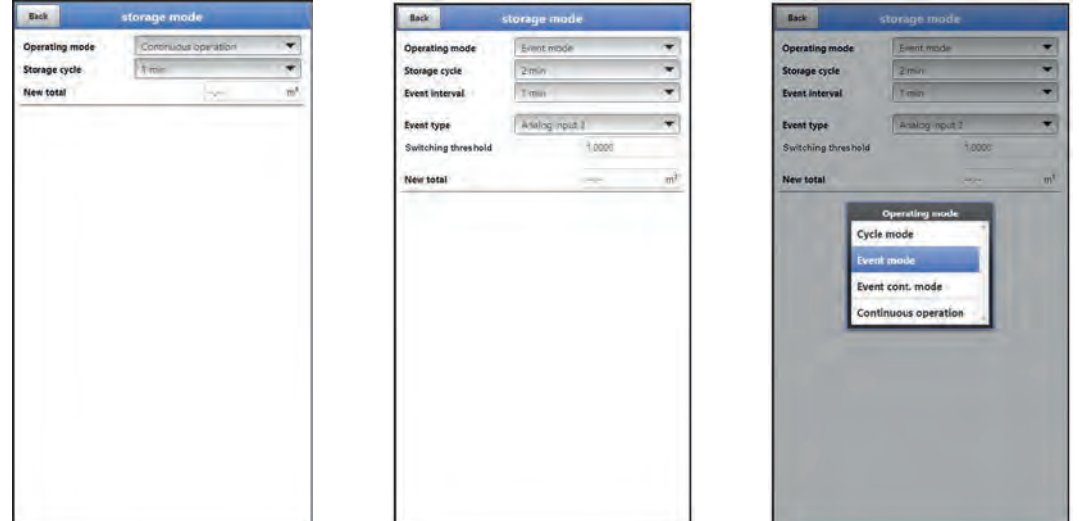

**Fig. 41-11 Storage Mode – Operating Mode**

#### **Operating Mode, Storage Cycle and Event Interval**

The selected operating mode determines when and how often the transmitter should take measurements and also save them. Depending on the operating mode, the storage cycle, the event interval and the event type can be set.

The choices for **>Operating Mode<** are

• **>Cycle Mode<**

The transmitter wakes up at the intervals of the set storage cycle, measures for a short time and stores the determined measurement values. After that, the transmitter goes back into the "Sleep Phase" until the next measurement.

• **>Event Mode<**

The event mode is an extended cycle mode. It has the same parameters and functionality as the cycle mode. In addition, it is possible to switch to the >Event Interval< by recognising that a definable measurand has been exceeded or undershot (see page [128\)](#page-127-0). The measurand that triggers event operation is defined via the >Event Type< (see page [128\)](#page-127-1).

In the event interval the transmitter measures cyclically. The event interval can contain much shorter measuring cycles than the cycle mode. This achieves a better measurement value resolution in important time ranges.

#### *Example:*

*Measurement of the discharge volume in a discharge channel that is normally dry. Here it is sufficient for the transmitter to measure the value "0" in a storage cycle of 15 minutes and to spend the rest of the time in the sleep phase. If a discharge into the channel is then detected (e.g. using a float switch), the transmitter starts, triggered by the event that occurred, and measures in the set event interval/measurement cycle (e.g. 2 minutes). In the time between measurements, the transmitter goes back to sleep to save energy.* 

*If an internal pressure measurement of a combi sensor is in use, it is checked in 1-*

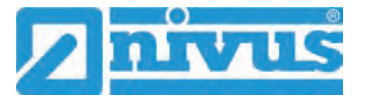

*minute intervals, independent of the storage cycle, whether the level is above the defined switching threshold (with the event type level set) and then immediately switches to the event cycle.* 

*For all other event types, except "Digital Input 1", the system always checks only at the specified storage cycle whether the defined switching threshold has been exceeded.*

#### • **>Event Continuous Mode<**

The event continuous mode and its parameter settings are largely identical to the event mode.

In contrast, the transmitter does not switch off cyclically in the event interval during the event to save energy, but measures in continuous operation. The data is averaged over the entire time span of the event interval and stored in the cycle of the event interval. The event continuous mode thus consumes slightly more energy than the event mode, but leads to more consistent measurement results for events with strongly fluctuating measured values (e.g. due to waves).

#### • **>Continuous Operation<**

The transmitter measures continuously, but stores the measured values only at the intervals of the set storage cycle. The permanently determined individual measured values are averaged internally. The average value of the measured values is saved.

#### **>Storage Cycle<**

Selection (depending on the operating mode set): (5 s, 10 s, 20 s, 30 s,) 1 min, 2 min, 5 min, 10 min, 30 min and 1 h

#### <span id="page-127-0"></span>**>Event Interval<**

Setting options: 1 min, 2 min and 5 min

<span id="page-127-1"></span>**>Event Type<** (only for Event Mode and Event Continuous Mode)

In the operating modes "Event Mode" and "Event Continuous Mode", depending on the parameters set the event types "Flow", "Level", "Water Temperature", "Air Temperature", "Analogue Input 1", "Analogue Input 2", "Analogue Input 3" and "Digital Input 1" can be also selected.

Except for "Digital Input 1", the **>Switching Threshold<** for the switchover can be defined in each case.

The displayed selection of event types varies depending on the parameterisation.

#### **>New Total<**

Here the flow rate can be reset to "0" or a new (base) value for the flow rate can be entered. For example, after a necessary replacement of the transmitter or when setting the parameters for a new measurement place.

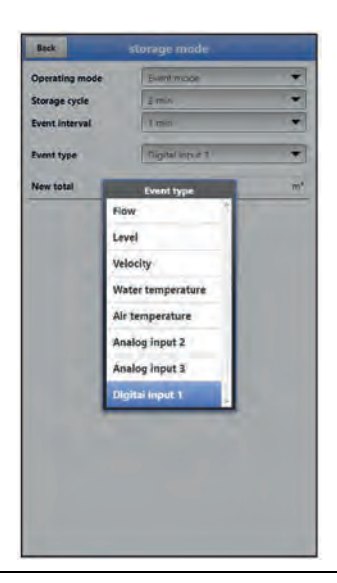

**Fig. 41-12 Event Types**

## <span id="page-128-0"></span>**42 Parameter Menu Communication**

In this menu, communication is established with the display and operating module (smartphone, tablet, notebook, etc.) or other devices. Communication is carried out via WLAN and GPRS.

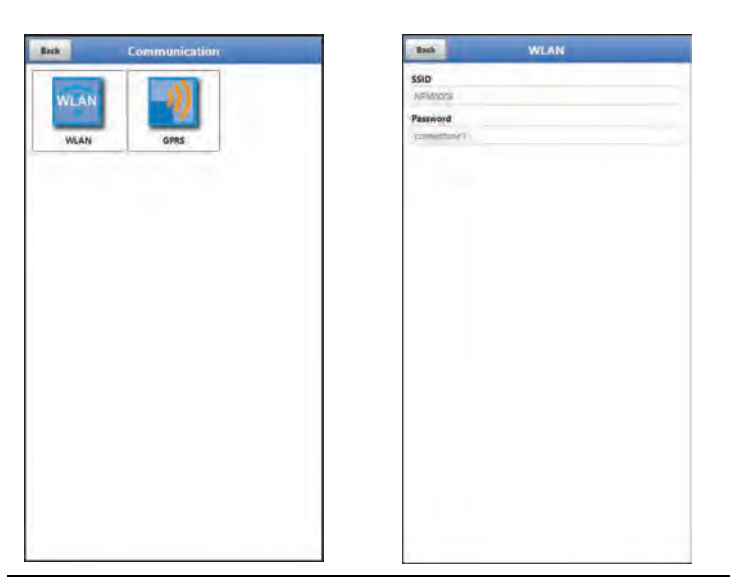

## **Fig. 42-1 Menu - Communication**

Information on the SSID and the WLAN password is stored under **>WLAN<**. This menu is a display menu.

 $\leftrightarrow$  To change the WLAN password see Chapter ["36.2](#page-66-0) [Change WLAN Password"](#page-66-0).

#### <span id="page-128-1"></span>**Preparing the device for data transmission**

The NivuFlow Mobile transmits data to the NIVUS WebPortal by using the >Start Data Transmission< button. The data can be selected/displayed there. In order for the respective measuring point to be displayed correctly on the overview map in the NIVUS WebPortal, i.e. with the correct GPS coordinates, their setting must be carried out correctly once at the beginning. There is no automatic update during measurement operation.

#### **Prerequisite**

The unit must be positioned so that it has a "clear view" up to the sky. So it is best to do this before placing it in the shaft or a room.

#### **Procedure**

- 1. Turn on the modem under >Modem Status<.
- 2. Wait until the device has searched for the GPS coordinates (latitude/longitude) and these have been entered in the menu (see [Fig. 42-3\)](#page-129-0). This may well take a few minutes.

Without these GPS coordinates, the measuring point will not be displayed correctly on the overview map in the NIVUS WebPortal, but the data will be assigned to the correct measurement place in any case.

3. Use the >Start Data Transmission< button to send data once to ensure that the connection is successfully established and the GPS coordinates are transmitted.

The NivuFlow Mobile can then be positioned in its planned installation location.

The remote data transmission is set up and parameterised under **>GPRS<** .

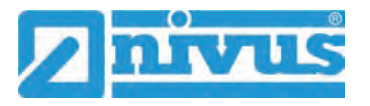

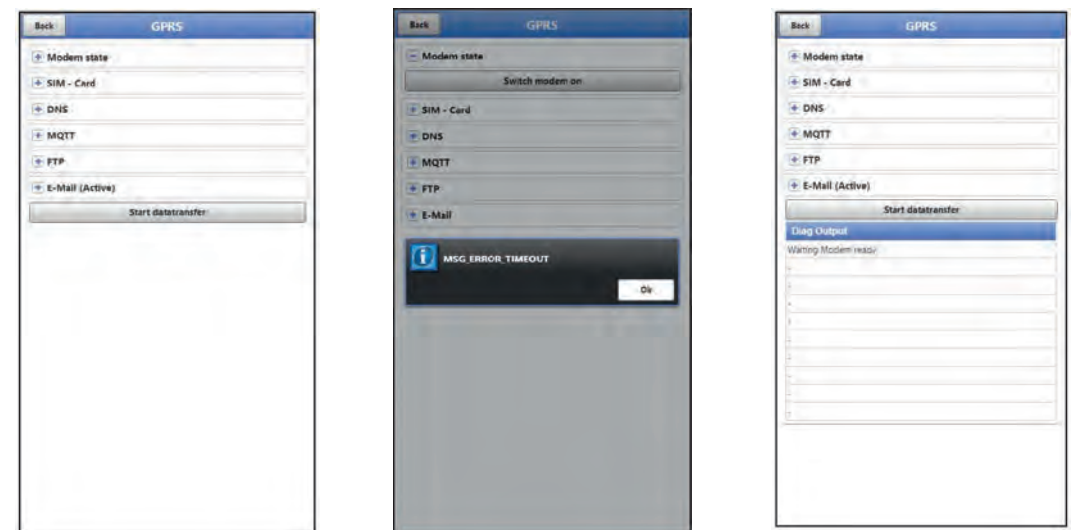

### **Fig. 42-2 Menu GPRS / Error Message Modem / Diag Output**

After **inserting the SIM card**, the following submenus can be used correctly. Without a SIM card, the message "ERROR" or "MSG\_ERROR\_TIMEOUT" appears and a corresponding status message is displayed in the >Diag Output<.

- **>Modem State<**
	- **>Switch On Modem<**: Modem and SIM are initialised, the modem type, the version, the IMEI and the current status of the network is displayed (signal strength, network, frequency band, operator, latitude, longitude, altitude above sea level and number of satellites).
	- **EXECT:** Set Up Test Connection<: After successful switch-on, a test connection can be carried out.

During the process, a current status info appears in the >Diag Output<.

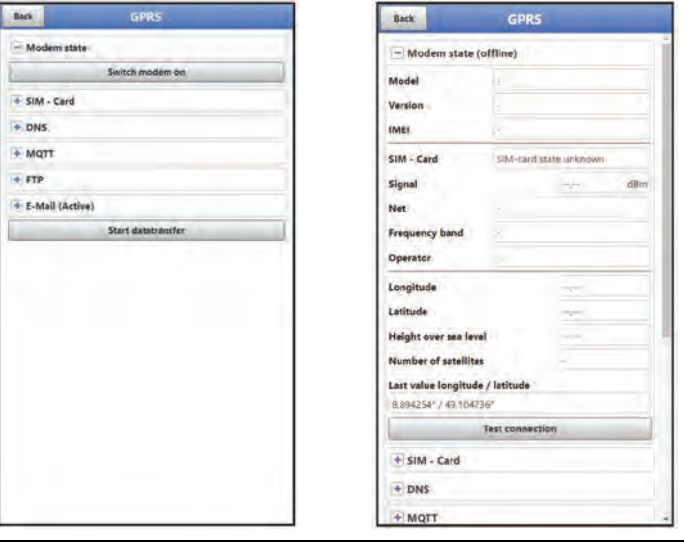

<span id="page-129-0"></span>**Fig. 42-3 Modem State**

- **>SIM Card<**
	- **>Query Status<**: The status of the pin check is queried and displayed. - With the pin check activated, enter the corresponding PIN.
		- If the pin check is deactivated, the field can remain empty.
	- **>Activate PIN Check<**:
		- To activate, enter the PIN and select >Change PIN<.
		- To change the PIN with the pin check activated, enter the new PIN and then

select >Change PIN<.

- If the PIN was entered incorrectly 3 times, it must be entered via the PUK of the SIM card and a new PIN must be entered.

 **>Provider<**: Select the provider; available are NIVUS automatic mode (only in connection with NIVUS SIM cards), T-Mobile Germany, Vodafone Germany, O2, NIVUS, NIVUS Vodafone and User defined (for all customer SIM cards, except those mentioned above);

For User defined, enter the access data of the provider: APN (Access Point Name), possibly user name, possibly password, possibly IP address

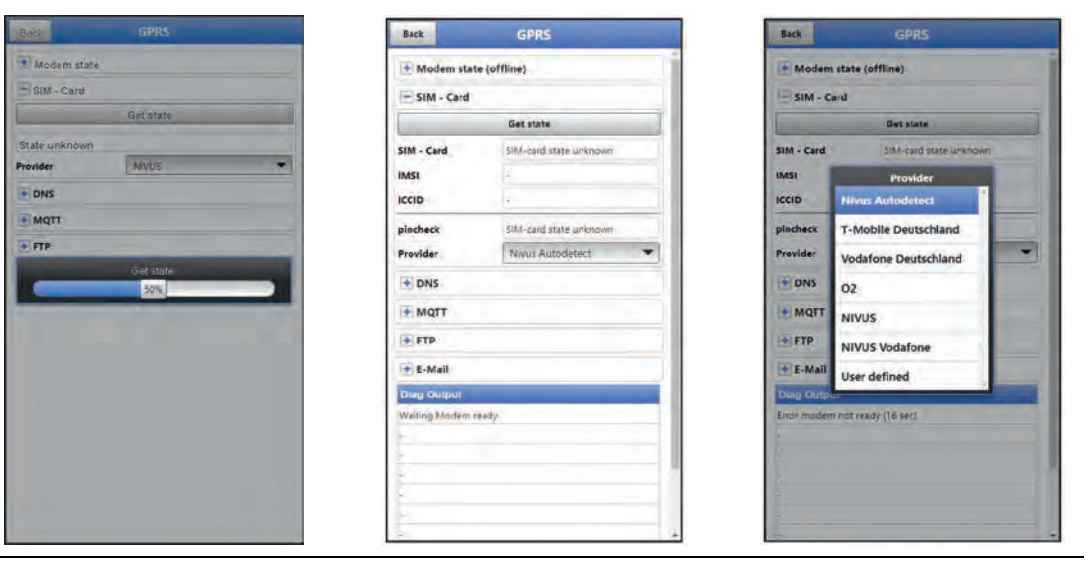

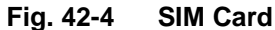

• **>DNS<**:

The names are usually assigned automatically (factory setting); if a specific DNS is required by the provider, enter it.

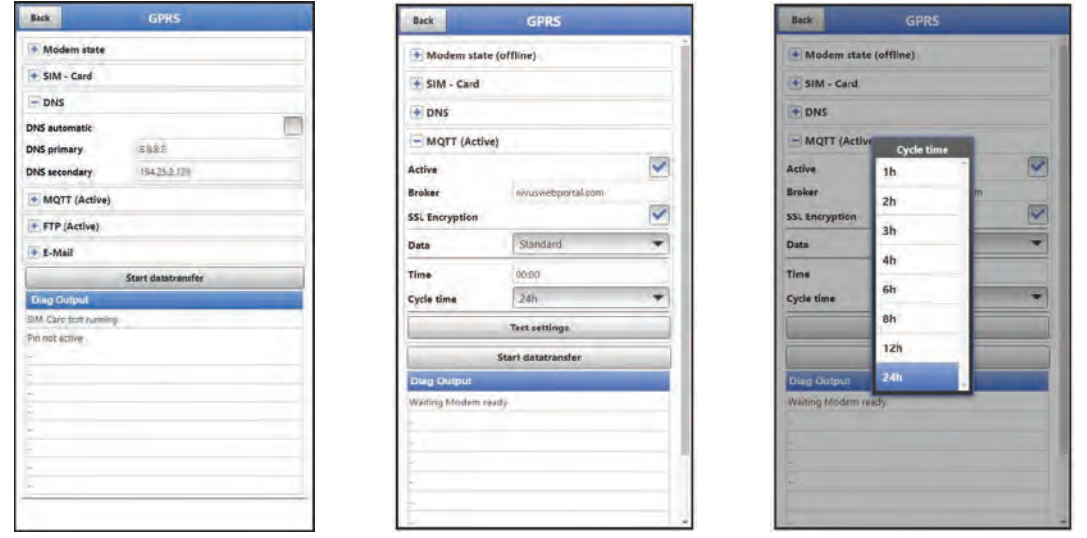

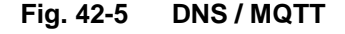

**Factory setting for data transmission**: Transmission to the NIVUS WebPortal (MQTT). You will receive the access data from NIVUS by e-mail.

If another transmission option (>FTP< or >E-mail<; available as an additional function licence *NFM0 LICENSE FTP* \*1) is to be selected instead of this pre-set transmission, the MQTT transmission must be deactivated and then the alternative activated \*1.

\*1) See Chap. ["19.2](#page-27-0) [Add-On Function Licences"](#page-27-0) and ["41.5.5](#page-123-0) [Feature Unlock"](#page-123-0).

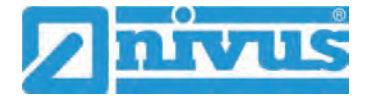

#### • **>MQTT<**

Transmission to the NIVUS WebPortal; alternatively, a direct connection to customer systems can be realised via the MQTT protocol, contact the NIVUS customer service for this.

- If the transmission is to be carried out via MQTT, activate the checkbox. The settings for transmission to the NIVUS WebPortal are already preconfigured.
- **>Broker<**: Enter the broker name.
- **>Port<**: Enter the MQTT port.
- **Encryption via SSL can be selected optionally.**
- **>Data<**: Selection of the data depth to be transmitted (Standard, Extended and Expert; partly only as additional function licence *NFM0 LIZENZ ERW / NFM0 LIZENZ EXP*) (see Chap. ["40.3](#page-113-0) [Menu Data Memory"](#page-113-0)).
- **>Time<**: Indication of the time of day at which a transmission is to be carried out.
- **>Cycle time<**: Setting of the transmission cycle in hours (1, 2, 3, 4, 6, 8, 12 or 24h).
- **>Check Settings<**: This can be used to check the settings, the result is output in >Diag Output<.
- **>Start data transmission<**: Data (error information, archive data and current values) are transmitted, the result is output in >Diag Output<.

 Observe the procedure under ["Preparing the device for data](#page-128-1) transmission" on page [129.](#page-128-1)

#### • **>FTP<**

Transmission to a customer FTP server or to the D2W data portal. Available as additionally bookable function licence *NFM0 LIZENZ FTP* (see Chap. ["19.2](#page-27-0) [Add-On Function Licences"](#page-27-0) and ["41.5.5](#page-123-0) [Feature Unlock"](#page-123-0)).

- For transmission to a FTP server, activate the checkbox.
- **-** >Server<: Specify server name or IP.
- **>Port<**: Enter FTP port (standard 21).
- **Encryption via SSL can be selected optionally.**
- **>Authentication<**: Activate with user and password-protected FTP access and specify in user name and password.
- **>Destination Folder<:** Enter the destination folder where the files are to be stored.
- **>Device to Web<:** Activate when transmitting to the D2W; the Device-to-Web compatible format is applied.
- **>File Format<:** There are csv and txt available.
- **EXECT:** >Data<: Selection of the data depth to be transmitted (Standard, Extended and Expert; partly only as additional function licence *NFM0 LIZENZ ERW / NFM0 LIZENZ EXP*) (see Chap. ["40.3](#page-113-0) [Menu Data Memory"](#page-113-0)).
- **>Time<**: Specifies the time of the regular transmission; the time entered serves as the start time for the cyclic transmissions.
- **>Cycle Time<**: Setting of the transmission cycle in hours (1, 2, 3, 4, 6, 8, 12 or 24h)
- **>Check Settings<**: This can be used to check the settings, the result is output in >Diag Output<.

 **>Start data transmission<**: Data (error information, archive data and current values) are transmitted, the result is output in >Diag Output<.

 Observe the procedure under ["Preparing the device for data](#page-128-1) transmission" on page [129.](#page-128-1)

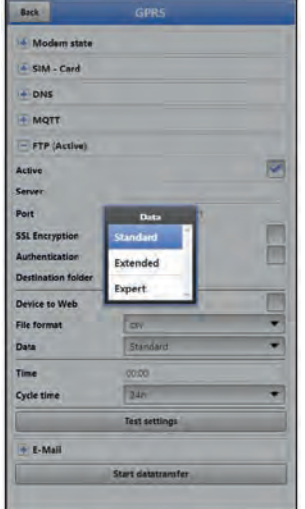

#### **Fig. 42-6 FTP**

#### • **>E-Mail<**

Transmission to an e-mail address.

Available as additionally bookable function licence *NFM0 LIZENZ FTP* (see Chap. ["19.2](#page-27-0) [Add-On Function Licences"](#page-27-0) and ["41.5.5](#page-123-0) [Feature Unlock"](#page-123-0)).

You will receive the access data >SMTP Server<, >User Name< and >Password< from your e-mail provider.

- **For transmission to an e-mail address, activate the checkbox.**
- **>E-Mail Address<**:
	- >From<: E-mail sender address (needs to be accepted by the SMTP server) - >To<: Enter destination e-mail address
- **>SMTP-Server<**: Enter e-mail server name (e.g. mail.gmx.net). Provider must support SMTP (Simple Mail Transfer Protokoll).
- **>Port<**: Specify the port of the SMTP outgoing mail server.
- **>SSL Encryption<** can be selected: TLS, SSL or none.
- **>User Name<:** Enter the user name of the e-mail box.
- **>Password<:** Enter the password of the e-mail box.
- **>Device to Web<:** Activate when transmitting to the D2W; the Device-to-Web compatible format is applied.
- **>File Format<:** There are csv and txt available.
- **>Data<**: Selection of the data depth to be transmitted (Standard, Extended and Expert; partly only as additional function licence *NFM0 LIZENZ ERW / NFM0 LIZENZ EXP*) (see Chap. ["40.3](#page-113-0) [Menu Data Memory"](#page-113-0)).
- **>Time<**: Specifies the time of the regular transmission; the time entered serves as the start time for the cyclic transmissions.
- **>Cycle time<**: Setting of the transmission cycle in hours (1, 2, 3, 4, 6, 8, 12 or 24h).
- **>Check Settings<**: This can be used to check the settings, the result is output in >Diag Output<.

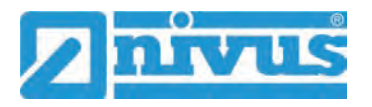

 **>Start data transmission<**: Data (error information, archive data and current values) are transmitted, the result is output in >Diag Output<.

 Observe the procedure under ["Preparing the device for data](#page-128-1) transmission" on page [129.](#page-128-1)

## **43 Parameter Menu Display**

The display menu sets some attributes of the main display. Can be modified:

- Name of the five display fields of the main display
- Decimal places of the individual values

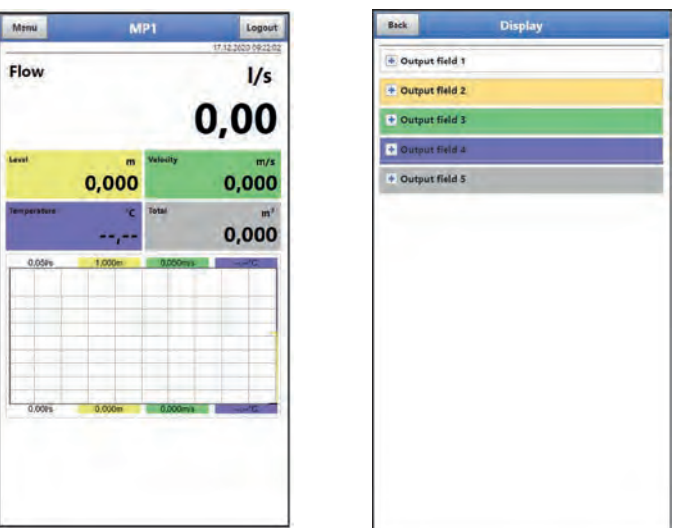

**Fig. 43-1 Main display and output fields**

#### **Output Fields**

The five output fields of the main display (Flow, Level, Velocity, Temperature and Total) can be freely defined in terms of designation and number of decimal places.

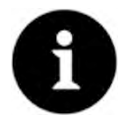

#### *Assignment of the values to the output fields*

*The assignment of the values to the fields can NOT be changed.*

*Example: The flow rate is always output in the flow field, even if you have changed the designation to "Temperature".*

#### Procedure to **change the name**:

- 1. Expand the output field.
- 2. Uncheck the >Default Label< box.
- 3. Enter a new name. This designation is freely selectable, but the number of characters is limited to 16.

The new name enter does **not** change the value of the fields in the main display.

4. Go "Back" several times to save the parameters.

 $\leftrightarrow$  To save see Chapter ["36.1](#page-66-1) [Save Parameters"](#page-66-1).

#### Procedure to **change the number of decimal places**:

- 1. Expand the output field.
- 2. Uncheck the >Standard Decimal Places< box.
- 3. Specify the new number of decimal places. Any numbers can be entered, but only up to a maximum of five decimal places are accepted.
- 4. Go "Back" several times to save the parameters.

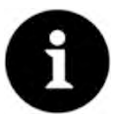

#### *Setting the decimal places*

*When setting the decimal places, observe the measuring accuracies of the sensors and the set units of measurement.*

*The temperature sensor, for example, can only resolve in a 0.1 K grid.*

## **44 Parameter Menu Battery (12V)**

In this menu, the type of rechargeable/battery used and the corresponding number are selected.

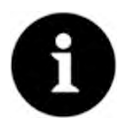

#### *Correct display of the capacity indicator*

*The capacity display in the >System< / >Information< menu only works reliably if fully charged battery blocks are used and the battery type and number of rechargeable battery blocks used are entered here.*

*At voltages <11.5 V (capacity 20 %), voltage dips and undervoltage shutdown may occur during remote data transmission.* 

*NIVUS recommends replacing the rechargeable battery blocks at the latest when the remaining capacity is 20 %.* 

*Tip:* 

*By using two rechargeable batteries, storing and using them at non-critical temperatures (such as room temperature) and storing them dust-free, clean and dry, their capacity can be maintained for longer.* 

*This means that even remote data transmission can often still function well at values below the threshold of 20 %.*

The choices are:

#### • **1x NFM0 ZAPB 1215 (E)**

One NIVUS rechargeable battery block installed. The exact data on the rechargeable battery block are known and stored in the firmware. Setting the number of NIVUS battery blocks enables the correct display of the rechargeable/battery power in the menu >System< / >Information<.

#### • **2x NFM0 ZAPB 1215 (E)**

Two NIVUS rechargeable battery blocks installed. The exact data on the rechargeable battery block are known and stored in the firmware. Setting the number of NIVUS battery blocks enables the correct display of the rechargeable/battery power in the menu >System< / >Information<.

#### • **BATTERIE\_MODE\_USER**

The capacity [Ah] must be specified for the correct display of the rechargeable/battery power in the menu >System< / >Information<.

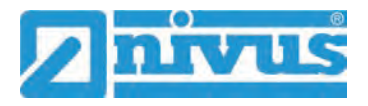

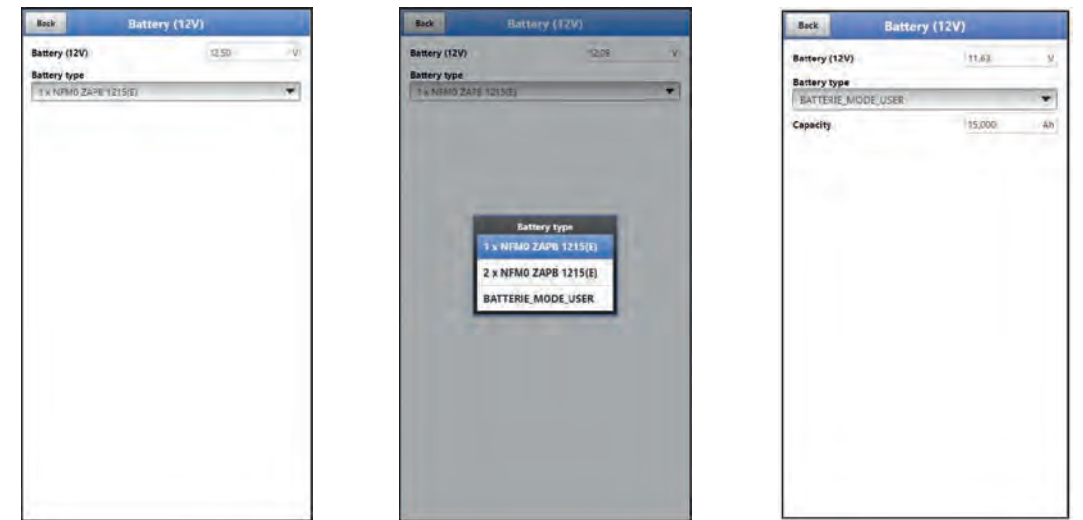

**Fig. 44-1 Menu Battery (12V)**

## **45 Parameter Menu Quick Start**

The parameter menu >Quick Start< is divided in up to eleven pages (depending on the selection and the number of sensors). The pages >Country Settings< and >Measurement Place< are input pages and define the display of the measurement values and the measurement place itself. On the pages

>h-Sensors<, >v-Sensor 1<, >v-Sensor 2< and >v-Sensor 3< the sensors can be selected and parameterised. The inputs are defined under >Analogue Input 1<, >Analogue Input 2<, >Analogue Input 3< and >Digital Input 1<. The last page >Communication< defines the communication/data transmission channels of the transmitter.

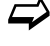

I

 $\leftrightarrow$  The procedure for setting the parameters is described in Chapter ["37](#page-68-0) Procedure for [Setting Parameters via Quick](#page-68-0) Start".

#### *Previously connected sensors facilitate parameterisation.*

*If the transmitter detects previously connected sensors during the sensor scan, the pages for the h/v sensors are already automatically parameterised/pre-set. Detailed individual parameterisation is then no longer necessary.*

## **45.1 Menu >Quick Start< / >Country Settings<**

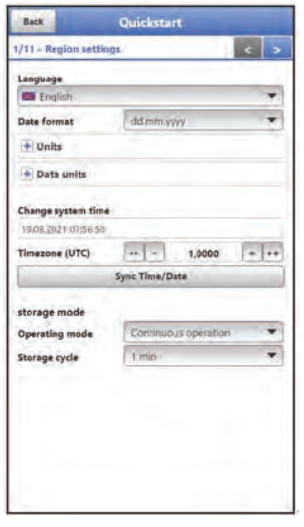

**Fig. 45-1 Country Settings**

Under >Country Settings< the following parameters are set:

- (Operating) Language
- Date Format
- Units and data units
- System time and time zone
- Storage mode
	- **-** Operation Mode
	- **Storage Cycle**
	- (Event Interval)
	- (Event Type)
- (Switching Threshold)

 $\leftrightarrow$  The individual settings are explained in greater detail in the Chapters ["41.2](#page-118-1) Menu [Country Settings"](#page-118-1), ["41.3](#page-120-0) [Menu Time/Date"](#page-120-0) and ["41.6](#page-126-0) [Menu Storage Mode"](#page-126-0).

### **45.2 Menu >Quick Start< / >Measurement Place<**

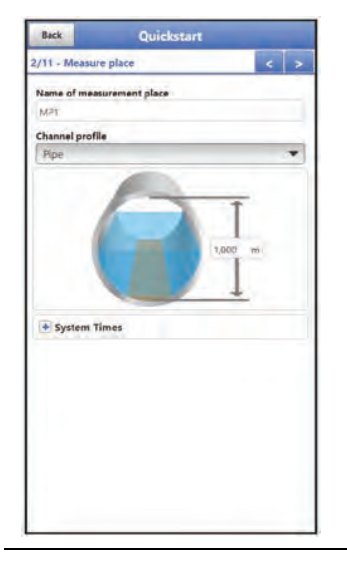

#### **Fig. 45-2 Measurement Place**

Under >Measurement Place< the following parameters are set:

- Name of the measurement place
- Channel Profile and Dimensions
- System Times

 $\leftrightarrow$  The individual settings are explained in greater detail in Chapter ["39.1](#page-80-0) [Menu Meas](#page-80-0)[urement Place"](#page-80-0).

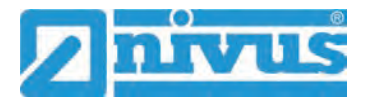

## **45.3 Menu >Quick Start< / >h-Sensors<**

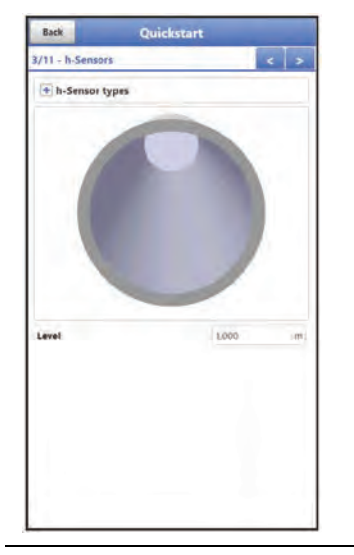

**Fig. 45-3 h-Sensors**

When selecting the page >h-Sensors<, the firmware checks the connected sensors and also enters their values directly as a preselection. These values, however, can be modified. Under >h-Sensors< the following parameters can be set:

- Selecting the h-Sensor types
- **Mounting Data**

 $\leftrightarrow$  The individual settings are explained in greater detail in Chapter ["39.2](#page-88-0) [Menu h-Sen](#page-88-0)[sors"](#page-88-0).

## **45.4 Menu >Quick Start< / >v-Sensor x<**

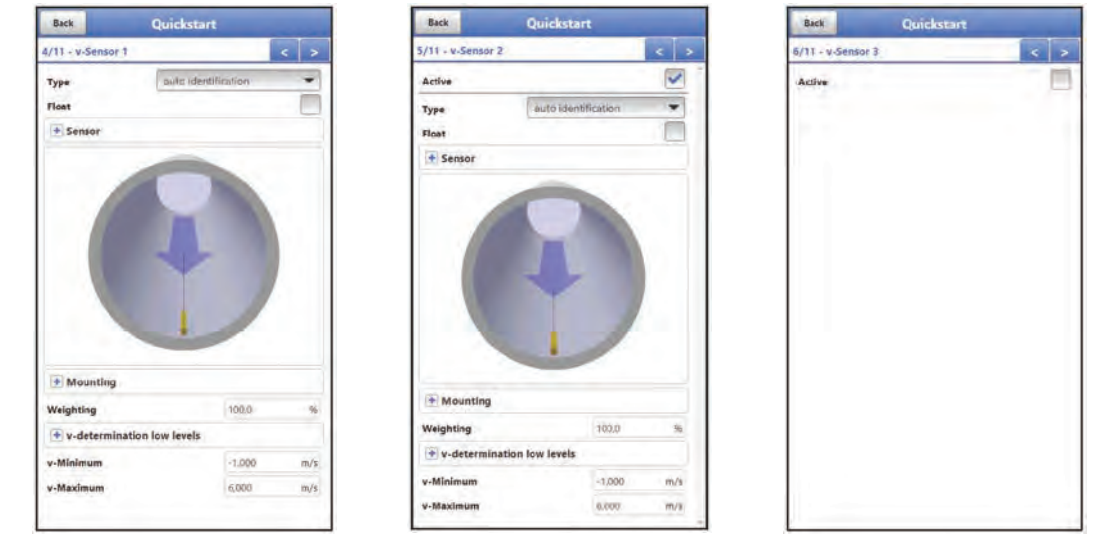

**Fig. 45-4 v-Sensor 1 / 2 / 3**

Under >v-Sensor x< the following parameters are set:

- Selecting the v-Sensor types with the "Float" option
- Dimensions and data on sensor mounting
- **Weighting**
- Limit values for v-Determination low Levels

• Definition of v-Minimum/v-Maximum

If multiple sensors are used, they can be parameterised via the pages "5/11 v-Sensor 2" and "6/11 v-Sensor 3".

> Back /11 - Analog in Type.<br>Input inactive

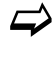

 $\leftrightarrow$  The individual settings are explained in greater detail in Chapter ["39.3](#page-92-0) [Menu v-Sen](#page-92-0)[sors"](#page-92-0).

## **45.5 Menu >Quick Start< / >Analogue Input x<**

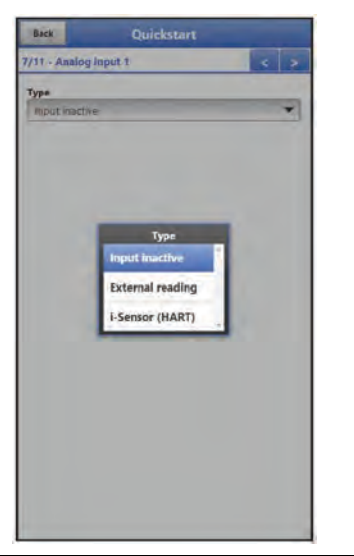

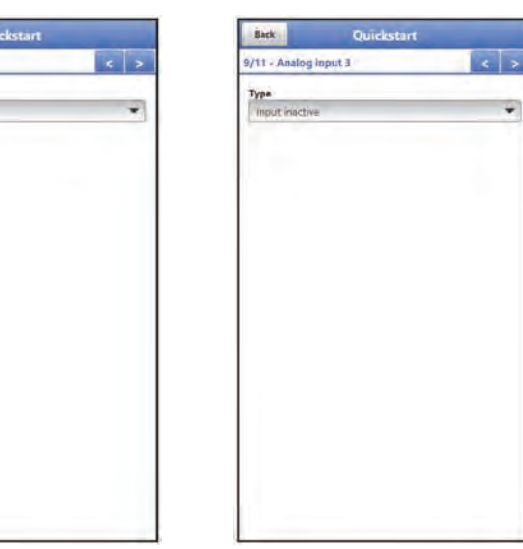

#### **Fig. 45-5 Analogue Input 1 / 2 / 3**

Under >Analogue Input 1<, >Analogue Input 2< and >Analogue Input 3< the according parameters are set for:

- External Measurement Value
- i-Sensor (HART) (only for Analogue Input 1)

 $\leftrightarrow$  The individual settings are explained in Chapter ["39.4.1](#page-104-0) [Analogue Inputs"](#page-104-0).

## **45.6 Menu >Quick Start< / >Digital Input 1<**

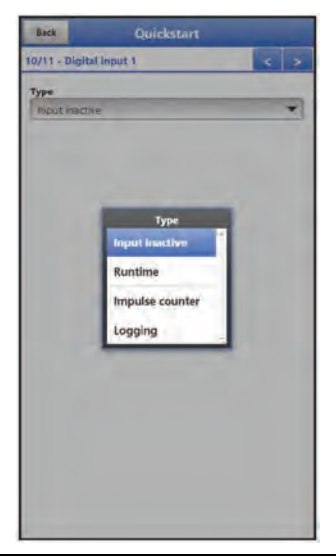

**Fig. 45-6 Digital Input 1** 

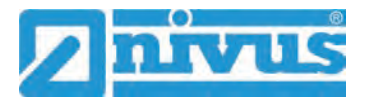

Under >Digital Input 1< the according parameters are set for:

- Runtime
- **Impulse Counter**
- **Logging**

 $\leftrightarrow$  The individual settings are explained in Chapter ["39.4.3](#page-106-0) [Digital Inputs"](#page-106-0).

## **45.7 Menu >Quick Start< / >Communication<**

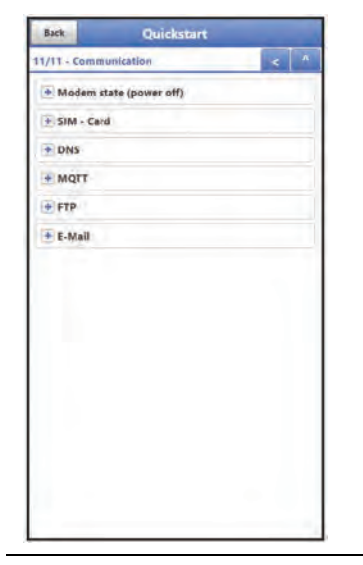

**Fig. 45-7 Communication**

Under >Communication< all parameters in the sector communication via GPRS are set.

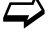

 $\leftrightarrow$  The individual settings are explained in Chapter ["42](#page-128-0) [Parameter Menu Communica](#page-128-0)[tion"](#page-128-0).

## **46 Parameter Menu Alarm**

The >Alarm< parameter menu is divided into up to ten sub-items. These sub-items are: >Flow<, >Level<, >Velocity<, >Water Temperature<, >Air Temperature<, >Battery (12V)<, >Analogue Input 1<, >Analogue Input 2<, >Analogue Input 3< and >Digital Input<. All sub-items are only visible if the analogue and digital inputs have previously been assigned a type under >Application< and thus activated (see Chap. ["39.4.1](#page-104-0) [Analogue Inputs"](#page-104-0) and ["39.4.3](#page-106-0) [Digital Inputs"](#page-106-0)).

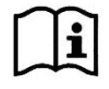

For details beyond these operating instructions, on alarm management, alarm messages, alarm overview, status information etc. see also the NIVUS WebPortal manual.

## **46.1 Menu >Alarm< / >Flow<**

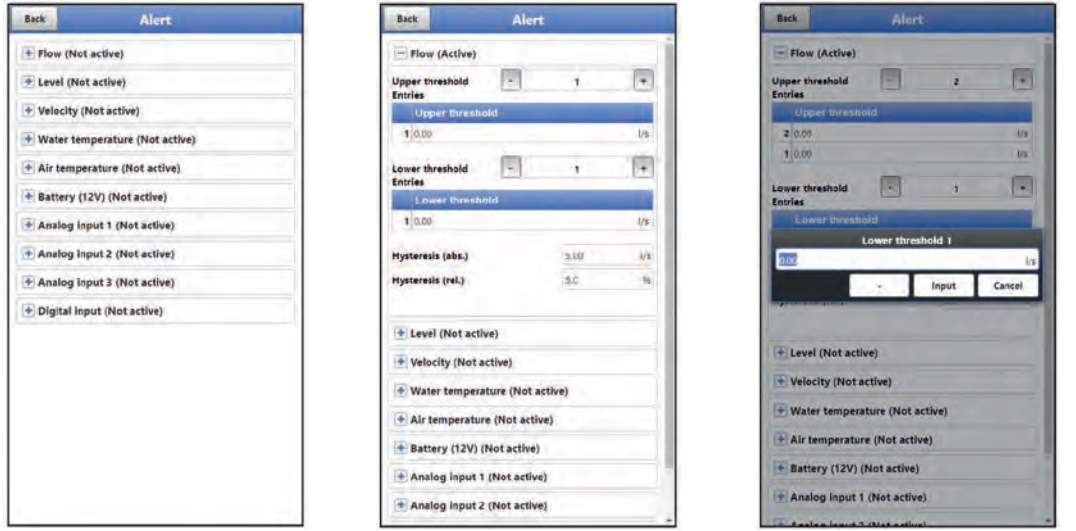

#### **Fig. 46-1 Flow**

For the >Flow< sub-item, up to five different threshold values can be entered using the "+" and "-" keys for **>Upper Thresholds Entries<** and for **>Lower Thresholds Entries<**. When these are reached, an alarm e-mail (only in connection with the NIVUS WebPortal) is to be issued.

The threshold values are defined by clicking on the fields and typing in numerical values. The transmitter sorts the entered threshold values in descending order. This is done independently of the input sequence.

For **>Hysteresis (abs.)<** and **>Hysteresis (rel.)<** values can be entered by clicking and typing. The transmitter evaluates the two values and sends an

e-mail (only in connection with the NIVUS WebPortal) at the highest downwards limit (lowest possible value). This e-mail contains the information that the alarm has been cancelled.

#### **Default Settings**:

Hysteresis (abs.): values and units depend on the previously selected country settings Hysteresis (rel.): 5.0 %

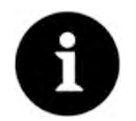

#### *Alarm E-Mail for defective Flow Velocity Sensor*

*If an alarm e-mail is desired due to a defective flow velocity sensor, the check mark for >Alarm on Error< must be set under ["46.4](#page-143-0) [Menu >Alarm< / >Water Temperature<"](#page-143-0).* 

*Here with "Flow" this is not realised, as the transmitter does not distinguish between "invalid" and "Error" during detection.*

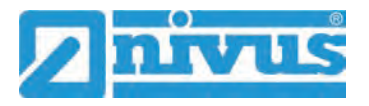

## **46.2 Menu >Alarm< / >Level<**

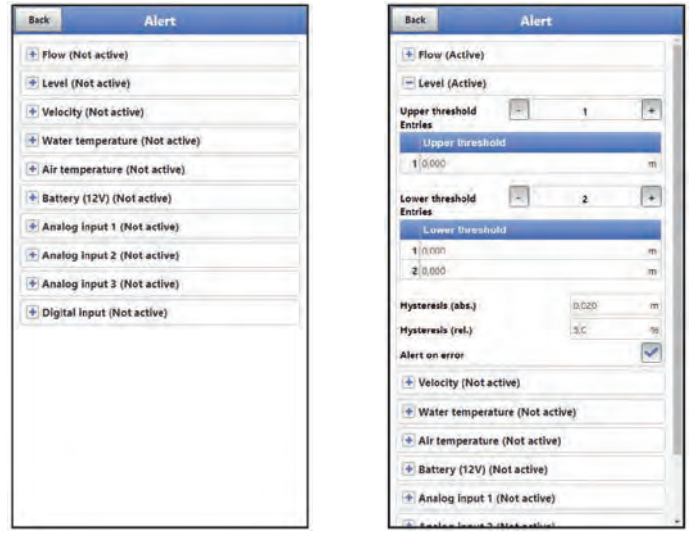

#### **Fig. 46-2 Level**

For the >Level< sub-item, up to five different threshold values can be entered using the "+" and "-" keys for **>Upper Thresholds Entries<** and for **>Lower Thresholds Entries<**. When these are reached, an alarm e-mail (only in connection with the NIVUS WebPortal) is to be issued.

The threshold values are defined by clicking on the fields and typing in numerical values. The transmitter sorts the entered threshold values in descending order. This is done independently of the input sequence.

For **>Hysteresis (abs.)<** and **>Hysteresis (rel.)<** values can be entered by clicking and typing. The transmitter evaluates the two values and sends an

e-mail (only in connection with the NIVUS WebPortal) at the highest limit upwards (highest possible value) and at the lowest limit downwards (lowest possible value). This e-mail contains the information that the alarm has been cancelled.

#### **Default Settings**:

Hysteresis (abs.): values and units depend on the previously selected country settings Hysteresis (rel.): 5.0 %

In addition, the checkbox **>Alert on error<** can be set. Then an alarm e-mail (only in connection with the NIVUS WebPortal) is sent in the event of an active pending error. Such errors are e.g. cable faults, interruptions, short circuits etc.

## **46.3 Menu >Alarm< / >Velocity<**

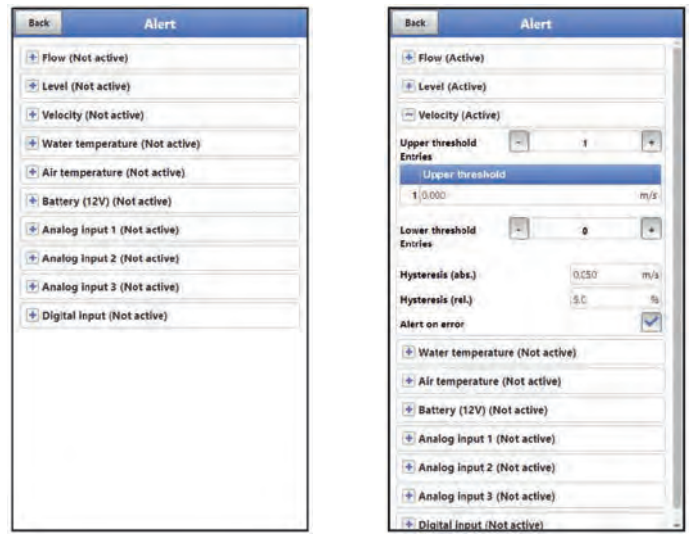

#### **Fig. 46-3 Velocity**

For the >Velocity< sub-item, up to five different threshold values can be entered using the "+" and "-" keys for **>Upper Thresholds Entries<** and for **>Lower Thresholds Entries<**. When these are reached, an alarm e-mail (only in connection with the NIVUS WebPortal) is to be issued.

The threshold values are defined by clicking on the fields and typing in numerical values. The transmitter sorts the entered threshold values in descending order. This is done independently of the input sequence.

For **>Hysteresis (abs.)<** and **>Hysteresis (rel.)<** values can be entered by clicking and typing. The transmitter evaluates the two values and sends an

e-mail (only in connection with the NIVUS WebPortal) at the highest limit upwards (highest possible value) and at the lowest limit downwards (lowest possible value). This e-mail contains the information that the alarm has been cancelled.

#### **Default Settings**:

Hysteresis (abs.): values and units depend on the previously selected country settings Hysteresis (rel.): 5.0 %

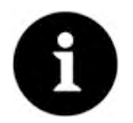

## *Alarm E-Mail for defective Flow Velocity Sensor*

*If an alarm e-mail is desired due to a defective flow velocity sensor, the check mark for >Alarm on Error< must be set under ["46.4](#page-143-0) [Menü >Alarm< / >Wassertemperatur<"](#page-143-0).* 

*Here with "Velocity" this is not realised, as the transmitter does not distinguish between "invalid" and "Error" during detection.*

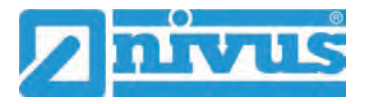

## <span id="page-143-0"></span>**46.4 Menu >Alarm< / >Water Temperature<**

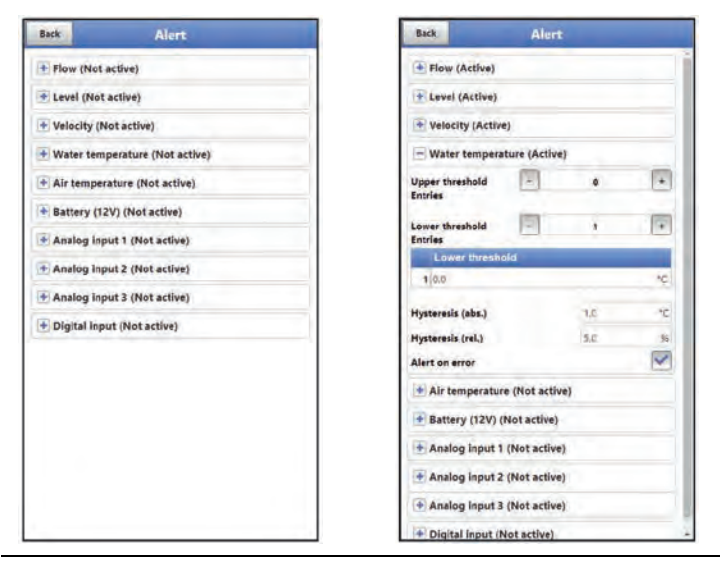

**Fig. 46-4 Water Temperature**

For the >Water Temperature< sub-item, up to five different threshold values can be entered using the "+" and "-" keys for **>Upper Thresholds Entries<** and for **>Lower Thresholds Entries<**. When these are reached, an alarm e-mail (only in connection with the NIVUS WebPortal) is to be issued.

The threshold values are defined by clicking on the fields and typing in numerical values. The transmitter sorts the entered threshold values in descending order. This is done independently of the input sequence.

For **>Hysteresis (abs.)<** and **>Hysteresis (rel.)<** values can be entered by clicking and typing. The transmitter evaluates the two values and sends an

e-mail (only in connection with the NIVUS WebPortal) at the highest limit upwards (highest possible value) and at the lowest limit downwards (lowest possible value). This e-mail contains the information that the alarm has been cancelled.

#### **Default Settings**:

Hysteresis (abs.): values and units depend on the previously selected country settings Hysteresis (rel.): 5.0 %

In addition, the checkbox **>Alert on error<** can be set. Then an alarm e-mail (only in connection with the NIVUS WebPortal) is sent in the event of an active pending error. Such errors are e.g. cable faults, interruptions, short circuits etc.

**NIVUS recommend** checking this box to receive an alarm e-mail if a flow velocity sensor is defective. A defect in the flow velocity sensor will cause the flow measurement to fail.
## **46.5 Menu >Alarm< / >Air Temperature<**

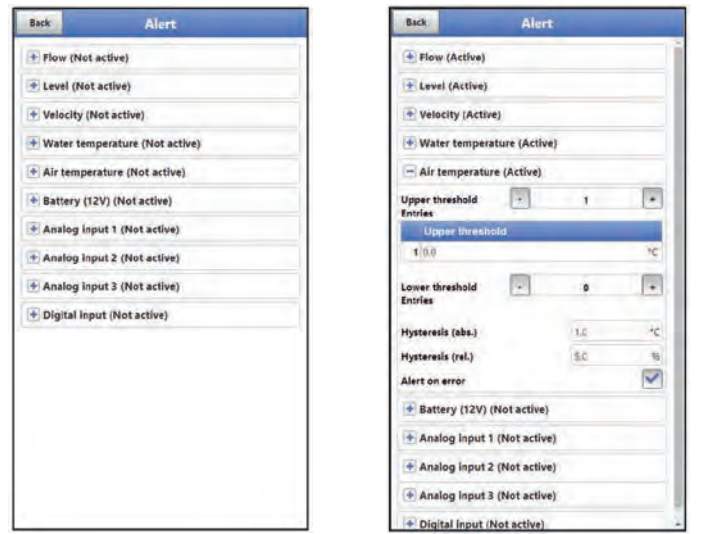

**Fig. 46-5 Air Temperature**

For the >Air Temperature< sub-item, up to five different threshold values can be entered using the "+" and "-" keys for **>Upper Thresholds Entries<** and for **>Lower Thresholds Entries<**. When these are reached, an alarm e-mail (only in connection with the NIVUS WebPortal) is to be issued.

The threshold values are defined by clicking on the fields and typing in numerical values. The transmitter sorts the entered threshold values in descending order. This is done independently of the input sequence.

For **>Hysteresis (abs.)<** and **>Hysteresis (rel.)<** values can be entered by clicking and typing. The transmitter evaluates the two values and sends an

e-mail (only in connection with the NIVUS WebPortal) at the highest limit upwards (highest possible value) and at the lowest limit downwards (lowest possible value). This e-mail contains the information that the alarm has been cancelled.

#### **Default Settings**:

Hysteresis (abs.): values and units depend on the previously selected country settings Hysteresis (rel.): 5.0 %

In addition, the checkbox **>Alert on error<** can be set. Then an alarm e-mail (only in connection with the NIVUS WebPortal) is sent in the event of an active pending error. Such errors are e.g. cable faults, interruptions, short circuits etc.

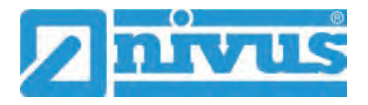

## **46.6 Menu >Alarm< / >Battery (12V)<**

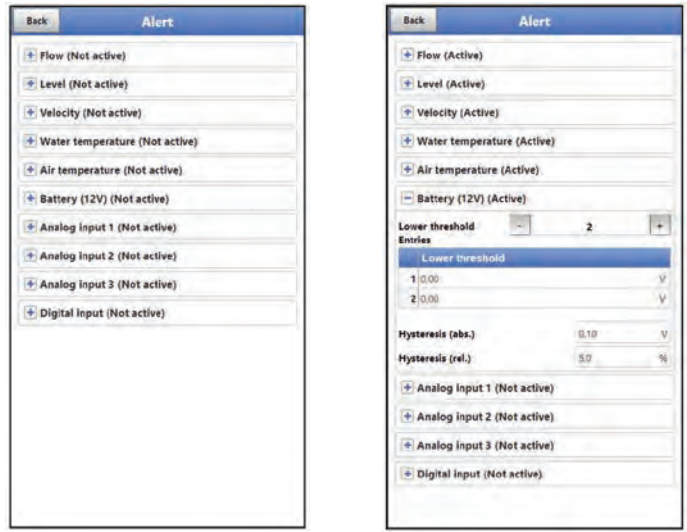

**Fig. 46-6 Menu Battery (12V)**

For the >Battery (12V)< sub-item, up to five different threshold values can be entered using the "+" and "-" keys for **>Lower Thresholds Entries<**. When these are reached, an alarm e-mail (only in connection with the NIVUS WebPortal) is to be issued.

The threshold values are defined by clicking on the fields and typing in numerical values. The transmitter sorts the entered threshold values in descending order. This is done independently of the input sequence.

For **>Hysteresis (abs.)<** and **>Hysteresis (rel.)<** values can be entered by clicking and typing. The transmitter evaluates the two values and sends an

e-mail (only in connection with the NIVUS WebPortal) at the highest limit upwards (highest possible value) and at the lowest limit downwards (lowest possible value). This e-mail contains the information that the alarm has been cancelled.

#### **Default Settings**:

Hysteresis (abs.): 0.10 V Hysteresis (rel.): 5.0 %

## **46.7 Menu >Alarm< / >Analogue Input 1<**

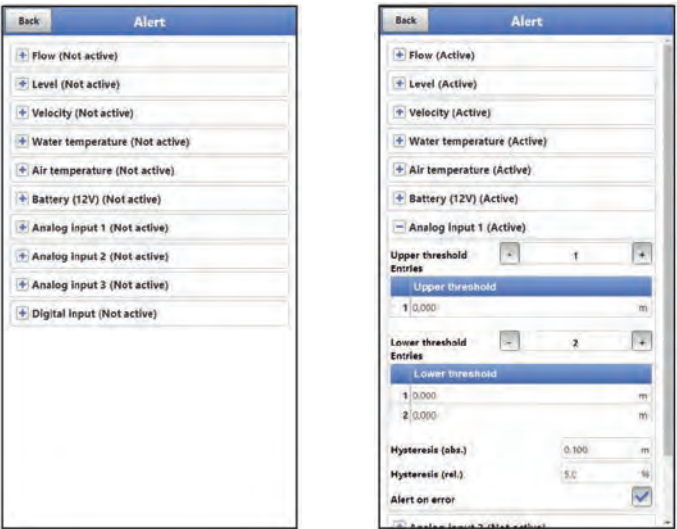

#### **Fig. 46-7 Analogue Input 1**

For the >Analogue Input 1< sub-item, up to five different threshold values can be entered using the "+" and "-" keys for **>Upper Thresholds Entries<** and for **>Lower Thresholds** 

**Entries<**. When these are reached, an alarm e-mail (only in connection with the NIVUS WebPortal) is to be issued.

The threshold values are defined by clicking on the fields and typing in numerical values. The transmitter sorts the entered threshold values in descending order. This is done independently of the input sequence.

For **>Hysteresis (abs.)<** and **>Hysteresis (rel.)<** values can be entered by clicking and typing. The transmitter evaluates the two values and sends an

e-mail (only in connection with the NIVUS WebPortal) at the highest limit upwards (highest possible value) and at the lowest limit downwards (lowest possible value). This e-mail contains the information that the alarm has been cancelled.

#### **Default Settings:**

Hysteresis (abs.): depending on the analogue input parameter settings Hysteresis (rel.): depending on the analogue input parameter settings

In addition, the checkbox **>Alert on error<** can be set. Then an alarm e-mail (only in connection with the NIVUS WebPortal) is sent in the event of an active pending error. Such errors are e.g. cable faults, interruptions, short circuits etc.

#### **46.8 Menu >Alarm< / >Analogue Input 2<**

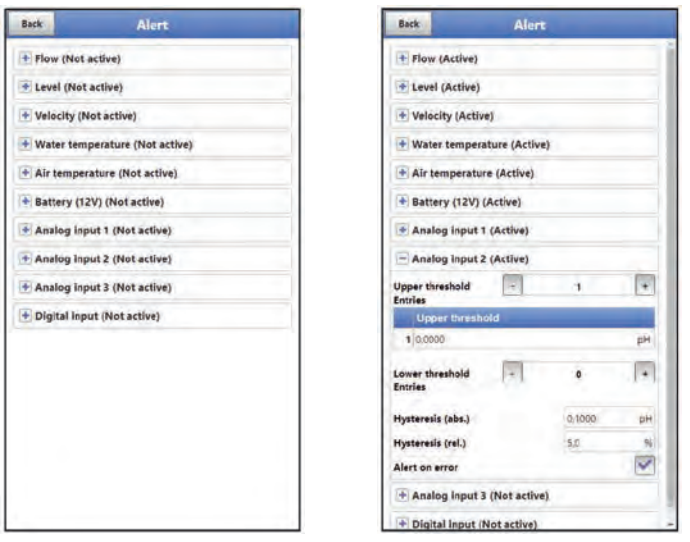

**Fig. 46-8 Analogue Input 2**

For the >Analogue Input 2< sub-item, up to five different threshold values can be entered using the "+" and "-" keys for **>Upper Thresholds Entries<** and for **>Lower Thresholds Entries<**. When these are reached, an alarm e-mail (only in connection with the NIVUS WebPortal) is to be issued.

The threshold values are defined by clicking on the fields and typing in numerical values. The transmitter sorts the entered threshold values in descending order. This is done independently of the input sequence.

For **>Hysteresis (abs.)<** and **>Hysteresis (rel.)<** values can be entered by clicking and typing. The transmitter evaluates the two values and sends an

e-mail (only in connection with the NIVUS WebPortal) at the highest limit upwards (highest possible value) and at the lowest limit downwards (lowest possible value). This e-mail contains the information that the alarm has been cancelled.

#### **Default Settings:**

Hysteresis (abs.): any setting selectable by manual input of the analogue input parameter settings

Hysteresis (rel.): 5.0 %

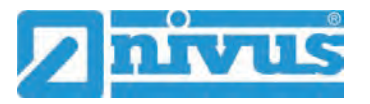

In addition, the checkbox **>Alert on error<** can be set. Then an alarm e-mail (only in connection with the NIVUS WebPortal) is sent in the event of an active pending error. Such errors are e.g. cable faults, interruptions, short circuits etc.

#### Alert Back **Back** Alert + Flow (Not active) + Flow (Active) + Level (Not active) + Level (Active) + Velocity (Active) + Velocity (Not active) + Water temperature (Not active) + Water temperature (Active) + Air temperature (Not active + Air temperature (Active) + Battery (12V) (Not active) + Battery (12V) (Active) Analog input 1 (Not active) + Analog input 1 (Active) + Analog Input 2 (Not active) + Analog Input 2 (Active) + Analog input 3 (Not active) - Analog input 3 (Active)  $\vert x \vert$  $\boxed{\sim}$ + Digital Input (Not active)  $\overline{\mathcal{L}}$  $\overline{[n]}$ **Hysteresis (rel.)**  $$0$  $\checkmark$ Alert on error + Digital Input (Not active

## **46.9 Menu >Alarm< / >Analogue Input 3<**

#### **Fig. 46-9 Analogue Input 3**

For the >Analogue Input 3< sub-item, up to five different threshold values can be entered using the "+" and "-" keys for **>Upper Thresholds Entries<** and for **>Lower Thresholds Entries<**. When these are reached, an alarm e-mail (only in connection with the NIVUS WebPortal) is to be issued.

The threshold values are defined by clicking on the fields and typing in numerical values. The transmitter sorts the entered threshold values in descending order. This is done independently of the input sequence.

For **>Hysteresis (abs.)<** and **>Hysteresis (rel.)<** values can be entered by clicking and typing. The transmitter evaluates the two values and sends an

e-mail (only in connection with the NIVUS WebPortal) at the highest limit upwards (highest possible value) and at the lowest limit downwards (lowest possible value). This e-mail contains the information that the alarm has been cancelled.

#### **Default Settings:**

Hysteresis (abs.): any setting selectable by manual input of the analogue input parameter settings

Hysteresis (rel.): 5.0 %

In addition, the checkbox **>Alert on error<** can be set. Then an alarm e-mail (only in connection with the NIVUS WebPortal) is sent in the event of an active pending error. Such errors are e.g. cable faults, interruptions, short circuits etc.

## **46.10 Menu >Alarm< / >Digital Input<**

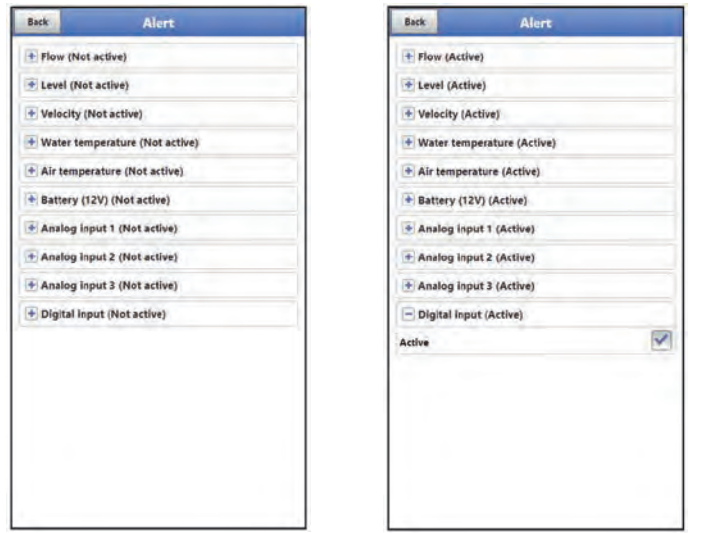

## **Fig. 46-10 Digital Input**

In the sub-item >Digital Input< a check mark can be set to activate an alarm e-mail (only in connection with the NIVUS WebPortal) when a digital "high" occurs at the digital input.

**Default setting**: box unchecked

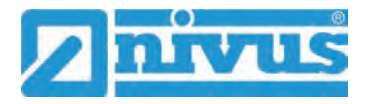

# **Diagnostics**

## **47 Basics of the Diagnostics Menu**

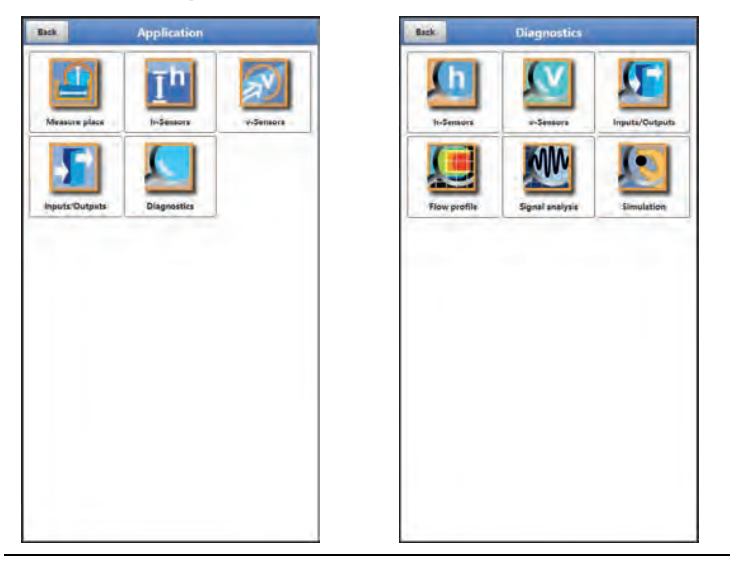

## **Fig. 47-1 Menu Diagnostics**

The menu >Diagnostics< can be found in the >Application< menu. Diagnostics is divided into six submenus.

The Diagnostics menu and all submenus are purely display and simulation menus. In this section, settings for the following areas can be displayed or simulated:

- h-Sensors
- v-Sensors
- Inputs/Outputs
- Flow profile
- Signal analysis
- **Simulation**

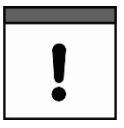

## *Follow the safety instructions for the simulation*

*It is essential to follow the safety instructions for the simulation on page [153.](#page-152-0)* 

## **48 Menu Diagnostics h-Sensors**

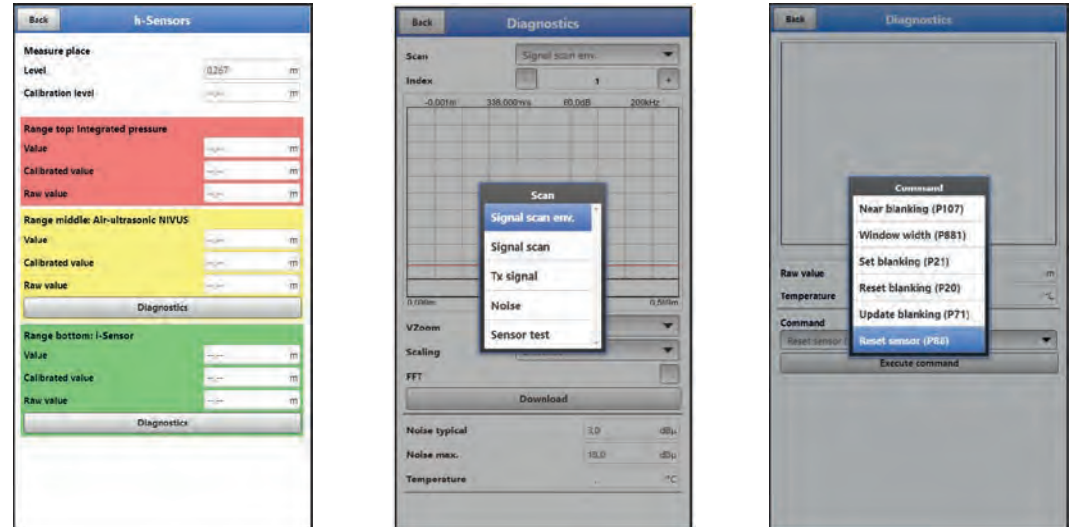

#### **Fig. 48-1 Menu Diagnostics h-Sensors**

This menu works in conjunction with the >Applications< / >h-Sensors< menu. Depending on the type and number of sensors defined there, the areas are displayed in colour.

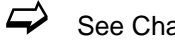

 $\leftrightarrow$  See Chapter ["39.2](#page-88-0) [Menu h-Sensors"](#page-88-0).

The current fill level is displayed in the diagnosis. The adjustment height can be set and is also confirmed with OK after entry. The adjustment height corresponds to the offset and is usually specified when the h-sensors parameters are set.

Depending on which sensors are selected, the value, the calibrated value or the raw value is displayed.

- Value: output value
- Calibrated Value: corrected, used value
- Raw value: value actually measured

The following parameters can be used to adjust the graphic in the display:

- >VZoom< of graphic: X1, X2, X5, X10, X20 and X50
- >Scaling< of graphic: time or distance
- >FFT<: to display the frequency spectrum; if the checkmark is set, the selection for scaling the graph is omitted.

With >Download< the data of the graphic can be downloaded.

In addition, information on "Signal Scan Envelope", "Signal Scan", "Transmit Signal", "Noise" and "Sensor Test" can be displayed (depending on the connected/selected sensor type). Various commands such as "Near Blanking", "Window Width", "Set Blanking", "Reset Blanking", "Update Blanking" and "Reset Sensor" can be also executed in this menu.

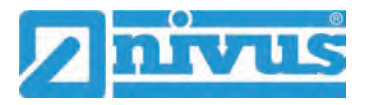

## **49 Menu Diagnostics v-Sensors**

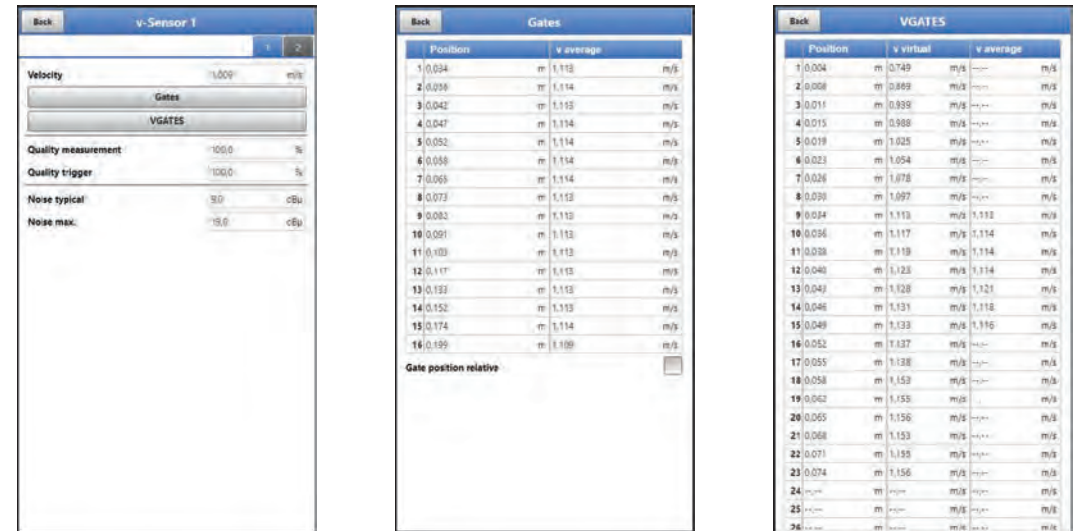

#### **Fig. 49-1 Menu Diagnostics v-Sensors**

This menu is only needed for analysis purposes.

In case of disturbances or uncertainties in the cross-correlation measurement, various factors can be used to determine the cause.

Displayed:

- **>Velocity<** Display of the current flow velocity (calculated from the different gates).
- **>Gates<** Display of the average flow velocity of the individual gates (for calculating the velocity).
- **>VGATES<** Display of the virtual and average individual flow velocities and their positions.
- **>Measurement Quality<**

Relevant for NIVUS commissioning and service personnel.

• **>Trigger Quality<**

Relevant for NIVUS commissioning and service personnel.

• **>Noise typical<** Information about the installation of the sensor cable (interference); relevant for NIVUS commissioning and service personnel.

#### • **>Noise maximum<**

Information about the installation of the sensor cable (interference); relevant for NIVUS commissioning and service personnel.

## <span id="page-152-0"></span>**50 Menu Diagnostics Inputs/Outputs**

## **50.1 Important Information on Simulation**

#### **DANGER** *Injuries and damage due to improper simulation*

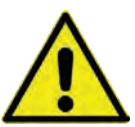

*The simulation has an effect on downstream plant components. Disregarding may result in personal injury and damage to the system. This may only be carried out by qualified electricians who have precise knowledge of the entire regulation and control process of the system. Prepare the simulation in detail!*

- *Switch the downstream equipment to manual operation.*
- *Switch off the actuators etc. or limit their function.*

*A safety person is absolutely necessary during the performance!*

## **DANGER** *Effect on Plant Sections*

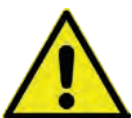

*A simulation of the NivuFlow Mobile outputs directly accesses all downstream plant sections without any safety interlock.*

*Observe the regulations of the warning notice mentioned above!*

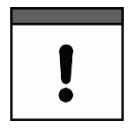

## *Important Note*

*Due to the extremely high risk potential and the incalculable consequences of inadequate or incorrect simulation or disregard of the safety instructions, NIVUS hereby decline any responsibility whatsoever for any personal injury or damage to property in any amount!*

This menu is divided into analogue inputs, analogue outputs, digital inputs and digital outputs.

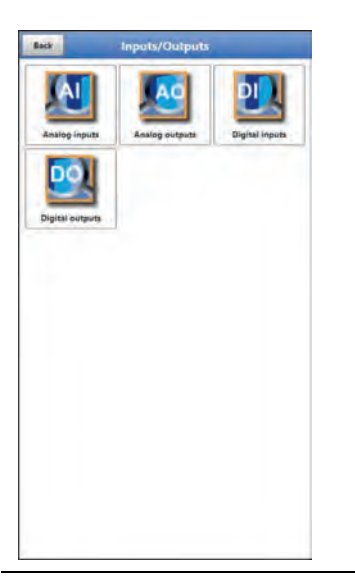

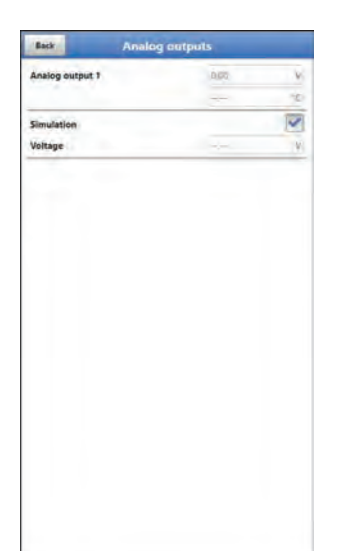

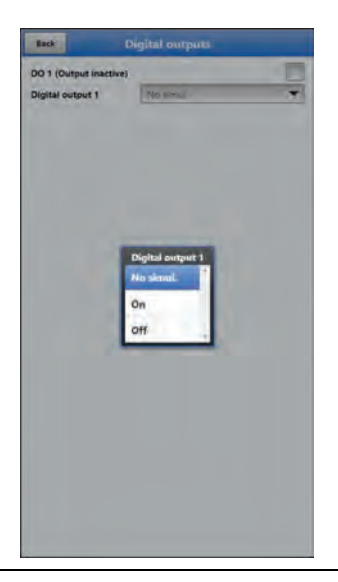

#### <span id="page-152-1"></span>**Fig. 50-1 Menu Input/Outputs**

#### • **>Analogue Inputs<**

The current values present at the respective analogue inputs are displayed.

#### • **>Analogue Outputs<**

The applied voltage values and the determined medium temperature are displayed. By setting the checkmark for the simulation, a present voltage can be simulated [\(Fig.](#page-152-1)  [50-1\)](#page-152-1).

**Be sure to observe the preceding safety instructions for simulation and possible hazards (consequences for the downstream system) on page [153!](#page-152-0)**

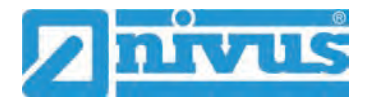

#### • **>Digital Inputs<**

The menu shows present signals at the digital input with the appearance/absence of the tick.

#### • **>Digital Outputs<**

Active digital outputs are identified with a tick.

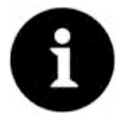

#### *Actually switched Relay*

*The status of the actually switched relay cannot be displayed. Only the signal that the relay receives for output is visible.*

*An external faulty circuit cannot be detected and displayed in this menu.*

A simulation of the digital output can be determined by selecting: >No Simulation<, >On< or >Off< [\(Fig. 50-1\)](#page-152-1).

**Be sure to observe the preceding safety instructions for simulation and possible hazards (consequences for the downstream system) on page [153!](#page-152-0)** 

## **51 Menu Diagnostics Flow Profile**

The graphic flow profile in the diagnostics is a mere display. The following views of the flow profile can be selected:

- **Perspective**
- Top
- **Front**
- **Side**

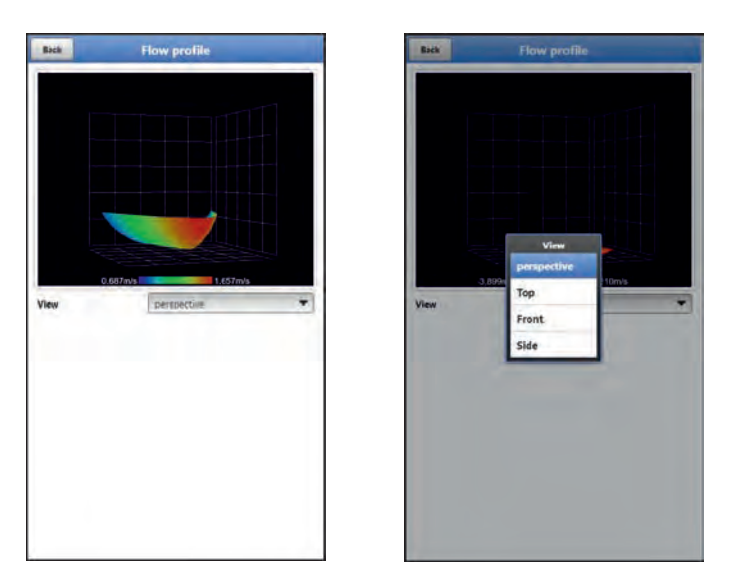

**Fig. 51-1 Menu Diagnostics Flow Profile**

The graphic flow profile is calculated according to internal hydraulic methods. The following factors are included in the calculation of the flow profile:

- Individual velocities
- Individual heights
- Channel profile
- Channel dimensions

The use of multiple flow velocity sensors improves the quality of this representation. Horizontal hydraulic disturbances also become visible this way.

## **52 Menu Diagnostics Signal Analysis**

In this menu, the pending sensor signal is searched for and evaluated. In addition, the functionality of the sensor can be tested.

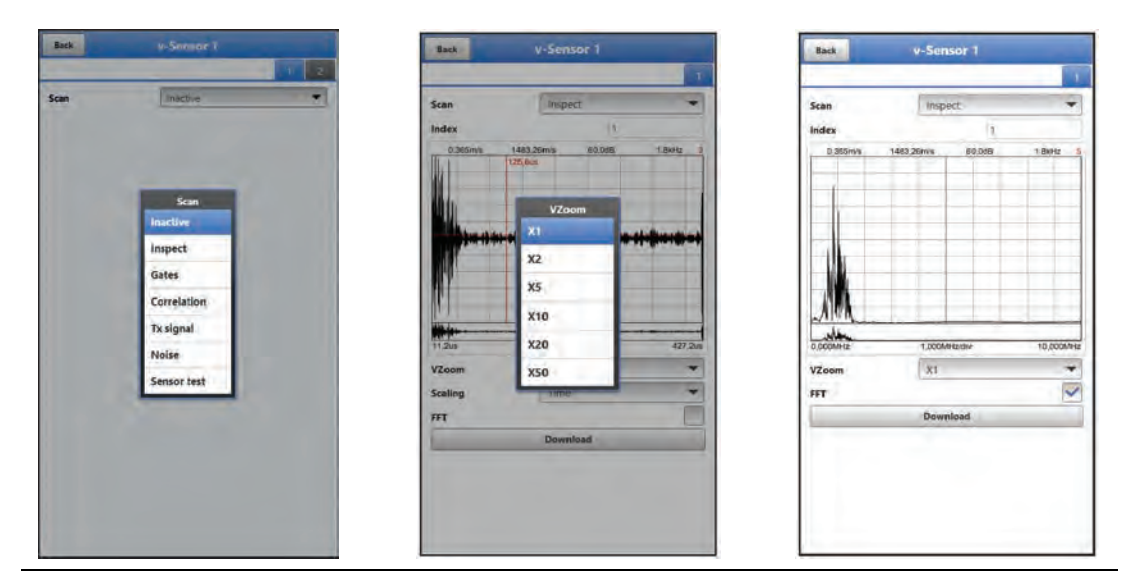

#### **Fig. 52-1 Signal Analysis Selection Menu / Inspect / Inspect FFT**

In detail, the following options are available:

• **>Inactive<**

No signal search/evaluation.

• **>Inspect<**

(Rough) search for the signal based on the client's settings and possibly a range extension. The red number at the top right of the graphic stands for the respective signal displayed for the sub-areas (these are displayed alternately on a continuous basis).

- Department of the Sub-areas 1...8
- $\blacktriangleright$  >VZoom< of graphic: X1, X2, X5, X10, X20 and X50
- **•** >Scaling< of graphic: time or distance
- **FET**<: to display the frequency spectrum; if the checkmark is set, the selection for scaling the graph is omitted.
- >Download<

#### • **>Gates<**

More detailed representation of the signals of the 16 gates from the somewhat rougher representation with >Inspect<. The red number at the top right of the graphic stands for the respective signal displayed for the gates (these are displayed alternately on a continuous basis).

- Department of the Struck 1...16
- >VZoom< of graphic: X1, X2, X5, X10, X20 and X50
- >Scaling< of graphic: time or distance
- >FFT<: to display the frequency spectrum; if the checkmark is set, the selection for scaling the graph is omitted.
- >Download<

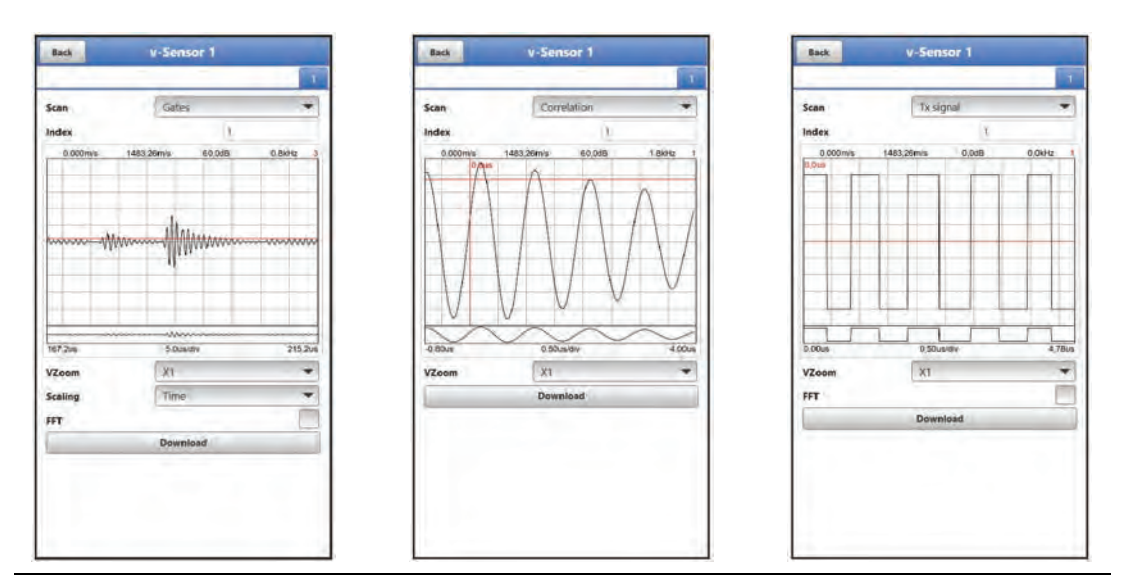

**Fig. 52-2 Signal Analysis Gates / Correlation / Transmission Signal**

#### • **>Correlation<**

Optical comparison of the two signals, corresponding to the movement of the particles in the medium. The red number at the top right of the graphic stands for the respective signal displayed for the gates (these are displayed alternately on a continuous basis).

- >Index<: Gates 1...16
- >VZoom< of graphic: X1, X2, X5, X10, X20 and X50
- >Download<

## • **>Transmission Signal<**

Optical representation/shape of the signal. The shape of the curves depends on the sensor used and cannot be changed because they are stored in the firmware. The curves may appear different in the individual sub-areas (index), but this does not necessarily have to be the case. The red number at the top right of the graphic stands for the respective signal displayed for the sub-areas (these are displayed alternately on a continuous basis).

- >Index<: sub-areas 1...8
- >VZoom< of graphic: X1, X2, X5, X10, X20 and X50
- **FFT**<: for the representation of the frequency spectrum.
- >Download<

#### • **>Noise<**

Display of unwanted background noise during signal evaluation.

- >VZoom< of graphic: X1, X2, X5, X10, X20 and X50
- >FFT<: for the representation of the frequency spectrum.
- >Download<

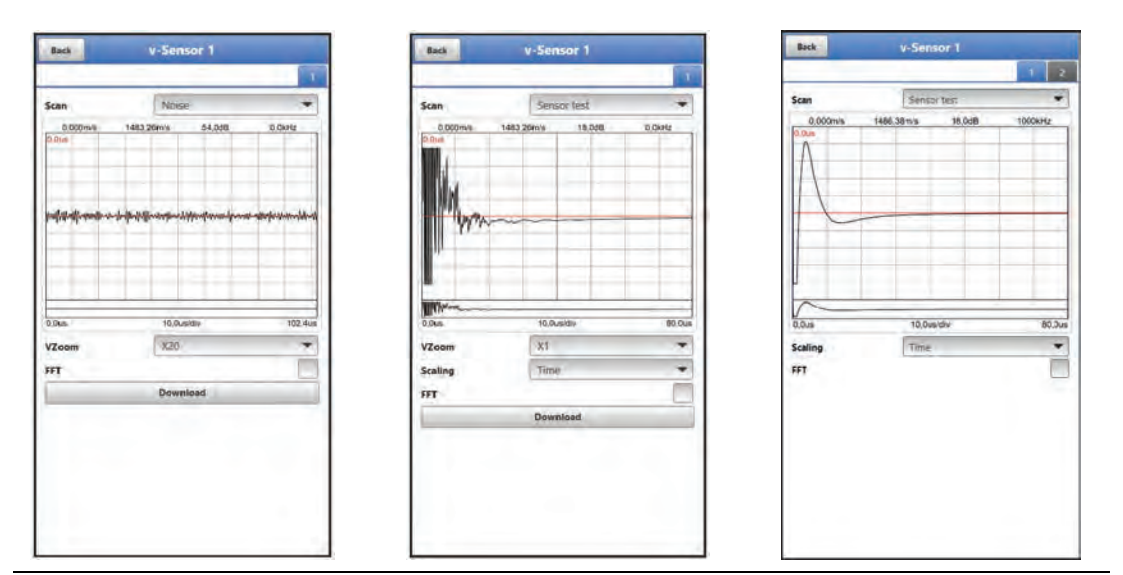

<span id="page-156-0"></span>**Fig. 52-3 Signal Analysis Noise / Sensor Test OK / No Sensor detected**

#### • **>Sensor Test<**

Function test of a connected sensor; obstacles such as air and deposits are detected. If no sensor is detected (defective, cable break etc.) the curve appears like in the right picture in [Fig. 52-3.](#page-156-0)

- >VZoom< of graphic: X1, X2, X5, X10, X20 and X50
- **EXEC** >Scaling< of graphic: time or distance
- >FFT<: to display the frequency spectrum; if the checkmark is set, the selection for scaling the graph is omitted.
- >Download<

## **53 Simulation**

#### **DANGER** *Effect on Plant Sections*

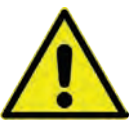

*A simulation of the NivuFlow Mobile outputs directly accesses all downstream plant sections without any safety interlock.*

*Observe the regulations of the warning notice on page [153!](#page-152-0)* 

*The simulation is terminated with the "Back" field.*

In this menu, a theoretical flow can be simulated. The simulation is carried out by entering assumed filling level and velocity values. These values are **not** real.

The entry can be made in small steps via the fields >--<, >-<, >+< or >++< or to specify absolute (larger) values directly via >Velocity<.

- $=$  Reduce the fill level by 0.01 m at a time or the velocity by 0.01 m/s at a time
- $=$  Reduce the fill level by 0.001 m at a time or the velocity by 0.001 m/s at a time
- + = Increase the fill level by 0.001 m at a time or the velocity by 0.001 m/s at a time
- ++ = Increase the fill level by 0.01 m at a time or the velocity by 0.01 m/s at a time

The NivuFlow Mobile uses these simulated values (based on the dimensions of the parameterised channel) to calculate the prevailing flow value.

In **>Flow<** the value that was calculated is automatically displayed.

**>DO1<** indicates which function is currently selected.

In **>Analogue Output<**, the voltage present at the previously defined output is shown.

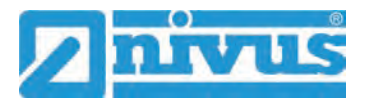

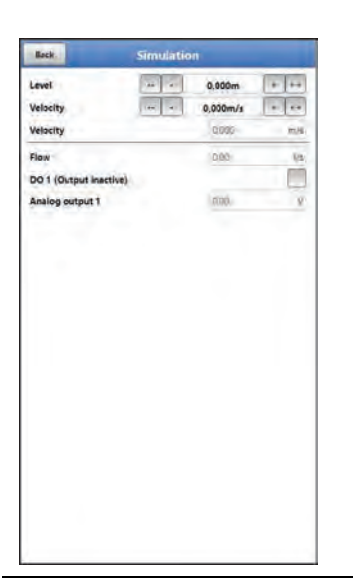

**Fig. 53-1 Simulation**

# **Maintenance and Cleaning**

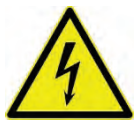

## **WARNING** *Disconnect the System from Mains Power*

*Disconnect the unit from the mains power and secure the higher system against being switched on again before starting maintenance, cleaning and/or repair work (only by qualified personnel).*

*Disregarding may lead to electric shock.*

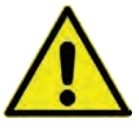

#### **WARNING** *Check danger due to explosive gases*

*Before starting assembly, installation and maintenance work, be sure to check that all regulations on safety at work have been observed and that there is no possible risk of explosive gases. Use a gas warner for the check.*

*When working in the sewer system, make sure that no electrostatic charge can occur:*

- *Avoid unnecessary movements to reduce the building-up of static charges.*
- *Discharge any static electricity present on your body before you start installing the sensor.*

*Disregarding may result in personal injury or damage to the system.*

#### **WARNING** *Open the device only out of Ex areas*

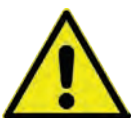

*Do not open, service or repair in an area where an explosive atmosphere is present.*

#### **WARNING** *Germ Contamination*

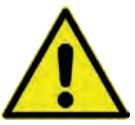

*Due to the frequent use of the sensors in the waste water sector, parts can be contaminated with dangerous germs. Therefore, appropriate precautions must be taken when coming into contact with cables and sensors.*

*Wear protective clothing.*

## **54 Maintenance**

## **54.1 Maintenance Interval**

The Type NivuFlow Mobile transmitter is virtually free of calibration, maintenance and wear by design.

Nevertheless, NIVUS recommend an **annual check** of the entire measuring system by the NIVUS customer service.

Depending on the area of application of the measuring system, the maintenance interval may vary. The scope of maintenance and its intervals depend on the following factors:

- Measurement principle of the sensors
- **Material wear**
- Measurement medium and channel hydraulics
- General regulations for the operator of the measurement system
- Environmental conditions

In addition to the annual maintenance, NIVUS recommend a complete maintenance of the measuring system by the NIVUS customer service after **ten years at the latest**.

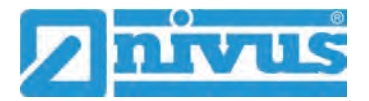

Generally the verification of instruments and sensors is a basic measure in order to improve operational reliability and to increase the lifetime.

Contact the NIVUS customer service to make an appointment (see Chap. ["54.3](#page-159-0) [Customer](#page-159-0)  [Service Information"](#page-159-0)).

## **54.2 Maintenance Tasks**

### **54.2.1 Clean, check and replace Seals**

The front panel seals (at the edge of the battery compartments) and the enclosure cover seals of the transmitter must be maintained/checked (at least) **every time** the battery compartment or the housing cover **is closed**:

- Remove foreign bodies and dirt.
- Check elasticity.
- Check for damage.
- Ensure correct fit.
- Treat the seals with silicone grease if necessary.
- Replace defective seals (by NIVUS customer service).

For correct replacement of the seals, NIVUS recommend to return the transmitter to NIVUS. Contact the NIVUS customer service to make an appointment (see Chap. ["54.3](#page-159-0) [Customer](#page-159-0)  [Service Information"](#page-159-0)).

## <span id="page-159-0"></span>**54.3 Customer Service Information**

For the recommended annual inspection of the entire measuring system or complete maintenance after ten years at the latest, contact our customer service:

#### **NIVUS GmbH - Customer Centre**

Phone +49 7262 9191-922 [customercenter@nivus.com](mailto:customercenter@nivus.com)

## **55 Cleaning**

#### **55.1 Transmitter**

#### **WARNING** *Disconnect the System from Mains Power*

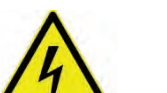

*Make sure that the device is disconnected from mains power. Disregarding may lead to electric shock.*

#### **DANGER** *Danger by electrostatic Discharge*

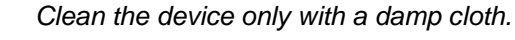

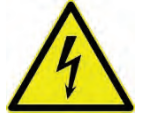

*In case of disregard, the explosion protection of the device is no longer given due to possible static charge.*

*The device then poses a danger to the life of the user and can cause the ignition of an explosive atmosphere.*

The NivuFlow Mobile enclosure complies with protection class IP68 when closed and is not very sensitive. Nevertheless, a high-pressure cleaner should **not** be used for cleaning. Also, do **not** use harsh cleaning agents or solvents. Instead, it is better to use mild household cleaners or soap suds.

## **55.2 Rechargeable Battery Blocks**

Do not use ethanol, petrol or other organic solvents or cleaning agents and surface-active agents for cleaning.

Instead, it is better to use mild household cleaners or soap suds.

## **55.3 Power Adapter/Charger**

Clean the power adapter/charger and charging tray only with a **slightly damp** cloth. The components do not have any protection against the ingress of moisture.

#### **55.4 Sensors**

Be sure to follow the instructions for maintenance and cleaning of the sensors. These instructions can be found in the respective technical description or instruction manual.

These manuals are provided with the respective sensors and/or are available as download on the NIVUS homepage.

## **56 Dismantling/Disposal**

Improper disposal may be harmful to the environment.

- Dispose of device components and packaging materials in accordance with the applicable local environmental regulations for electrical products:
	- 1. Disconnect the device from mains power, if connected.
	- 2. Remove conneted cables from the device.
	- 3. Remove rechargeable battery blocks and, if they are defective, dispose of them properly.
	- 4. Remove the buffer battery from the transmitter and dispose of it separately and properly.

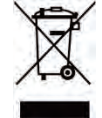

## *EU WEEE Directive*

*This symbol indicates that the requirements of Directive 2012/19/EU on waste electrical and electronic equipment must be observed when disposing of the device. Die NIVUS GmbH support and promote the recycling or environmentally sound, separate collection/disposal of waste electrical and electronic equipment to protect the environments and human health. Observe the local laws and regulations on disposal.*

*NIVUS GmbH are registered with the EAR, therefore public collection and return points in Germany can be used for disposal.*

*The device is equipped with a buffer battery (lithium button cell) that must be disposed of separately.*

## **57 Installation of Spare Parts and Wearing Parts**

We expressly draw your attention to the fact that spare parts and accessories which have not been supplied by us have also not been tested and approved by us. The installation and/or use of such products may therefore negatively alter or invalidate the design properties of your measurement system.

NIVUS are not liable for damage caused by the use of non-original parts and non-original accessories.

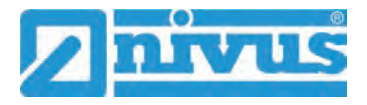

## **58 Accessories**

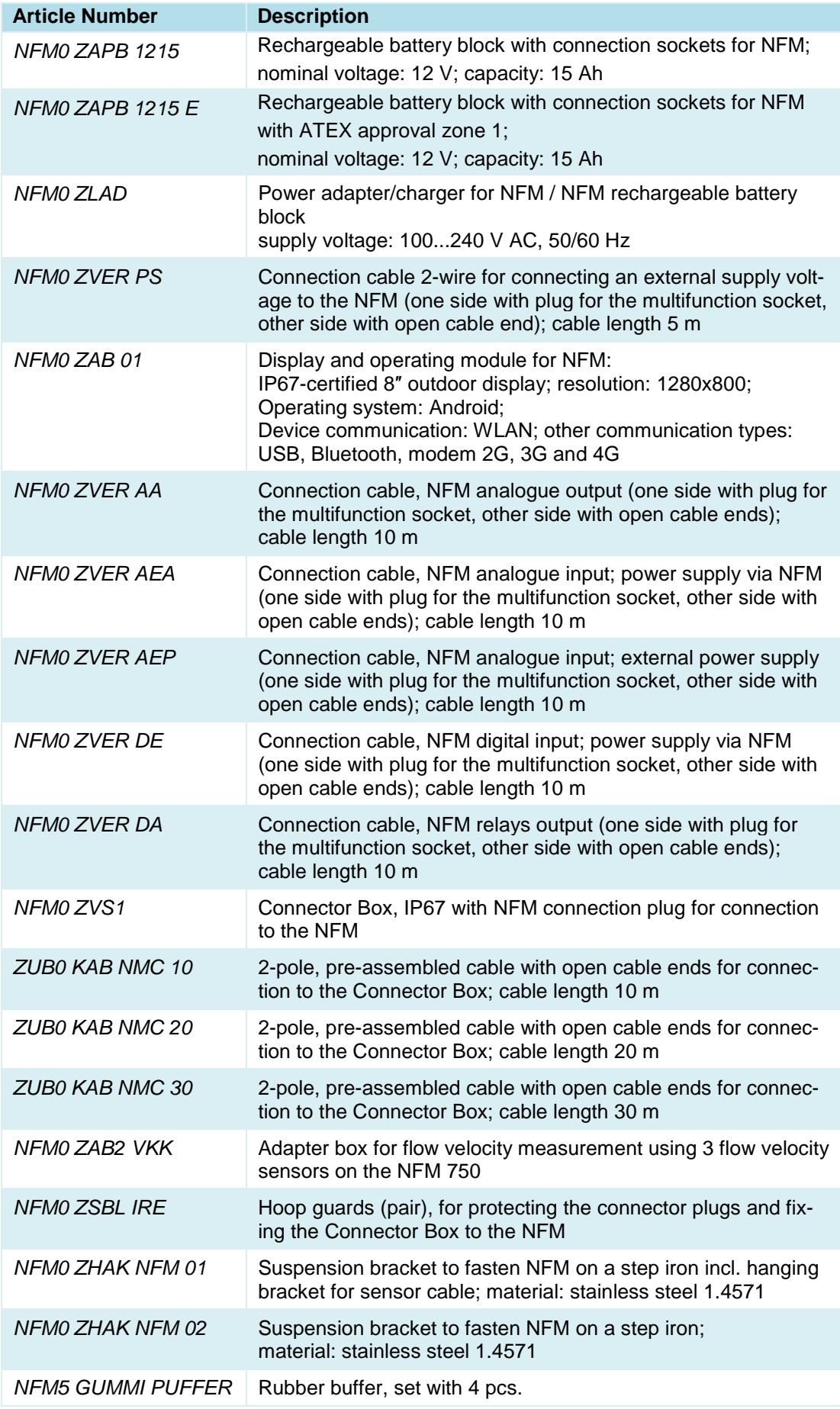

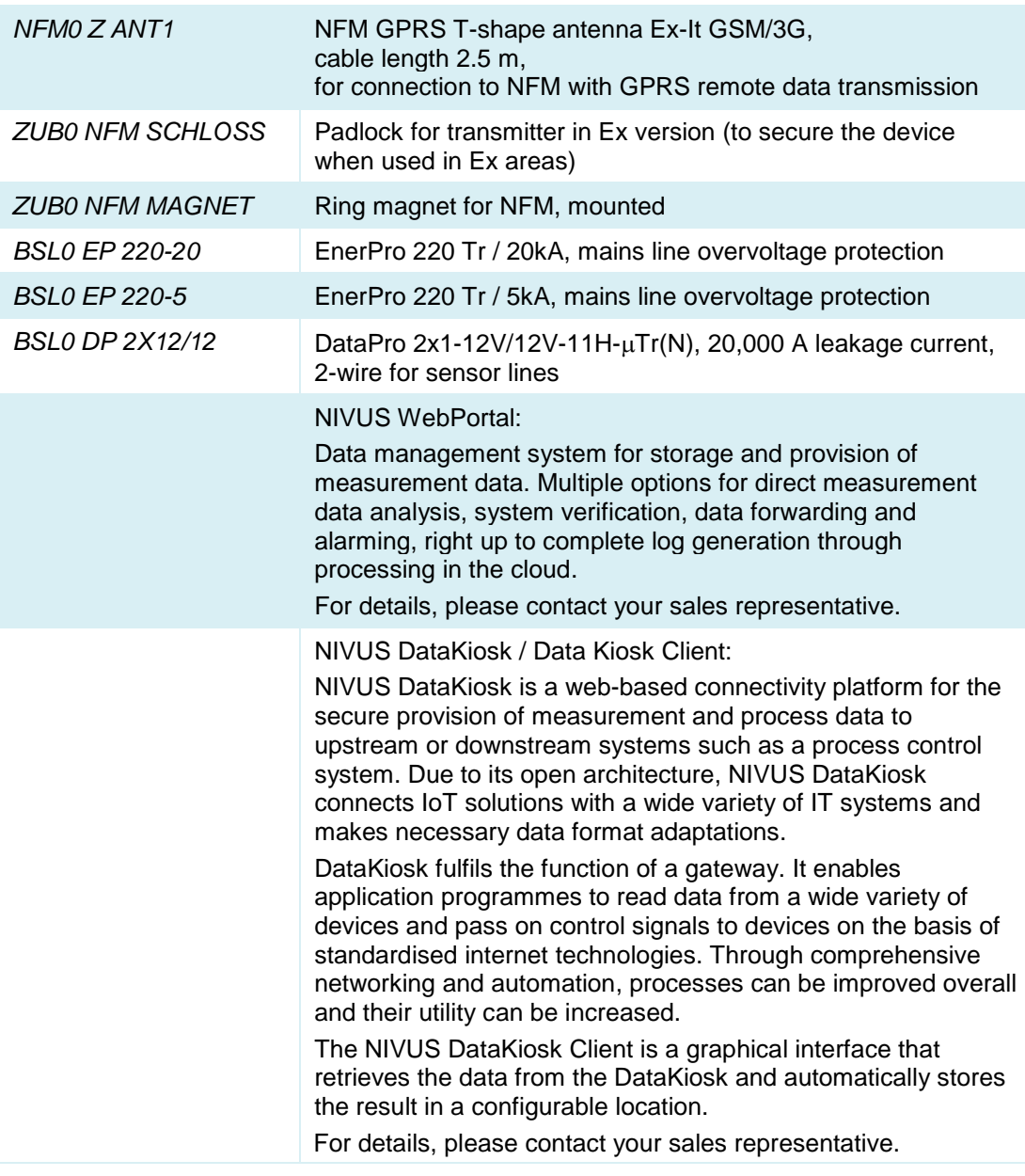

## **Tab. 10 Spare Parts and Accessories**

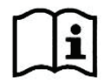

More accessories and spare parts can be found in the current NIVUS price list.

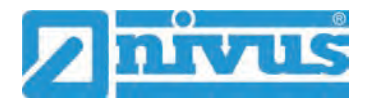

# Index

## $\overline{\mathbf{2}}$

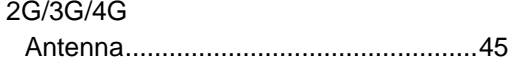

## $\overline{\mathsf{A}}$

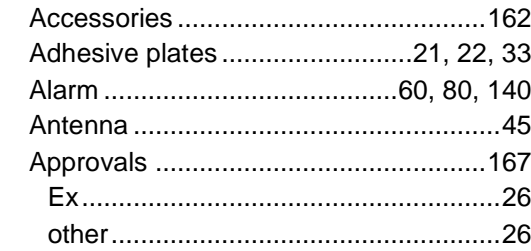

## $\, {\bf B}$

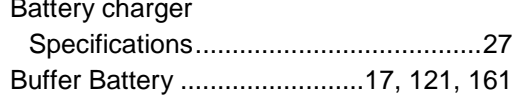

## $\mathbf c$

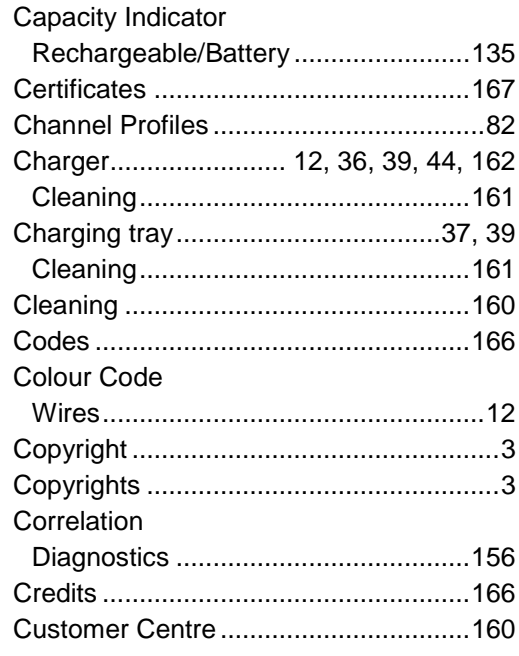

## D

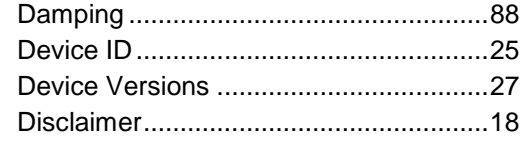

## E

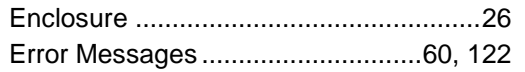

## $\mathsf{F}$

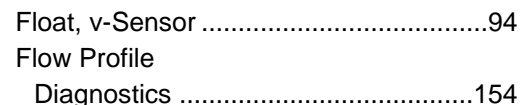

## G

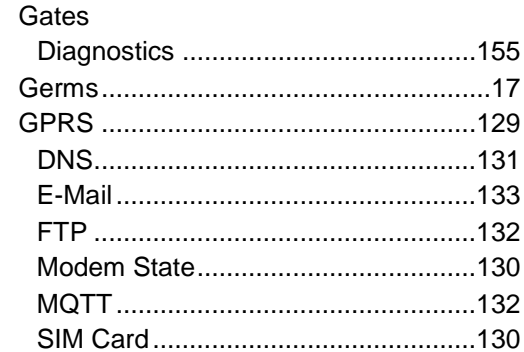

## $H$

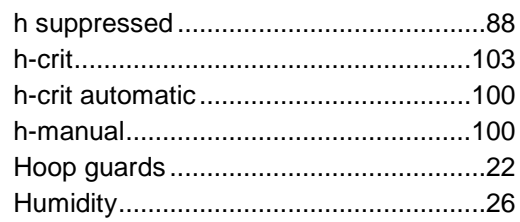

 $\mathbf I$ 

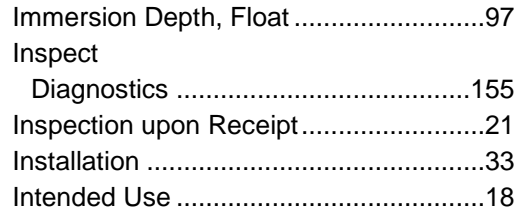

## $\mathbf{L}%$

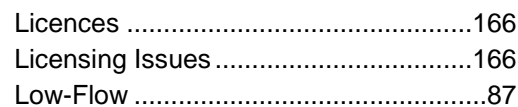

## M

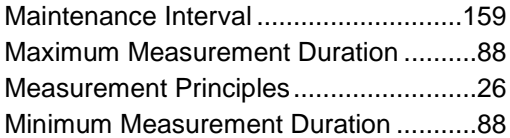

## $\boldsymbol{\mathsf{N}}$

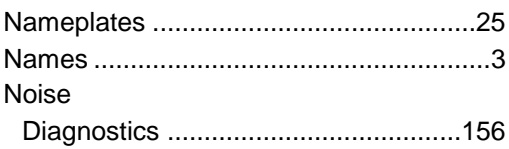

## $\mathbf{o}$

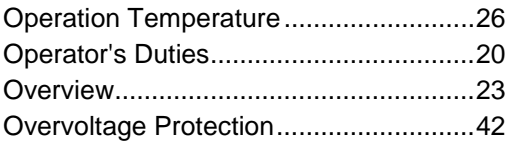

## P

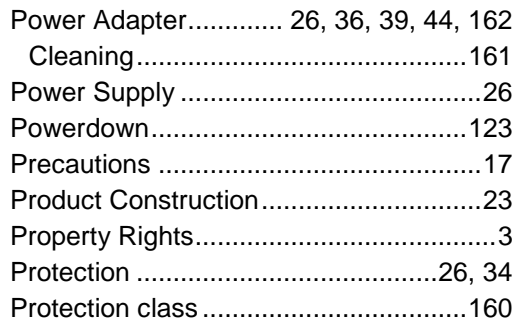

## $\mathbf Q$

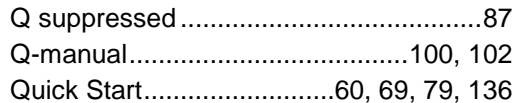

## ${\sf R}$

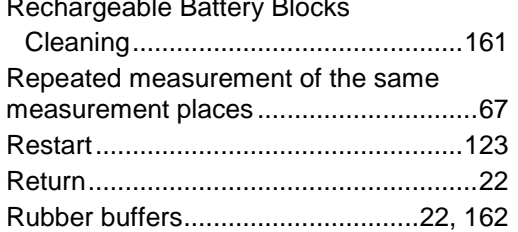

 $\overline{a}$ 

## $\mathbf S$

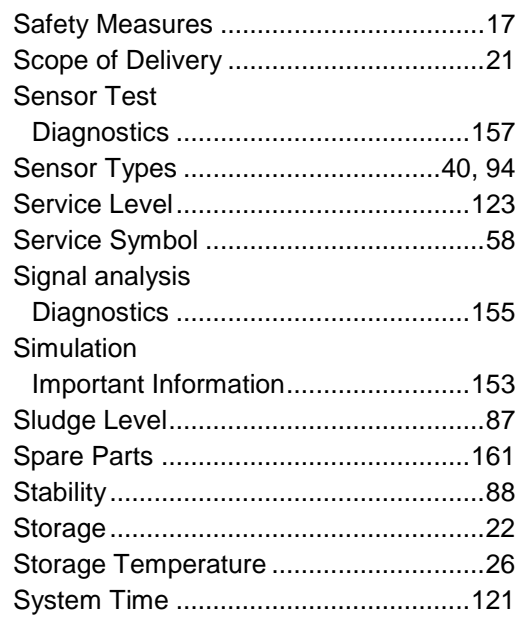

# 

## 

## $\mathbf{V}$

 $\mathsf{U}$ 

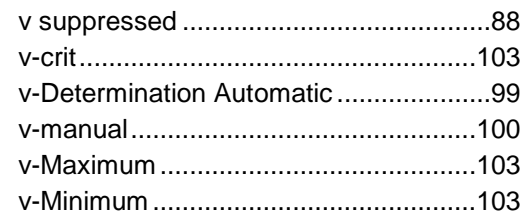

## W

## Wake-Up Wires

## $\mathsf T$

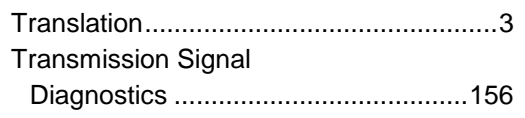

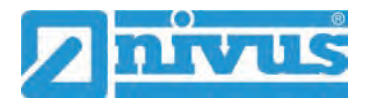

# **Credits and Licenses**

## **59 List of Sources of the Licences and Codes used**

The transmitter type NivuFlow Mobile uses code from the following open source projects:

- Freetype (http://www.freetype.org)
- Libharu (http://libharu.org)
- Libjpeg (http://www.ijg.org)
- Libpng (http://www.libpng.org)
- Zlib (http://www.zlib.net)
- Mini-XML (http://www.msweet.org)
- Nano-X/nxlib (http://www.microwindows.org)
- FLTK (http://www.fltk.org)
- Appendix1: LGPL
- Appendix2: MPL

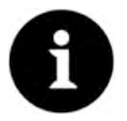

#### *Licensing Issues*

*For questions on licensing contact opensource@nivus.com*

# **Approvals and Certificates**

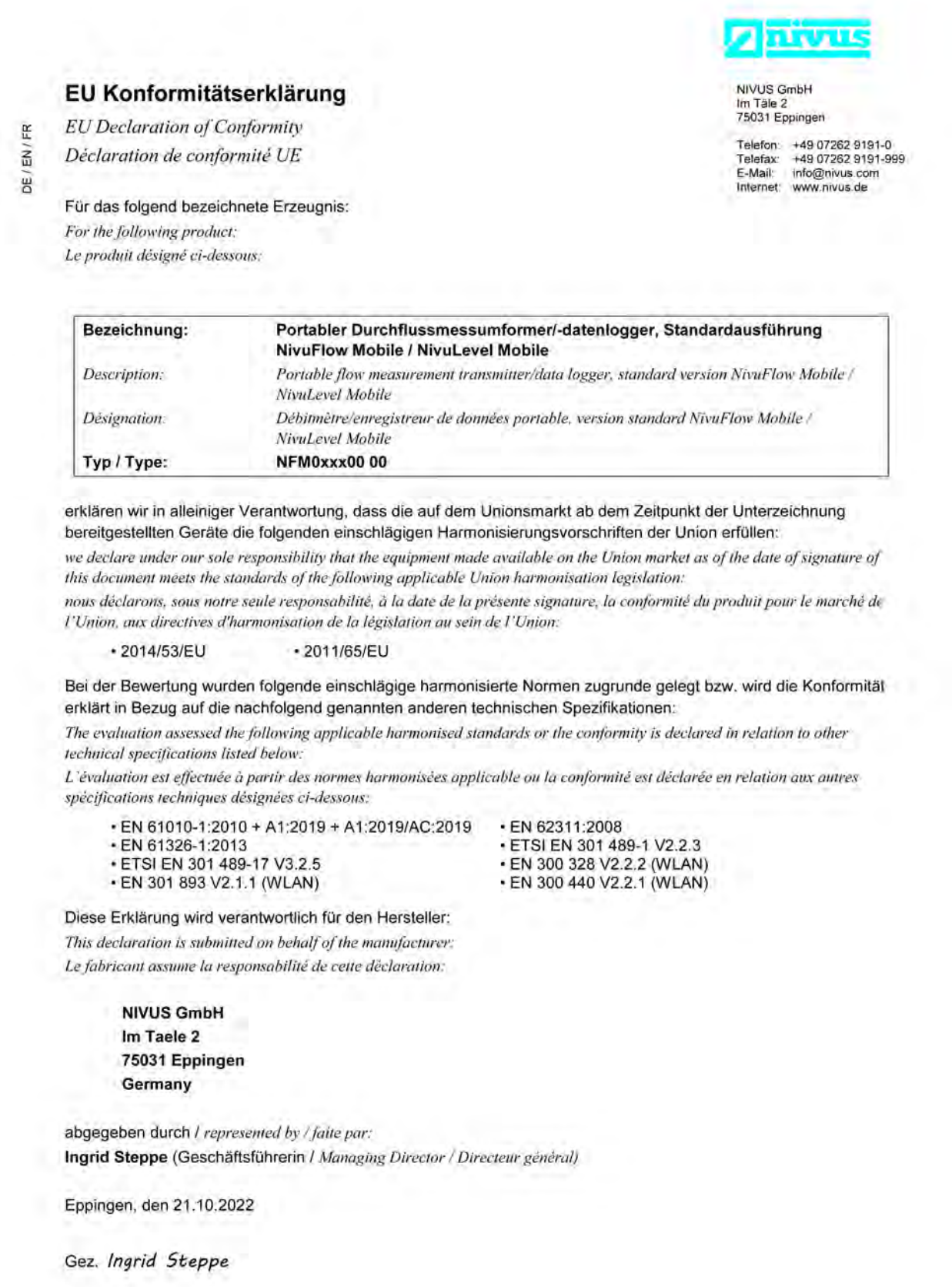

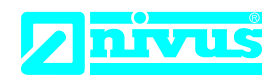

NIVUS GmbH Im Täle 2 75031 Eppingen

Telefon: +49 07262 9191-0 Telefax: +49 07262 9191-999 E-Mail: info@nivus.com Internet: www.nivus.de

For the following product:

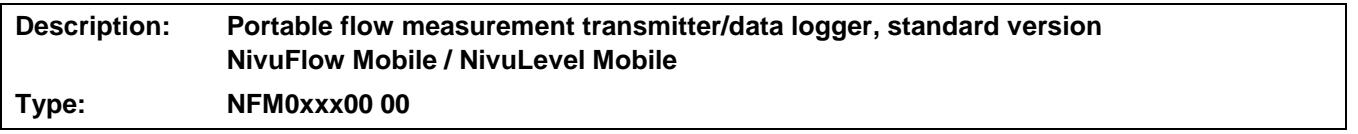

we declare under our sole responsibility that the equipment made available on the UK market as of the date of signature of this document meets the standards of the following applicable UK harmonisation legislation:

- SI 2017 / 1206 The Radio Equipment Regulations 2017
- SI 2012 / 3032 The Restriction of the Use of Certain Hazardous Substances in Electrical and Electronic Equipment Regulations 2012

The evaluation assessed the following applicable harmonised standards or the conformity is declared in relation to other technical specifications listed below:

- BS EN 61010-1:2010 + A1:2019 + A1:2019/AC:2019 BS EN 62311:2008
- 
- 
- 
- 
- BS EN 61326-1:2013 ETSI EN 301 489-1 V2.2.3
- ETSI EN 301 489-17 V3.2.5 BS EN 300 328 V2.2.2 (WLAN)
- BS EN 301 893 V2.1.1 (WLAN) BS EN 300 440 V2.2.1 (WLAN)

This declaration is submitted on behalf of the manufacturer:

**NIVUS GmbH Im Taele 2 75031 Eppingen Germany**

represented by: **Ingrid Steppe** (Managing Director*)*

Eppingen, 21/10/2022

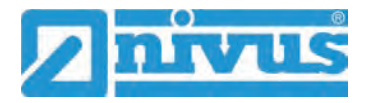

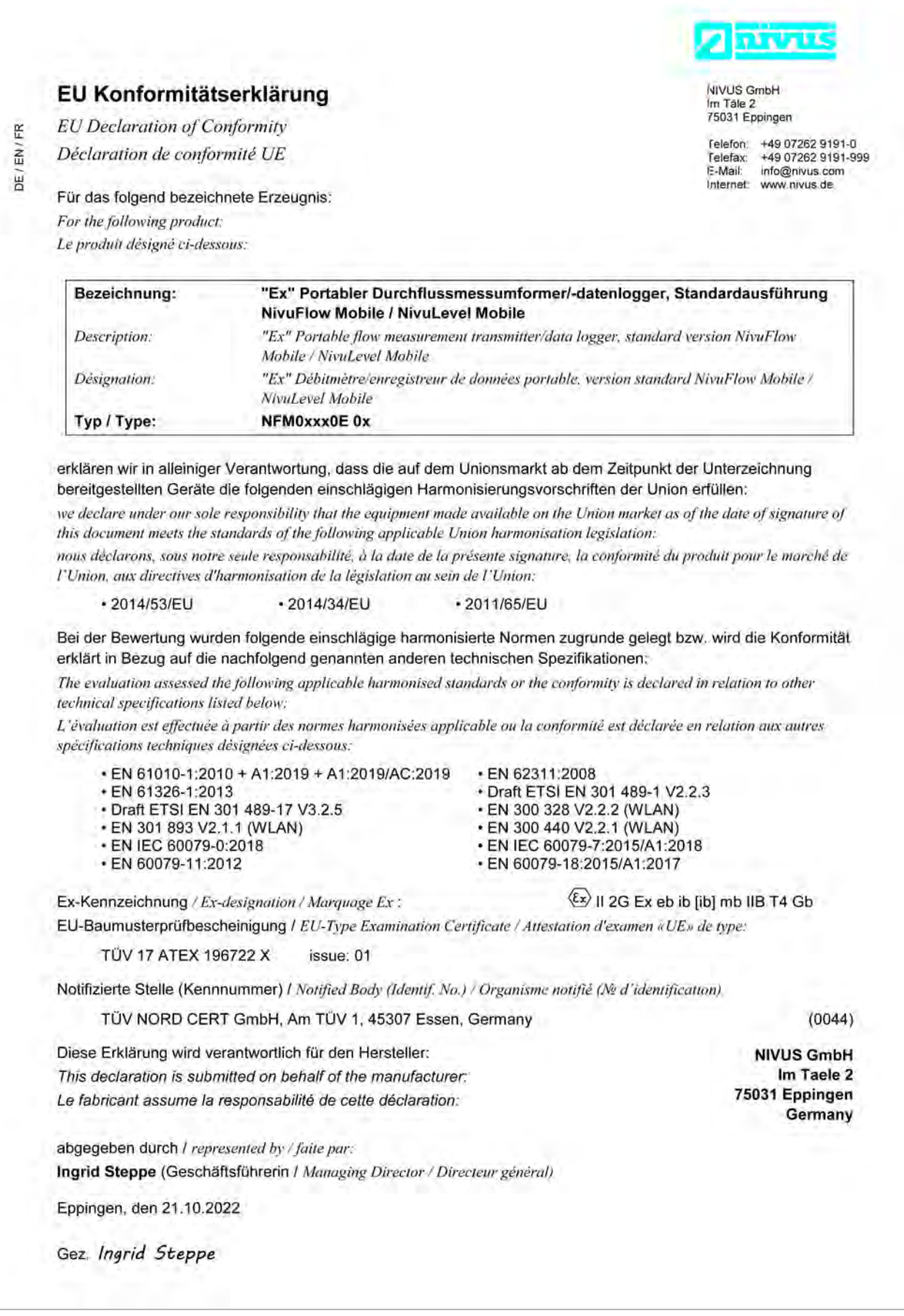

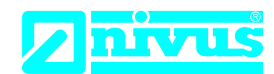

NIVUS GmbH Im Täle 2 75031 Eppingen

Telefon: +49 07262 9191-0 Telefax: +49 07262 9191-999 E-Mail: info@nivus.com Internet: www.nivus.de

For the following product:

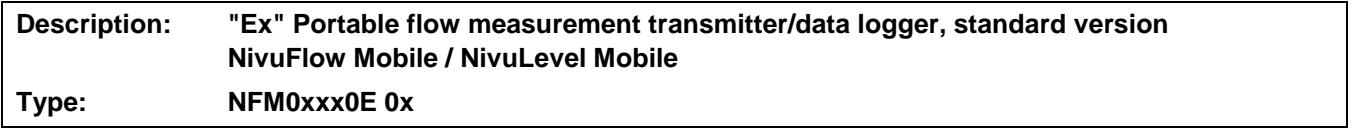

we declare under our sole responsibility that the equipment made available on the UK market as of the date of signature of this document meets the standards of the following applicable UK harmonisation legislation:

- SI 2017 / 1206 The Radio Equipment Regulations 2017
- SI 2016 / 1107 The Equipment and Protective Systems Intended for use in Potentially Explosive Atmospheres Regulations 2016
- SI 2012 / 3032 The Restriction of the Use of Certain Hazardous Substances in Electrical and Electronic Equipment Regulations 2012

The evaluation assessed the following applicable harmonised standards or the conformity is declared in relation to other technical specifications listed below:

- BS EN 61010-1:2010 + A1:2019 + A1:2019/AC:2019 BS EN 62311:2008
- 
- Draft ETSI EN 301 489-17 V3.2.5 BS EN 300 328 V2.2.2 (WLAN)
- 
- 
- 
- Draft ETSI EN 301 489-1 V2.2.3 • BS EN 301 893 V2.1.1 (WLAN) • BS EN 300 440 V2.2.1 (WLAN) • BS EN IEC 60079-0:2018 • BS EN IEC 60079-7:2015/A1:2018
- BS EN 60079-11:2012 BS EN 60079-18:2015/A1:2017

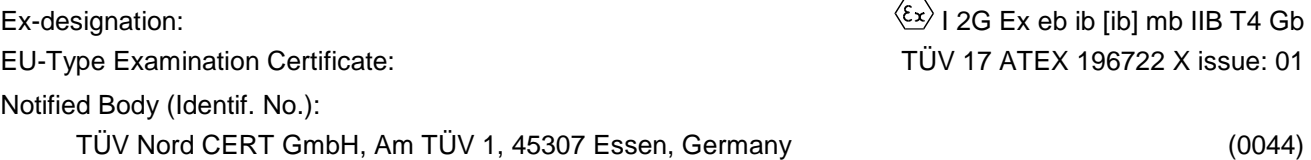

This declaration is submitted on behalf of the manufacturer:

**NIVUS GmbH Im Taele 2 75031 Eppingen Germany**

represented by: **Ingrid Steppe** (Managing Director*)*

Eppingen, 21/10/2022

**NIVUS GmbH** 

+49 07262 9191-0<br>+49 07262 9191-999

info@nivus.com

www.nivus.de

Im Tâle 2 75031 Eppingen

felefon:

**Felefax:** E-Mail:

Internet:

EU Konformitätserklärung

**EU Declaration of Conformity** 

Déclaration de conformité UE

Für das folgend bezeichnete Erzeugnis:

For the following product:

Æ

 $\tilde{\Xi}$ 

DE<sub>1</sub>

Le produit désigné ci-dessous:

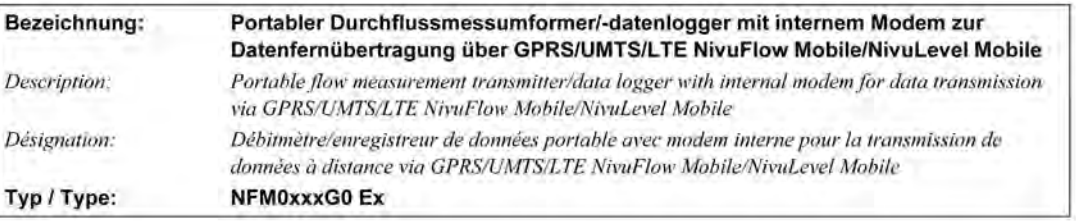

erklären wir in alleiniger Verantwortung, dass die auf dem Unionsmarkt ab dem Zeitpunkt der Unterzeichnung bereitgestellten Geräte die folgenden einschlägigen Harmonisierungsvorschriften der Union erfüllen:

we declare under our sole responsibility that the equipment made available on the Union market as of the date of signature of this document meets the standards of the following applicable Union harmonisation legislation:

nous déclarons, sous notre seule responsabilité, à la date de la présente signature, la conformité du produit pour le marché de l'Union, aux directives d'harmonisation de la législation au sein de l'Union:

- 2014/53/EU · 2011/65/EU

Bei der Bewertung wurden folgende einschlägige harmonisierte Normen zugrunde gelegt bzw. wird die Konformität erklärt in Bezug auf die nachfolgend genannten anderen technischen Spezifikationen:

The evaluation assessed the following applicable harmonised standards or the conformity is declared in relation to other technical specifications listed below.

L'évaluation est effectuée à partir des normes harmonisées applicable ou la conformité est déclarée en relation aux autres spécifications techniques désignées ci-dessous.

· EN 61010-1:2010 + A1:2019 + A1:2019/AC:2019

· EN 61326-1:2013

· Draft ETSI EN 301 489-17 V3.2.5

- · Draft ETSI EN 301 489-52 V1.2.1
- EN 301 893 V2.1.1 (WLAN)
- · EN 301 511 V12.5.1 (GSM/2G)
- EN 301 908-2 V13.1.1 (UMTS/3G)

Diese Erklärung wird verantwortlich für den Hersteller:

This declaration is submitted on behalf of the manufacturer: Le fabricant assume la responsabilité de cette déclaration.

> **NIVUS GmbH** Im Taele 2 75031 Eppingen Germany

abgegeben durch / represented by / faite par: Ingrid Steppe (Geschäftsführerin / Managing Director / Directeur général)

Eppingen, den 21.10.2022

Gez. Ingrid Steppe

- · EN 62311:2008
- FN 301 489-1 V2 2 3
- · Draft ETSI EN 301 489-19 V2.2.1
- · EN 300 328 V2.2.2 (WLAN)
- + EN 300 440 V2.2.1 (WLAN)
- · EN 301 908-1 V15.2.0 (UMTS/3G, LTE/4G)
- · EN 301 908-13 V13.2.1 (LTE/4G)

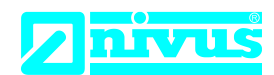

NIVUS GmbH Im Täle 2 75031 Eppingen

Telefon: +49 07262 9191-0 Telefax: +49 07262 9191-999 E-Mail: info@nivus.com Internet: www.nivus.de

For the following product:

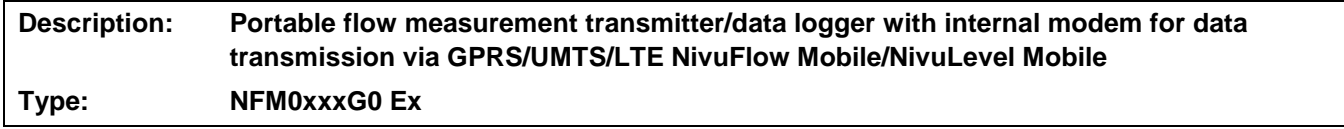

we declare under our sole responsibility that the equipment made available on the UK market as of the date of signature of this document meets the standards of the following applicable UK harmonisation legislation:

- SI 2017 / 1206 The Radio Equipment Regulations 2017
- SI 2012 / 3032 The Restriction of the Use of Certain Hazardous Substances in Electrical and Electronic Equipment Regulations 2012

The evaluation assessed the following applicable harmonised standards or the conformity is declared in relation to other technical specifications listed below:

- BS EN 61010-1:2010 + A1:2019 + A1:2019/AC:2019 BS EN 62311:2008
- 
- Draft ETSI EN 301 489-17 V3.2.5 Draft ETSI EN 301 489-19 V2.2.1
- Draft ETSI EN 301 489-52 V1.2.1 BS EN 300 328 V2.2.2 (WLAN)
- 
- 
- BS EN 301 908-2 V13.1.1 (UMTS/3G) BS EN 301 908-13 V13.2.1 (LTE/4G)
- 
- BS EN 61326-1:2013 BS EN 301 489-1 V2.2.3
	-
	-
	- BS EN 300 440 V2.2.1 (WLAN)
- BS EN 301 511 V12.5.1 (GSM/2G) BS EN 301 908-1 V15.2.0 (UMTS/3G, LTE/4G)
	-

This declaration is submitted on behalf of the manufacturer:

**NIVUS GmbH Im Taele 2 75031 Eppingen Germany**

represented by: **Ingrid Steppe** (Managing Director*)*

Eppingen, 21/10/2022

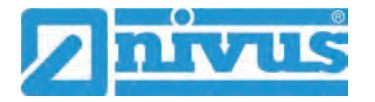

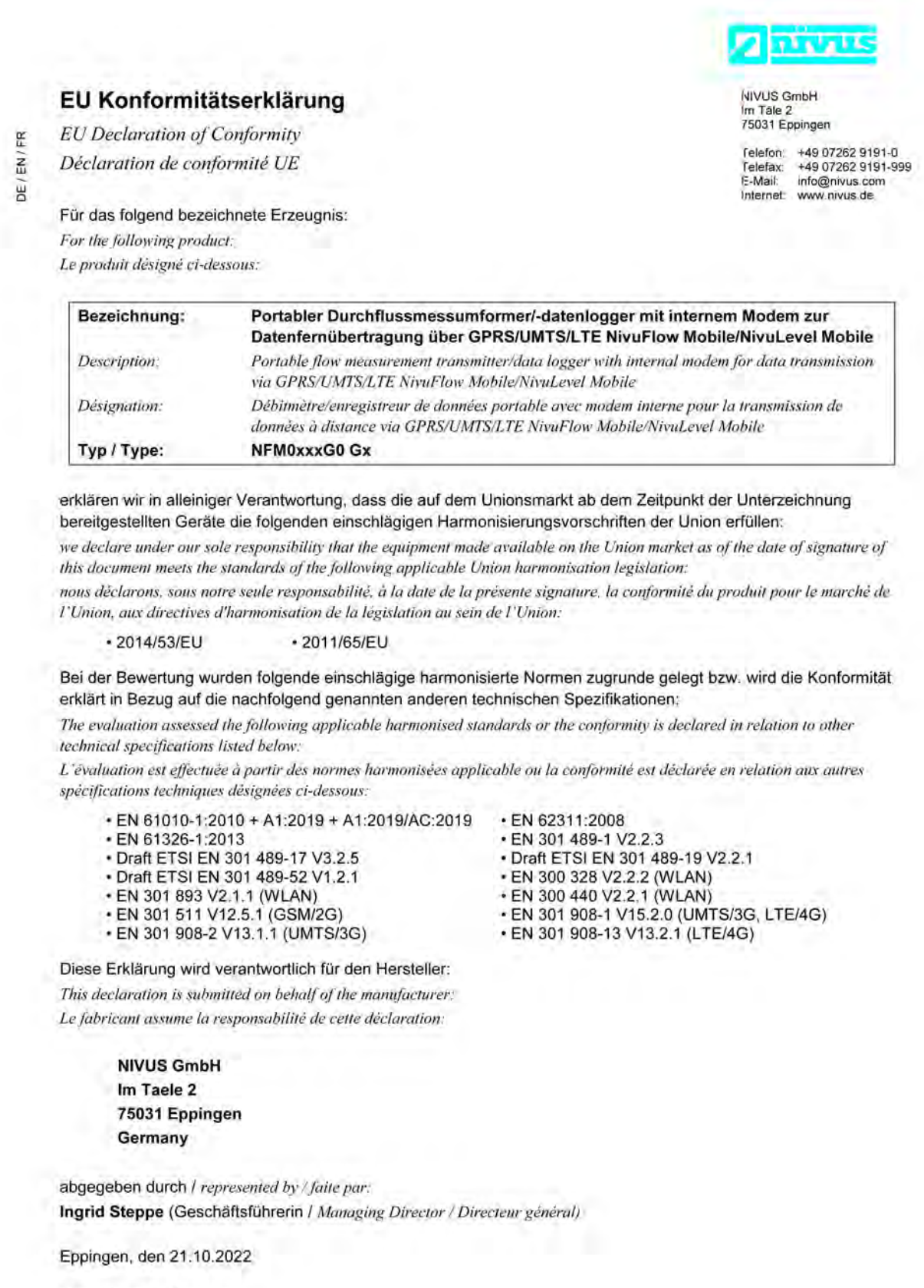

Gez. Ingrid Steppe

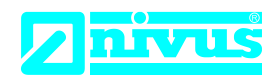

NIVUS GmbH Im Täle 2 75031 Eppingen

Telefon: +49 07262 9191-0 Telefax: +49 07262 9191-999 E-Mail: info@nivus.com Internet: www.nivus.de

For the following product:

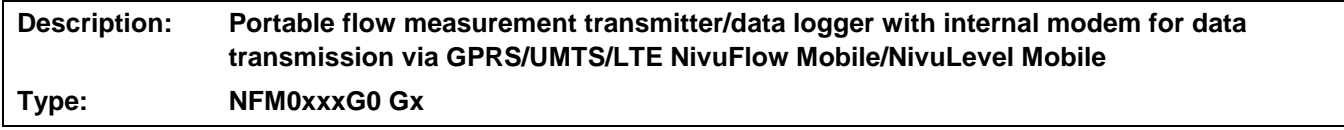

we declare under our sole responsibility that the equipment made available on the UK market as of the date of signature of this document meets the standards of the following applicable UK harmonisation legislation:

- SI 2017 / 1206 The Radio Equipment Regulations 2017
- SI 2012 / 3032 The Restriction of the Use of Certain Hazardous Substances in Electrical and Electronic Equipment Regulations 2012

The evaluation assessed the following applicable harmonised standards or the conformity is declared in relation to other technical specifications listed below:

- BS EN 61010-1:2010 + A1:2019 + A1:2019/AC:2019 BS EN 62311:2008
- BS EN 61326-1:2013 EN 301 489-1 V2.2.3
- Draft ETSI EN 301 489-17 V3.2.5 Draft ETSI EN 301 489-19 V2.2.1
- Draft ETSI EN 301 489-52 V1.2.1 BS EN 300 328 V2.2.2 (WLAN)
- 
- 
- BS EN 301 908-2 V13.1.1 (UMTS/3G) BS EN 301 908-13 V13.2.1 (LTE/4G)
- 
- 
- 
- 
- BS EN 300 440 V2.2.1 (WLAN)
- BS EN 301 511 V12.5.1 (GSM/2G) BS EN 301 908-1 V15.2.0 (UMTS/3G, LTE/4G)
	-

This declaration is submitted on behalf of the manufacturer:

**NIVUS GmbH Im Taele 2 75031 Eppingen Germany**

represented by: **Ingrid Steppe** (Managing Director*)*

Eppingen, 21/10/2022

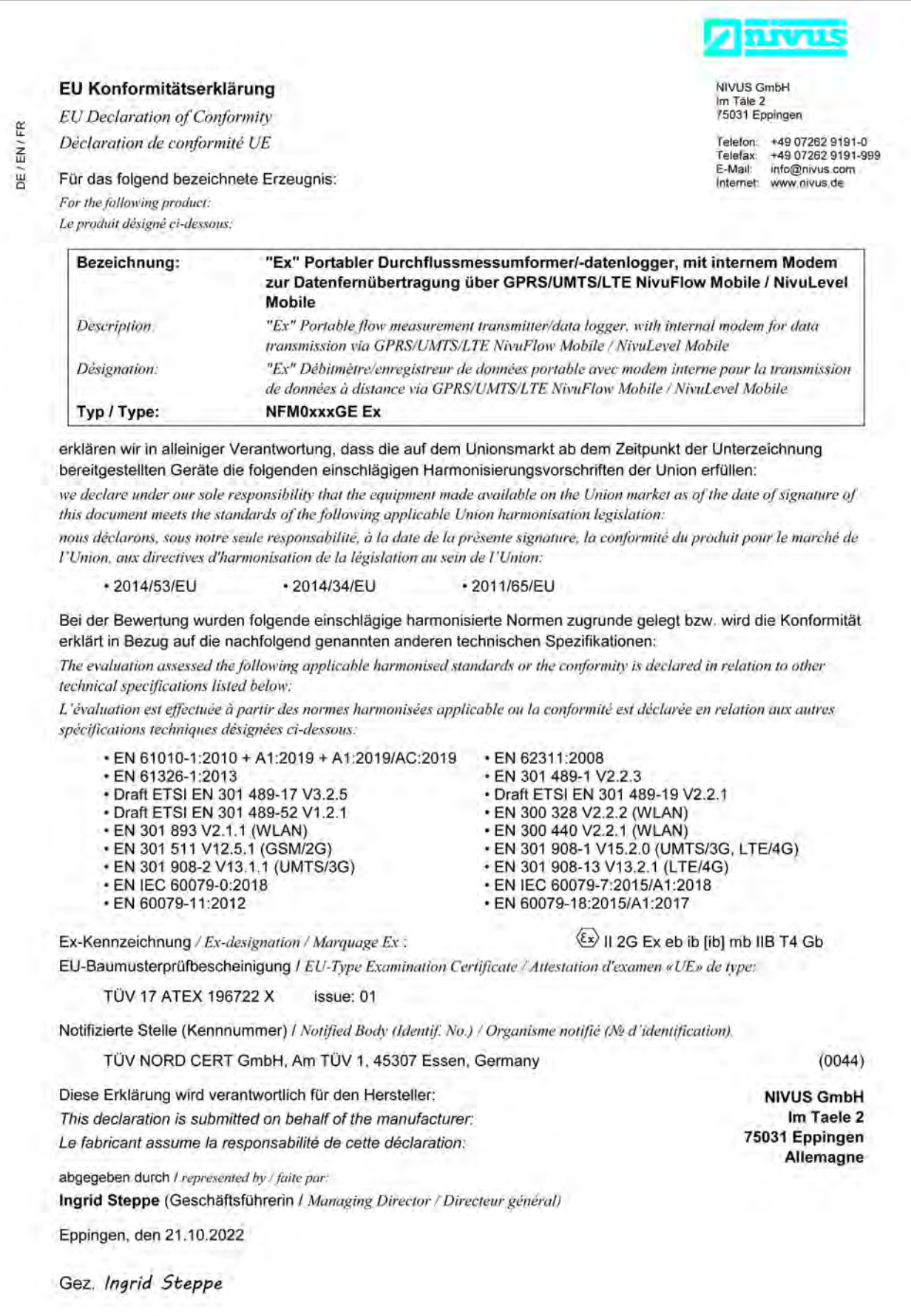

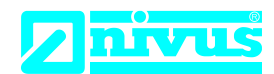

NIVUS GmbH Im Täle 2 75031 Eppingen

Telefon: +49 07262 9191-0 Telefax: +49 07262 9191-999 E-Mail: info@nivus.com Internet: www.nivus.de

For the following product:

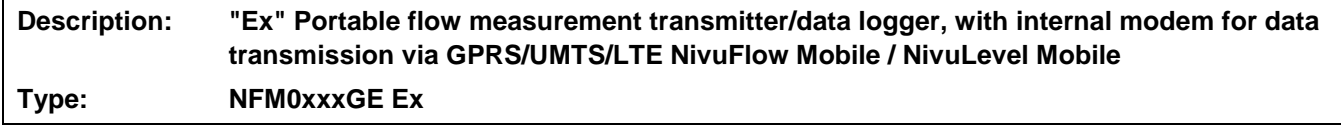

we declare under our sole responsibility that the equipment made available on the UK market as of the date of signature of this document meets the standards of the following applicable UK harmonisation legislation:

- SI 2017 / 1206 The Radio Equipment Regulations 2017
- SI 2016 / 1107 The Equipment and Protective Systems Intended for use in Potentially Explosive Atmospheres Regulations 2016
- SI 2012 / 3032 The Restriction of the Use of Certain Hazardous Substances in Electrical and Electronic Equipment Regulations 2012

The evaluation assessed the following applicable harmonised standards or the conformity is declared in relation to other technical specifications listed below:

- BS EN 61010-1:2010 + A1:2019 + A1:2019/AC:2019 BS EN 62311:2008
- 
- 
- Draft ETSI EN 301 489-52 V1.2.1 BS EN 300 328 V2.2.2 (WLAN)
- 
- 
- BS EN 301 908-2 V13.1.1 (UMTS/3G) BS EN 301 908-13 V13.2.1 (LTE/4G)<br>• BS EN IEC 60079-0:2018 BS EN IEC 60079-7:2015/A1:2018
- 
- 
- 
- BS EN 301 489-1 V2.2.3
- Draft ETSI EN 301 489-17 V3.2.5 Draft ETSI EN 301 489-19 V2.2.1
	-
- BS EN 301 893 V2.1.1 (WLAN) BS EN 300 440 V2.2.1 (WLAN)
- BS EN 301 511 V12.5.1 (GSM/2G) BS EN 301 908-1 V15.2.0 (UMTS/3G, LTE/4G)
	-
	- BS EN IEC 60079-7:2015/A1:2018
- BS EN 60079-11:2012 BS EN 60079-18:2015/A1:2017

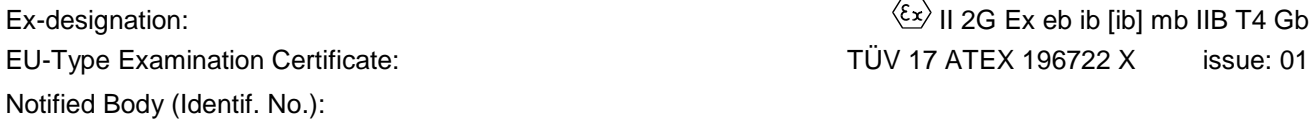

TÜV Nord CERT GmbH, Am TÜV 1, 45307 Essen, Germany (0044)

This declaration is submitted on behalf of the manufacturer:

**NIVUS GmbH Im Taele 2 75031 Eppingen Germany**

represented by: **Ingrid Steppe** (Managing Director*)*

Eppingen, 21/10/2022

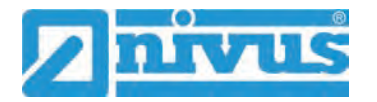

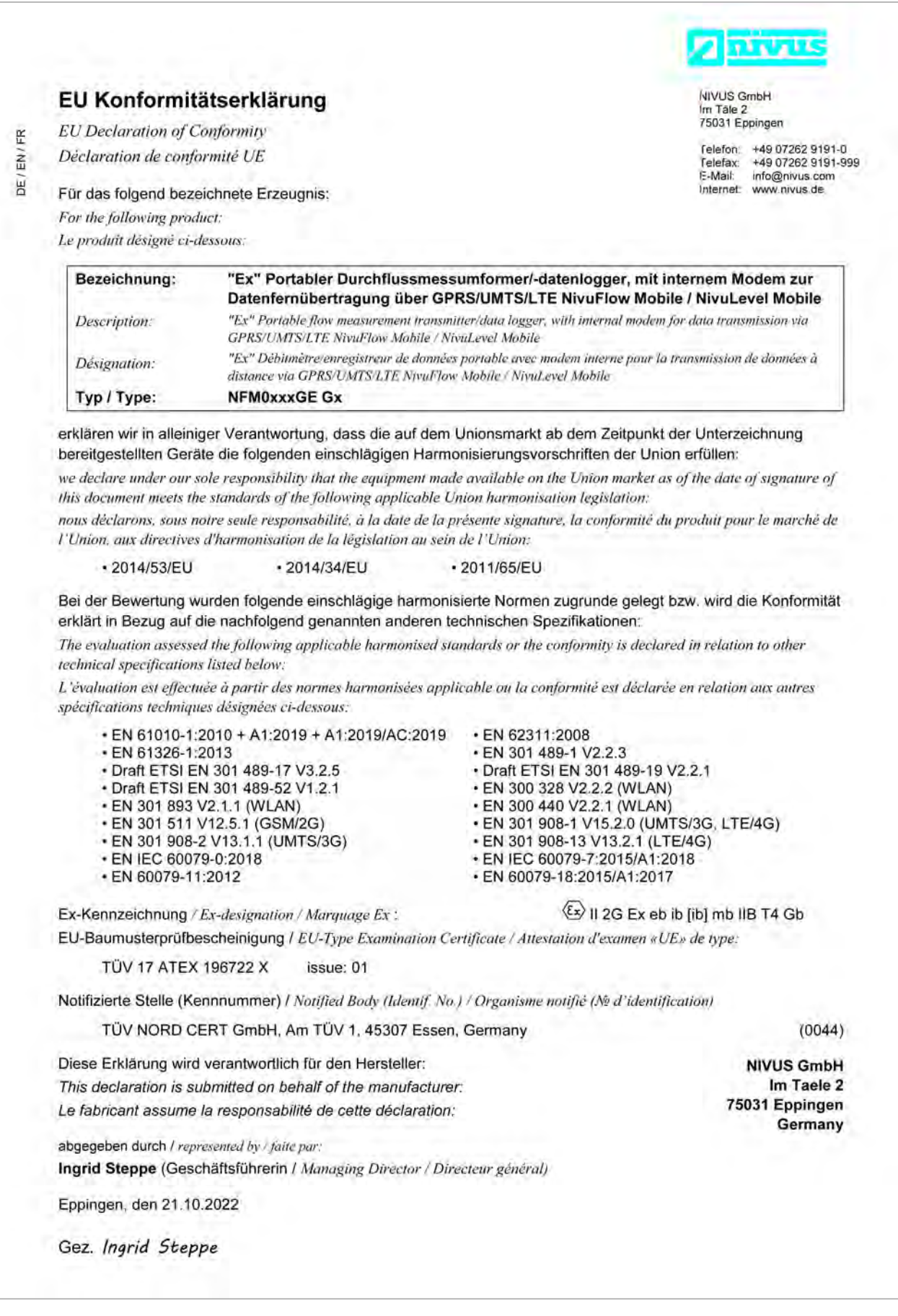

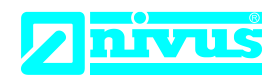

NIVUS GmbH Im Täle 2 75031 Eppingen

Telefon: +49 07262 9191-0 Telefax: +49 07262 9191-999 E-Mail: info@nivus.com Internet: www.nivus.de

For the following product:

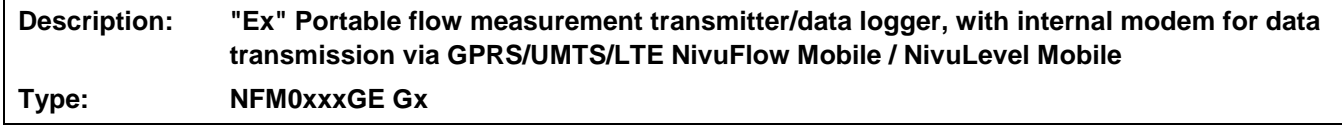

we declare under our sole responsibility that the equipment made available on the UK market as of the date of signature of this document meets the standards of the following applicable UK harmonisation legislation:

- SI 2017 / 1206 The Radio Equipment Regulations 2017
- SI 2016 / 1107 The Equipment and Protective Systems Intended for use in Potentially Explosive Atmospheres Regulations 2016
- SI 2012 / 3032 The Restriction of the Use of Certain Hazardous Substances in Electrical and Electronic Equipment Regulations 2012

The evaluation assessed the following applicable harmonised standards or the conformity is declared in relation to other technical specifications listed below:

- BS EN 61010-1:2010 + A1:2019 + A1:2019/AC:2019 BS EN 62311:2008
- 
- 
- Draft ETSI EN 301 489-52 V1.2.1 BS EN 300 328 V2.2.2 (WLAN)
- 
- 
- BS EN 301 908-2 V13.1.1 (UMTS/3G) BS EN 301 908-13 V13.2.1 (LTE/4G)<br>• BS EN IEC 60079-0:2018 BS EN IEC 60079-7:2015/A1:2018
- 
- 
- 
- BS EN 301 489-1 V2.2.3
- Draft ETSI EN 301 489-17 V3.2.5 Draft ETSI EN 301 489-19 V2.2.1
	-
- BS EN 301 893 V2.1.1 (WLAN) BS EN 300 440 V2.2.1 (WLAN)
- BS EN 301 511 V12.5.1 (GSM/2G) BS EN 301 908-1 V15.2.0 (UMTS/3G, LTE/4G)
	-
	- BS EN IEC 60079-7:2015/A1:2018
- BS EN 60079-11:2012 BS EN 60079-18:2015/A1:2017

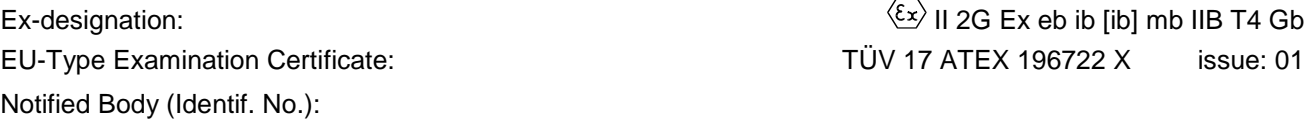

TÜV Nord CERT GmbH, Am TÜV 1, 45307 Essen, Germany (0044)

This declaration is submitted on behalf of the manufacturer:

**NIVUS GmbH Im Taele 2 75031 Eppingen Germany**

represented by: **Ingrid Steppe** (Managing Director*)*

Eppingen, 21/10/2022

**TITLE VIVUS GmbH** EU Konformitätserklärung Æ Im Täle 2<br>75031 Eppingen EN. **EU** Declaration of Conformity Telefon: +49 07262 9191-0<br>Telefax: +49 07262 9191-999<br>E-Mail: info@nivus.com BE) Déclaration de conformité UE Internet: www.nivus.de Für das folgend bezeichnete Erzeugnis: For the following product: Le produit désigné ci-dessous: **Ladeschale NFM** Bezeichnung: Description: charging station NFM Désignation: station de charge NFM Typ / Type: **NFM02 LADESCH** erklären wir in alleiniger Verantwortung, dass die auf dem Unionsmarkt ab dem Zeitpunkt der Unterzeichnung bereitgestellten Geräte die folgenden einschlägigen Harmonisierungsvorschriften der Union erfüllen: we declare under our sole responsibility that the equipment made available on the Union market as of the date of signature of this document meets the standards of the following applicable Union harmonisation legislation: nous déclarons, sous notre seule responsabilité, à la date de la présente signature, la conformité du produit pour le marché de l'Union, aux directives d'harmonisation de la législation au sein de l'Union: +2011/65/EU Bei der Bewertung wurden folgende einschlägige harmonisierte Normen zugrunde gelegt bzw. wird die Konformität erklärt in Bezug die nachfolgend genannten anderen technischen Spezifikationen: The evaluation assessed the following applicable harmonised standards or the conformity is declared in relation to other technical specifications listed below: L'évaluation est effectuée à partir des normes harmonisées applicable ou la conformité est déclarée en relation aux autres spécifications techniques désignées ci-dessous: · EN 50581:2012 Diese Erklärung wird verantwortlich für den Hersteller: This declaration is submitted on behalf of the manufacturer: Le fabricant assume la responsabilité de cette déclaration: **NIVUS GmbH** Im Taele 2 75031 Eppingen Allemagne abgegeben durch / represented by / faite par: Marcus Fischer (Geschäftsführer / Managing Director / Directeur général) Eppingen, den 08.02.2018 Gez. Marcus Fischer

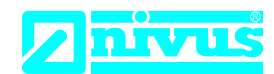

NIVUS GmbH Im Täle 2 75031 Eppingen

Telefon: +49 07262 9191-0 Telefax: +49 07262 9191-999 E-Mail: info@nivus.com Internet: www.nivus.de

For the following product:

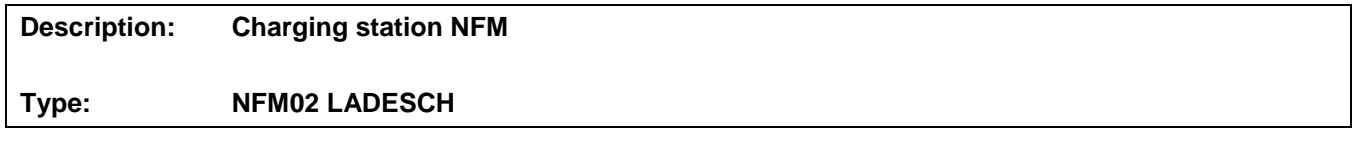

we declare under our sole responsibility that the equipment made available on the UK market as of the date of signature of this document meets the standards of the following applicable UK harmonisation legislation:

• SI 2012 / 3032 The Restriction of the Use of Certain Hazardous Substances in Electrical and Electronic Equipment Regulations 2012

The evaluation assessed the following applicable harmonised standards or the conformity is declared in relation to other technical specifications listed below:

• BS EN 50581:2012

This declaration is submitted on behalf of the manufacturer:

**NIVUS GmbH Im Taele 2 75031 Eppingen Germany**

represented by: **Ingrid Steppe** (Managing Director*)*

Eppingen, 20/10/2022
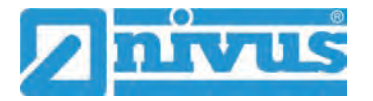

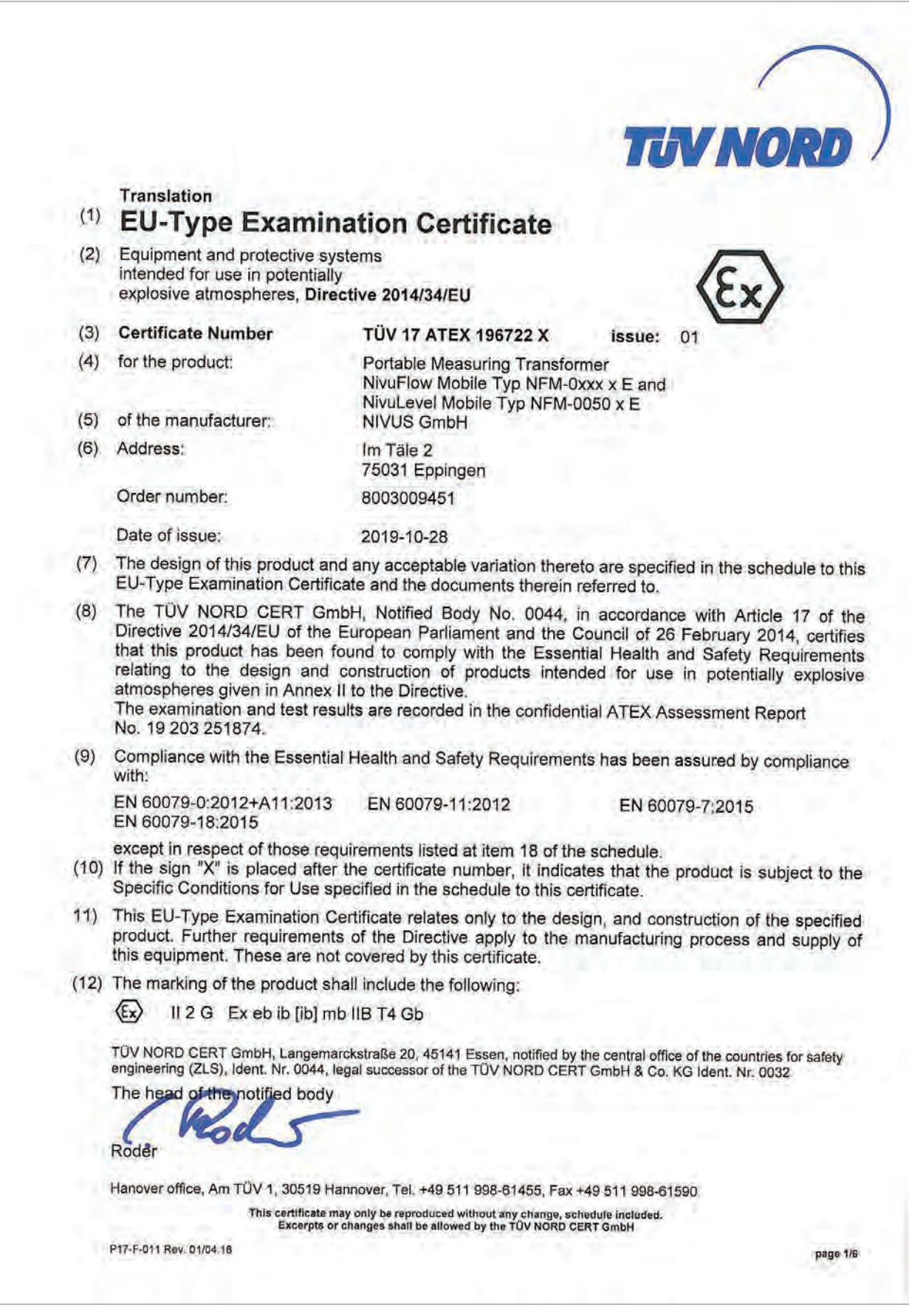

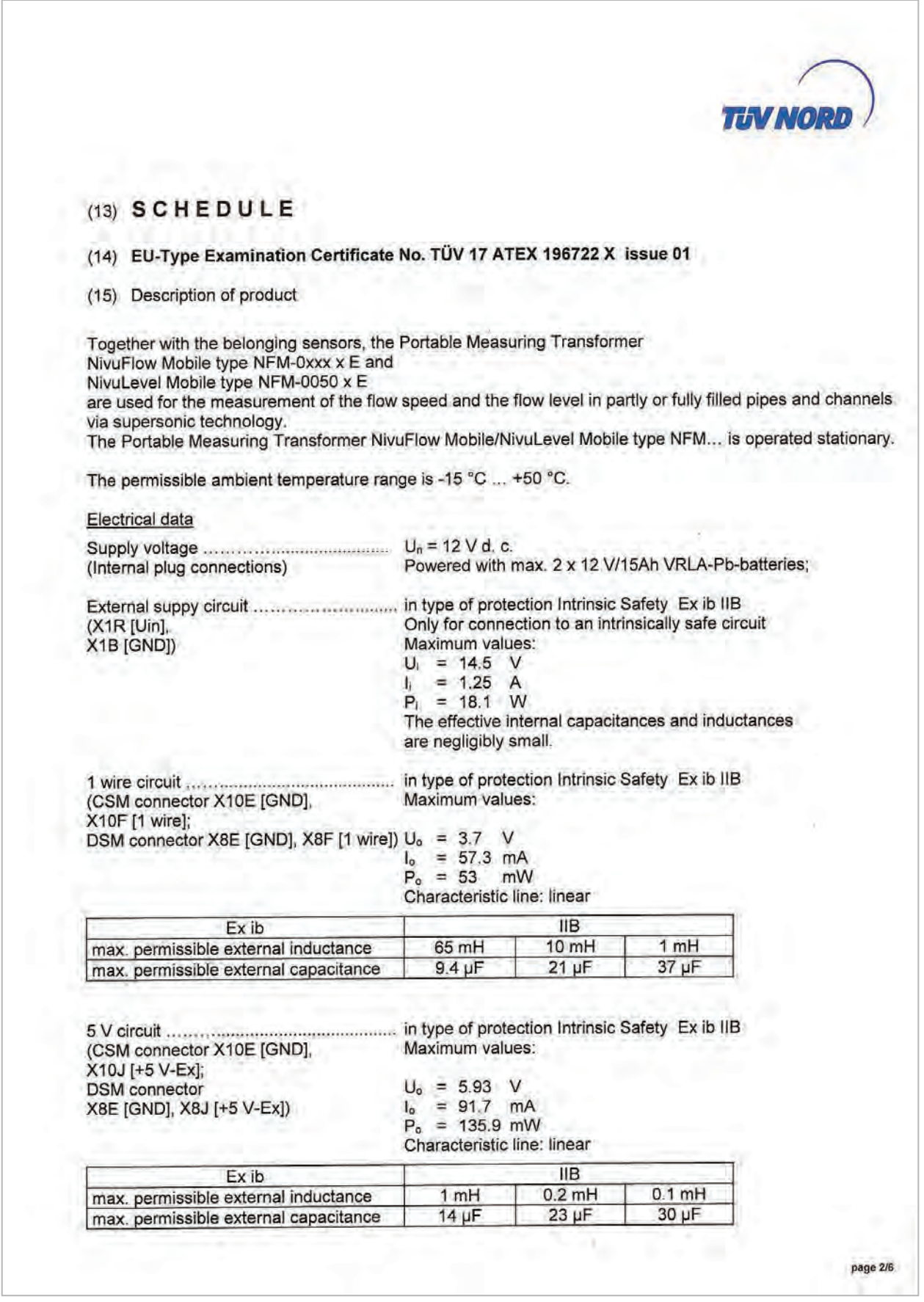

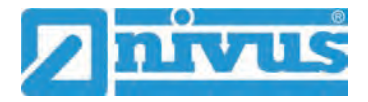

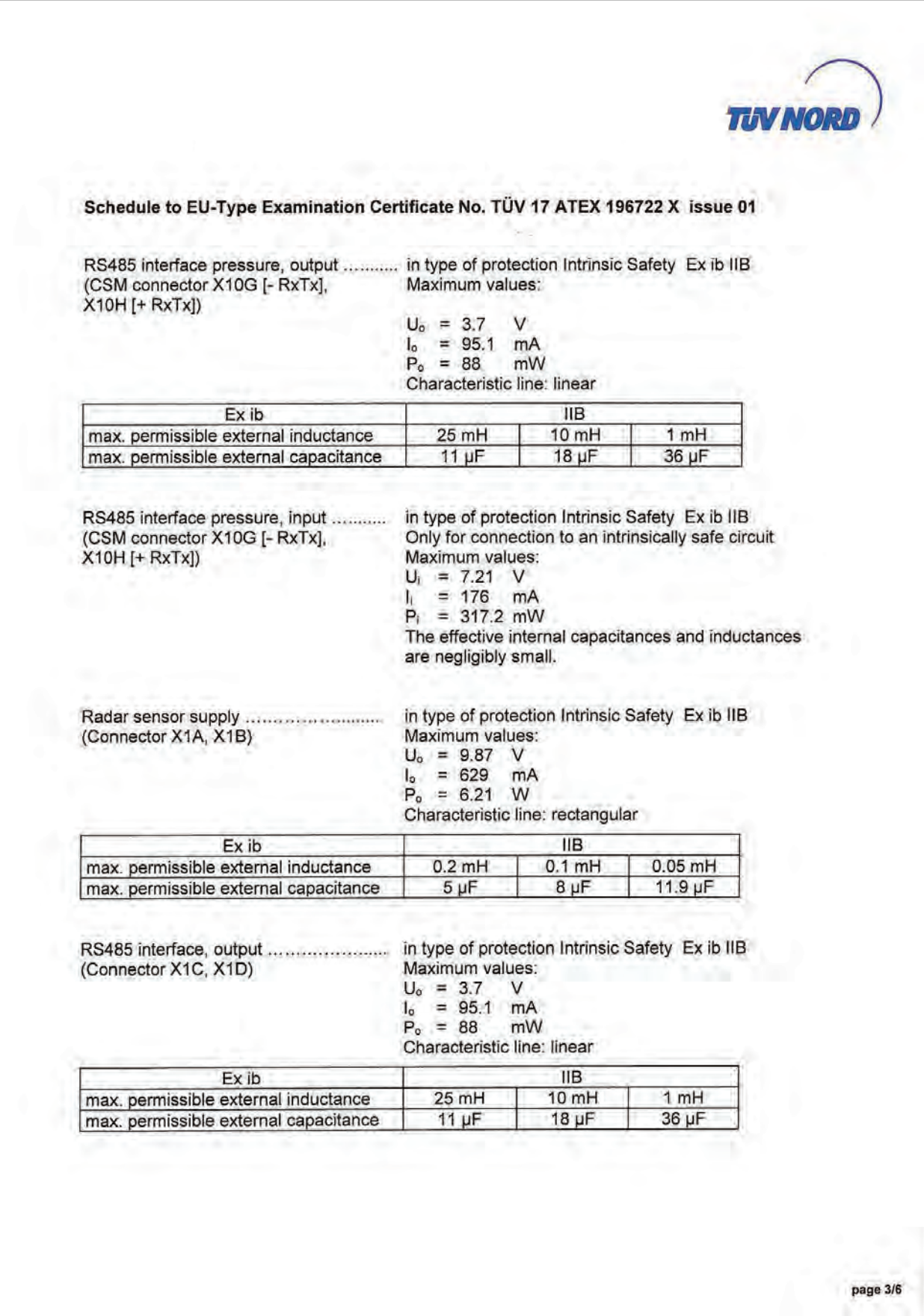

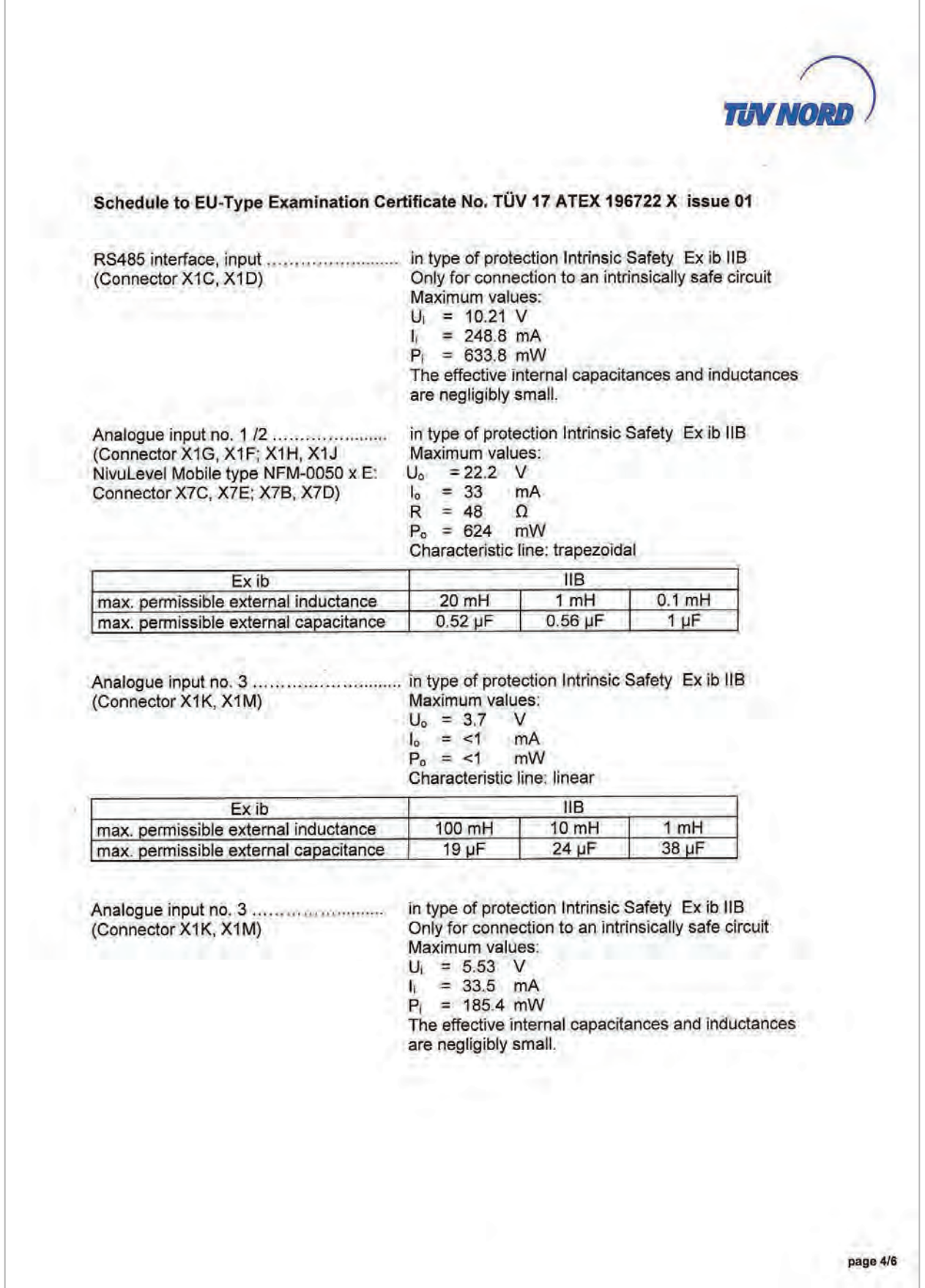

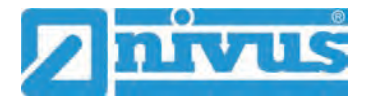

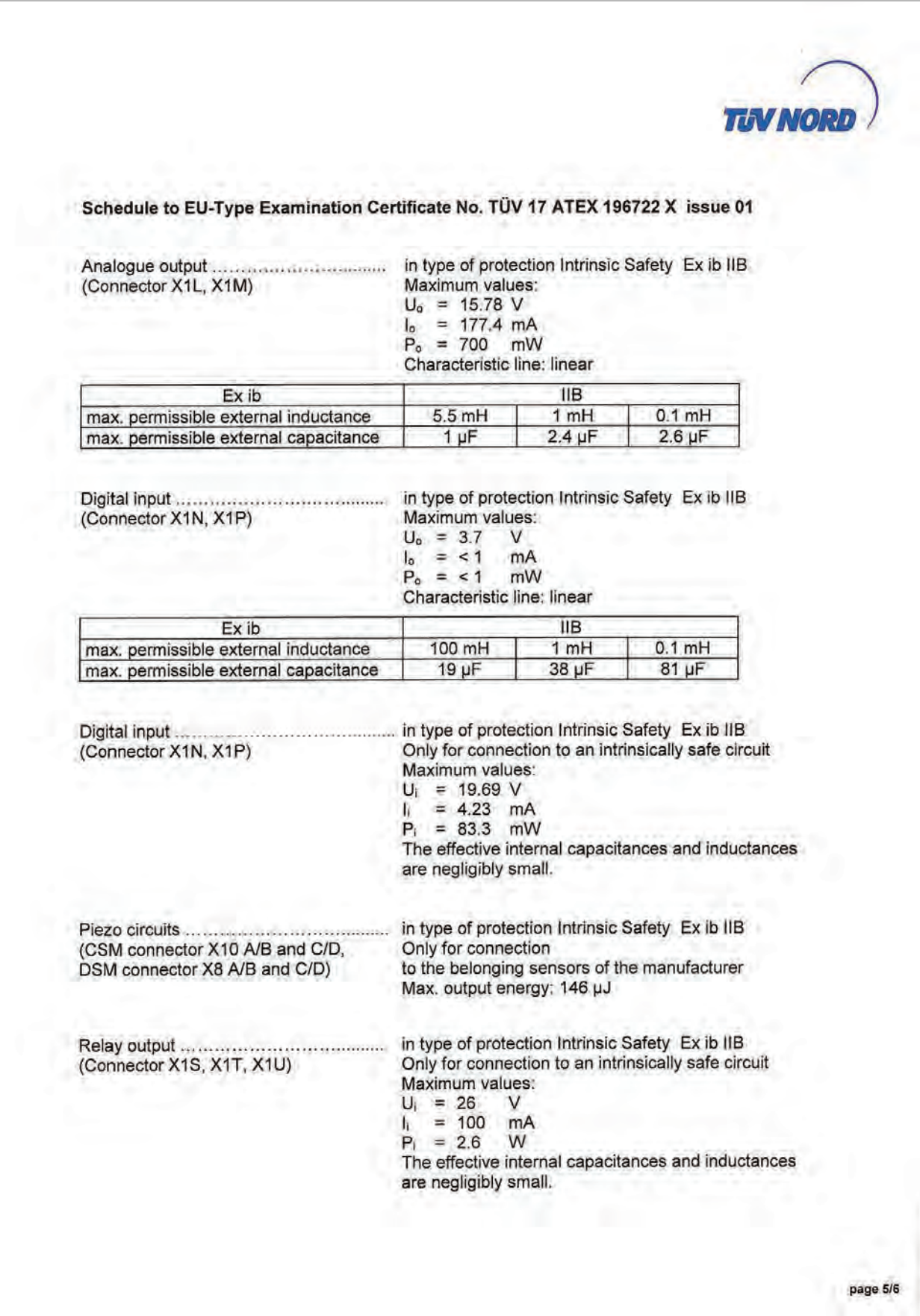

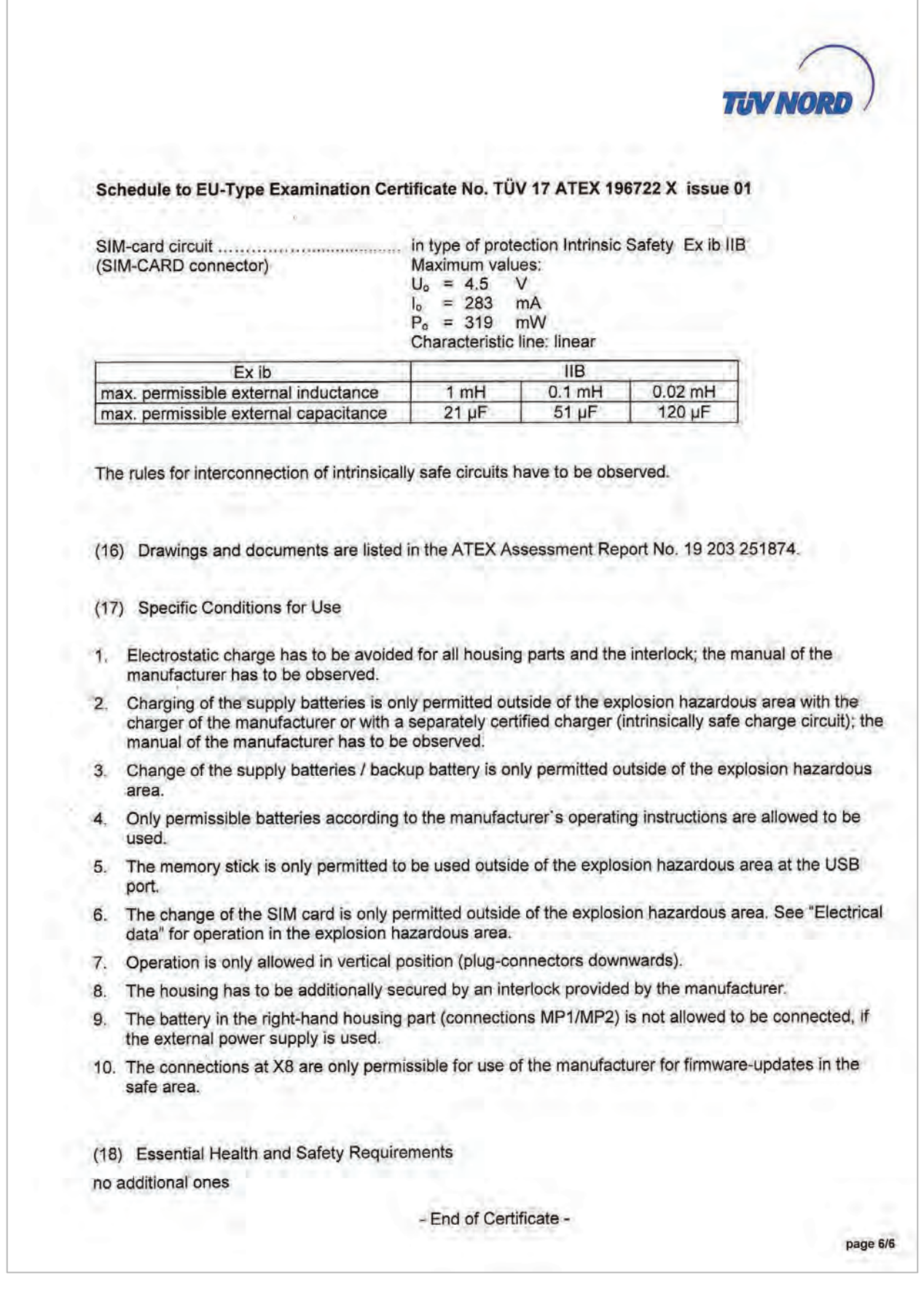

 $\sqrt{ }$ 

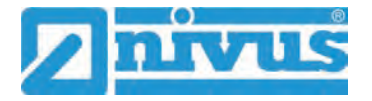

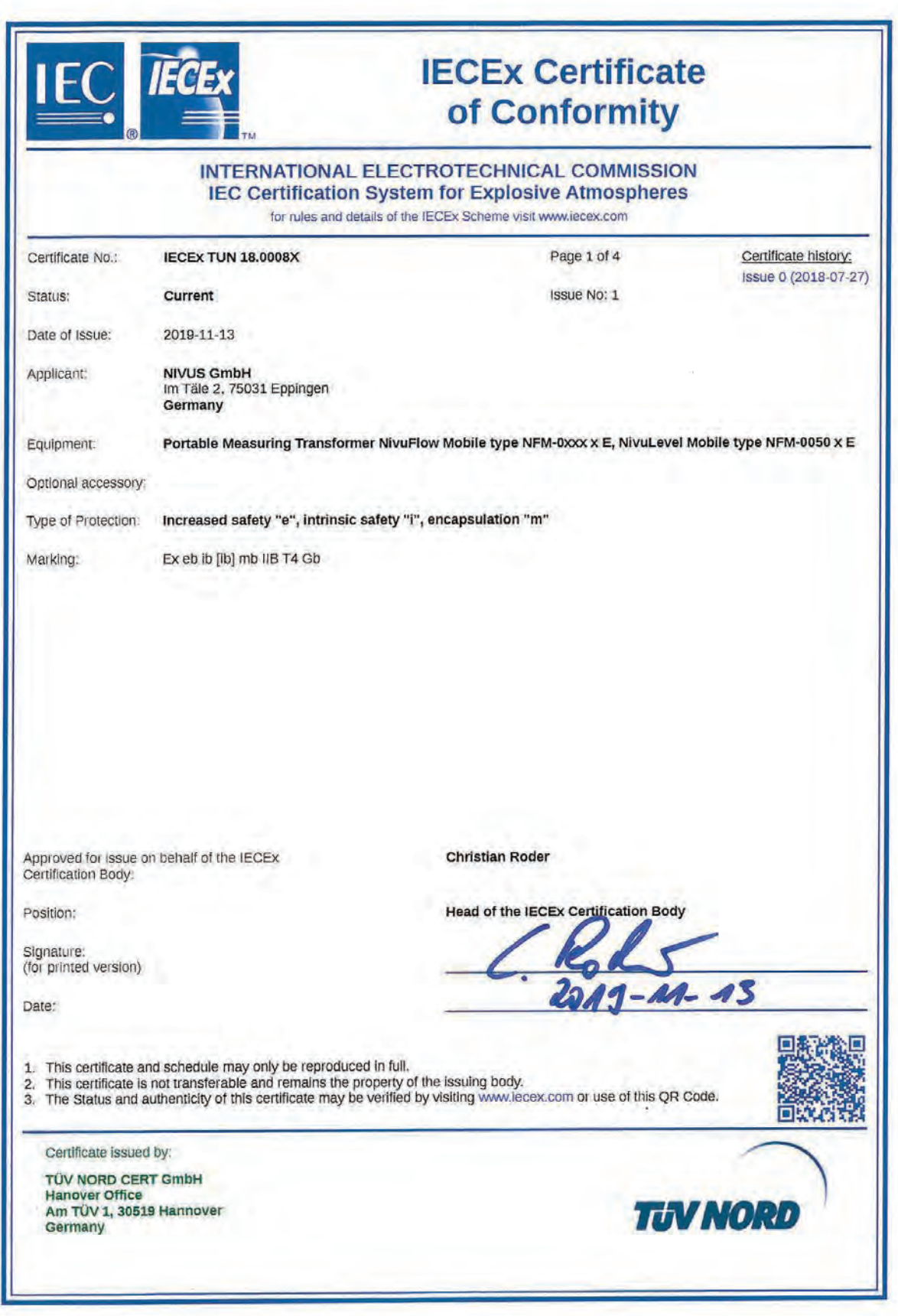

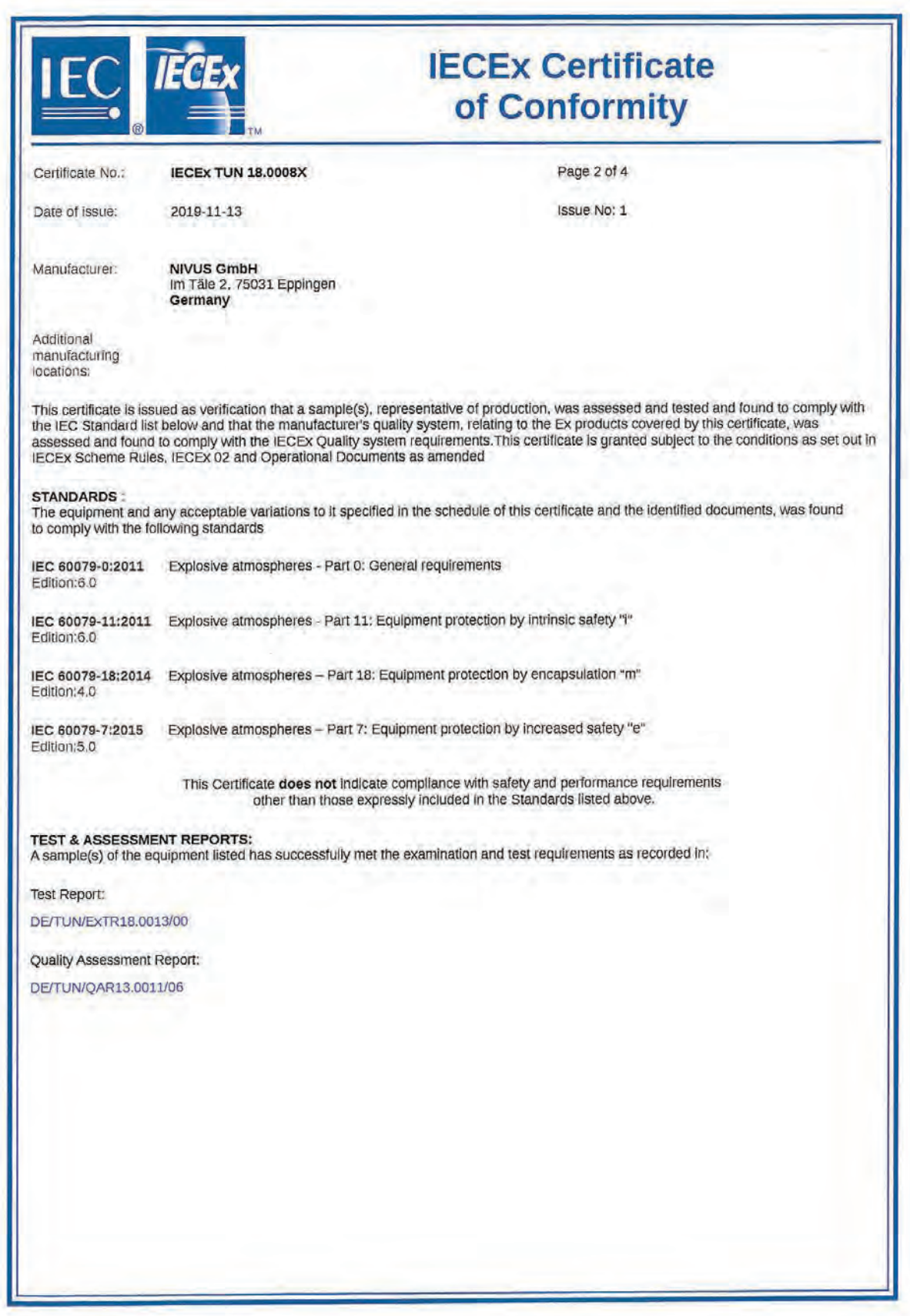

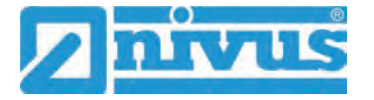

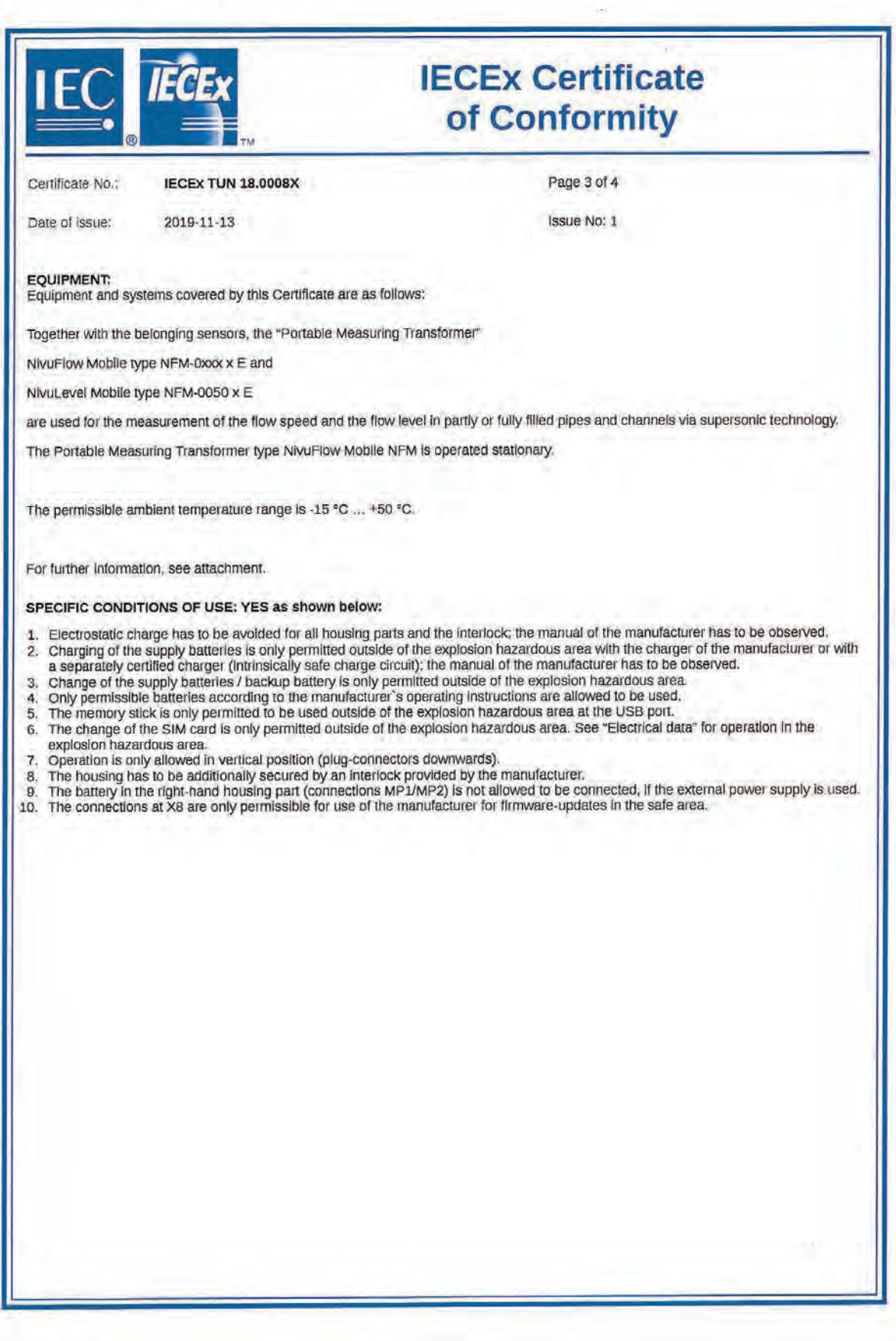

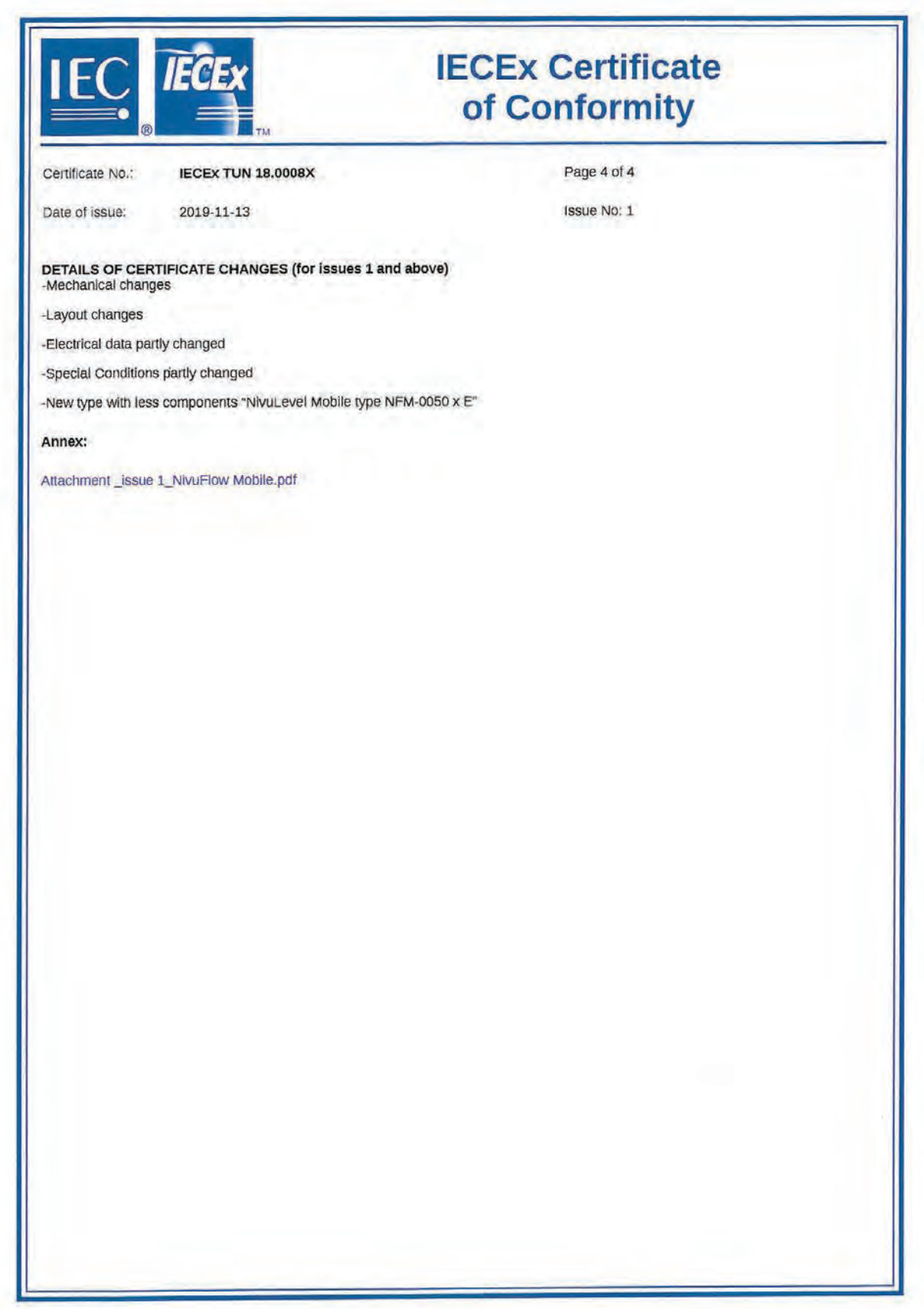

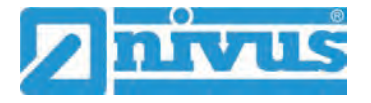

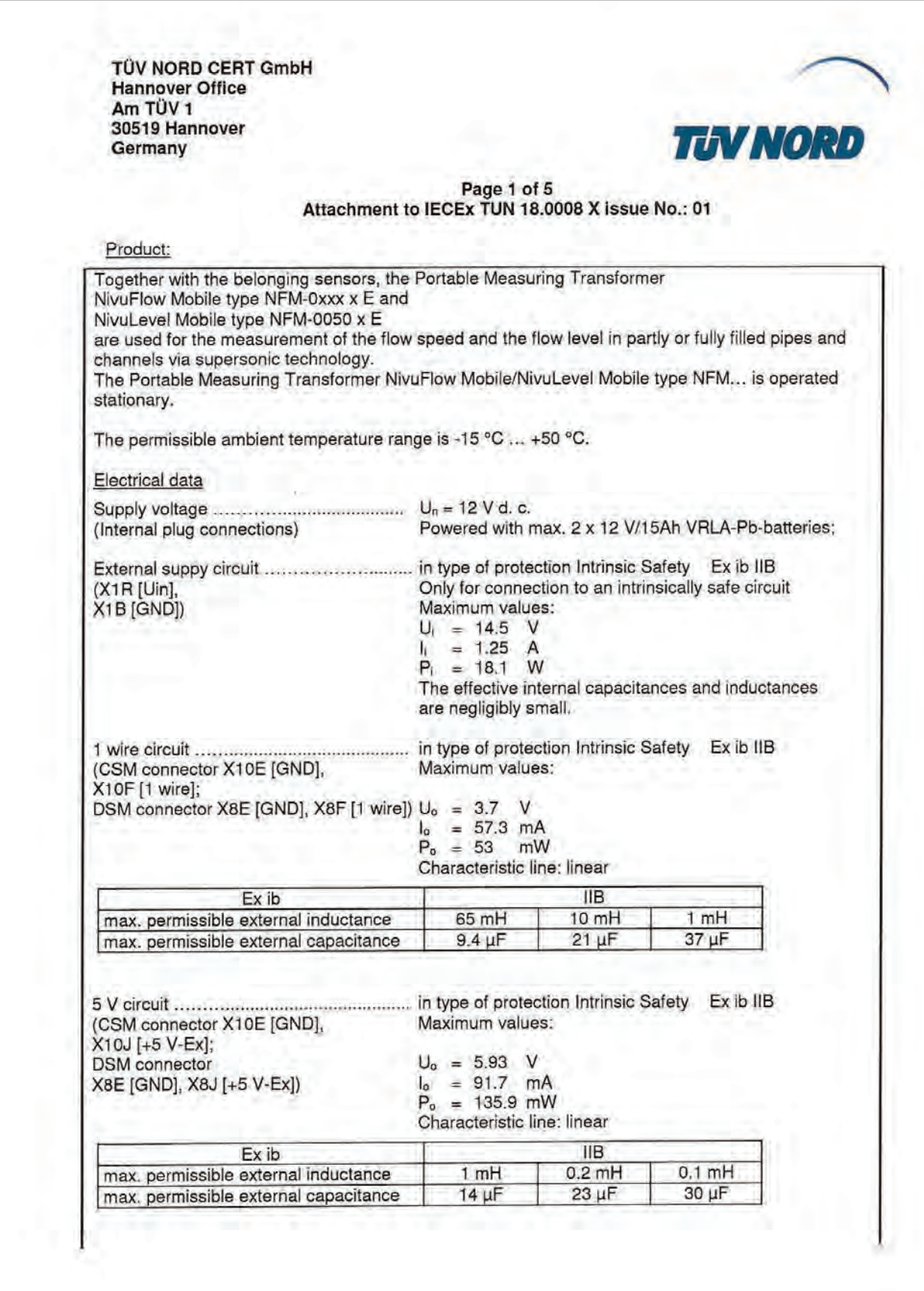

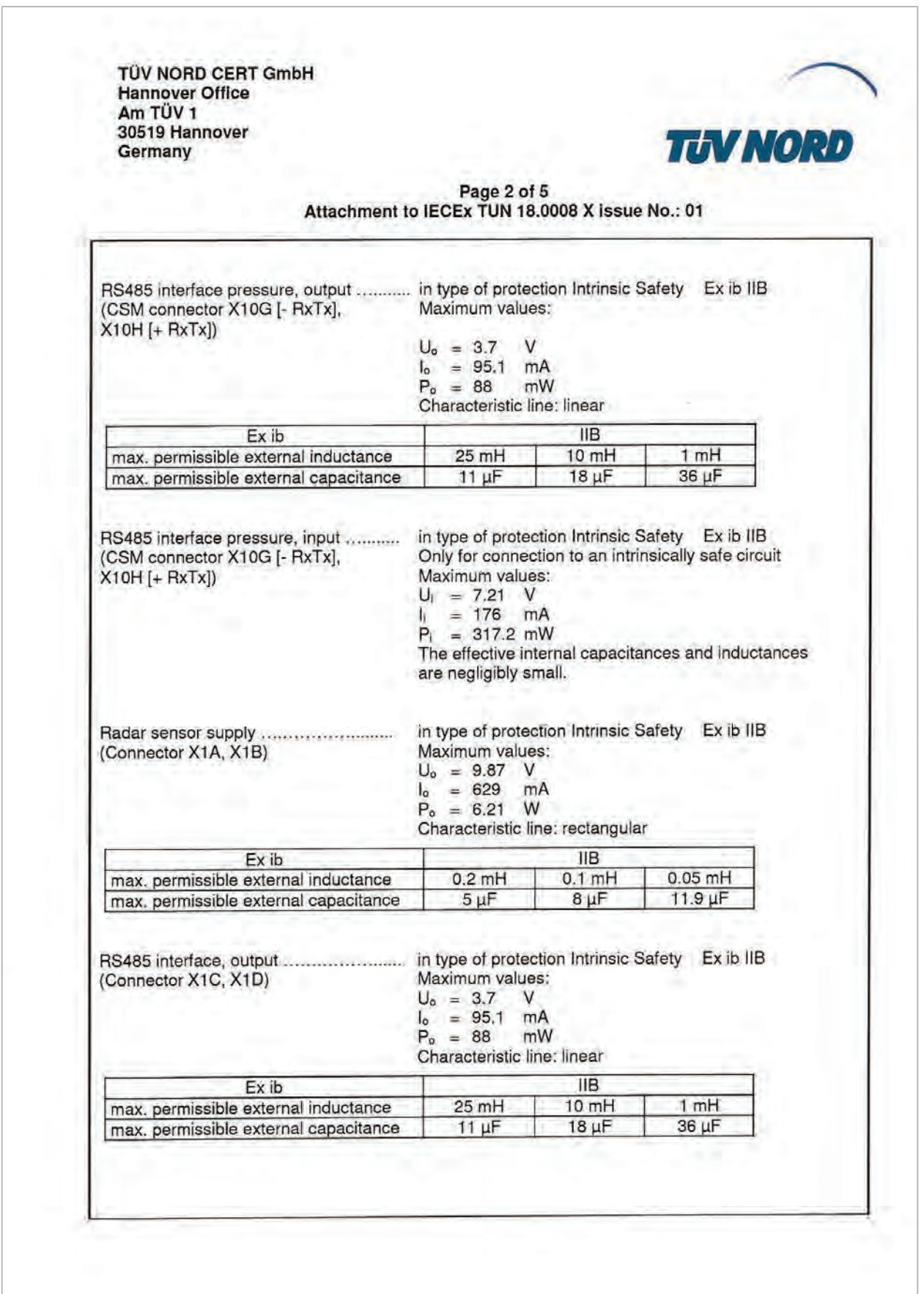

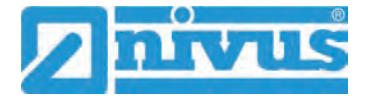

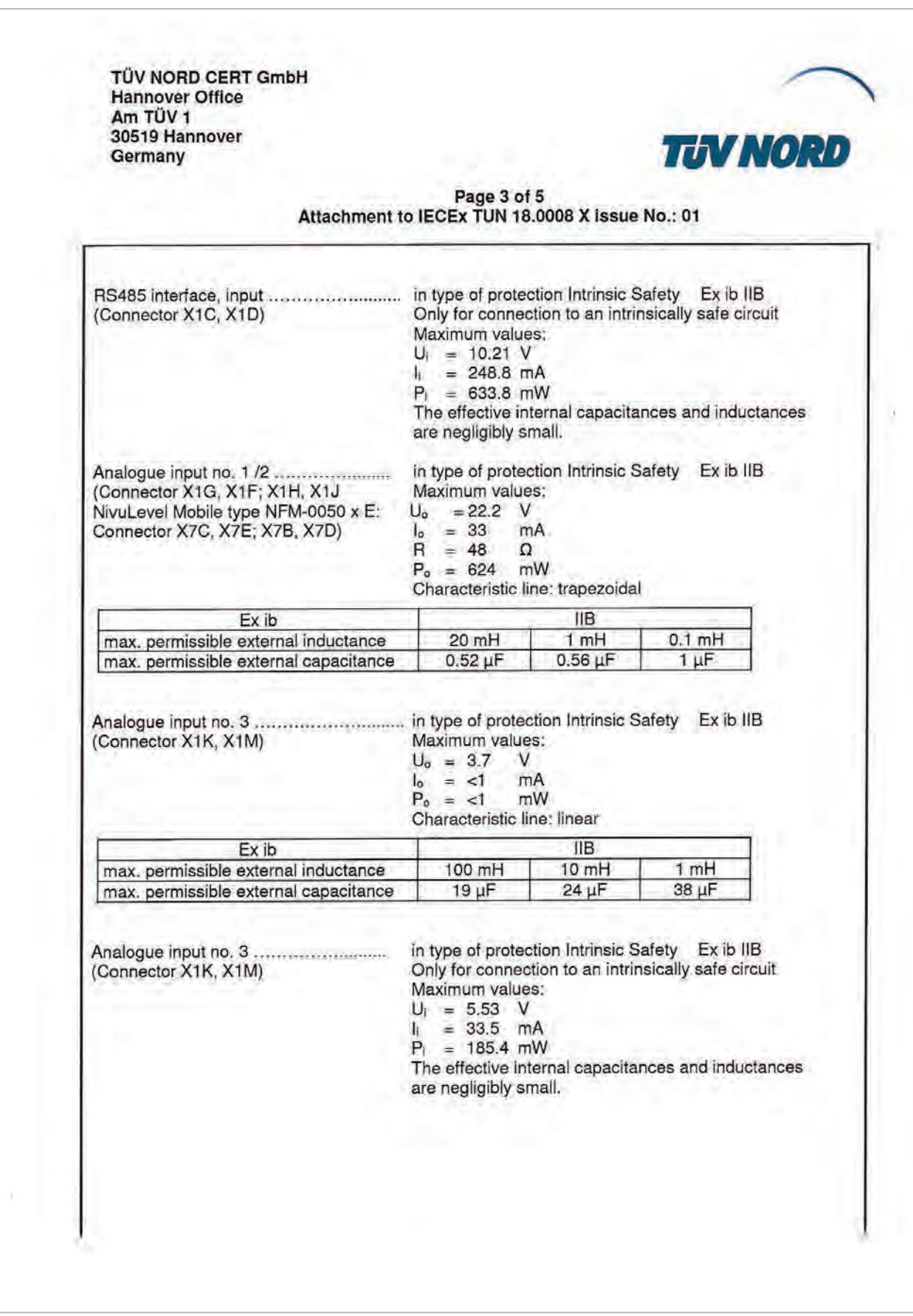

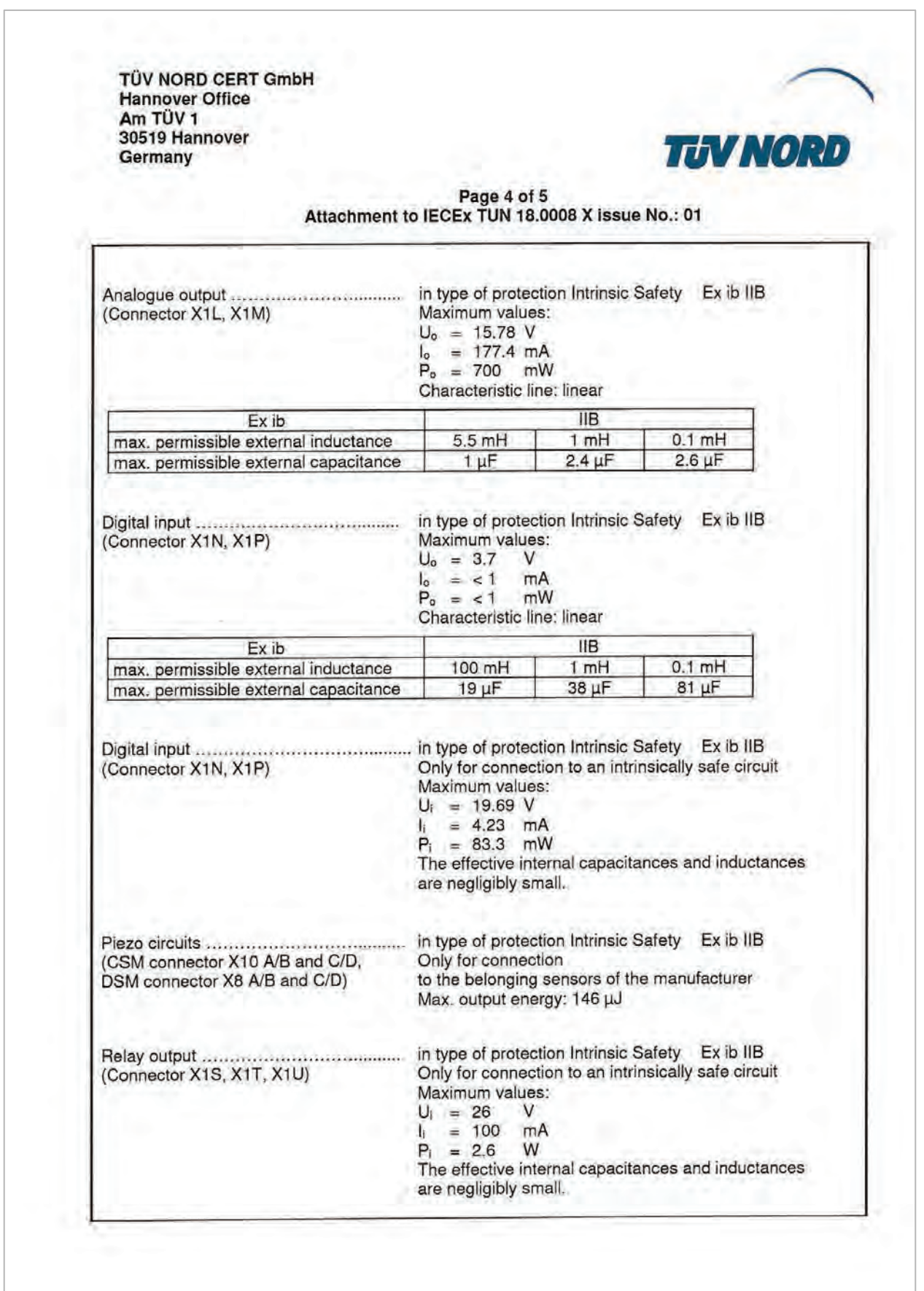

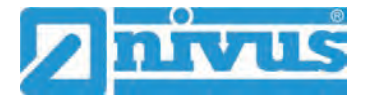

TÜV NORD CERT GmbH **Hannover Office** Am TÜV 1 30519 Hannover **THV NORD** Germany Page 5 of 5 Attachment to IECEx TUN 18.0008 X issue No.: 01 in type of protection Intrinsic Safety Ex ib IIB SIM-card circuit ........ Maximum values: (SIM-CARD connector)  $U_0 = 4.5$ V  $= 283$  $mA$  $\mathsf{I}_{\circ}$  $P_0 = 319$  $mW$ Characteristic line: linear **IIB** Ex ib  $0.02$  mH max. permissible external inductance 1 mH  $0.1$  mH 51 µF  $21 \mu F$ 120 µF max. permissible external capacitance The rules for interconnection of intrinsically safe circuits have to be observed. Special Conditions for Safe Use: Electrostatic charge has to be avoided for all housing parts and the interlock; the manual of  $T$ the manufacturer has to be observed. 2. Charging of the supply batteries is only permitted outside of the explosion hazardous area with the charger of the manufacturer or with a separately certified charger (intrinsically safe charge circuit); the manual of the manufacturer has to be observed. 3. Change of the supply batteries / backup battery is only permitted outside of the explosion hazardous area. 4. Only permissible batteries according to the manufacturer's operating instructions are allowed to be used. The memory stick is only permitted to be used outside of the explosion hazardous area at the 5. USB port. 6. The change of the SIM card is only permitted outside of the explosion hazardous area. See "Electrical data" for operation in the explosion hazardous area. 7. Operation is only allowed in vertical position (plug-connectors downwards). 8. The housing has to be additionally secured by an interlock provided by the manufacturer. The battery in the right-hand housing part (connections MP1/MP2) is not allowed to be 9. connected, if the external power supply is used. 10. The connections at X8 are only permissible for use of the manufacturer for firmware-updates in the safe area.